# TP-LINK®

**150M**迷你型无线路由器

# **TL-WR710N**

详细配置指南

REV2.1.0 1910040445 声明

#### **Copyright © 2014** 普联技术有限公司

#### 版权所有,保留所有权利

未经普联技术有限公司明确书面许可,任何单位或个人不得擅自仿制、复制、誊抄或转译本书部分 或全部内容。不得以任何形式或任何方式(电子、机械、影印、录制或其他可能的方式)进行商品 传播或用于任何商业、赢利目的。

TP-LINK<sup>®</sup>为普联技术有限公司注册商标。本文档提及的其他所有商标或注册商标,由 各自的所有人拥有。

本手册所提到的产品规格和资讯仅供参考,如有内容更新,恕不另行通知。除非有特殊约定,本手 册仅作为使用指导,本手册中的所有陈述、信息等均不构成任何形式的担保。

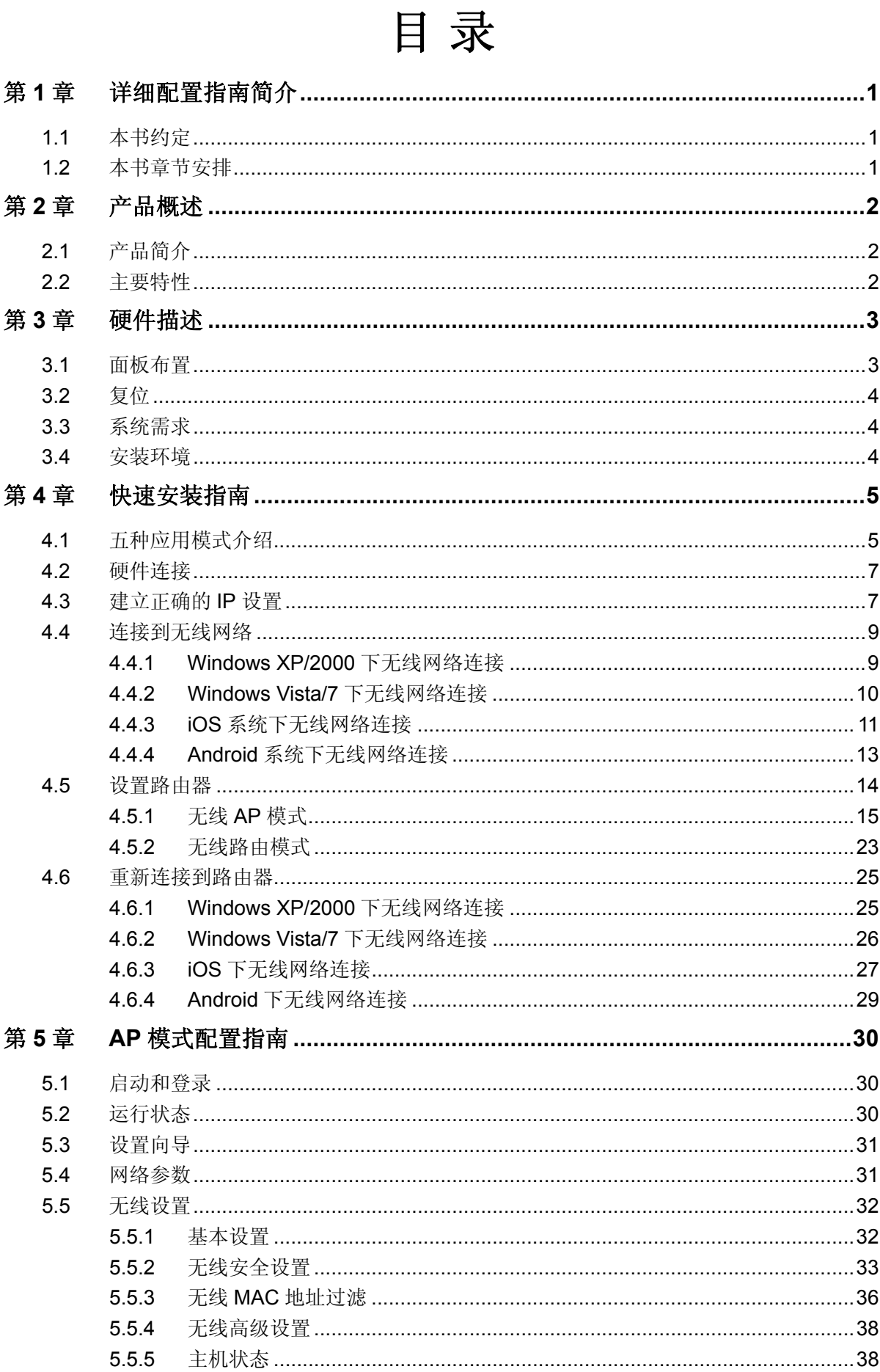

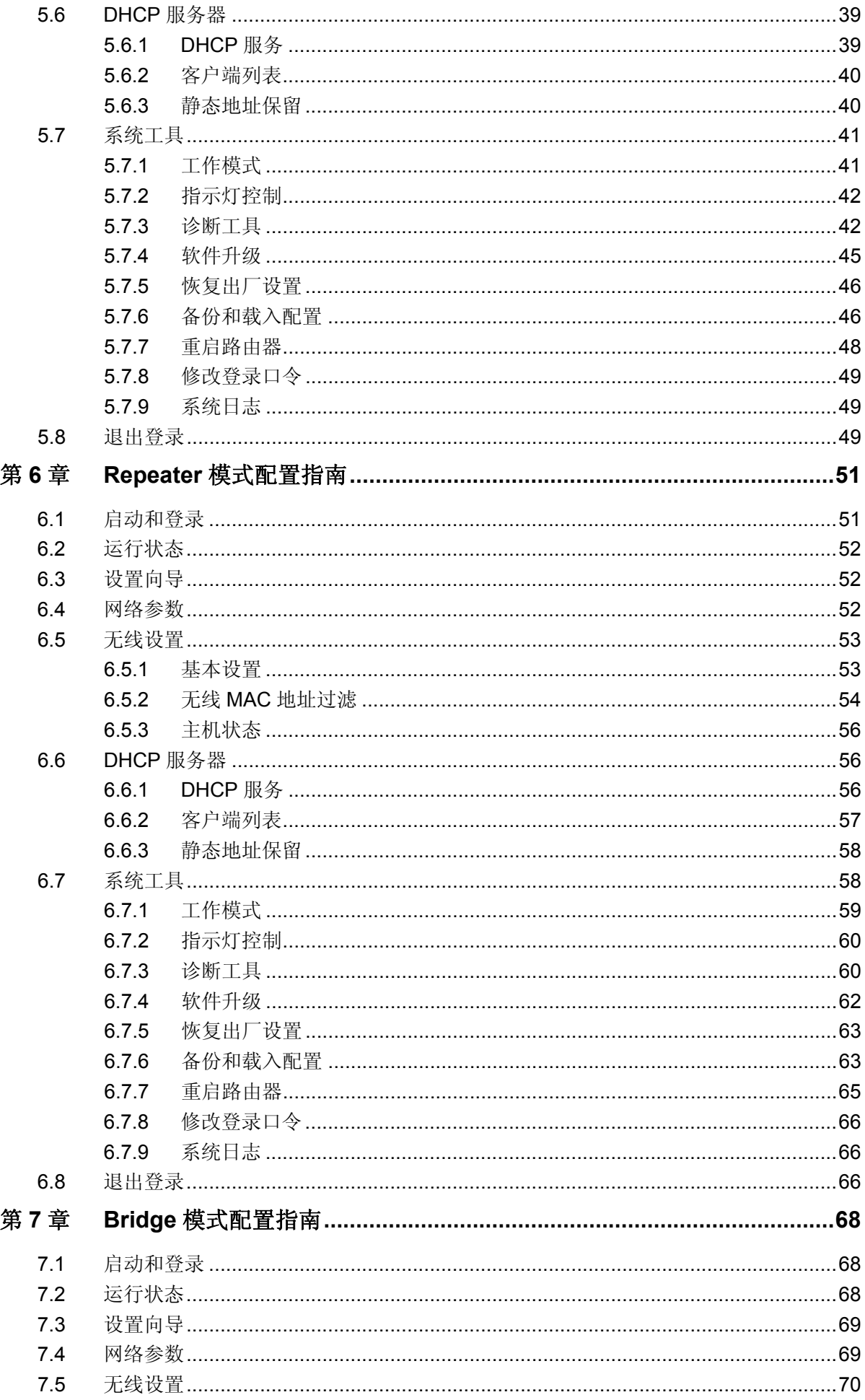

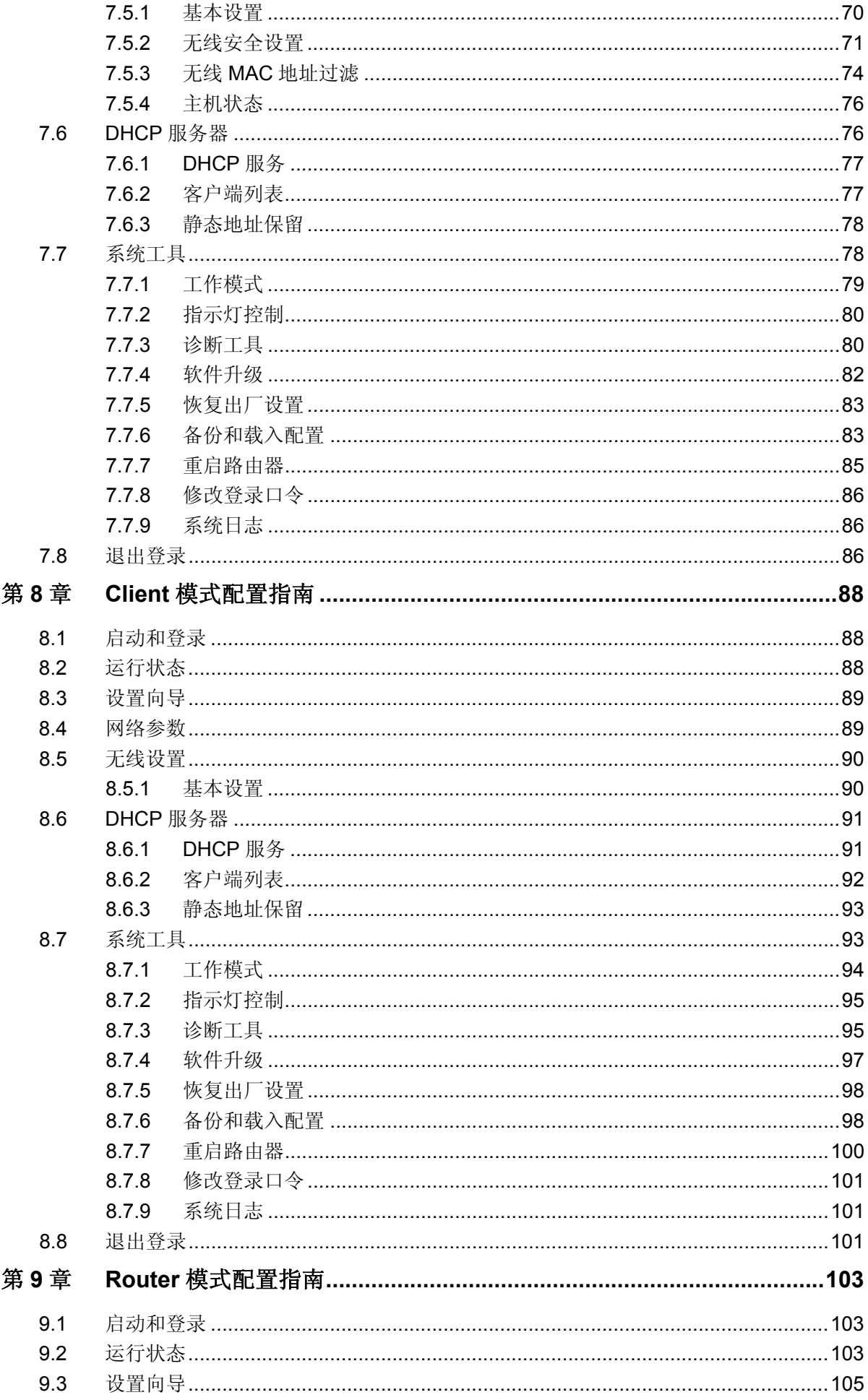

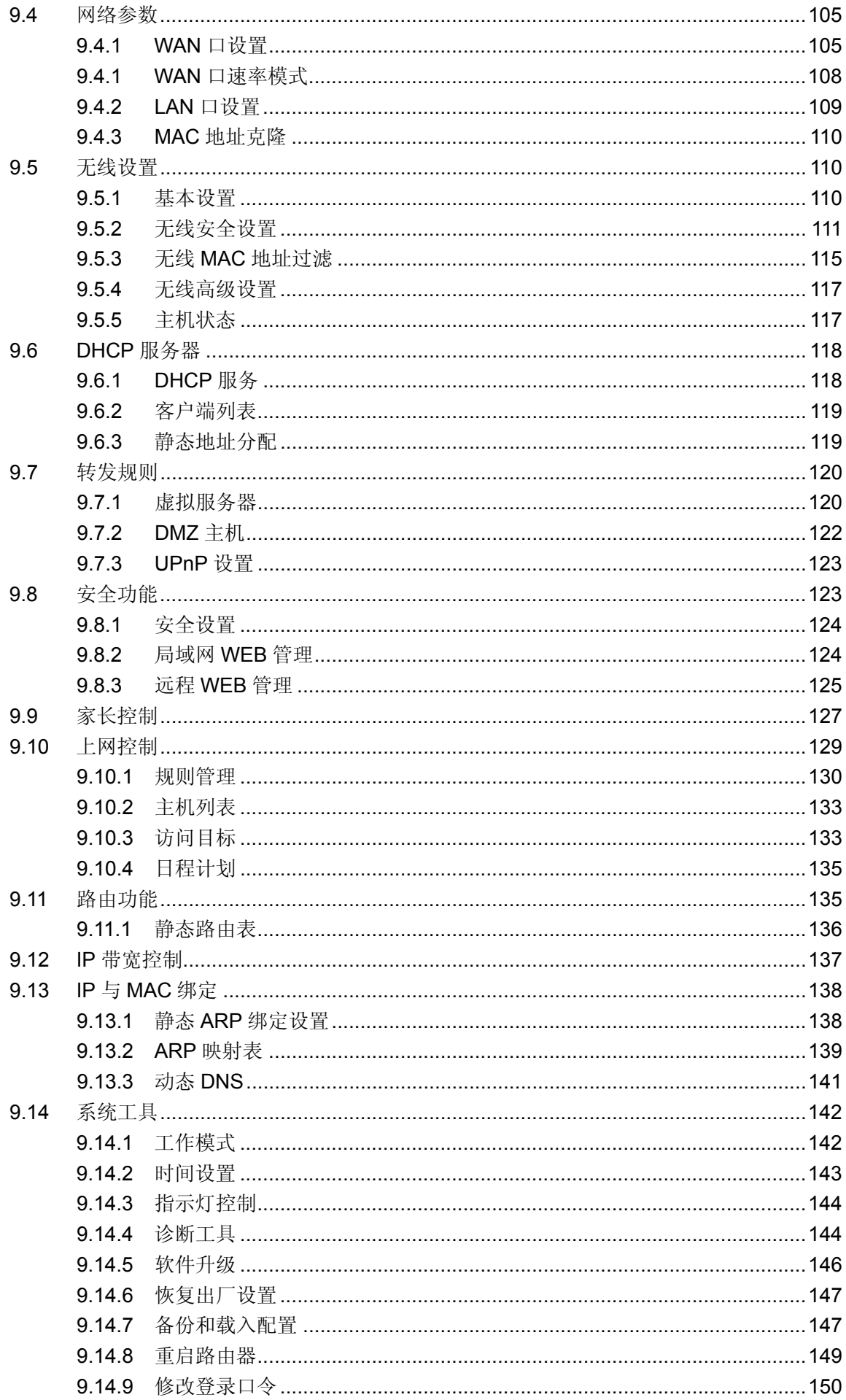

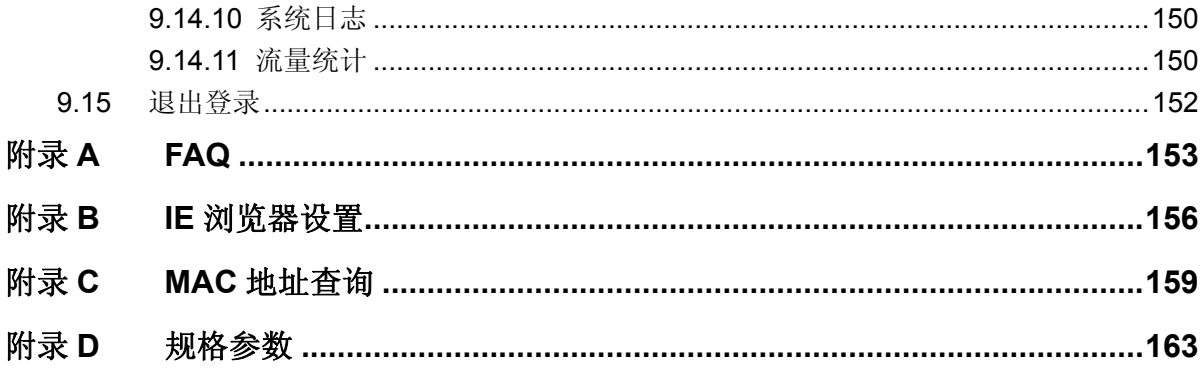

# 第**1**章 详细配置指南简介

<span id="page-7-0"></span>本文档旨在帮助您正确使用路由器的功能,内容包括路由器的性能特征以及所有功能的详细说明。 若要使用路由器中的其他应用方面的功能,可以参考本文档相关部分内容。

## <span id="page-7-1"></span>**1.1** 本书约定

- 1. 用"→"符号说明在 WEB 界面上的操作引导,其方法是点击菜单、选项、按钮等。
- 2. 路由器配置界面的菜单或按钮名采用加粗字表示,其它选项名或操作项等用""表示。
- 3. 图片界面都配有相关参数,这些参数主要是为正确配置产品参数提供参考。实际产品的配置界 面并没有提供,请根据实际需要设置这些参数。

## <span id="page-7-2"></span>**1.2** 本书章节安排

- 第一章: 详细配置指南简介。介绍本文档结构和编写约定。
- 第二章:产品概述。介绍路由器及其特性。
- 第三章: 硬件描述。介绍路由器的前后面板以及安装环境注意事项。
- 第四章:快速安装指南。介绍硬件连接方法,并设置相关参数实现共享上网。
- 第五章:AP 模式配置指南。介绍路由器在 AP 模式时的功能设置。
- 第六章: Router 模式配置指南。介绍路由器在 Router 模式时的功能设置。
- 第七章: Repeater 模式配置指南。介绍路由器在 Repeater 模式时的功能设置。
- 第八章: Bridge 模式配置指南。介绍路由器在 Bridge 模式时的功能设置。
- 第九章:Client 模式配置指南。介绍路由器在 Client 模式时的功能设置。
- 附录 A FAQ:解决配置路由器过程中的常见问题。
- 附录 B IE 浏览器设置:介绍如何设置 IE 浏览器,以保证您正常访问路由器和上网。
- 附录 C MAC 地址查询: 介绍如何查看本机的 MAC 地址。
- 附录 D 规格参数: 介绍路由器的详细规格参数。

# 第**2**章 产品概述

## <span id="page-8-1"></span><span id="page-8-0"></span>**2.1** 产品简介

为了充分利用该款路由器的各项功能,请仔细阅读该详细配置指南。

TL-WR710N 150M迷你型无线路由器是专为满足需要经常出差的商务人士的无线上网需要而设计 的。它基于IEEE 802.11n 标准, 能扩展无线网络范围, 提供最高达 150Mbps 的稳定传输, 同时 兼容IEEE 802.11b 和IEEE 802.11g 标准。TL-WR710N外观小巧, 即插即用, 并提供多种工作模 式,满足灵活多变的组网方案。TL-WR710N功能实用、性能优越、易于管理并且提供多重安全防 护措施,可以有效保护用户的无线上网安全。

## <span id="page-8-2"></span>**2.2** 主要特性

- 提供 1 个 10/100M 自适应 LAN/WAN 自动切换 RJ45 端口,可接 xDSL Modem/Cable Modem/Ethernet 和 1 个 10/100M 以太网(LAN)接口
- > 支持最高达 150Mbps 的传输速率, 具备速率自适应功能, 可以自动调整无线传输速率
- > 支持智能 DHCP, 无需手动设置电脑 IP
- > 支持域名登录,输入 tplogin.cn 即可登录路由器管理界面
- > 支持 64/128 位 WEP 加密, WPA/WPA2、WPA-PSK/WPA2-PSK 等加密与安全机制, 可以保 证数据在无线网络传输中的安全
- 支持 11b only、11g only、11n only、11bg mixed 和 11bgn mixed 等多种无线模式
- > 支持 SSID 广播控制, 有效防止 SSID 广播泄密
- > 内置网络地址转换(NAT)功能, 支持虚拟服务器、DMZ 主机和 UPnP 设置
- > 内建 DHCP 服务器,同时可进行静态地址分配
- 支持 VPN 穿透
- > 支持通用即插即用(UPnP), 符合 UPnP 标准的数据可顺利通过
- > 支持动态 DNS 功能, 能够为动态 IP 地址提供域名服务
- 内置静态路由功能,可以根据需要构建特殊网络拓扑
- > 支持基于 MAC 地址的局域网 WEB 管理, 可以有效地限制局域网中计算机对 WEB 管理页面的 访问
- > 支持 WEB 软件升级,可以免费获得路由器的最新软件
- > 可以根据上网动作,自动或按时连通和断开网络连接
- 支持本地和远程 WEB 管理,全中文配置界面

# 第**3**章 硬件描述

## <span id="page-9-1"></span><span id="page-9-0"></span>**3.1** 面板布置

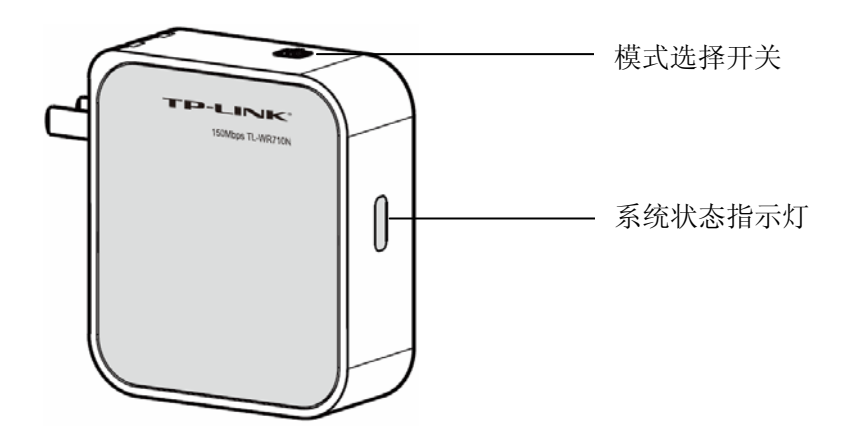

图 3-1 TL-WR710N 产品图

#### 模式选择开关:

模式选择开关用于选择TL-WR710N的工作模式,共有两种工作模式可供选择:AP模式和ROUTER 模式。

#### 指示灯:

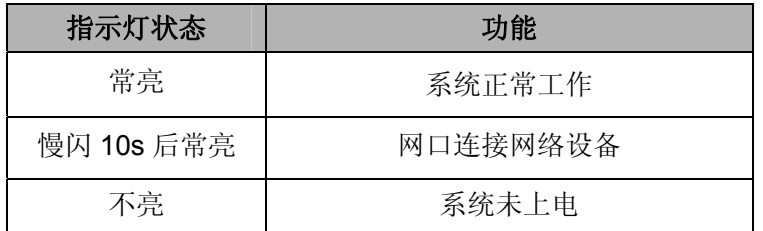

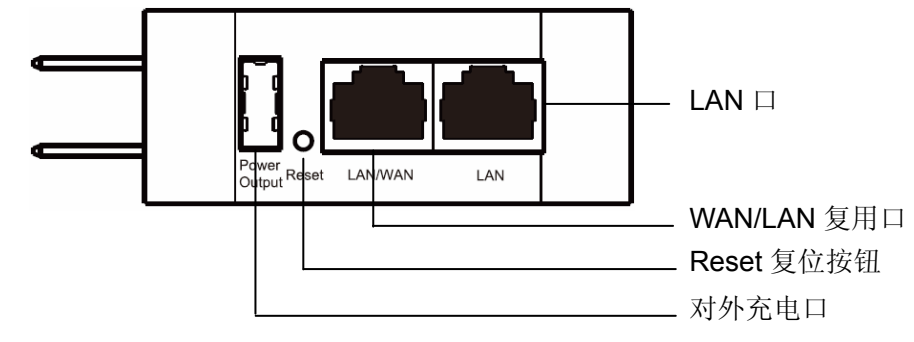

图 3-2 TL-WR710N 底部端口

#### **Power Output** 对外充电口:

用来对外充电,可提供 5VDC 1A 输出。

#### **Reset** 复位按钮:

用来将路由器恢复到出厂默认设置。

#### **LAN/WAN** 复用口:

该口在 AP/Repeater/Bridge/Client 模式下作为 LAN 口使用, 在 Router 模式下作为 WAN 口使用。

作为 LAN 口时, 它为局域网端口插孔 (RJ45), 用来连接局域网中的集线器、交换机或安装了网 卡的计算机。

作为 WAN 口时,它为广域网插孔(RJ45),用来连接以太网电缆或 xDSL Modem/Cable Modem。

#### **LAN** 口:

该口为局域网端口插孔(RJ45),用来连接局域网中的集线器、交换机或安装了网卡的计算机。

## <span id="page-10-0"></span>**3.2** 复位

如果要将路由器恢复到出厂默认设置,请在路由器通电的情况下,使用一尖状物按压 Reset 按钮, 保持按压的同时观察系统状态指示灯,大约等待五秒钟,当系统状态指示灯快速闪烁 5 次,表示路 由器已成功恢复出厂设置,此时松开 Reset 键,路由器将重启。

## <span id="page-10-1"></span>**3.3** 系统需求

- > 宽带 Internet 服务(接入方式为以太网电缆接入或通过 xDSL/Cable Modem 接入)
- 具有 RJ45 口的调制解调器(直接使用以太网电缆接入时不需要此设备)
- > 每台 PC 的以太网连接设备(无线网卡或有线网卡及网线)
- > 支持 TCP/IP 协议的操作系统
- ▶ Web 浏览器, 如 Microsoft Internet Explorer、Mozilla Firefox、Apple Safari 等

## <span id="page-10-2"></span>**3.4** 安装环境

该路由器安装时应该遵循以下原则:

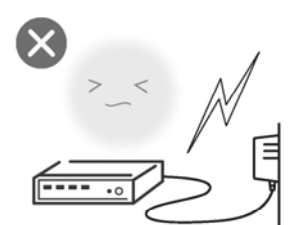

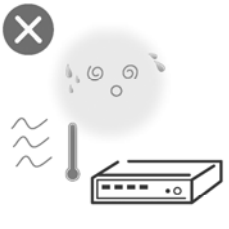

雷雨天气请将设备电源及所有 连线拆除, 以免遭雷击破坏

远离热源, 保持通风

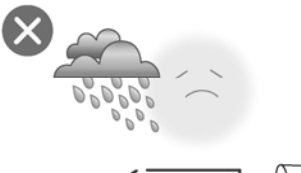

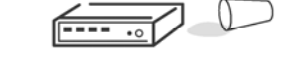

在存储、运输和运行环境中,请注意防水

注意:

环境因素对传输距离有影响,详细介绍见[附录](#page-159-0)A。

# 第**4**章 快速安装指南

<span id="page-11-0"></span>本章介绍如何连接路由器并成功实现多台计算机共享上网。如果只进行基本配置,您只需阅读本章 内容;如果要进行高级配置,请继续阅读后续内容。

## <span id="page-11-1"></span>**4.1** 五种应用模式介绍

#### **1. AP**(无线接入点模式)

功能介绍:该模式下,本产品可将有线网络转为 Wi-Fi 信号,从而使手机、计算机等终端设备实现 无线上网。即插即用,无需配置。

常见应用场所:酒店、学校宿舍等场所。

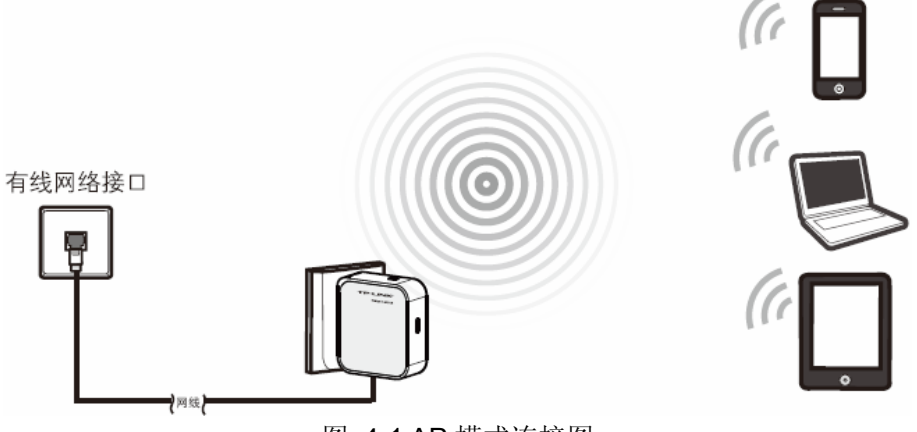

图 4-1 AP 模式连接图

#### **2. Router**(无线路由模式)

功能介绍:该模式下,本产品相当于一台无线路由器,手机、计算机等终端设备可以通过该产品实 现无线上网。

常见应用场所:家庭、公寓等场所。

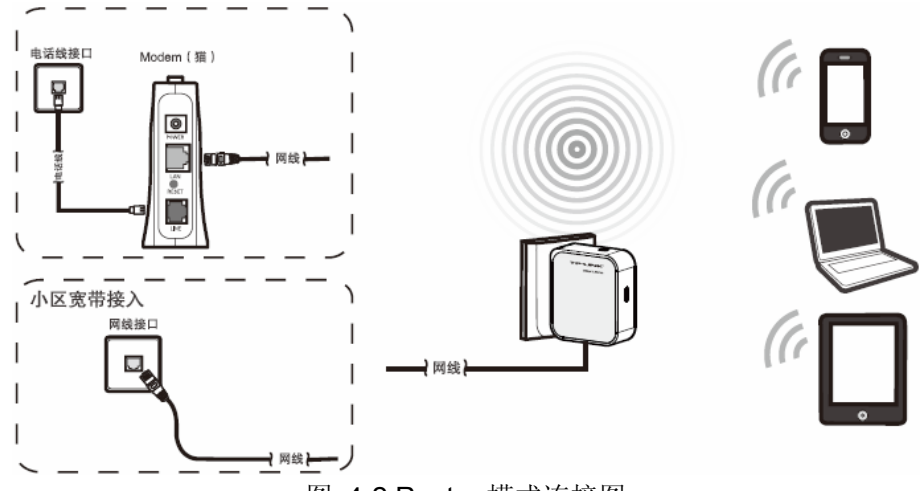

图 4-2 Router 模式连接图

#### **3. Repeater**(中继模式)

功能介绍:该模式下,本产品可以扩展 Wi-Fi 信号覆盖范围, 使距离原 Wi-Fi 信号较远的终端设备 也能实现无线上网。需要说明的是,扩展后的 Wi-Fi 名称和密码与原有 Wi-Fi 相同。 常见应用场所:复式楼房、大面积场所。

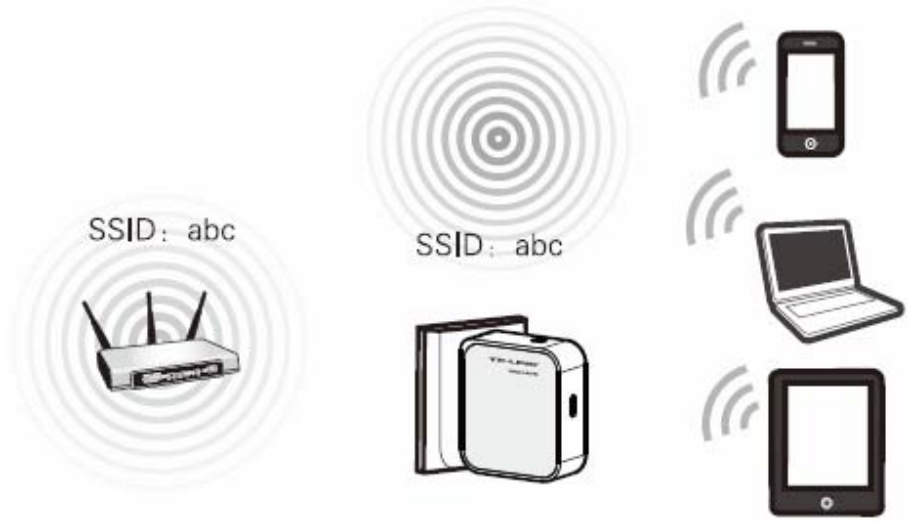

图 4-3 Repeater 模式连接图

#### **4. Bridge**(桥接模式)

功能介绍:该模式下,本产品可以扩展 Wi-Fi 信号覆盖范围,使距离原 Wi-Fi 信号较远的终端设备 也能实现无线上网。与 Repeater 模式不同的是,该模式下,用户可以重新定义扩展后的 Wi-Fi 名 称和密码,生成新的 Wi-Fi 信号,用于区别原有 Wi-Fi 信号。 常见应用场所:复式楼房、大面积场所。

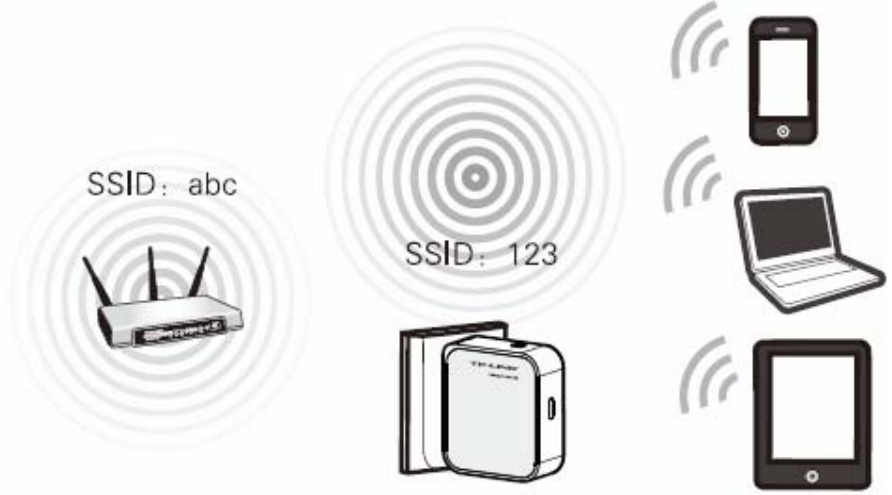

图 4-4 Bridge 模式连接图

#### **5. Client**(客户端模式)

功能介绍:该模式下,本产品相当于一款无线网卡,需要通过网线连接到台式机、智能电视等终端 设备。连接成功后,即可搜索已有的 Wi-Fi 信号, 实现无线上网。

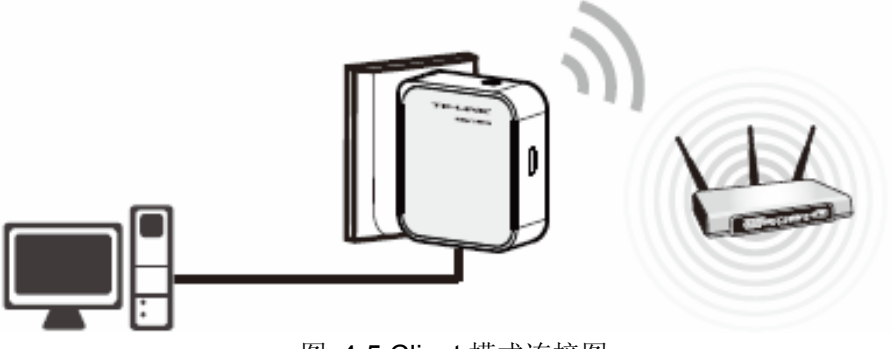

图 4-5 Client 模式连接图

## <span id="page-13-0"></span>**4.2** 硬件连接

将 TL-WR710N 的插脚打开,插入电源插座插孔即可使用。

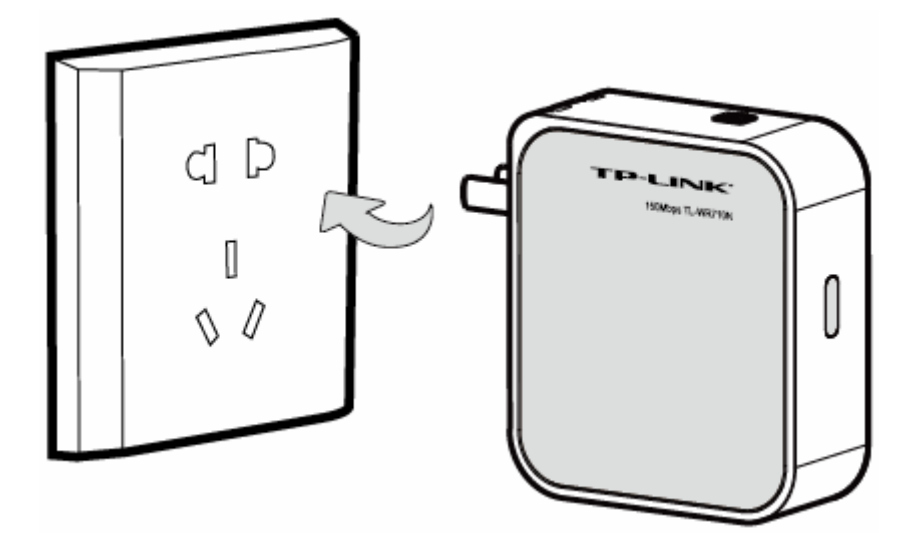

图 4-6 TL-WR710N 硬件安装示意图

## <span id="page-13-1"></span>**4.3** 建立正确的**IP**设置

本路由器的登录地址为 tplogin.cn, 初次登录时请手动设置登录密码。本节以 Windows XP 系统为 例,介绍计算机参数的设置步骤。

1. 右键单击桌面上的网上邻居图标,选择属性。

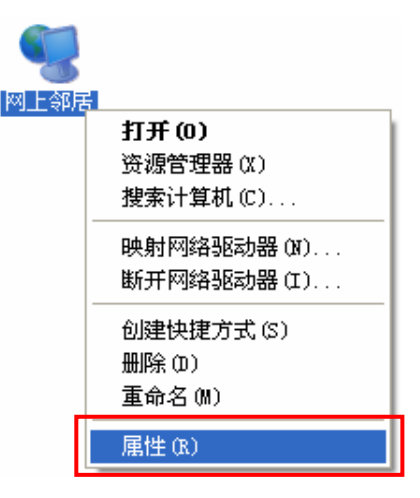

2. 在打开的网络连接页面中,右键单击无线网络连接,选择属性。

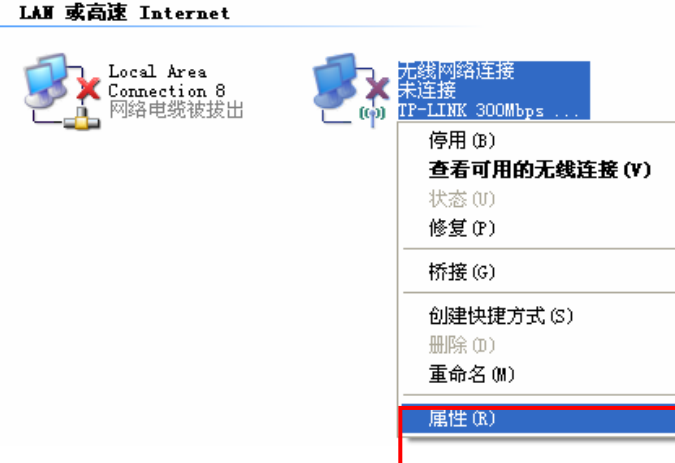

3. 双击 **Internet Protocol (TCP/IP)**。

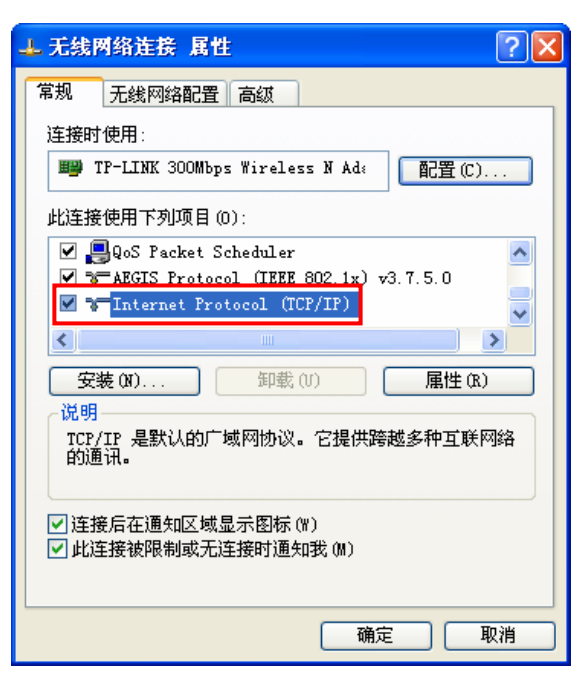

4. 请选择自动获得 **IP** 地址和自动获得 **DNS** 服务器地址。 点击确定。返回上一个界面,点击确 定。如下图所示:

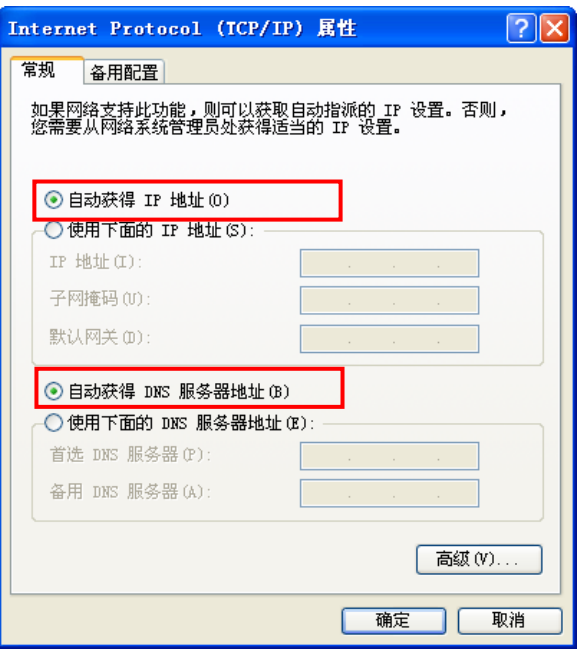

5. 使用 Ping 命令检查计算机和路由器之间是否连通。在 Windows XP 环境中, 点击开始 → 运 行, 在随后出现的运行窗口输入"cmd"命令, 回车或点击确定进入下图所示界面。

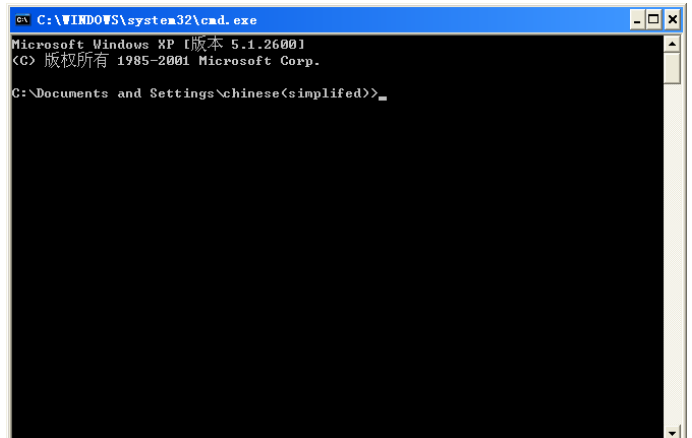

6. 输入命令:Ping tplogin.cn,回车。

如果屏幕显示为:

Pinging tplogin.cn [192.168.1.253] with 32 bytes of data: Reply from 192.168.1.253: bytes=32 time<1ms TTL=64 Reply from 192.168.1.253: bytes=32 time<1ms TTL=64 Reply from 192.168.1.253: bytes=32 time<1ms TTL=64 Reply from 192.168.1.253: bytes=32 time<1ms TTL=64 Ping statistics for 192.168.1.253: Packets: Sent = 4, Received = 4, Lost = 0  $(0x \text{ loss})$ , Approximate round trip times in milli-seconds: Minimum = 0ms, Maximum = 0ms, Average = 0ms

计算机已与路由器成功建立连接。 如果屏幕显示为:

> C:\Documents and Settings\Administrator>ping tplogin.cn Ping request could not find host tplogin.cn. Please check the name and try again

这说明设备还未安装好,请按照下列顺序检查:

1) 硬件连接是否正确?

路由器面板上的状态指示灯和计算机上的网卡指示灯必须亮。

2) 计算机的 TCP/IP 设置是否正确?

请检查计算机的 IP 及 DNS 服务器是否设置为自动获取,若没有,则需设为自动获取。

## <span id="page-15-0"></span>**4.4** 连接到无线网络

<span id="page-15-1"></span>若要登录路由器的 Web 管理页面,首先必须成功连接到该路由器的无线网络。

## **4.4.1 Windows XP/2000** 下无线网络连接

在此以 Windows XP 下的连接为例, Windows 2000 下与此相似。

1) 单击桌面右下角的无线网络图标,如下图红框标识所示。

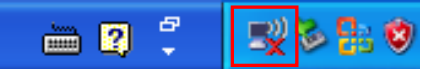

2) 系统将自动搜索无线网络,并以列表形式显示(如下图)。双击该路由器的无线网络名称,即 SSID。此路由器的默认SSID为TP-LINK xxxxxx(xxxxx代表路由器额的MAC地址后六位, MAC地址可在路由器的底部标贴上查看,在此以TP-LINK\_2BF75E为例)。

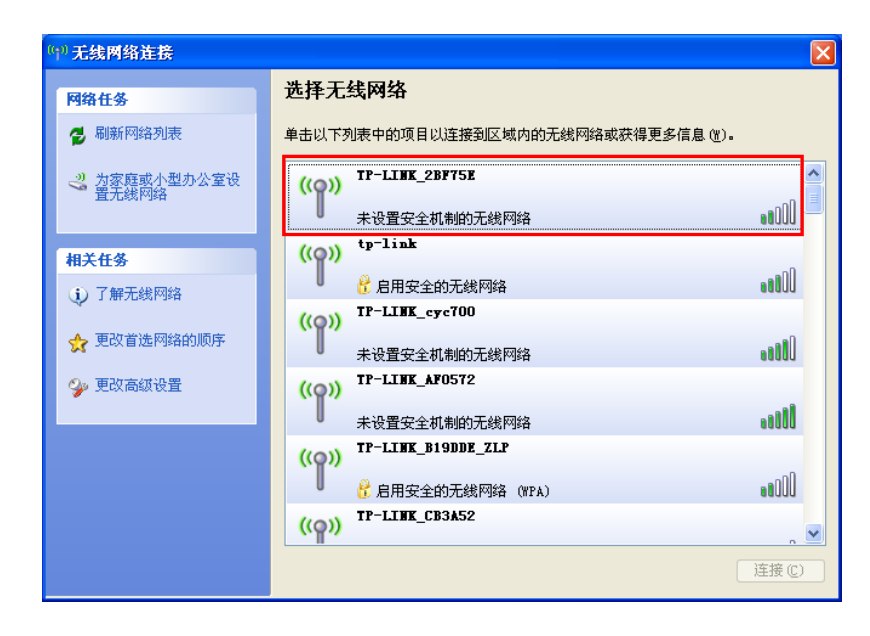

3) 当画面显示已连接上时,表示计算机已成功连入该路由器的无线网络。

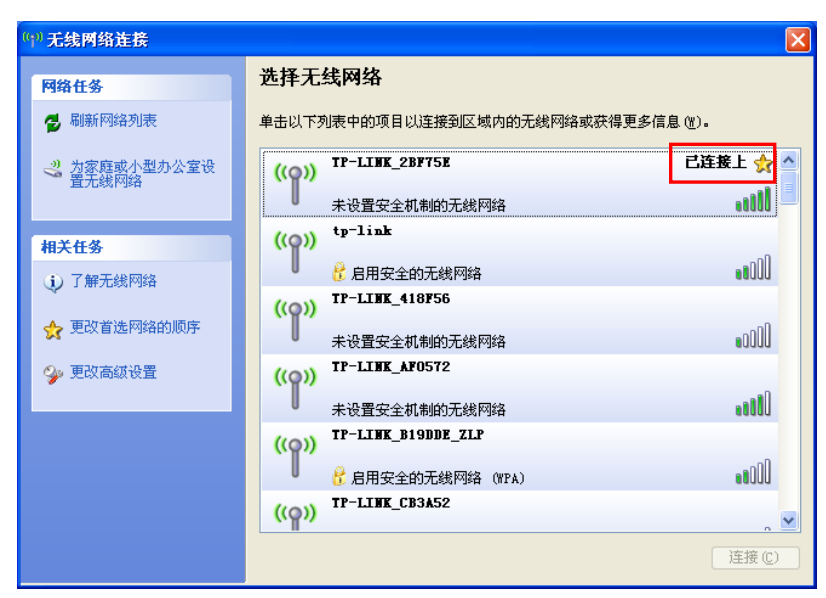

## **4.4.2 Windows Vista/7** 下无线网络连接

<span id="page-16-0"></span>在此以 Windows 7 下的连接为例, Windows Vista 下与此相似。

1) 单击桌面右下角的 ... 图标,如下图所示,选择该路由器的无线网络名称,即SSID,点击连接。 此路由器的默认SSID为TP-LINK xxxxxx(xxxxx代表路由器额的MAC地址后六位, MAC地址 可在路由器的底部标贴上查看,在此以TP-LINK\_2BF75E为例)。

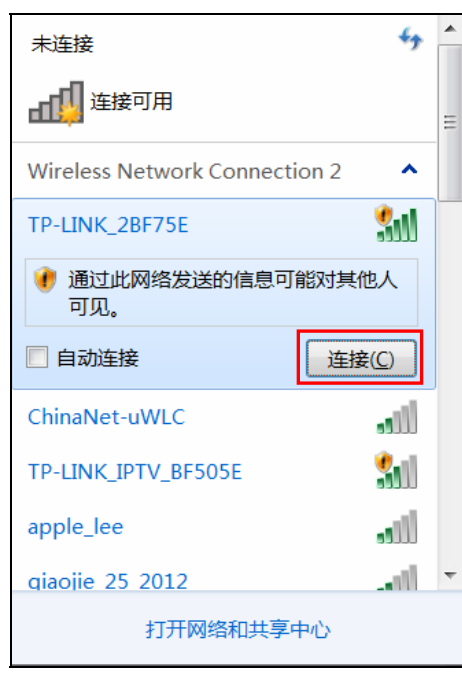

2) 当画面显示已连接时,表示计算机已成功连入该路由器的无线网络。

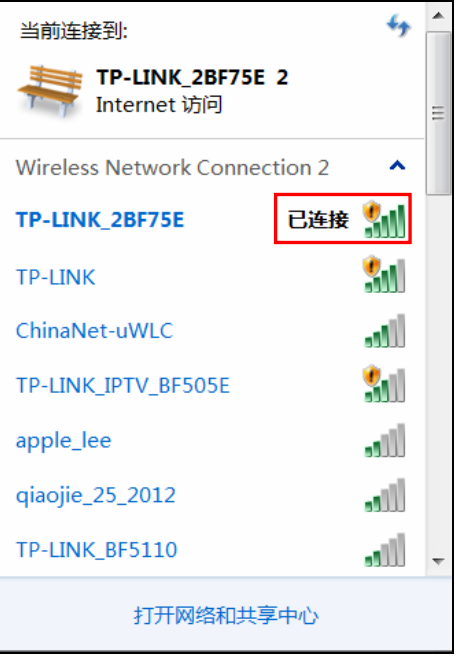

## **4.4.3 iOS**系统下无线网络连接

<span id="page-17-0"></span>在此以 iPad 的连接为例进行说明。

1) 点击设置→Wi-Fi, 进入Wi-Fi设置界面。点击Wi-Fi开关开启无线局域网。

## **TL-WR710N 150M** 迷你型无线路由器

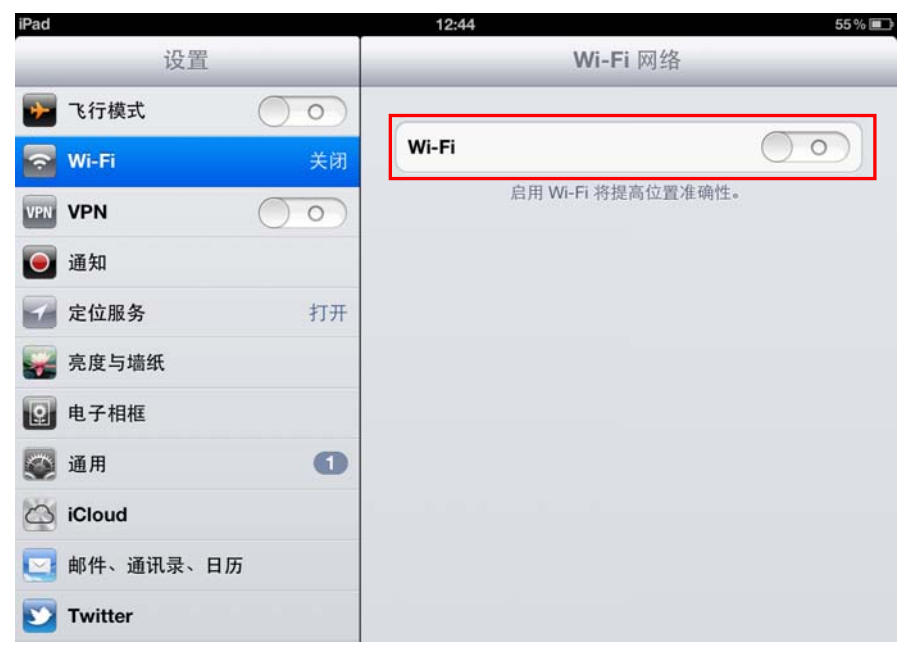

2) 系统自动搜索无线网络,显示网络列表。点击要进行连接的无线网络进行连接。

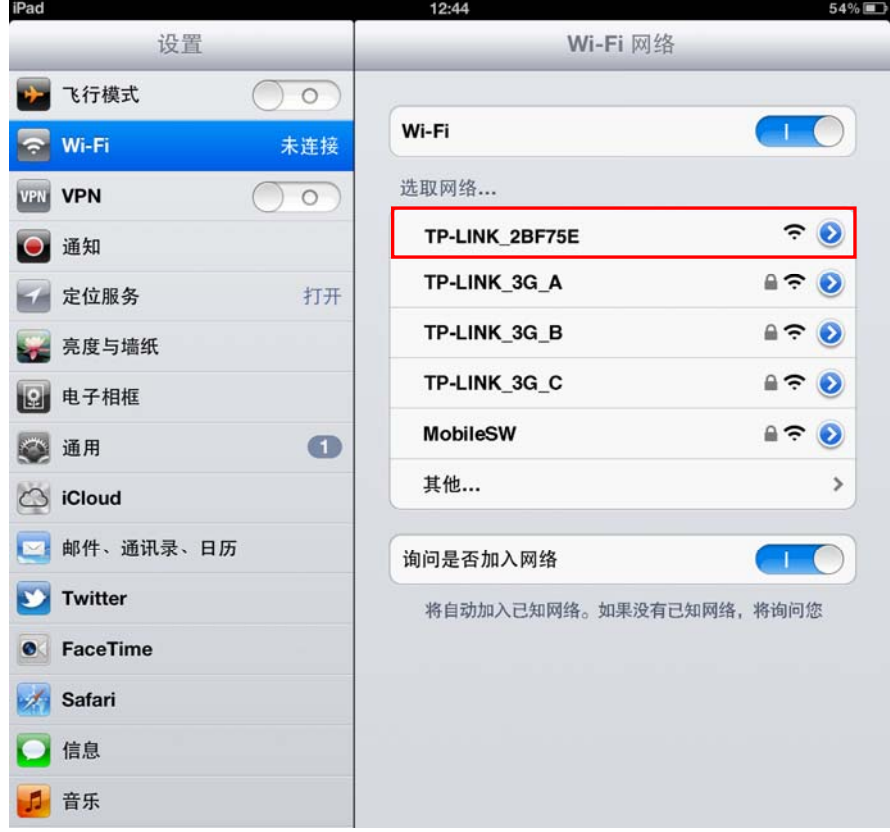

3) 当网络名称前出现标识"√"时,表示设备已成功加入该无线网络。

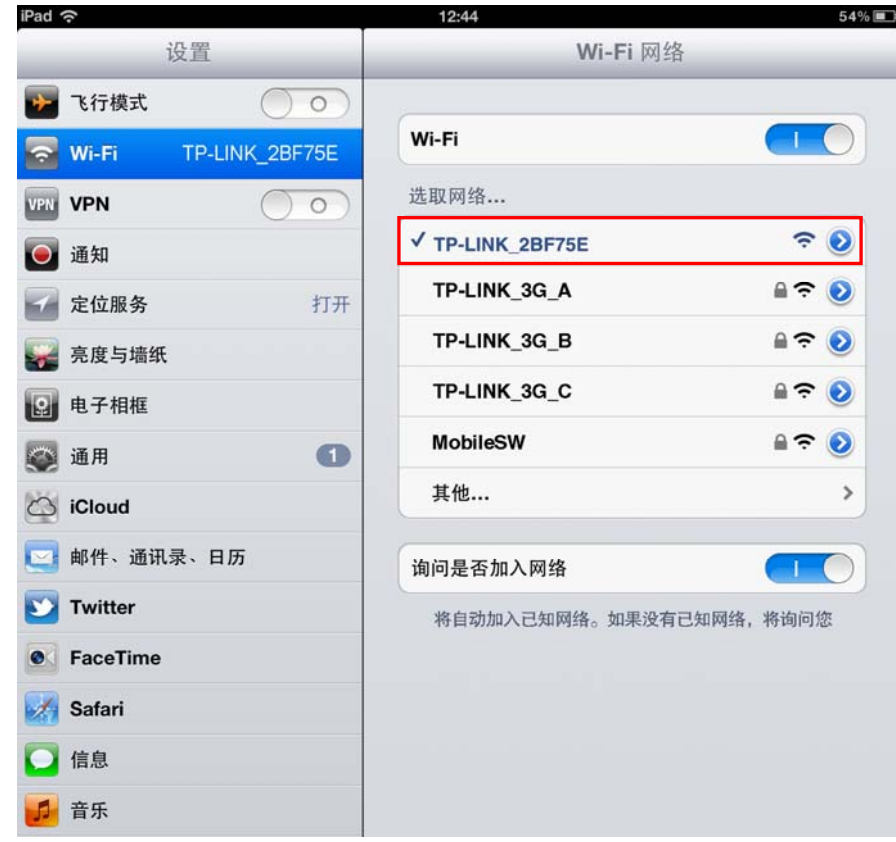

## **4.4.4 Android**系统下无线网络连接

<span id="page-19-0"></span>在此以 Android 4.0 操作系统的手机为例进行说明。

1) 点击设置, 在无线和网络部分, 点击 WLAN 开关开启无线网络。

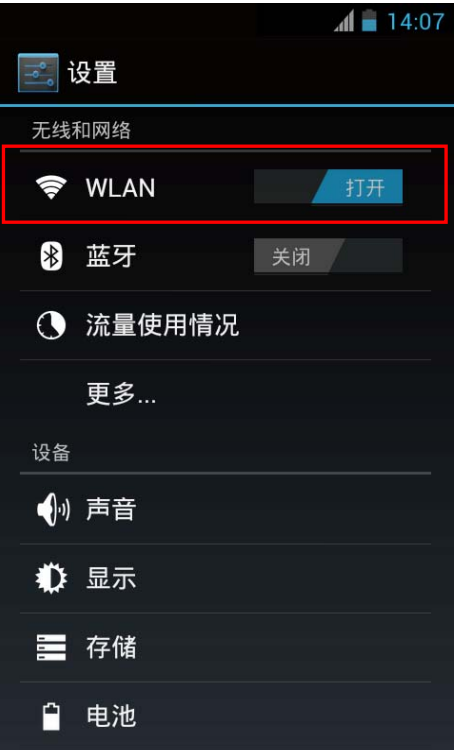

2) 在网络列表中点击要进行连接的无线网络。

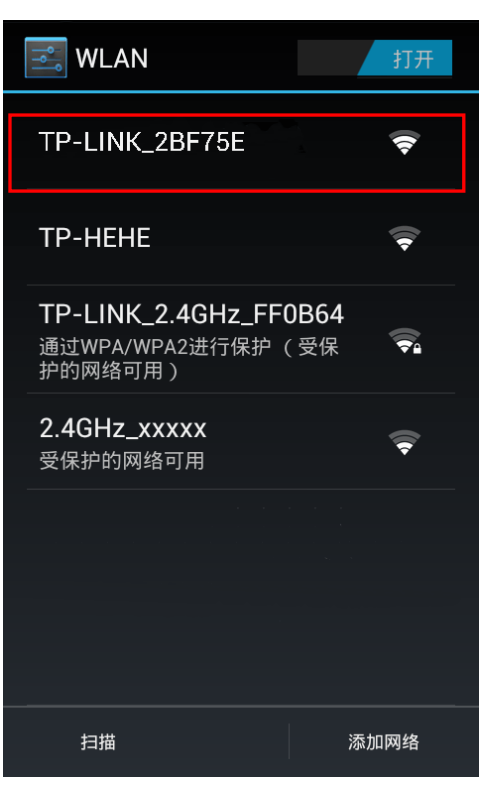

3) 当网络名称下方出现标识**已连接**时,表示设备已经成功加入该无线网络。

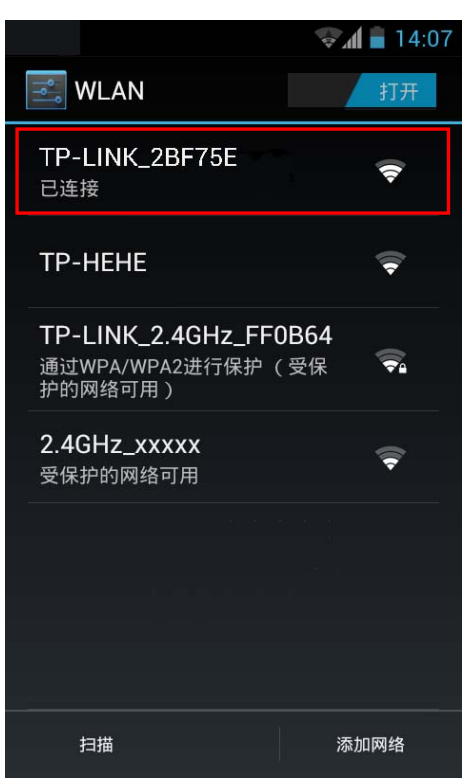

## <span id="page-20-0"></span>**4.5** 设置路由器

本产品提供基于WEB浏览器的配置工具。为了能顺利通过本路由器连接互联网,首先请设置WEB 浏览器,具体设置步骤请参阅附录B IE[浏览器设置](#page-162-0)。

打开网页浏览器,在浏览器的地址栏中输入tplogin.cn,按Enter键,将会看到下图 [4-7](#page-21-1)所示登录界 面。初次登录时需要设置登录密码,然后点击确认。请记住并妥善保管您的登录密码,再次登录时, 输入该密码,点击确认即可。

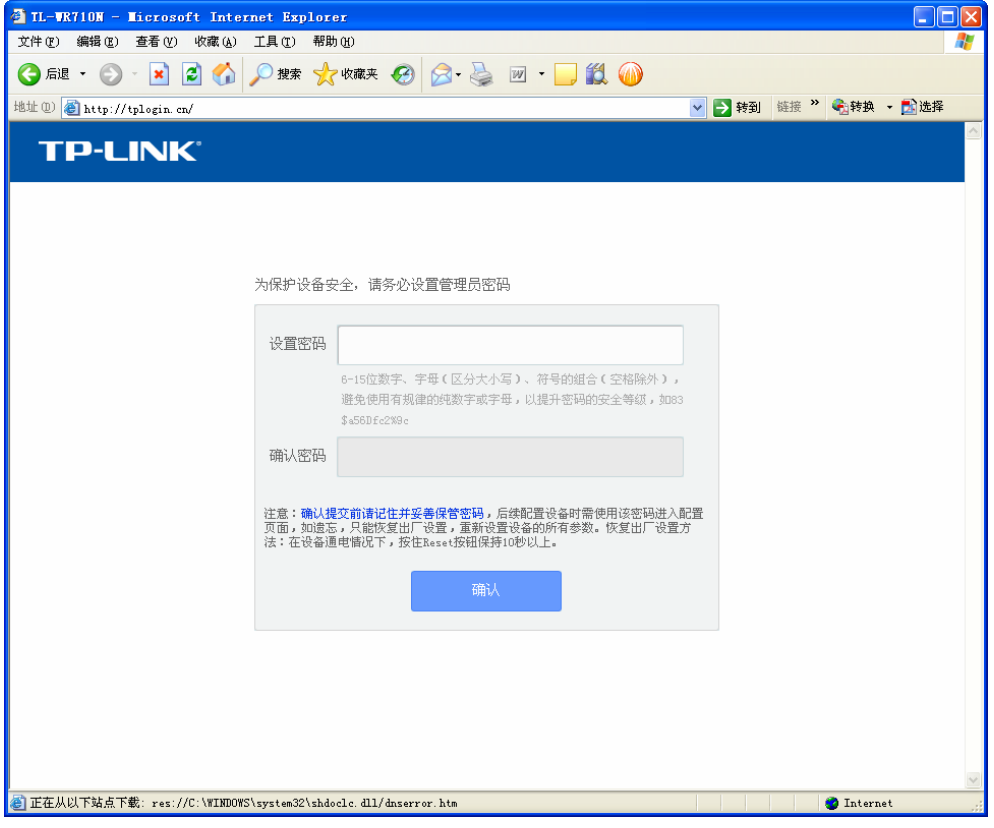

图 4-7 登录界面

<span id="page-21-1"></span>登录成功后, 浏览器会弹出如下图 [4-8](#page-21-2)所示的设置向导页面。如果没有自动弹出此页面, 可以单击 页面左侧的设置向导菜单将它激活。点击下一步,开始设置。

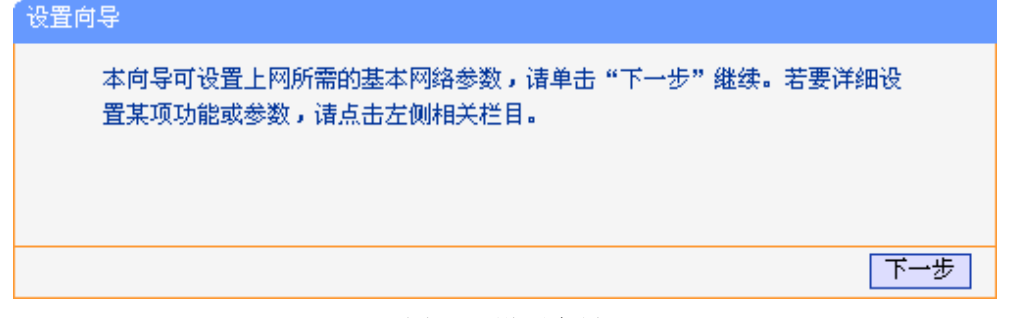

图 4-8 设置向导

## **4.5.1** 无线**AP**模式

<span id="page-21-2"></span><span id="page-21-0"></span>1) 在图[4-8](#page-21-2)点击下一步,进入无线AP模式的设置界面。TL-WR710N 在无线AP模式(本路由器 的默认模式)下有四种工作模式(如下图所示):接入点模式、中继模式、桥接模式和客户端 模式。选择您需要的工作模式,然后单击下一步进行后续设置。

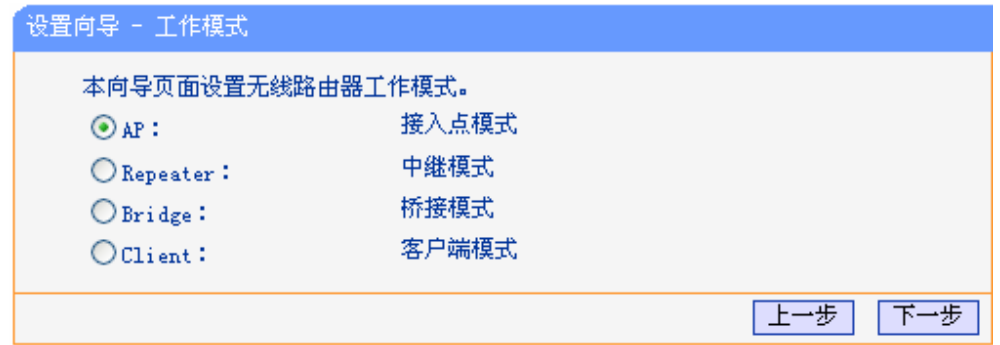

图 4-9 设置向导-无线工作模式

#### **a)** 接入点模式

在图 [4-8](#page-21-2)选择接入点模式,点击下一步,将会出现下图界面。在**SSID**处为无线网络设置一个方 便识记的名称,例如zhangsan。同时强烈推荐开启无线网络加密并选择**WPA-PSK/WPA2-PSK** 加密方式,然后在密码框中输入密码,例如 1234567890。设置完成后,点击下一步。

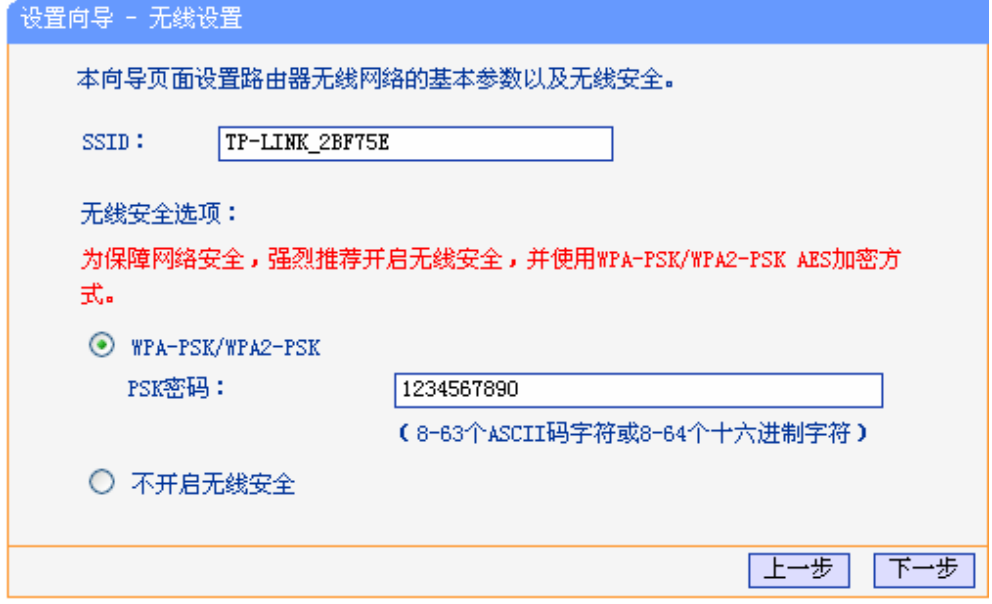

图 4-10 接入点模式-无线设置

单击完成使设置生效,路由器将重启并工作在接入点模式。

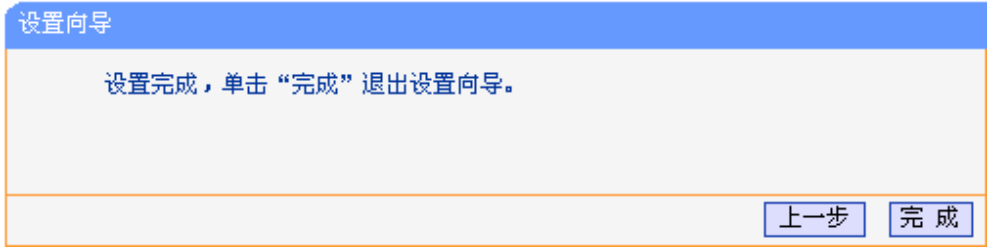

图 4-11 接入点模式-完成

重启完成后,请将计算机和其他上网设备的IP地址和DNS地址设置为自动获取(方法可参考4.3 [建立正确的](#page-13-1)IP设置,然后按照4.6 [重新连接到路由器](#page-31-0)进行设置后即可尝试上网。

#### **b)** 中继模式

在图 [4-8](#page-21-2)选择中继模式,点击下一步,将会出现下图界面。点击扫描按钮。

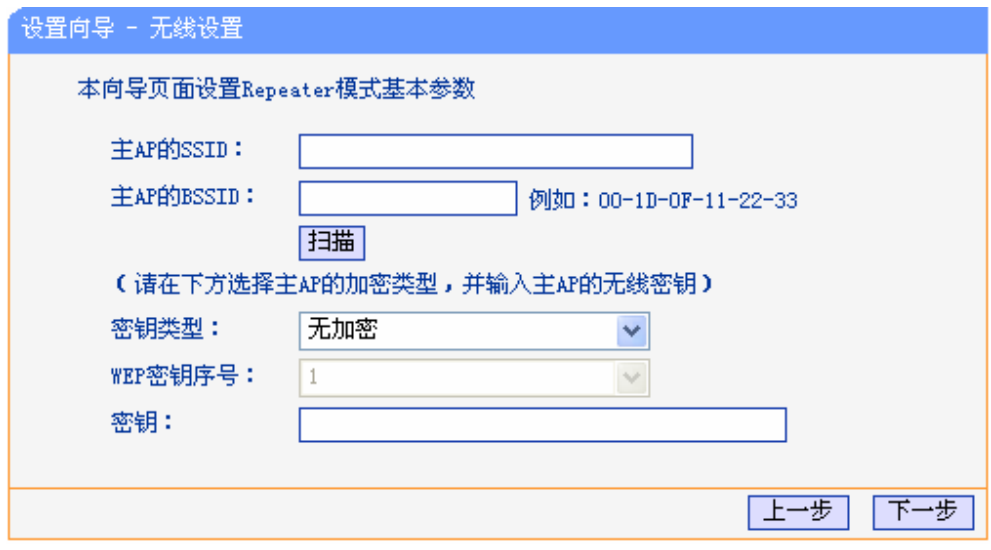

图 4-12 中继模式-无线设置

路由器将会自动扫描远端 AP 的无线网络并以列表形式呈现,如下图。若未搜索到要中继的无 线网络,可点击刷新按钮重新搜索。选择要中继的远端 AP 的无线网络名称(SSID),点击连 接。

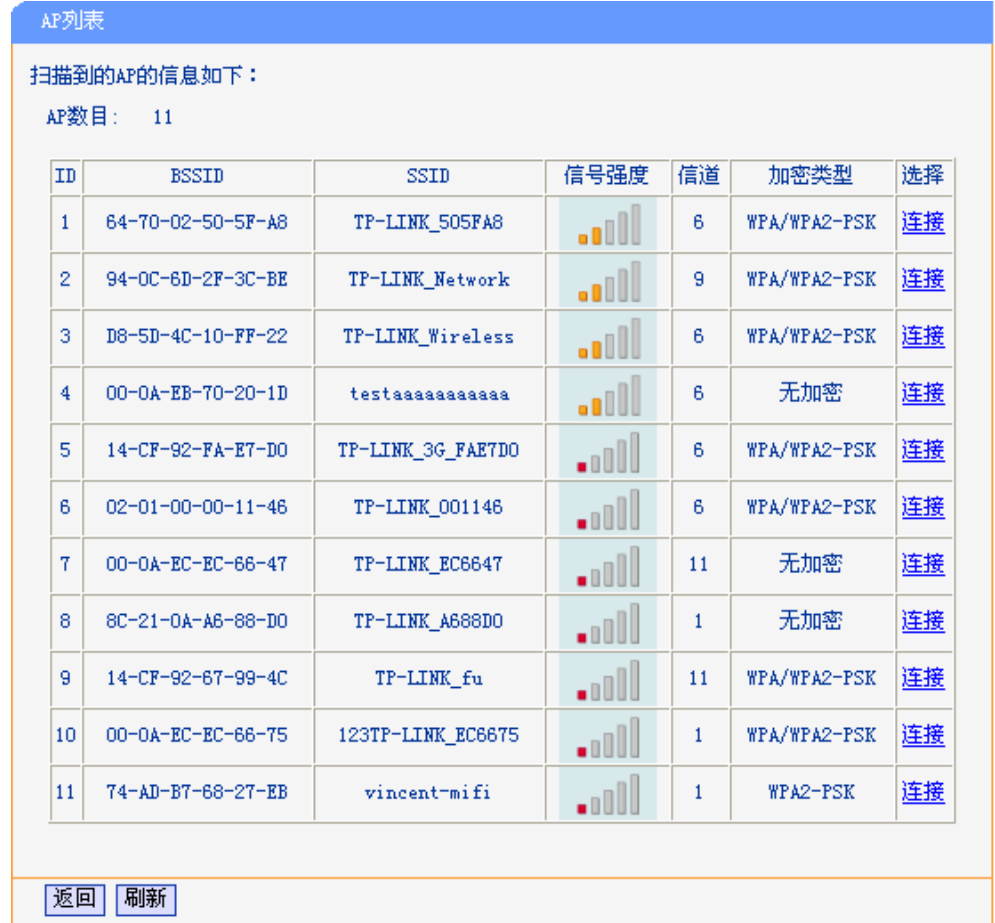

#### 图 4-13 中继模式-扫描无线网络

若中继的网络已加密,则需设置和远端 AP 相同的加密方式和密码。设置完成后,点击下一步。

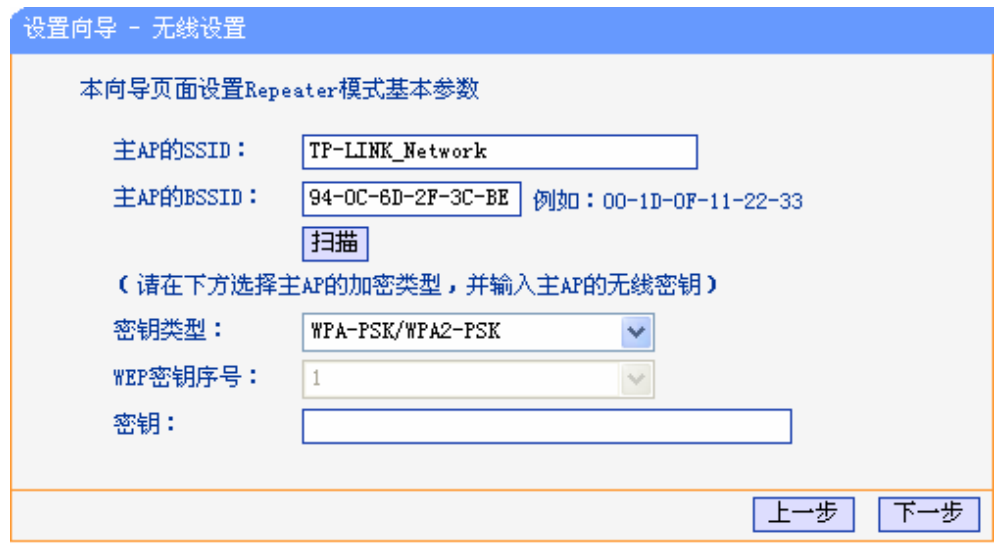

图 4-14 中继模式-无线设置

单击重启使设置生效,路由器将重启并工作在中继模式。

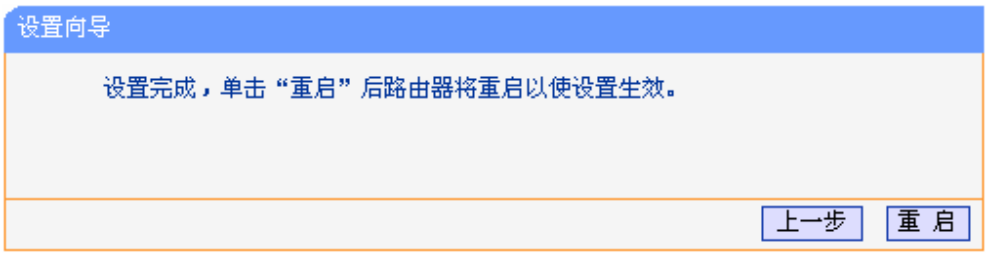

图 4-15 中继模式-完成

重启完成后,请将计算机和其他上网设备的IP地址和DNS地址设置为自动获取(方法可参考[4.3](#page-13-1)  [建立正确的](#page-13-1)IP设置,然后按照4.6 [重新连接到路由器](#page-31-0)进行设置后即可尝试上网。

#### c) 桥接模式

在图 [4-8](#page-21-2)选择桥接模式,点击下一步,将会出现下图界面。在无线网络名称处为本路由器的无 线网络设置一个方便识记的名称。然后点击扫描按钮。

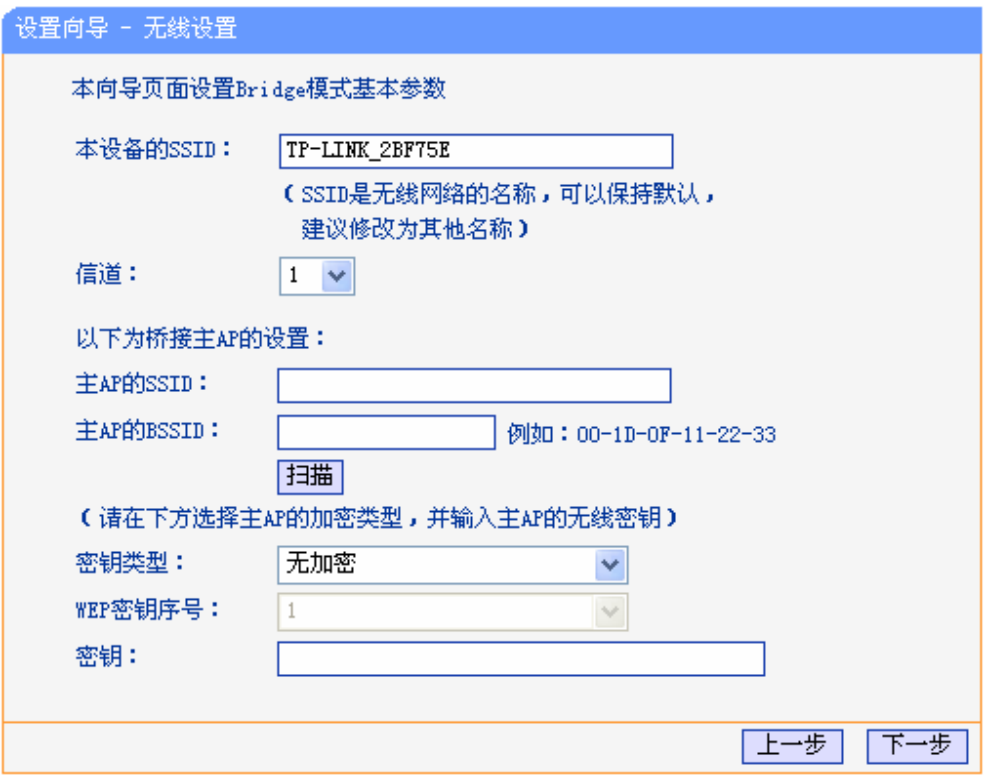

图 4-16 桥接模式-无线设置

路由器将会自动扫描远端 AP 的无线网络并以列表形式呈现,如下图。若未搜索到要桥接的无 线网络,可点击刷新按钮重新搜索。选择要桥接的远端 AP 的无线网络名称(SSID),点击连 接。

| AP数目:          | 11                            |                   |                         |              |              |    |
|----------------|-------------------------------|-------------------|-------------------------|--------------|--------------|----|
| ID             | <b>BSSID</b>                  | <b>SSID</b>       | 信号强度                    | 信道           | 加密类型         | 选择 |
| 1              | 64-70-02-50-5F-A8             | TP-LINK 505FA8    | .ull                    | 6            | WPA/WPA2-PSK | 连接 |
| $\overline{2}$ | 94-00-6D-2F-3C-BE             | TP-LINK Network   | ااان                    | 9            | WPA/WPA2-PSK | 连接 |
| 3              | D8-5D-4C-10-FF-22             | TP-LINK Wireless  | .ull                    | 6            | WPA/WPA2-PSK | 连接 |
| 4              | 00-0A-EB-70-20-1D             | testaaaaaaaaaaa   | ااان                    | 6            | 无加密          | 连接 |
| 5              | 14-CF-92-FA-E7-DO             | TP-LINK 3G FAETDO | $\cdot$ and $\mathbb H$ | 6            | WPA/WPA2-PSK | 连接 |
| в              | $02 - 01 - 00 - 00 - 11 - 46$ | TP-LINK 001146    | .nll                    | 6            | WPA/WPA2-PSK | 连接 |
| 7              | 00-0A-EC-EC-66-47             | TP-LINK EC6647    | $\cdot$ and $\mathbb I$ | 11           | 无加密          | 连接 |
| 8              | 8C-21-0A-A6-88-D0             | TP-LINK A688DO    | .oll                    | $\mathbf{1}$ | 无加密          | 连接 |
| 9              | 14-CF-92-67-99-4C             | TP-LINK_fu        | .nll                    | 11           | WPA/WPA2-PSK | 连接 |
| 10             | 00-0A-EC-EC-66-75             | 123TP-LINK_EC6675 | .oll                    | $\mathbf{1}$ | WPA/WPA2-PSK | 连接 |
| 11             | 74-AD-B7-68-27-EB             | vincent-mifi      | .oll                    | 1            | WPA2-PSK     | 连接 |

图 4-17 桥接模式-扫描无线网络

路由器将自动识别远端 AP 的加密方式,请在密钥栏输入远端 AP 的无线网络密码。

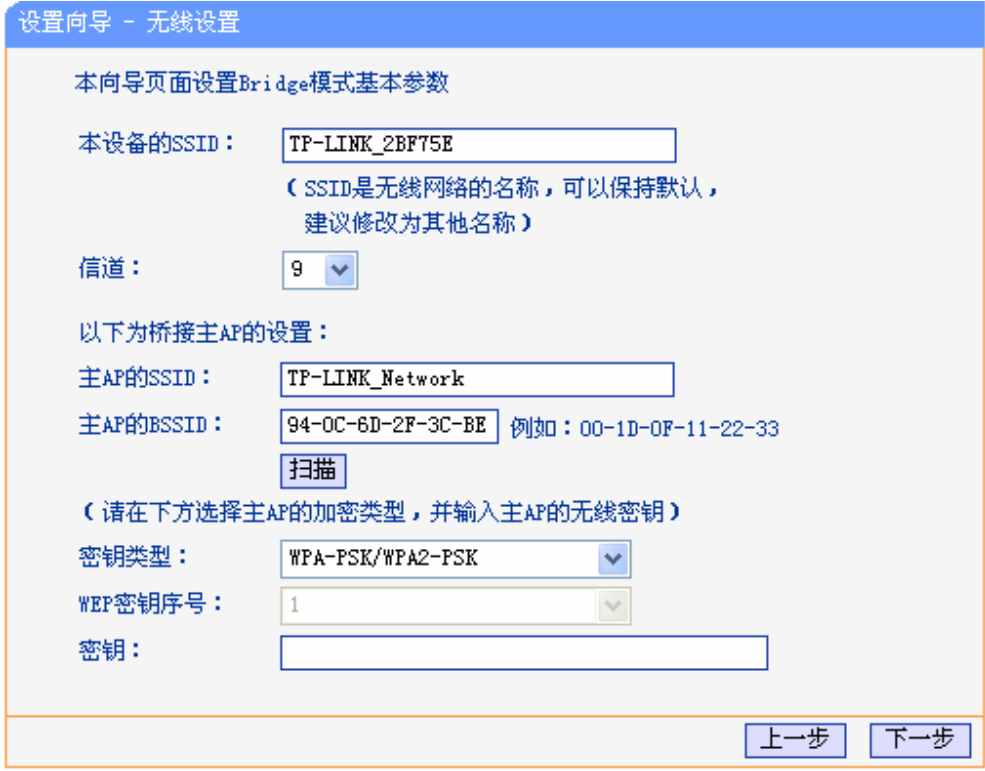

图 4-18 桥接模式-无线设置

强烈推荐开启本路由器的无线网络加密, 在密码框中输入 PSK 密码, 例如 1234567890。设 置完成后,点击下一步。

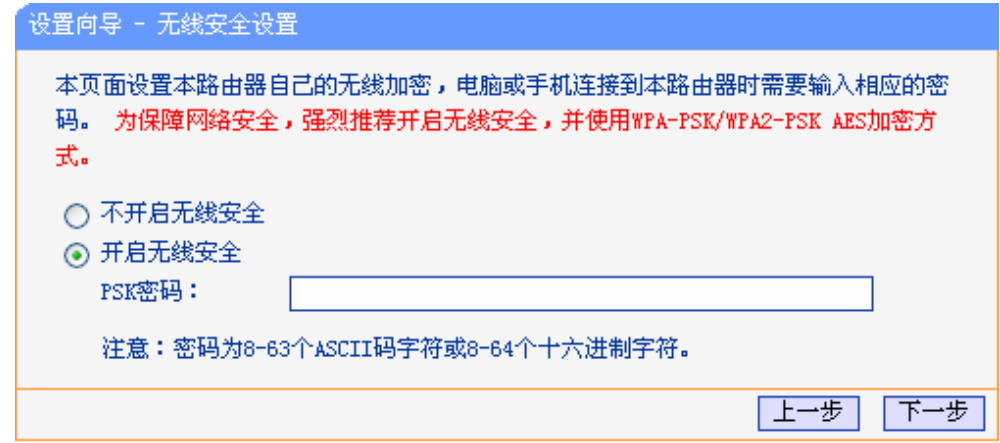

单击重启使设置生效,路由器将重启并工作在桥接模式。

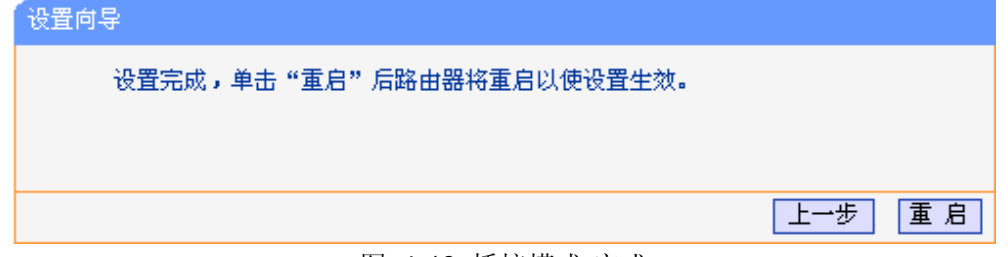

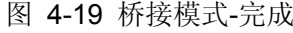

重启完成后,请将计算机和其他上网设备的IP地址和DNS地址设置为自动获取(方法可参考4.3 [建立正确的](#page-13-1)IP设置,然后按照4.6 [重新连接到路由器](#page-31-0)进行设置后即可尝试上网。

#### **d)** 客户端模式

在图 [4-8](#page-21-2)选择客户端模式,点击下一步,将会出现下图界面。点击扫描按钮。

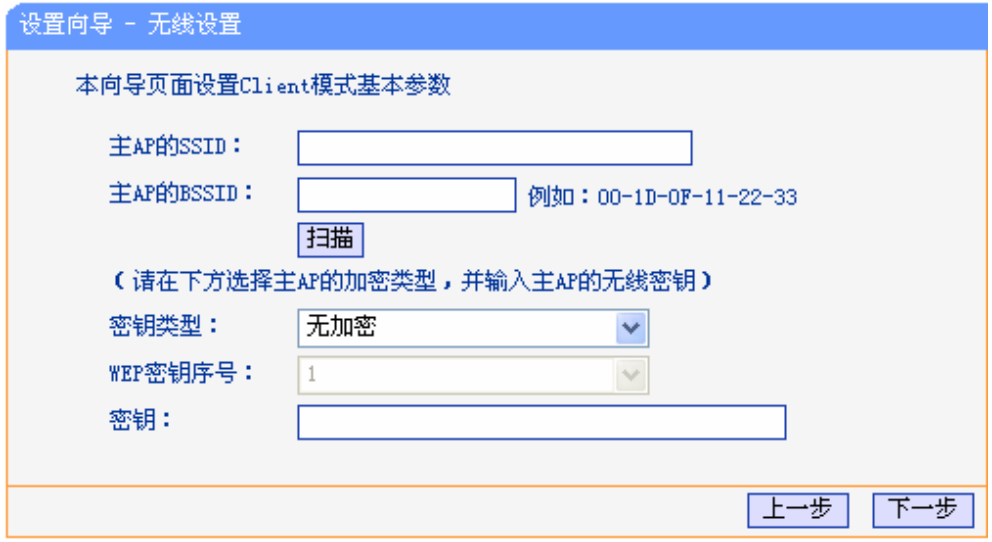

图 4-20 客户端模式-无线设置

路由器将会自动扫描远端 AP 的无线网络并以列表形式呈现, 如下图。若未搜索到要连接的无 线网络,可点击刷新按钮重新搜索。选择要连接的远端 AP 的无线网络名称(SSID),点击连 接。

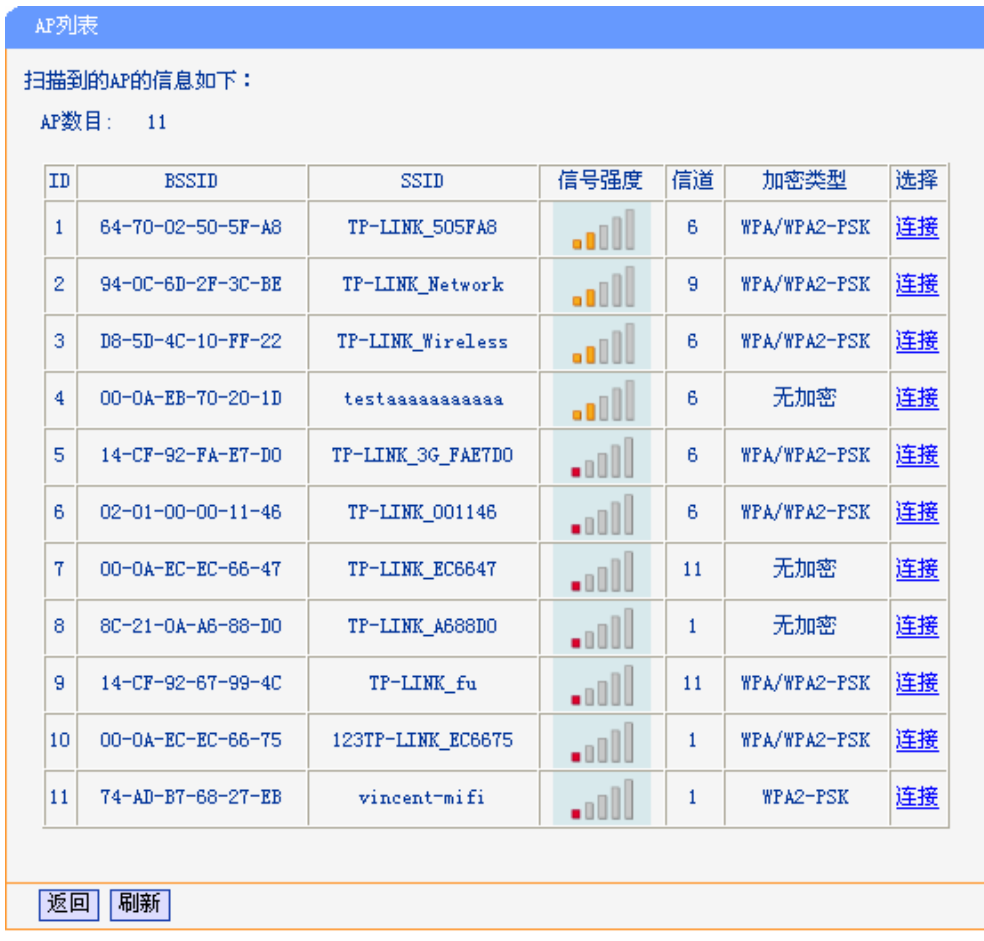

#### 图 4-21 客户端模式-扫描无线网络

路由器将自动识别远端 AP 的加密方式,请在密钥栏输入远端 AP 的无线网络密码。设置完成 后,点击下一步。

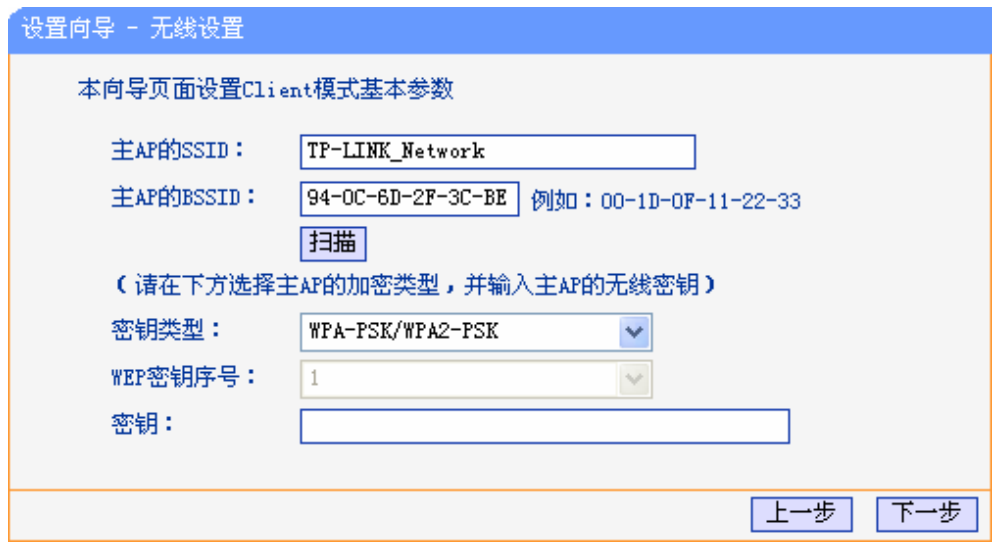

图 4-22 客户端模式-无线设置

单击重启使设置生效,路由器将重启并工作在客户端模式。

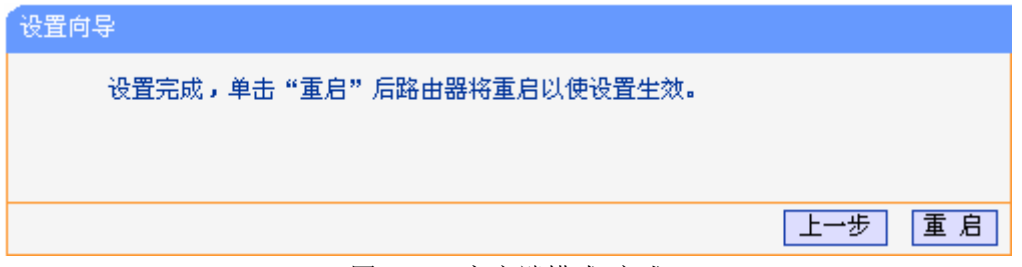

图 4-23 客户端模式-完成

重启完成后,将计算机有线网络连接(本地连接)的 IP 地址和 DNS 地址设置为自动获取,方 法如下(以 XP 系统为例):

右键单击网上邻居,选择属性。右键单击本地连接,选择属性。

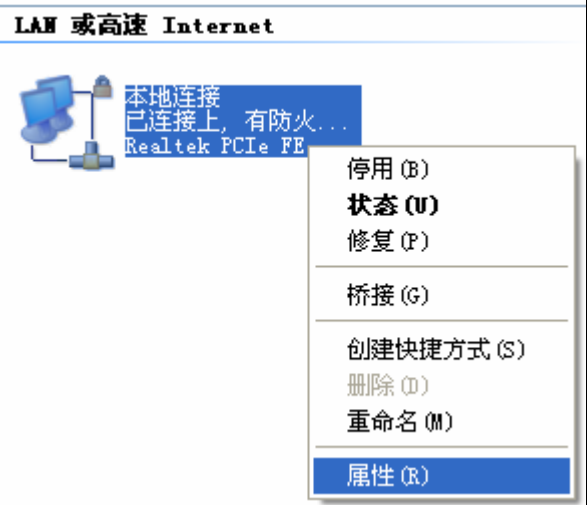

图 4-24 本地连接-属性

双击 Internet 协议(TCP/IP)。

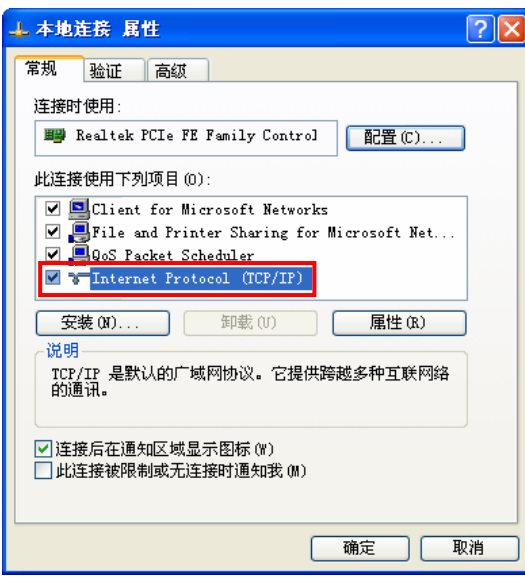

图 4-25 Internet 协议(TCP/IP)

选择自动获得 **IP** 地址和自动获得 **DNS** 服务器地址。点击确定。返回上一个界面,点击确定。

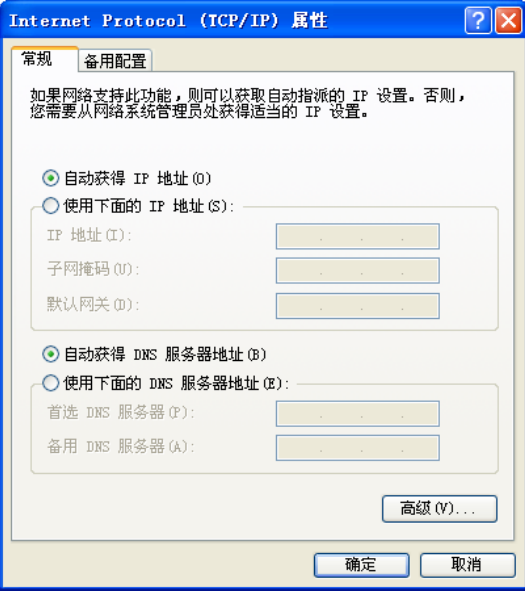

图 4-26 自动获取 IP 地址

## **4.5.2** 无线路由模式

<span id="page-29-0"></span>1) 在图 [4-8](#page-21-2)点击下一步,进入无线设置界面,可在此设置一个方便记忆的无线网络名称(即SSID), 例如, zhangsan, 以便后续连接到无线网络时辨识哪一个才是你自己的。同时, 强烈推荐开 启无线安全,为无线网络设置一个密码,点击下一步。

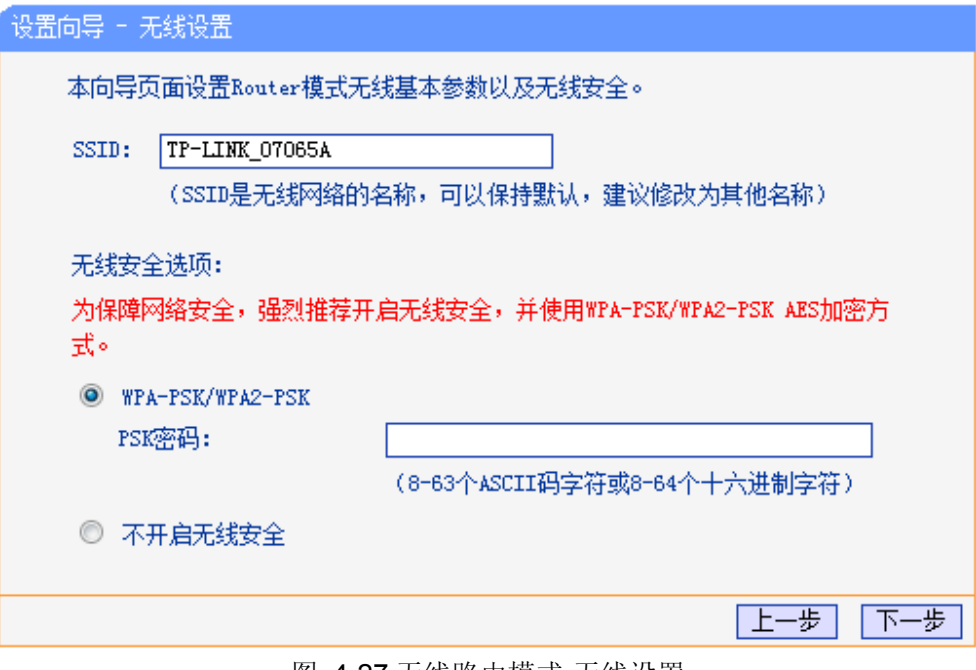

图 4-27 无线路由模式-无线设置

2) 根据网络服务提供商(ISP)提供的上网参数选择路由器的上网方式,然后点击下一步。

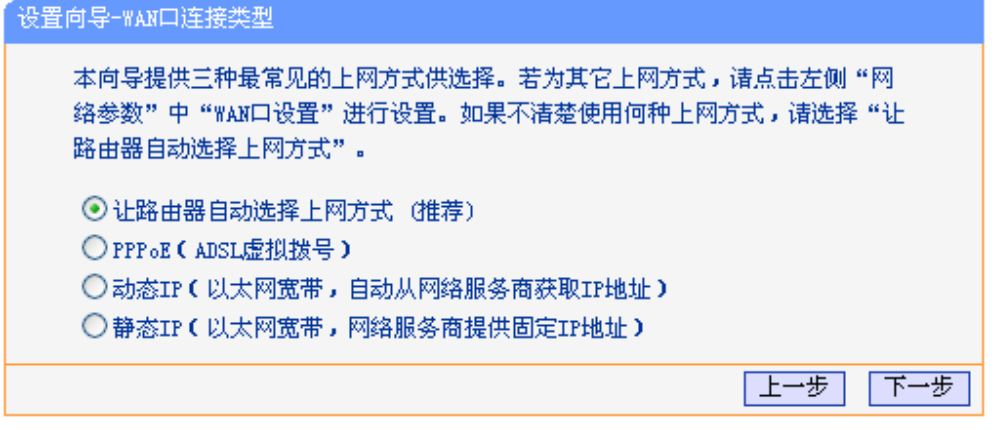

图 4-28 无线路由模式-上网方式

> PPPoE: 如果您的上网方式为 PPPoE, 即 ADSL 虚拟拨号方式, 网络服务提供商(ISP) 会给您提供上网帐号和口令,在下图所示页面中输入 ISP 提供的 ADSL 上网账号和口令。 点击下一步。

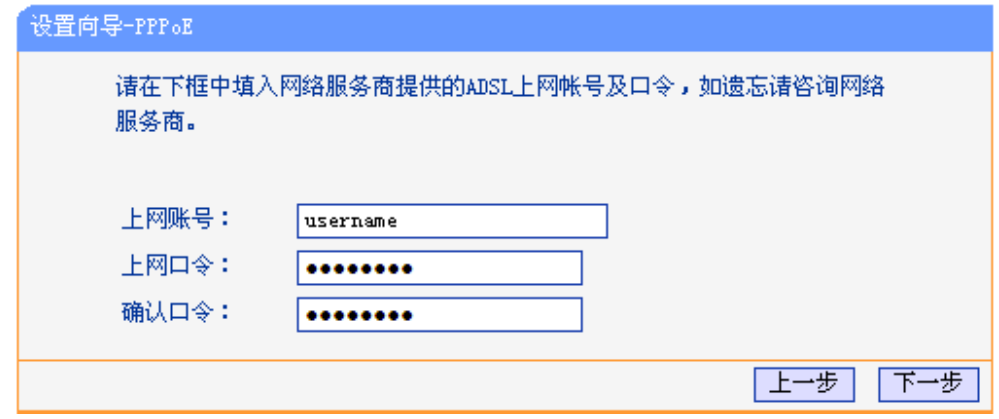

图 4-29 无线路由模式-PPPoE

> 动态 IP: 如果您的上网方式为动态 IP, 您可以自动从网络服务商获取 IP 地址, 无须做任何 设置。

>静态 IP: 如果您的上网方式为静态 IP, 网络服务商会给您提供 IP 地址参数, 您需要在下图 所示页面中输入网络服务提供商(ISP)提供的参数,若不清楚请咨询 ISP。点击下一步。

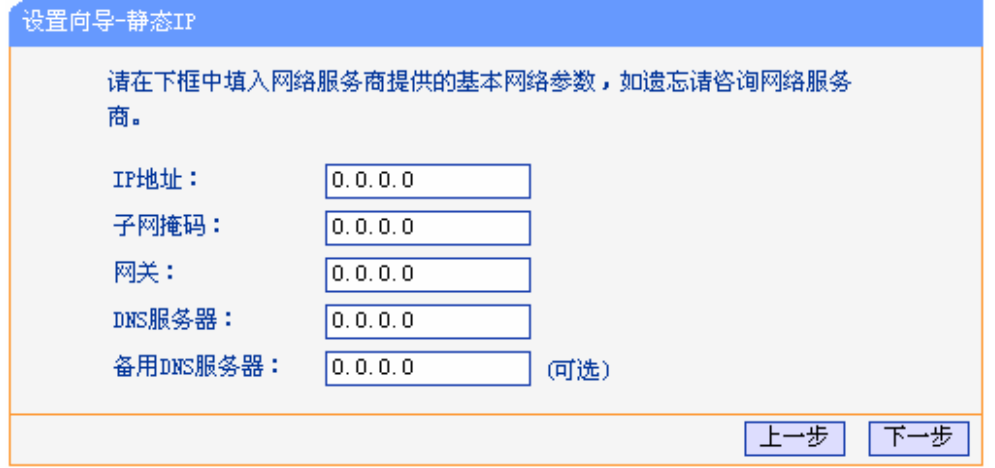

图 4-30 无线路由模式-静态 IP

3) 单击完成使设置生效, 路由器将重启并工作在无线路由模式。

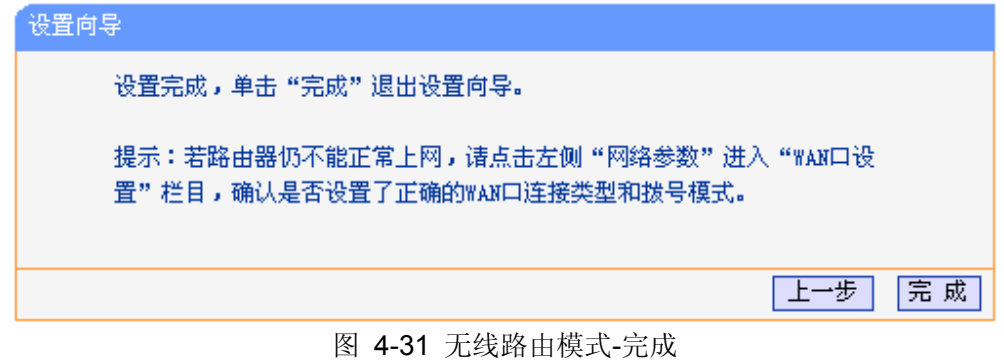

重启完成后,请将计算机和其他上网设备的IP地址和DNS地址设置为自动获取(方法可参考[4.3](#page-13-1) 建 [立正确的](#page-13-1)IP设置,然后按照4.6 [重新连接到路由器进](#page-31-0)行设置后即可尝试上网。

## <span id="page-31-0"></span>**4.6** 重新连接到路由器

#### **4.6.1 Windows XP/2000** 下无线网络连接

<span id="page-31-1"></span>在此以 Windows XP 下的连接为例, Windows 2000 下与此相似。

1) 单击桌面右下角的无线网络图标,如下图红框标识所示。

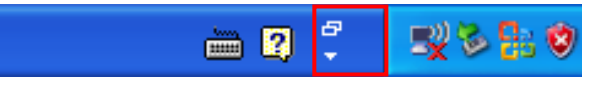

2) 系统将自动搜索无线网络,并以列表形式显示(如下图)。点击刷新网络列表,在弹出的网络 列表中选择在4.5 [设置路由器中](#page-20-0)设置好的无线网络名称(在此以zhangsan为例),然后点击连 接。

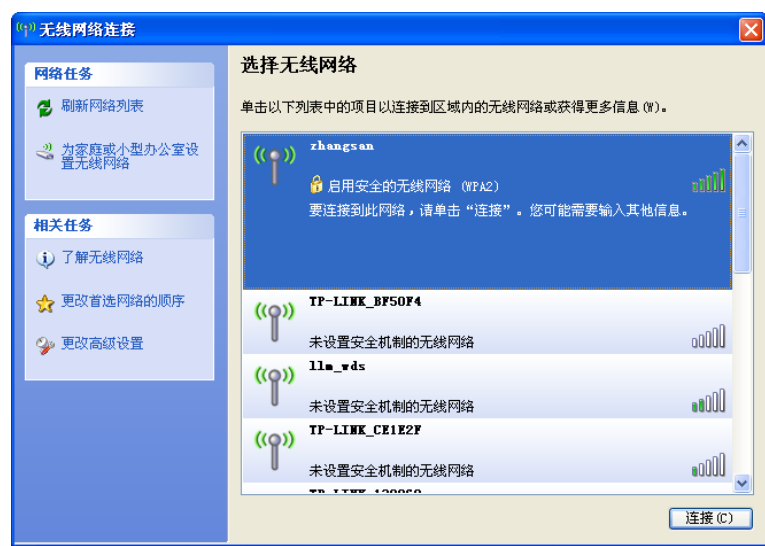

3) 若在4.5 [设置路由器中](#page-20-0)对无线网络设置了加密,系统会弹出输入密码的提示框,填入设置好的 密码,点击连接。当画面显示已连接上时,表示计算机已成功连入该路由器的无线网络。

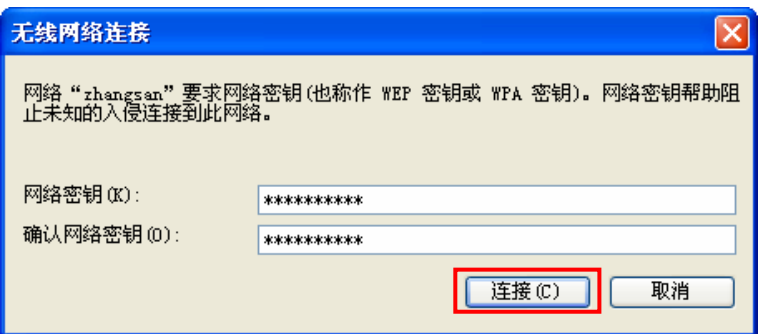

## **4.6.2 Windows Vista/7** 下无线网络连接

<span id="page-32-0"></span>在此以 Windows 7 下的连接为例, Windows Vista 下与此相似。

1) 单击桌面右下角的 加图标,如下图所示,在网络列表中选择在4.5 [设置路由器](#page-20-0)中设置好的无 线网络名称(在此以zhangsan为例),然后点击连接。

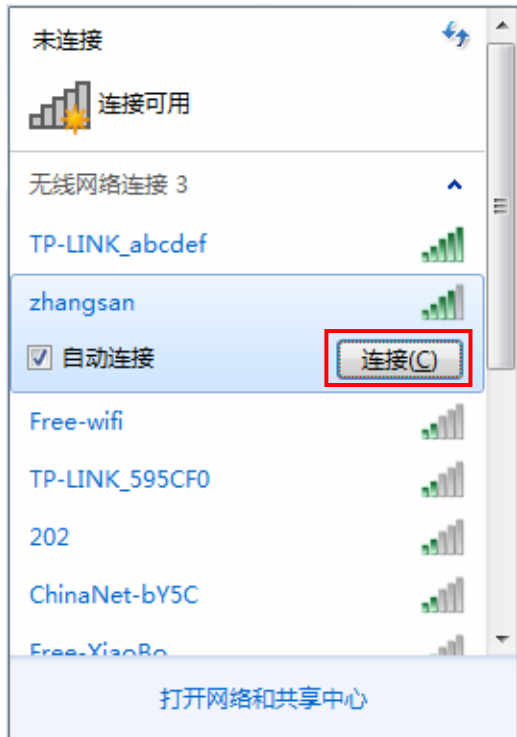

2) 若在4.5 [设置路由器中](#page-20-0)对无线网络设置了加密,系统会弹出输入密码的提示框,填入设置好的 密码,点击确定。当画面显示已连接时,表示计算机已成功连入该路由器的无线网络。

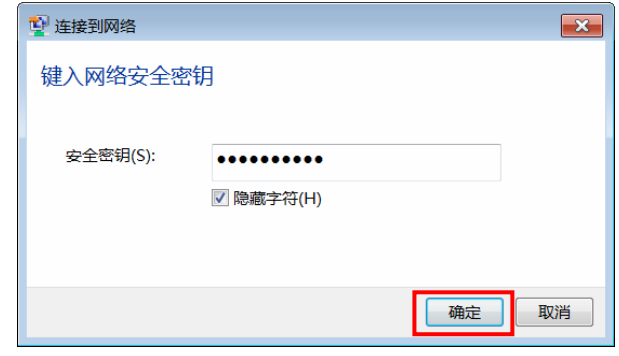

## **4.6.3 iOS**下无线网络连接

<span id="page-33-0"></span>1) 在网络列表中点击在45 [设置路由器](#page-20-0)中设置好的无线网络名称(在此以zhangsan为例)。

## **TL-WR710N 150M** 迷你型无线路由器

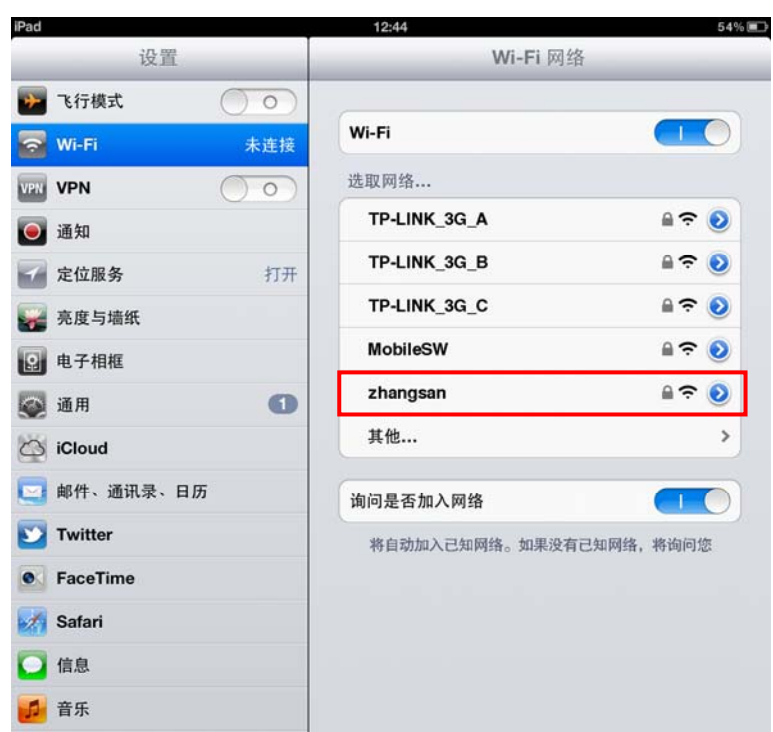

2) 若在4.5 [设置路由器中](#page-20-0)对无线网络设置了加密,系统会弹出输入密码的提示框,填入设置好的 密码,点击加入。当网络名称前出现标识 √ 时,表示设备已经成功加入无线网络。

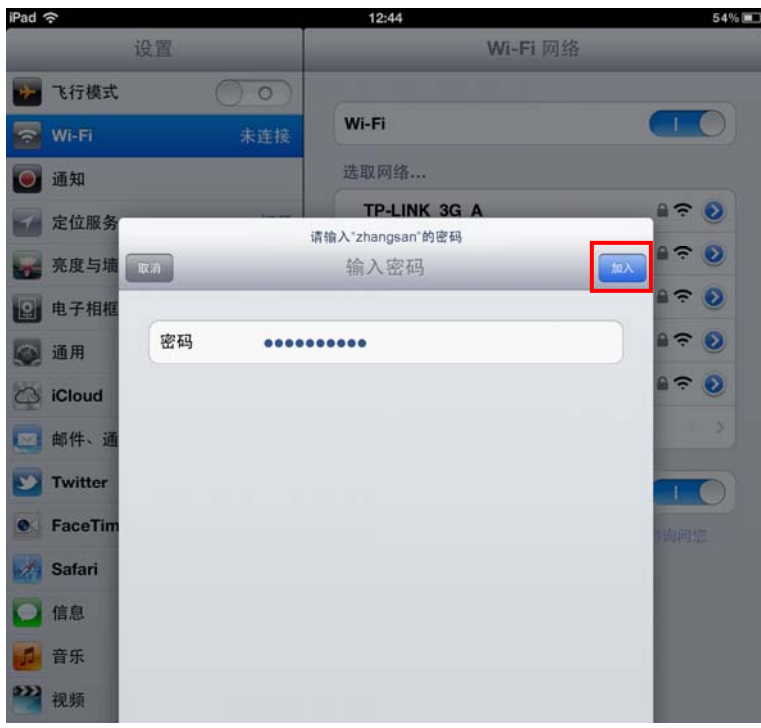

## **4.6.4 Android**下无线网络连接

<span id="page-35-0"></span>1) 在网络列表中点击在4.5 [设置路由器中设置好的无线网络名称\(在此以](#page-20-0)zhangsan为例)。

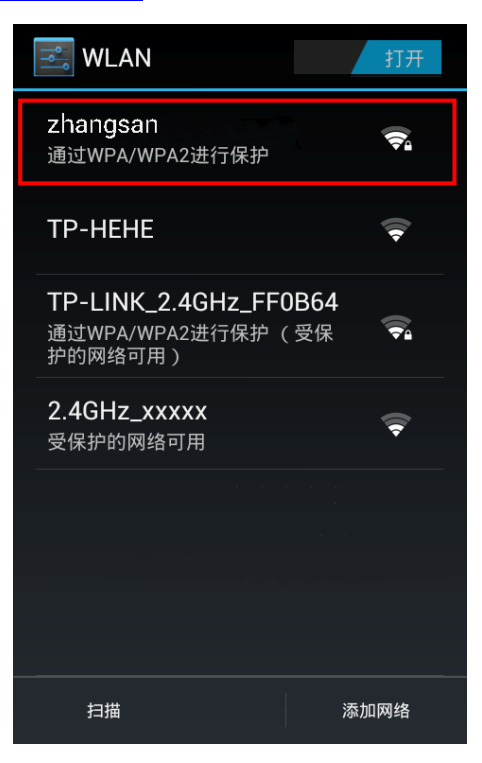

2) 若在4.5 [设置路由器中](#page-20-0)对无线网络设置了加密,系统会弹出输入密码的提示框,填入设置好的 密码,点击连接。当网络名称下方出现标识已连接时,表示设备已经成功加入该无线网络。

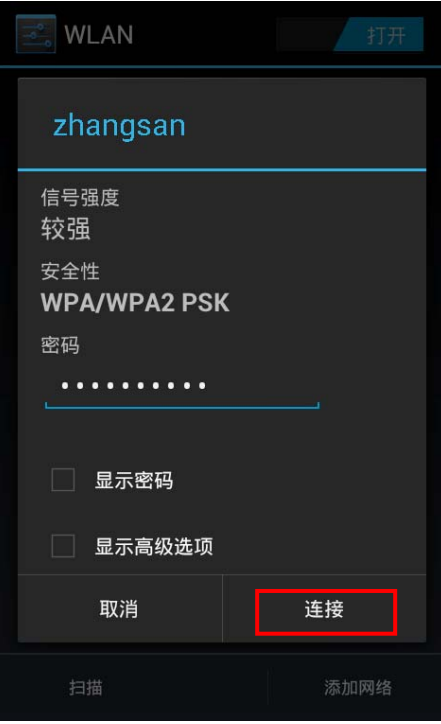
# 第**5**章 **AP**模式配置指南

# **5.1** 启动和登录

启动路由器并成功登录路由器管理页面后, 浏览器会显示设置向导的界面, 如图 [5-1](#page-36-0)。

在左侧菜单栏中,共有如下几个菜单:运行状态、设置向导、网络参数、无线设置、**DHCP** 服务器 和系统工具和退出登录。单击某个菜单项,您即可进行相应的功能设置。下面将详细讲解各个菜单 的功能。

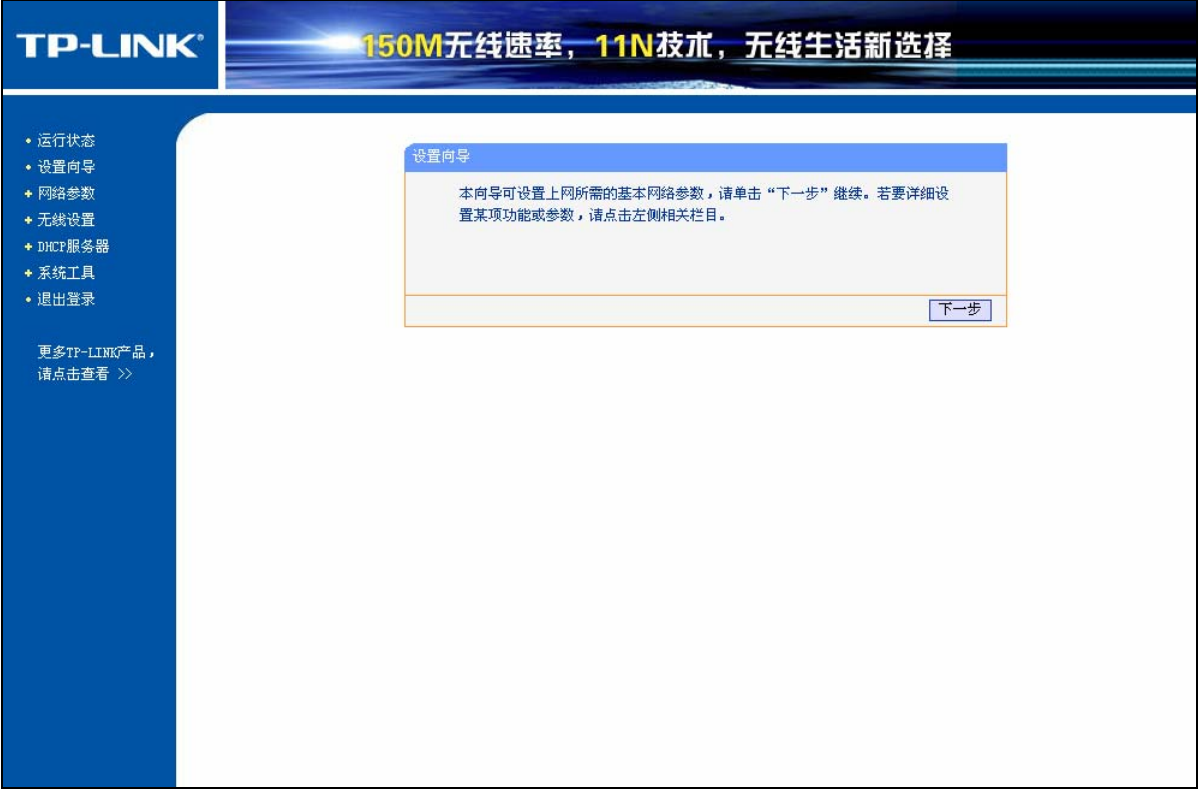

图 5-1 设置向导

# <span id="page-36-0"></span>**5.2** 运行状态

选择菜单运行状态,您可以查看路由器当前的状态信息,包括版本信息、LAN口状态、无线状态, 如图 [5-2](#page-37-0)。

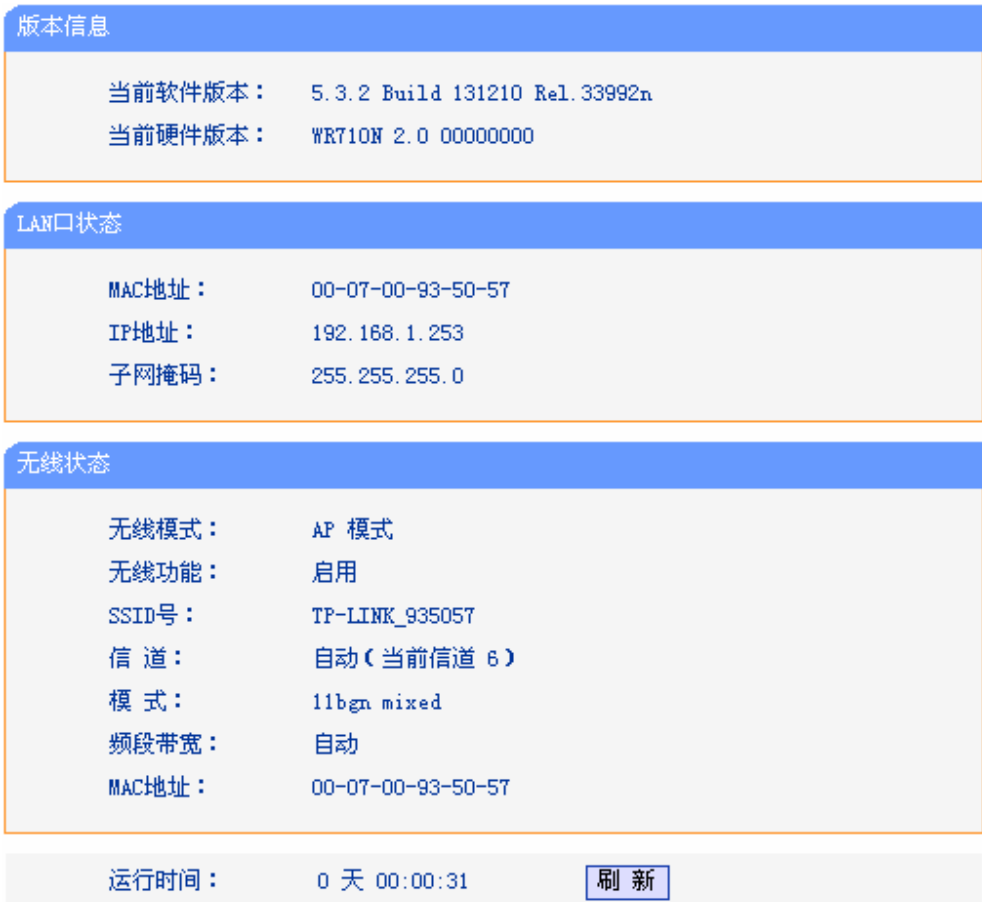

图 5-2 运行状态

- <span id="page-37-0"></span>> 版本信息: 此处显示路由器当前的软件以及硬件版本信息。
- **LAN**口状态:此处显示路由器当前LAN口的MAC地址、IP地址和子网掩码。
- > 无线状态: 此处显示路由器当前的无线设置状态,包括无线功能、信道、模式、MAC地址等 信息。

点击刷新更新当前运行时间。

# **5.3** 设置向导

点击设置向导,您可以快速设置您需要的模式,具体过程请参见4.5 [设置路由器](#page-20-0)。

# **5.4** 网络参数

点击网络参数**→LAN** 口设置,您可以看到:

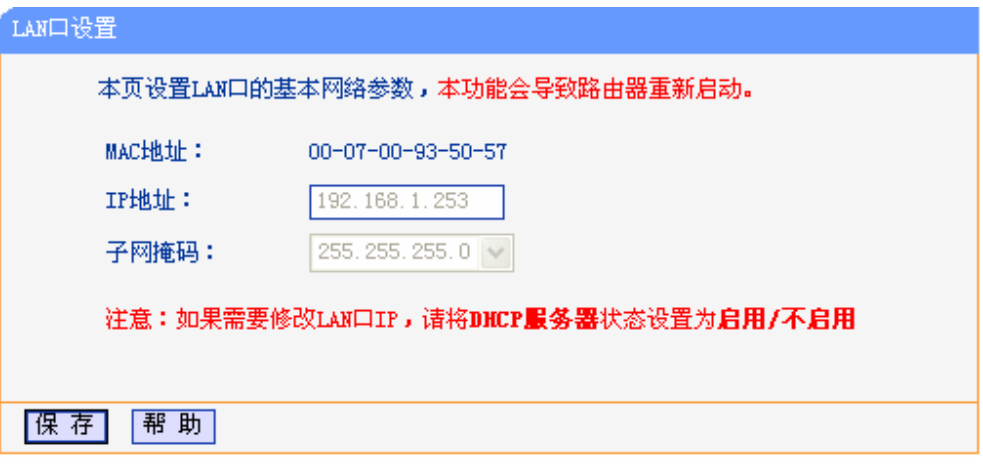

图 5-3 网络参数

本页设置基本网络参数:

- > MAC 地址: 路由器 MAC 地址, 此值不可以更改。
- **IP** 地址:路由器 IP 地址,修改后重启系统才能生效。
- > 子网掩码:设置子网掩码,一般为 255.255.255.0,局域网中所有计算机的子网掩码必须与此 处设置相同。

#### 注意:

- 1) 如果需要修改 LAN 口 IP, 请将 DHCP 服务器状态设置为启用/不启用。
- 2) 如果改变了 IP 地址, 您必须用新的 IP 地址才能登录本路由器进行 WEB 界面管理。
- 3) 当 IP 参数(包括 IP 地址、子网掩码)发生变更时, 为确保 DHCP 服务器能够正常工作, 应 保证 DHCP 服务器中设置的地址池、静态地址与新的 IP 处于同一网段,设置完成后重启路由 器使新的设置生效。
- 4) 若您所设置的新的 LAN 口 IP 地址与原来的 LAN 口 IP 地址不在同一网段, 则路由器的动态 IP 服务将会自动更改到新 LAN 口 IP 所在的网段,但是虚拟服务器和 DMZ 主机功能将失效。如 果您希望启用这些功能,请重新对其进行设置。

# **5.5** 无线设置

选择菜单无线设置, 您可以看到:

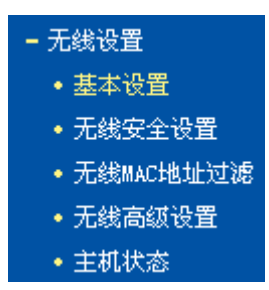

单击某个子项,您即可进行相应的功能设置,下面将讲解各子项的功能。

## **5.5.1** 基本设置

点击无线设置**→**基本设置,您可以在图 [5-4](#page-39-0)界面中设置无线网络的基本参数选项。该模式将允许多 个无线工作站点接入。

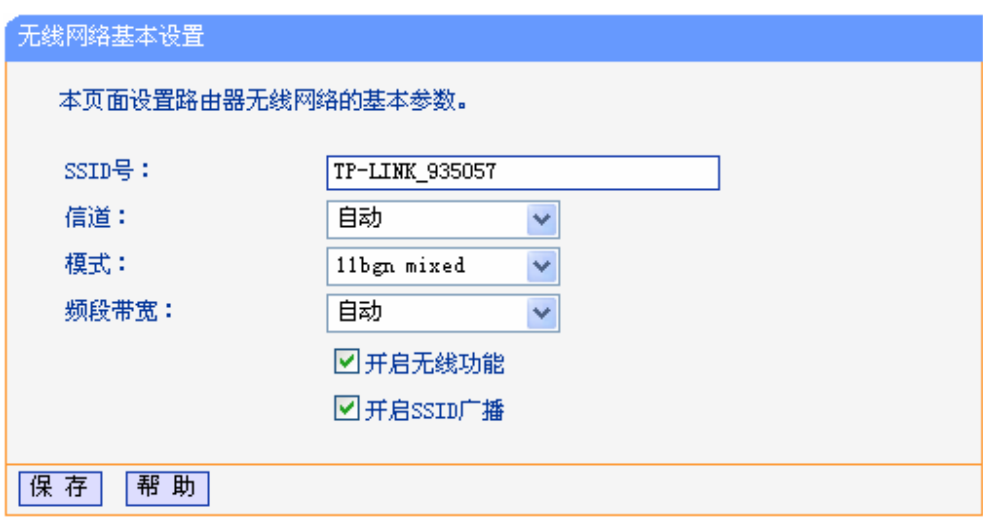

图 5-4 无线网络基本设置—AP 模式

- <span id="page-39-0"></span>**SSID**号:标识无线网络的网络名称。最大支持32个字符。
- > 信道: 用于确定本网络工作的频率段,选择范围从1到13。如果选择"自动", 设备将根据当前 各个频段的信号强度,选择干扰较小的频率段。
- > 模式:选择路由器的工作模式,推荐保持默认设置。选择不同的无线模式,无线路由器将选择 不同的传输模式,如果所有与无线路由器连接的无线设备都使用同一种传输模式(例如 802.11b),可以选择only模式(例如11b only),否则需要选择mixed模式。
- > 频段带宽: 选择要使用的频段带宽, 推荐保持默认设置。
- > 开启无线功能: 若要启用路由器的无线功能, 请勾选此项。
- 开启**SSID**广播:开启后无线工作站点将可以通过搜索无线SSID来发现本路由器。

## **5.5.2** 无线安全设置

选择菜单无线设置**→**无线安全设置,您可以在下图 [5-5](#page-40-0)界面中设置无线网络的安全认证选项。

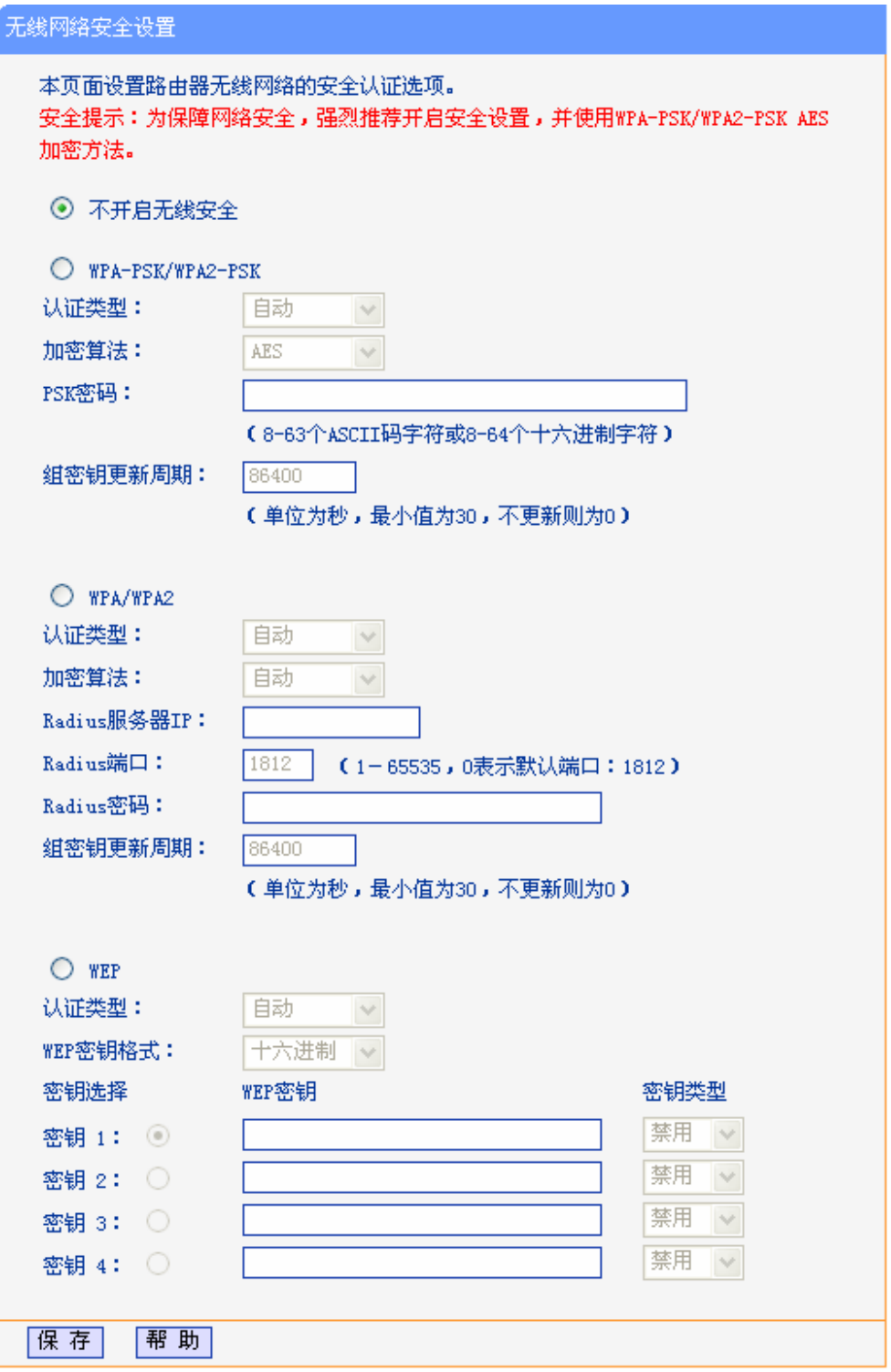

图 5-5 无线安全设置

### <span id="page-40-0"></span>> 不开启无线安全:即不启用无线安全设置。

您可以选择以下无线安全类型:WPA-PSK/WPA2-PSK ,WPA/WPA2,WEP。部分无线模式支持的 安全类型会有少许不同,请根据需要选择。

#### **1. WPA-PSK/WPA2-PSK**

选择 WPA-PSK/WPA2-PSK 安全类型, 路由器将采用基于共享密钥的 WPA 模式, 其具体设置项见 下图示。

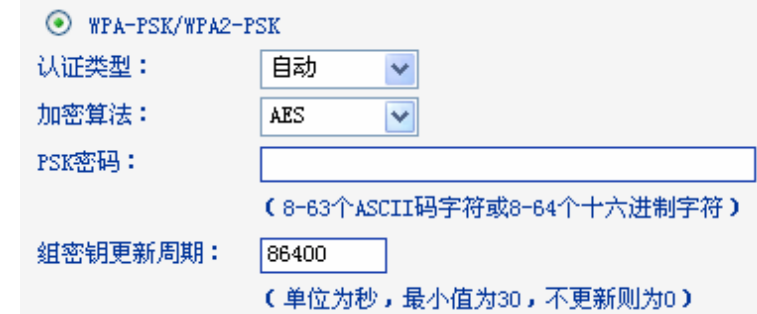

- > 认证类型: 该项用来选择系统采用的安全方式, 即自动、WPA-PSK、WPA2-PSK。
	- 自动: 若选择该项, 路由器会根据主机请求自动选择WPA-PSK或WPA2-PSK安全模式。  $\bullet$
	- **WPA-PSK**:若选择该项,路由器将采用WPA-PSK的安全模式。
	- **WPA2-PSK**:若选择该项,路由器将采用WPA2-PSK的安全模式。
- > 加密算法:该项用来选择对无线数据进行加密的安全算法,选项有自动、TKIP、AES。默认 选项为自动,选择该项后,路由器将根据实际需要自动选择TKIP或AES加密方式。
- **PSK**密码:该项可以设置WPA-PSK/WPA2-PSK密码,设置时,要求为64个十六进制字符或8-63 个ASCII码字符。
- > 组密钥更新周期: 该项设置广播和组播密钥的定时更新周期, 以秒为单位, 最小值为30, 若该 值为0,则表示不进行更新。

#### 注意:

- 1) 当路由器的无线参数设置完成后,无线网络内的主机若想连接该路由器,其无线参数设置必须 与此处设置一致,如: SSID 号。若该路由器采用了安全设置,则无线网络内的主机必须根据 此处的安全设置进行相应设置,如密码设置必须完全一样。否则该主机将不能成功连接该路由 器。
- 2) 如果您修改了以上的设置,为了使设置生效,请选择保存并重新启动,请稍候片刻,待路由器 重启后设置生效。

#### **2. WPA/WPA2**

选择WPA/WPA2安全类型,路由器将采用Radius服务器进行身份认证并得到密钥的WPA或WPA2 安全模式,其具体设置项见下图示。

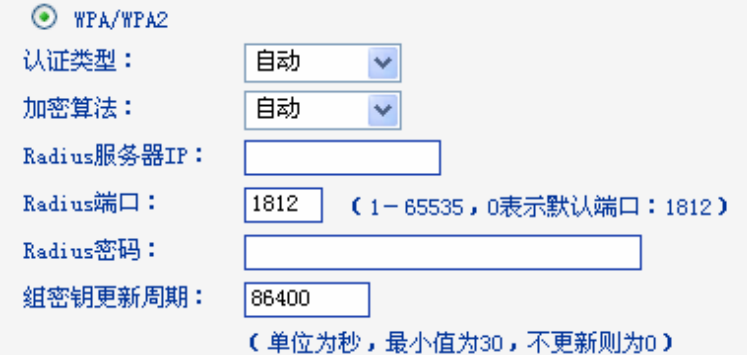

- > 认证类型: 该项用来选择系统采用的安全方式, 即自动、WPA、WPA2。
	- 自动: 若选择该项, 路由器会根据主机请求自动选择WPA或WPA2安全模式。
	- **WPA**:若选择该项,路由器将采用WPA的安全模式。
	- **WPA2**:若选择该项,路由器将采用WPA2的安全模式。
- > 加密算法:该项用来选择对无线数据进行加密的安全算法,选项有自动、TKIP、AES。默认 选项为自动,选择该项后,路由器将根据实际需要自动选择TKIP或AES加密方式。
- **Radius**服务器**IP**、端口:Radius服务器用来对无线网络内的主机进行身份认证,这两项用来 设置该服务器的IP地址以及认证服务采用的端口号。
- **Radius**密码:该项用来设置访问Radius服务的密码。
- **3. WEP**

选择WEP安全类型, 路由器将使用802.11基本的WEP安全模式。其具体设置项见下图所示。

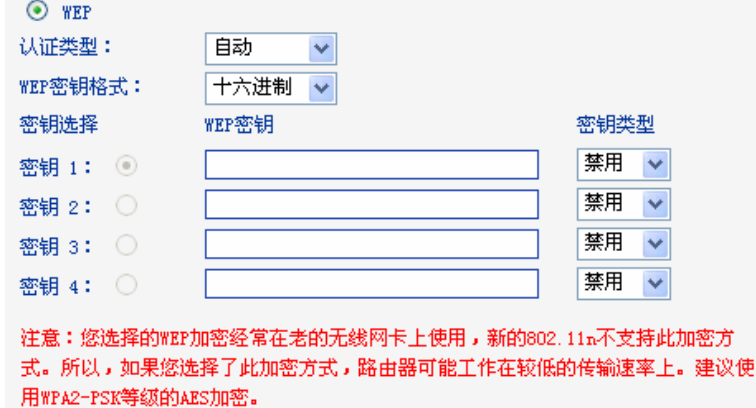

- > 认证类型: 该项用来选择系统采用的安全方式, 即自动、开放系统、共享密钥。
	- 自动:若选择该项,路由器会根据主机请求自动选择开放系统或共享密钥方式。
	- 开放系统:若选择该项,路由器将采用开放系统方式。此时,无线网络内的主机可以在不 提供认证密码的前提下,通过认证并关联上无线网络,但是若要进行数据传输,必须提供 正确的密码。
	- 共享密钥: 若选择该项,路由器将采用共享密钥方式。此时,无线网络内的主机必须提供 正确的密码才能通过认证,否则无法关联上无线网络,也无法进行数据传输。
- **WEP**密钥格式:该项用来选择即将设置的密钥的形式,即十六进制、ASCII码。若采用十六进 制,则密钥字符可以为0~9,A、B、C、D、E、F;若采用ASCII码,则密钥字符可以是键盘 上的所有字符。
- **WEP**密钥、密钥类型:这两项用来设置具体的密钥值和选择密钥的类型,密钥的长度受密钥 类型的影响,选择64位密钥需输入十六进制数字符10个,或者ASCII码字符5个。选择128位密 钥需输入十六进制数字符26个,或者ASCII码13个。

## **5.5.3** 无线**MAC**地址过滤

选择菜单无线设置**→**无线**MAC**地址过滤,您可以在图 [5-6](#page-43-0)中查看或添加无线网络的MAC地址过滤 条目。

MAC 地址过滤功能通过 MAC 地址允许或拒绝无线网络中的计算机访问广域网,有效控制无线网 络内用户的上网权限。您可以利用按钮添加新条目来增加新的过滤规则;或者通过"修改"、"删除" 链接来修改或删除旧的过滤规则。

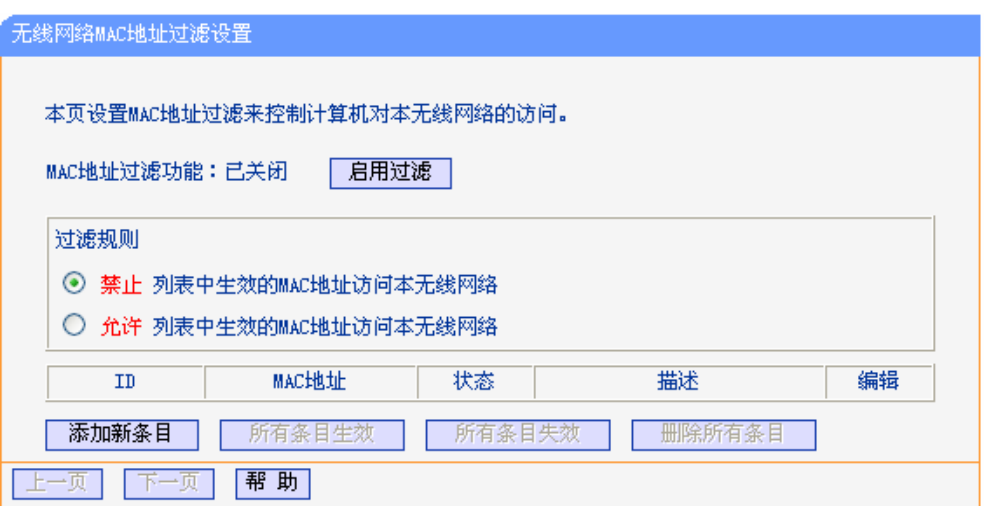

图 5-6 无线网络 MAC 地址过滤设置

- <span id="page-43-0"></span>**MAC**地址过滤功能:请在该处选择是否开启路由器的无线网络MAC地址过滤功能。
- > 过滤规则: 请选择MAC地址过滤规则,该规则对下面MAC地址条目列表生效。
- **MAC**地址:该项指需要进行访问限制的无线网络内的主机MAC地址。
- > 状态:该项显示MAC地址过滤条目的状态。
- > 描述: 该项显示对主机的简单描述。
- > 添加新条目:单击该项,您可以在随后的界面中添加新的MAC地址过滤条目。
- 所有条目生效:单击该按钮,您可以使表中的所有条目生效。
- > 所有条目失效: 单击该按钮, 您可以使表中的所有条目失效。
- 删除所有条目:单击该按钮,您可以删除表中所有的条目。
- 例**1**:如果您希望禁止MAC地址为"00-0A-EB-07-BE-11"的主机访问无线网络,而其它主机均能访 问无线网络,您可以按照以下步骤进行配置:
	- 第一步: 在图[5-6](#page-43-0)中, 点击"启用过滤"按钮, 开启无线网络的访问控制功能。
	- 第二步: 在图[5-6](#page-43-0)中, 选择过滤规则为"禁止列表中生效的MAC地址访问本无线网络", 并确 认访问控制列表中没有任何生效的条目,如果有,将该条目状态改为"失效"或删除 该条目,也可以点击"删除所有条目"按钮,将列表中的条目清空。
	- 第三步: 在图[5-6](#page-43-0)中, 点击"添加新条目"按钮, 按照下图[5-7](#page-43-1)界面, 设置MAC地址为 "00-0A-EB-07-BE-11",状态为"生效"。设置完成后,点击保存按钮。

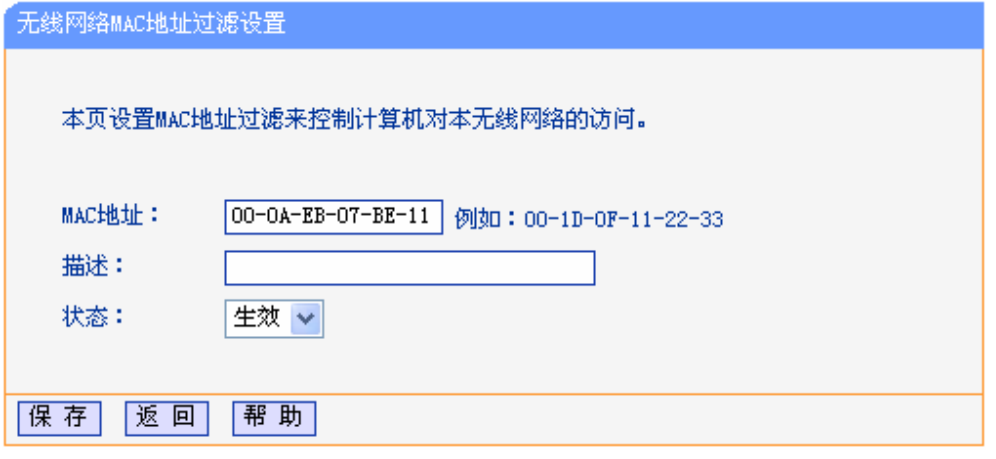

图 5-7 添加无线网络 MAC 地址过滤条目

<span id="page-43-1"></span>例1中设置完成后生成的MAC地址过滤列表为:

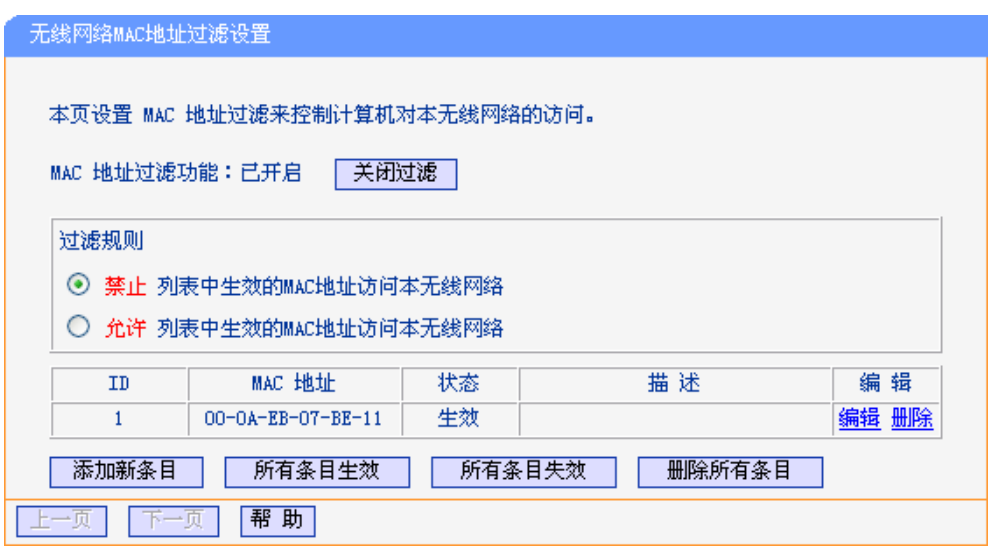

#### 注意:

如果您开启了无线网络的MAC地址过滤功能,并且过滤规则选择了"禁止列表中生效的MAC地址访 问本无线网络",而过滤列表中又没有任何生效的条目,那么任何主机都可以访问本无线网络。

## **5.5.4** 无线高级设置

选择菜单无线设置**→**无线高级设置,您可以在下图 [5-8](#page-44-0)界面中查看当前无线网络的各项高级设置。 您可以设置下图中的条目信息。

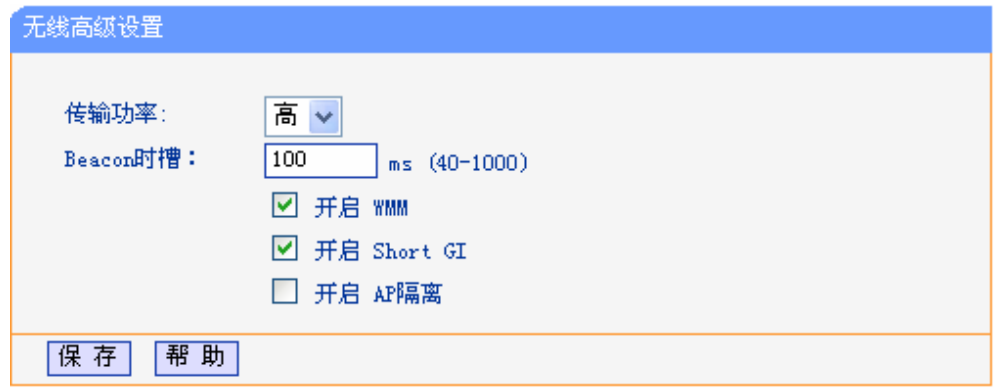

图 5-8 高级设置

<span id="page-44-0"></span>您可以输入或选择的无线高级设置条目如下:

- > 传输功率: 设置无线的传输功率, 可以设置高、中、低三种级别。
- **Beacon** 时槽:设置 Beacon 帧的发包间隔,可以设置为(40~1000)内的值,单位为毫秒(ms), 默认值为 100。
- 开启 **WMM**:选择该选项将使路由器可以处理带优先级信息的数据包,建议勾选。
- 开启 **Short GI**:选择此项可以使路由器具有较高的数据传输速率,建议勾选。
- 开启 **AP** 隔离:选择此项可以隔离关联到路由器的各个无线工作站点。

## **5.5.5** 主机状态

选择菜单无线设置**→**主机状态,您可以在下图 [5-9](#page-45-0)界面中查看当前连接到无线网络中的所有主机的 基本信息。单击刷新按钮,您可以更新列表中的条目信息。

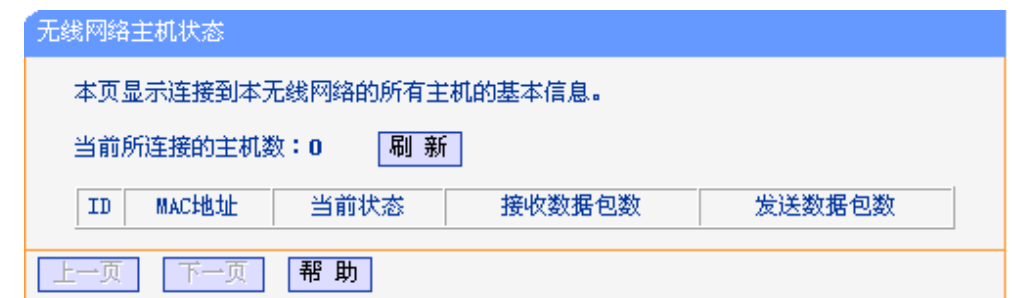

#### 图 5-9 无线网络主机状态

- <span id="page-45-0"></span>**MAC**地址:该处显示当前已经连接到无线网络的主机的MAC地址。
- > 当前状态: 此项显示当前主机的运行状态。
- > 接收数据包数、发送数据包数: 这两项显示当前主机接收和发送的数据包的总数。

# **5.6 DHCP**服务器

选择菜单 **DHCP** 服务器,您可以看到:

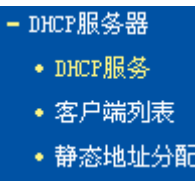

单击某个子项,您即可进行相应的功能设置,下面将详细讲解各子项的功能。

## **5.6.1 DHCP**服务

选择菜单**DHCP**服务器**→DHCP**服务,您将看到DHCP设置界面,如图 [5-10](#page-45-1)。

DHCP 指动态主机控制协议(Dynamic Host Control Protocol)。本路由器有一个内置的 DHCP 服务 器,它能够自动分配 IP 地址给局域网中的计算机。对用户来说,为局域网中的所有计算机配置 TCP/IP 协议参数并不是一件容易的事,它包括 IP 地址、子网掩码、网关、以及 DNS 服务器的设 置等。若使用 DHCP 服务则可以解决这些问题。您可以按照下面各子项说明正确设置这些参数。

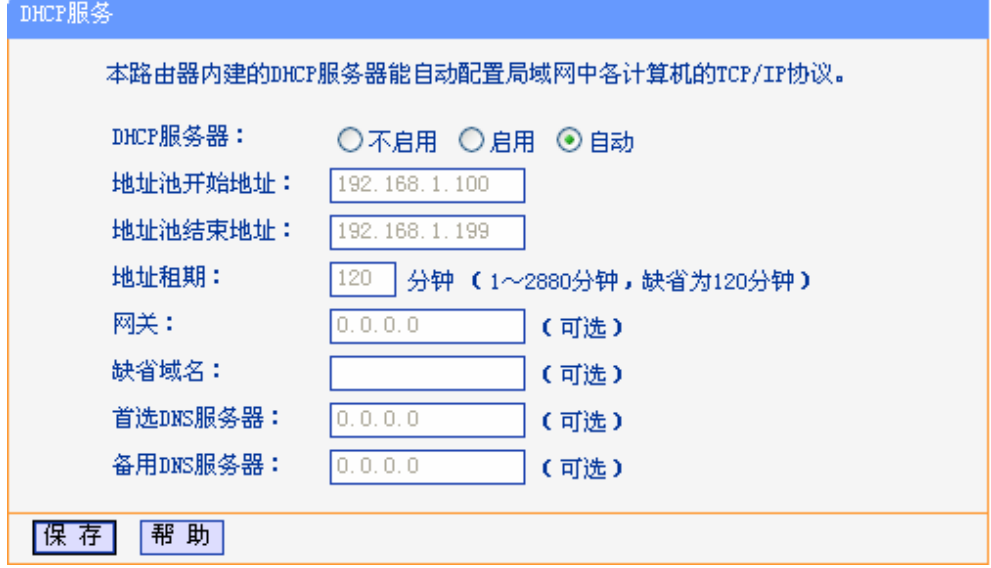

#### 图 5-10 DHCP 服务

<span id="page-45-1"></span>> 地址池开始地址、地址池结束地址:这两项为DHCP服务器自动分配IP地址时的起始地址和结 束地址。设置这两项后,内网主机得到的IP地址将介于这两个地址之间。

- > 地址租期: 设置DHCP分配地址的有效时长。
- > 网关: 可选项, 如果填入0.0.0.0表示使用系统缺省值。系统缺省是当前LAN口IP。
- > 缺省域名: 可选项, 填入本地网域名。
- 首选**DNS**服务器:可选项,填入ISP提供给您的DNS服务器,不清楚可以向ISP询问。如果填 入0.0.0.0表示使用系统缺省值。系统缺省是当前LAN口IP。
- 备用**DNS**服务器:可选项,如果ISP提供给您了两个DNS服务器,则您可以把另一个DNS服务 器的IP地址填于此处。如果填入0.0.0.0表示使用系统缺省值。系统缺省是当前LAN口IP。如果 主DNS服务器已经使用缺省值,备份DNS服务器的缺省值将无效。

完成更改后,点击**保存**按钮。

## **5.6.2** 客户端列表

选择菜单**DHCP**服务器**→**客户端列表,您可以查看所有通过DHCP服务器获得IP地址的主机的信息, 单击刷新按钮可以更新表中信息,如图 [5-11](#page-46-0)。

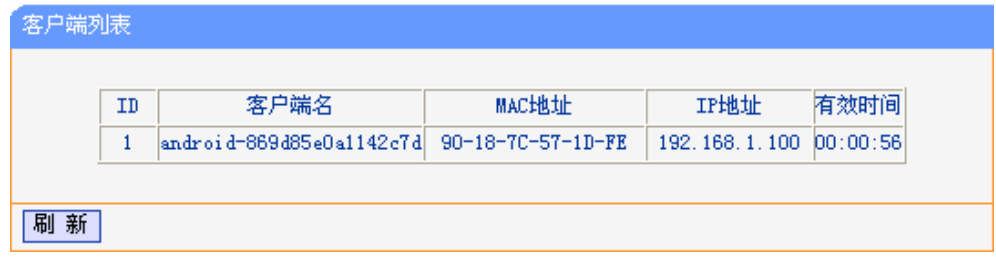

图 5-11 客户端列表

- <span id="page-46-0"></span>> 客户端名:该处显示获得了IP地址的客户端计算机的名称。
- **MAC**地址:该处显示获得了IP地址的客户端计算机的MAC地址。
- **IP**地址:该处显示DHCP服务器分配给客户端主机的IP地址。
- > 有效时间:该项指客户端主机获得的IP地址离租期到期的时间,每个IP地址都有一定的有效时 间,客户端软件会在地址租期到期前自动续约。

## **5.6.3** 静态地址保留

选择菜单**DHCP**服务器**→**静态地址保留,您可以在下图 [5-12](#page-46-1)界面中设置静态IP地址。

静态地址分配功能可以为指定 MAC 地址的计算机预留静态 IP 地址。当该计算机请求 DHCP 服务 器分配 IP 地址时,DHCP 服务器将给它分配表中预留的 IP 地址。并且一旦采用,该主机的 IP 地 址将不再改变。

| 静态地址保留 |    |                       |               |    |        |
|--------|----|-----------------------|---------------|----|--------|
|        |    | 本页设置DHCP服务器的静态地址保留功能。 |               |    |        |
|        |    |                       |               |    |        |
|        | ID | MAC地址                 | IP地址          | 状态 | 编辑     |
|        |    | 40-61-86-CF-20-7A     | 192.168.1.100 | 生效 | 编辑 删除  |
|        |    | 添加新条目<br>使所有条目生效      | 使所有条目失效       |    | 删除所有条目 |
| 一页     |    | 助<br>帮<br>怀一页         |               |    |        |

图 5-12 静态地址分配

<span id="page-46-1"></span>**MAC**地址:该项指定将要预留静态IP地址的计算机的MAC地址。

- **IP**地址:该项指定给内网主机预留的IP地址。
- > 状态: 当前条目的状态。
- > 添加新条目:点击该按钮出现以下界面

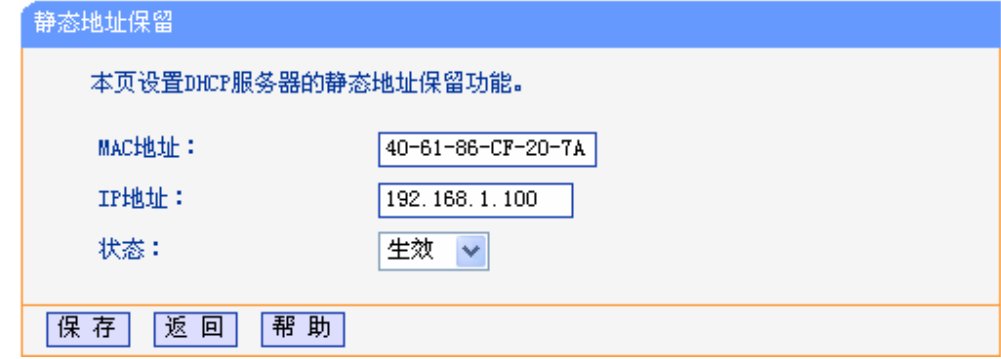

完成设置后,点击**保存**按钮。

> 编辑: 对当前条目进行编辑, 您也可以删除当前表中的所有静态地址条目。

# **5.7** 系统工具

在系统工具中,可以对路由器进行优化配置。

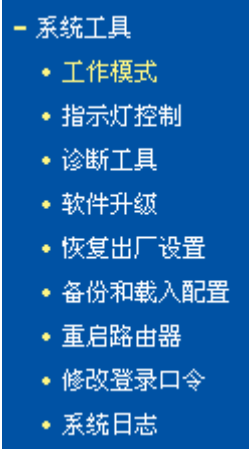

- 工作模式,用来以软件控制的方式切换工作模式。
- 指示灯控制,用来控制指示灯是否开启。
- 诊断工具,用来检测路由器与其他网络设备的连接状况。
- > 软件升级,用于通过 Web 页面升级路由器的软件版本。
- 恢复出厂设置,用于恢复路由器的出厂默认设置。
- 备份和载入配置,用于备份系统设置信息,并在需要时将其重新载入。
- > 重启路由器, 用于通过 Web 页面重新启动路由器。
- > 修改登录口令,用于修改登录本 Web 页面的密码,防止非授权人员随意登录 Web 设置页面。
- > 系统日志,用于查看系统日志信息以快速定位设备故障或了解网络情况。

单击某个子项,即可进行相应的功能设置,下面将详细讲解各子项的功能。

## **5.7.1** 工作模式

选择菜单系统工具→工作模式,将出现无线工作模式设置界面,如下图 [5-13](#page-48-0)所示。

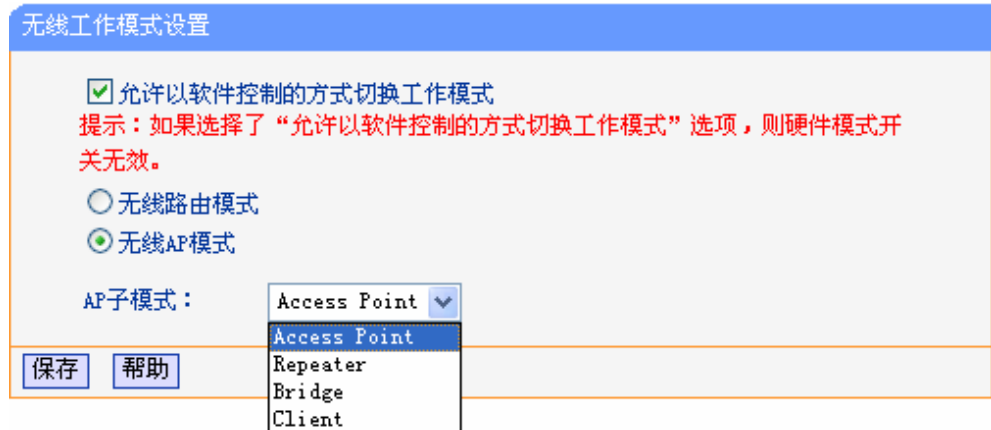

#### 图 5-13 工作模式

<span id="page-48-0"></span>当不勾选"允许以软件控制的方式切换工作模式选项"表示通过系统的硬件拨动开关进行无线路由 模式与无线 AP 模式之间的切换,当勾选该选项时表示通过页面选择的方式进行切换。

无线**AP**模式:该模式下,有线口作为LAN口。

> 无线路由模式:该模式下,有线接口作为WAN口,可以通过WAN口接入Internet。

若当前处于无线AP模式时,还需通过**AP**子模式选项并根据实际应用场景选择相应的子模式。AP 子模式包括:

Access Point: 可以作为无线设备连接网络的接入点。

Repeater:可以扩大无线的覆盖范围。

Bridge: 可以和另外一个无线网络进行通信。

Client:通过以太网连接的主机可以通过Client模式接入AP。

## **5.7.2** 指示灯控制

选择菜单系统工具→指示灯控制,将出现如下图 [5-14](#page-48-1)所示界面。通过相应的选择"开启指示灯" 或者"关闭指示灯",可以控制路由器的指示灯点亮或熄灭。

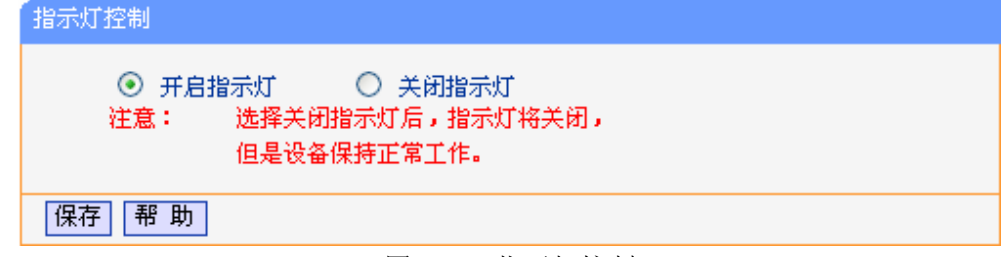

图 5-14 指示灯控制

## <span id="page-48-1"></span>注意:

如果选择了"关闭指示灯",路由器的指示灯会熄灭,但是设备还将保持正常工作。

## **5.7.3** 诊断工具

选择菜单系统工具→诊断工具,可以在下图 [5-15](#page-49-0)界面中通过使用Ping或Tracert功能来测试路由器 和其它主机(包括网络设备)的连接情况。

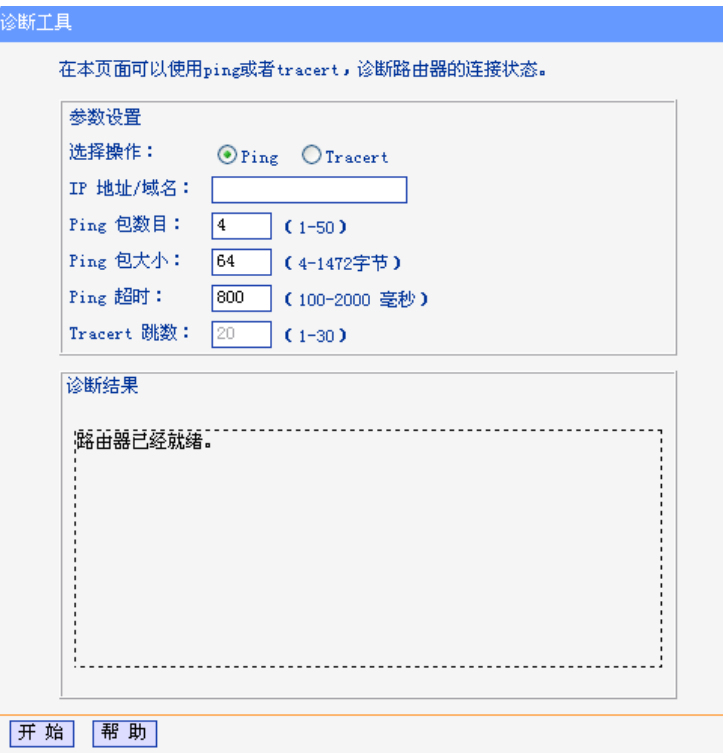

图 5-15 诊断工具

- <span id="page-49-0"></span>> 选择操作:选择使用Ping或Tracert功能来检测路由器的连接状态。其中Ping功能用来检测路由 器和被测主机是否已连通及连接延时等,而Tracert功能用来检测路由器要连通被测主机时需经 过的其他路由器的个数。
- **IP**地址**/**域名:与路由器连接的设备的IP地址或域名。
- **Ping**包数目:Ping操作发出的Ping包数目,推荐保持默认值4。
- > Ping包大小: Ping操作发出的Ping包的大小, 推荐保持默认值64。
- **Ping**超时:设置Ping操作的超时时间。即超过这个时间没收到回应(Reply)时,认为Ping操 作失败。
- > Tracert跳数: 设置Tracert的跳数, 即超过此跳数值还没有连通待测设备时, 将被判定为连接 失败。

填好相关参数后单击开始按钮,路由器就开始进行相应的Ping或Tracert测试了,并显示测试结果。 图[5-16](#page-50-0)是路由器与IP地址为192.168.1.253的主机正常连接时使用Ping功能诊断的结果,图 [5-17](#page-50-1)是 路由器与IP地址为192.168.1.254的主机没有连通时使用Ping功能诊断的结果。

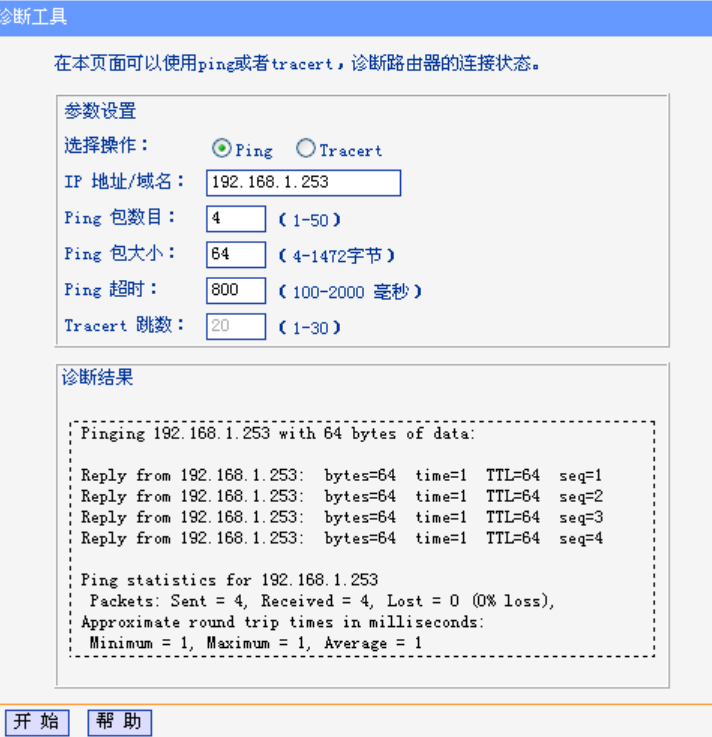

图 5-16 Ping 诊断结果—成功

<span id="page-50-0"></span>

| 诊断结果                                                       |
|------------------------------------------------------------|
| $\frac{1}{2}$ Pinging 192.168.1.254 with 64 bytes of data: |
| Request timed out.                                         |
| Request timed out.                                         |
| Request timed out.                                         |
| Request timed out.                                         |
| Ping statistics for 192.168.1.254                          |
| Packets: Sent = 4, Received = 0, Lost = 4 (100% loss).     |
|                                                            |

## 图 5-17 Ping 诊断结果—失败

<span id="page-50-1"></span>图 [5-18](#page-51-0)是路由器与IP地址为 192.168.1.253 的主机正常连接时使用Tracert功能诊断的结果, [图](#page-51-1) [5-19](#page-51-1)是路由器与IP地址为 192.168.1.254 的主机没有连通时使用Tracert功能诊断的结果。

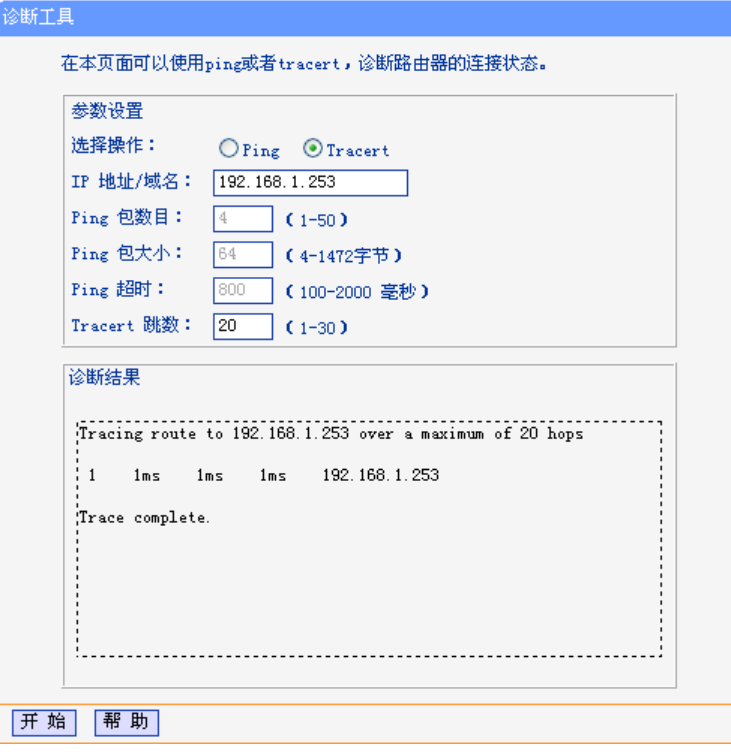

图 5-18 Tracert 诊断结果—成功

<span id="page-51-0"></span>

|   |   |   |   | Tracing route to 192.168.1.254 over a maximum of 20 hops |   |
|---|---|---|---|----------------------------------------------------------|---|
|   | ж | ж | ж | Request timed out.                                       |   |
| 2 | ж | ж | ж | Request timed out.                                       | ≣ |
| З | ж | ж | ж | Request timed out.                                       |   |
| 4 | ж | ж | ж | Request timed out.                                       |   |
| 5 | ж | ж | ж | Request timed out.                                       |   |
| 6 | ж | ж | ж | Request timed out.                                       |   |
|   | ж | ж | ж | Request timed out.                                       |   |
| 8 | ж | ж | ж | Request timed out.                                       |   |
| 9 | ж | ж | ж | Request timed out.                                       |   |

图 5-19 Tracert 诊断结果—失败

# **5.7.4** 软件升级

<span id="page-51-1"></span>选择菜单系统工具→软件升级,可以在下图 [5-20](#page-51-2)界面中升级本路由器的软件版本以获得更多的功 能和更为稳定的性能。

<span id="page-51-2"></span>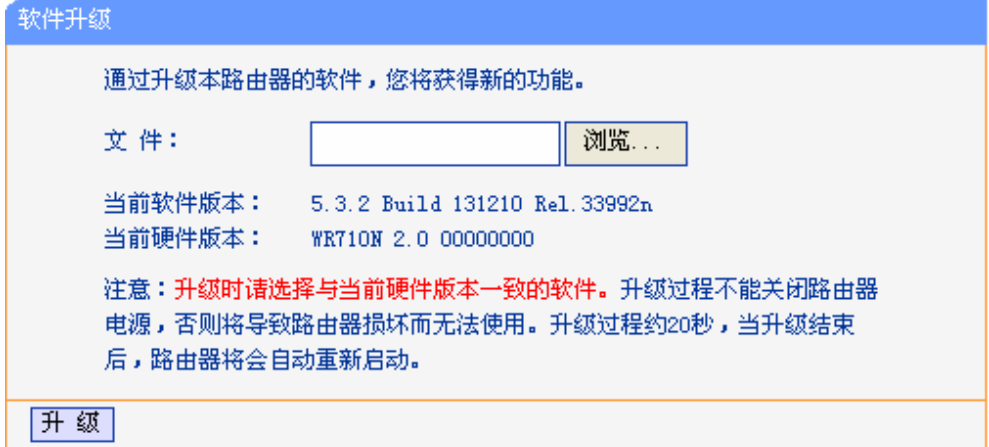

图 5-20 软件升级

软件升级步骤:

第一步: 登录本公司的网站([www.tp-link.com.cn\)](http://www.tp-link.com.cn/), 下载最新版本的软件。

- 第二步:关闭系统防火墙,包括系统自带的防火墙以及您另外安装的防火墙软件。
- 第三步: 在图 [5-20](#page-51-2)界面中, 点击"浏览"查找到最新版软件的升级文件。

第四步: 单击升级进行软件升级。

#### 注意:

- 1) 升级软件后,路由器可能会恢复到出厂默认设置,现有的所有设置信息将丢失,建议在升级软 件之前备份现有设置信息。
- 2) 升级时请选择与当前硬件版本一致的软件。升级过程中不能关闭路由器电源,否则将导致路由 器损坏而无法使用。当升级结束后,路由器将会自动重启。

## **5.7.5** 恢复出厂设置

选择菜单系统工具→恢复出厂设置,可以将路由器的所有设置恢复到出厂时的默认状态。恢复出厂 设置后,路由器将自动重启,恢复出厂设置页面如图 [5-21](#page-52-0)。

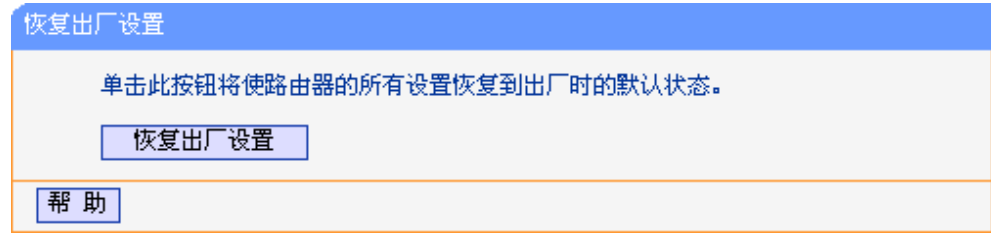

图 5-21 恢复出厂设置

<span id="page-52-0"></span>单击恢复出厂设置按钮,路由器的所有设置将恢复到出厂时的默认状态。其中:

- 默认的IP地址: 192.168.1.253
- 默认的子网掩码:255.255.255.0

#### 注意:

请在恢复出厂设置前备份配置信息。若有需要则可通过载入备份的配置信息来恢复路由器的配置。

## **5.7.6** 备份和载入配置

选择菜单系统工具→备份和载入配置,可以在下图 [5-22](#page-53-0)中备份或载入路由器配置文件。

配置备份功能可以将路由器的设置以文件形式保存到电脑中,以备下次使用;在升级路由器软件或 在载入新的配置文件前备份路由器的原有配置,可以有效防止升级软件或载入新配置文件过程中丢 失原有配置的问题。

配置载入功能则可以将先前保存的或已编辑好的配置文件重新载入。

如果需要为多台路由器配置相同的设置,则可以先配置一台路由器,保存其配置文件后,再将其载 入到其它的路由器中,这样可以有效节省配置时间。

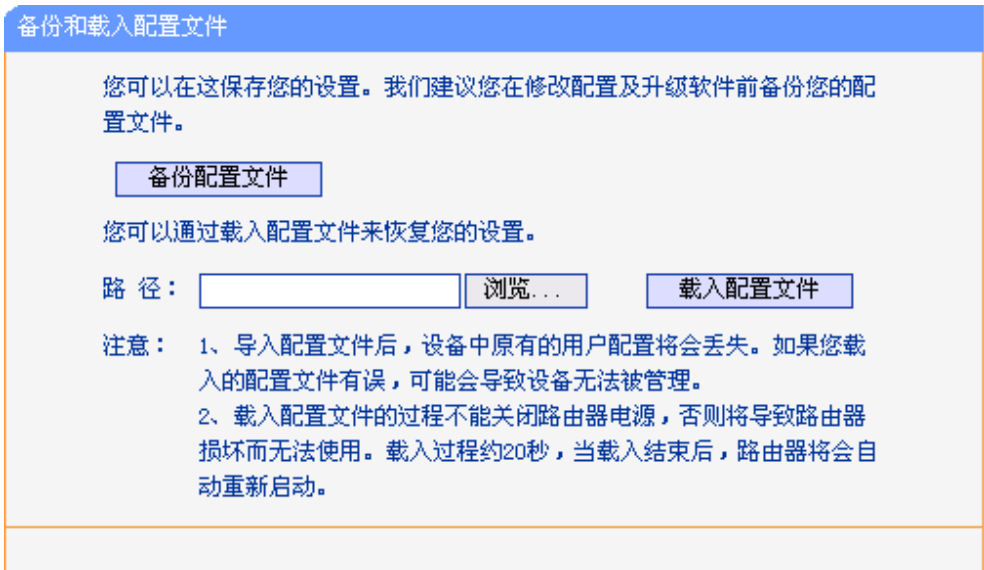

图 5-22 配置文件备份与载入

- <span id="page-53-0"></span>例**1**:如果您希望备份现有路由器的配置文件到C:\Router\backup,可以按照如下步骤操作。
	- 1. 在图 [5-22](#page-53-0)界面中点击备份配置文件。

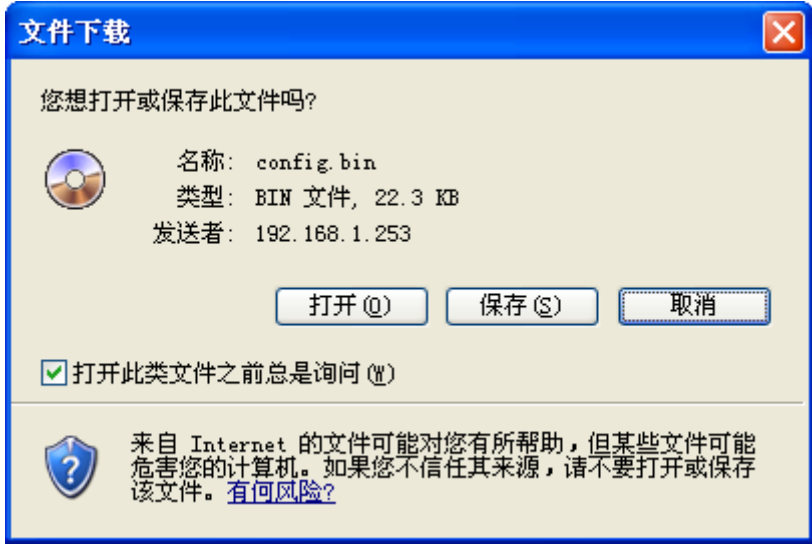

图 5-23 备份配置文件-文件下载

- <span id="page-53-1"></span>2. 在图 [5-23](#page-53-1)界面中点击保存按钮。
- 3. 在图 [5-24](#page-54-0)界面中选择文件存放路径"C:\Router\backup", 然后点击保存按钮即可完成文 件备份。

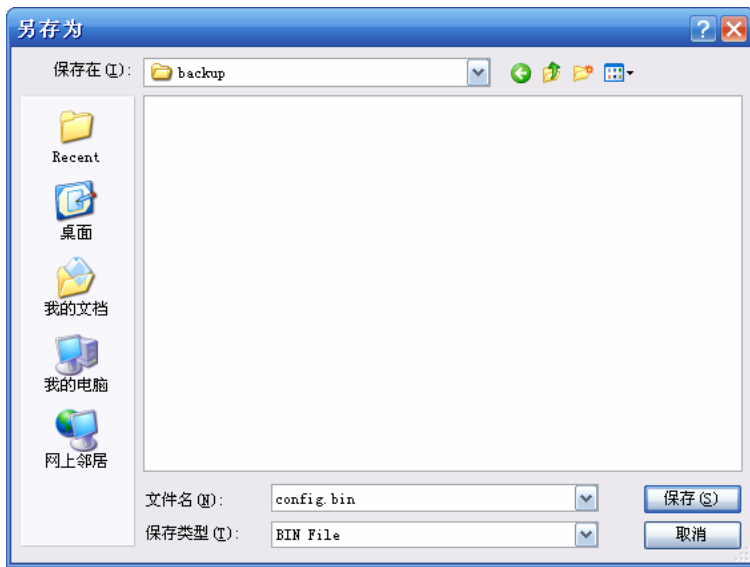

图 5-24 备份配置文件-选择文件存放路径

<span id="page-54-0"></span>例**2**:如果您希望将C:\Router\backup目录下的config.bin文件载入到路由器中,请按照如下步骤操作。

- 1. 在图 [5-22](#page-53-0)界面中单击浏览按钮来选定config.bin文件,或者在"路径"栏中输入文件的全路 径"C:\Router\backup\config.bin"。
- 2. 在图 [5-22](#page-53-0)界面中点击载入配置文件按钮即可。

### 注意:

- 1) 载入配置文件后,设备中原有的配置信息将会丢失,所以在导入配置文件前请先备份配置。如 果载入的配置文件有误,可重新载入先前备份的文件。
- 2) 配置文件载入的过程中不能关闭路由器电源,否则将导致路由器损坏而无法使用。载入文件的 大小及配置命令正确与否会影响载入过程所需要的时间。如果载入结束且没有错误,路由器将 会自动重新启动。如果载入有错,请根据提示信息自己选择是否保存配置,最好能重启路由器。

# **5.7.7** 重启路由器

选择菜单系统工具→重启路由器,可以将路由器重新启动,如图 [5-25](#page-54-1)。

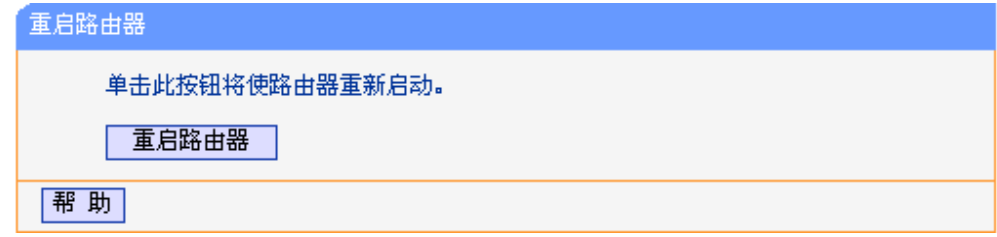

#### 图 5-25 重启路由器

<span id="page-54-1"></span>本路由器的某些设置需要在路由器重新启动后才能生效,单击此按钮即可使路由器重新启动。 需要重启路由器的设置项目有:

- 修改路由器的 LAN 口 IP(系统自动重启)
- 修改路由器的 WEB 管理端口
- 升级路由器的软件(系统自动重启)
- 恢复路由器的出厂设置(系统自动重启)
- 载入路由器的配置(系统自动重启)

# **5.7.8** 修改登录口令

选择菜单系统工具→修改登录口令,可以在下图 [5-26](#page-55-0)界面中修改登录路由器管理界面的密码。修 改完成后,点击保存按钮即可。

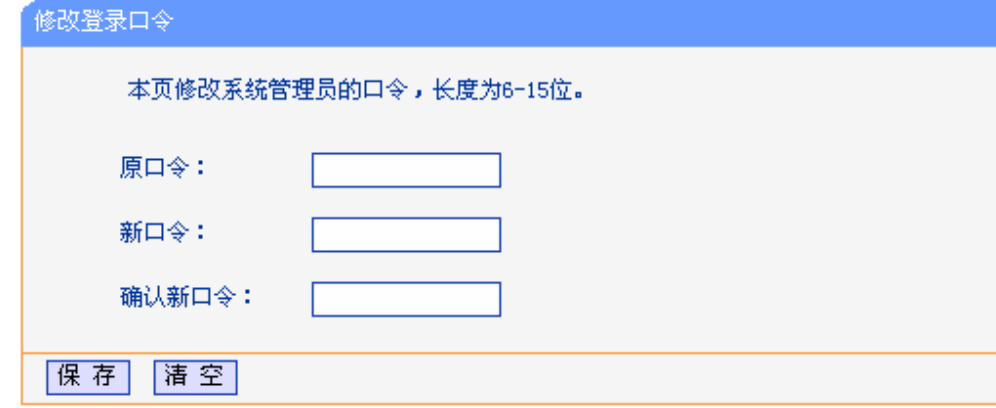

图 5-26 修改登录口令

#### <span id="page-55-0"></span>注意:

出于安全考虑,我们强烈推荐您更改初始系统管理员的密码。如果忘了系统密码,请将路由器恢复 到出厂设置(如何恢复请参考3.2 [复位](#page-10-0))。

# **5.7.9** 系统日志

选择菜单系统工具→系统日志,可以在下图 [5-27](#page-55-1)中查看路由器的日志信息。该界面记录了路由器 的系统日志,可以通过查询日志了解网络情况和快速定位设备故障。

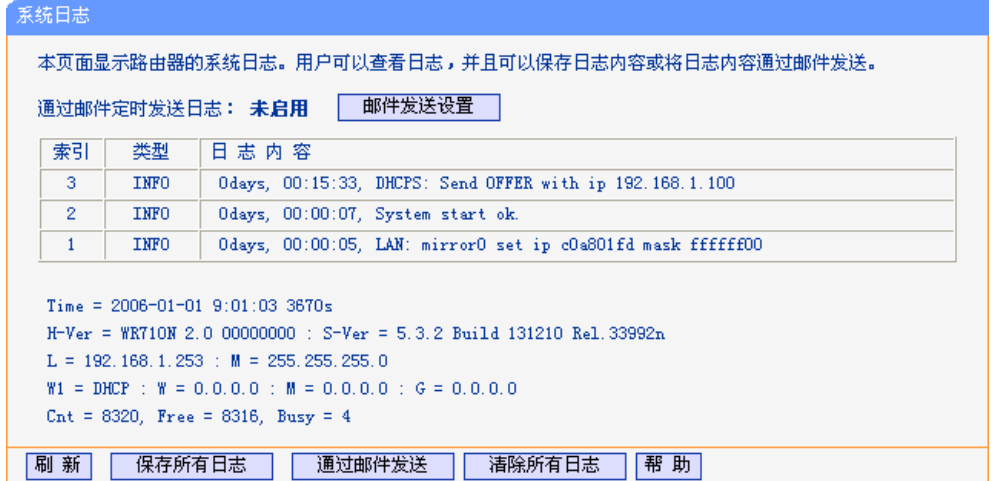

#### 图 5-27 系统日志

- <span id="page-55-1"></span>> 刷新: 点击此按钮, 路由器将刷新页面, 显示最新的日志列表。
- > 清除所有日志:点击此按钮,路由器中的日志将被永久删除。

# **5.8** 退出登录

选择退出登录,则您将退出路由器的管理界面并回到登录界面。输入管理员密码并点击确认可重新 登录路由器的管理界面。

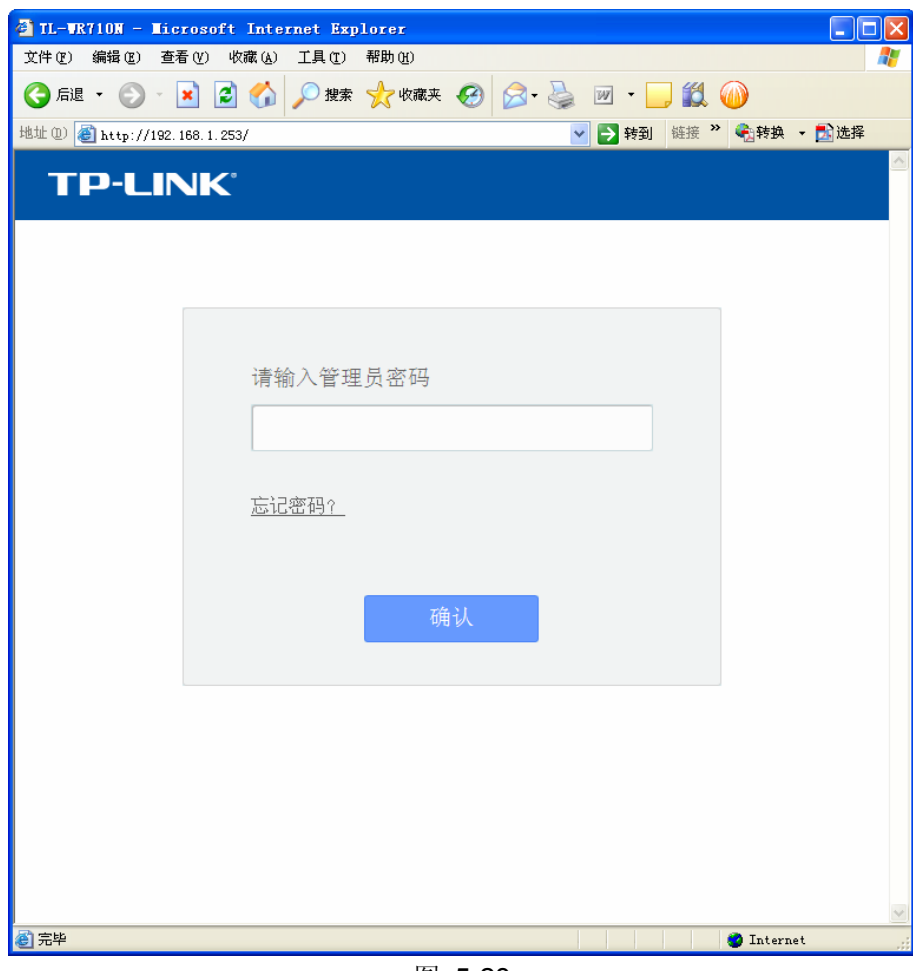

图 5-28

# 第**6**章 **Repeater**模式配置指南

# **6.1** 启动和登录

启动路由器并成功登录路由器管理页面后,浏览器会显示如图 [6-1](#page-57-0)所示。

在左侧菜单栏中,共有如下几个菜单:运行状态、设置向导、网络参数、无线设置、**DHCP** 服务器 和系统工具和退出登录。单击某个菜单项,您即可进行相应的功能设置。下面将详细讲解各个菜单 的功能。

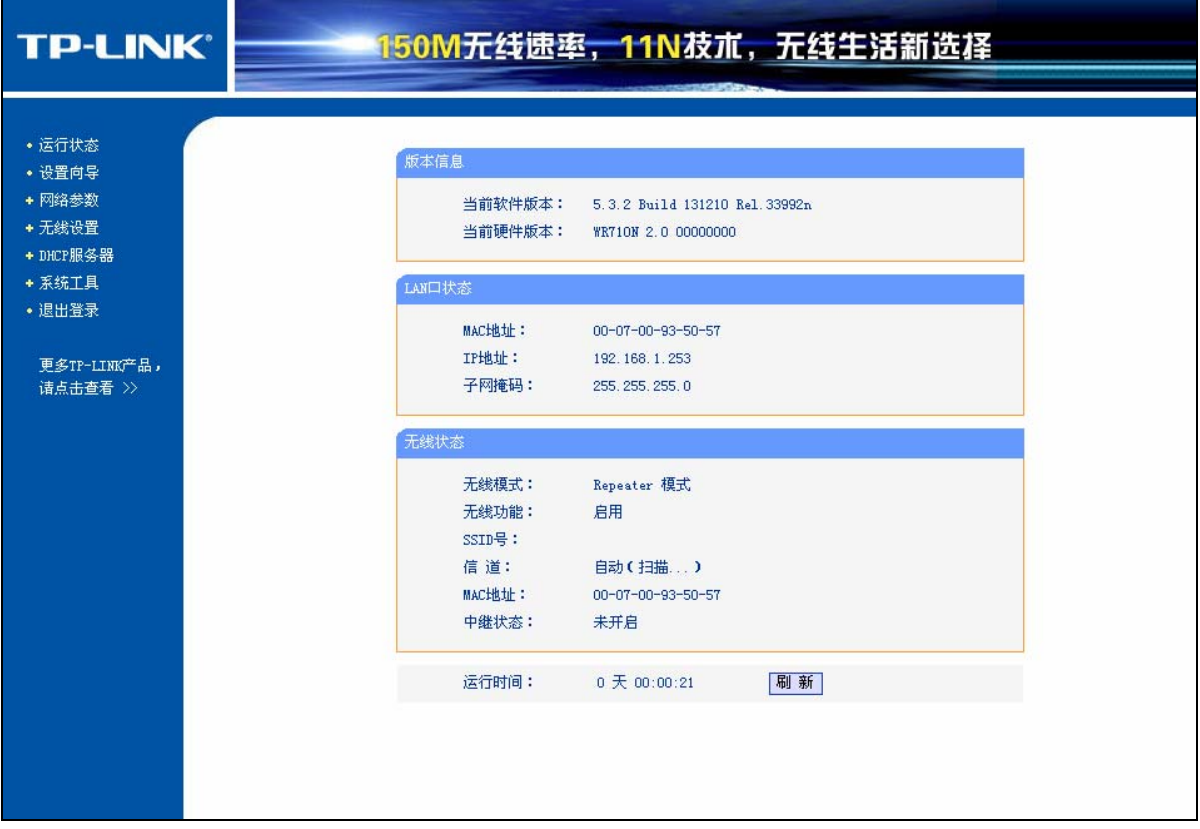

<span id="page-57-0"></span>图 6-1

# **6.2** 运行状态

选择菜单运行状态,您可以查看路由器当前的状态信息,包括版本信息、LAN 口状态、无线状态。

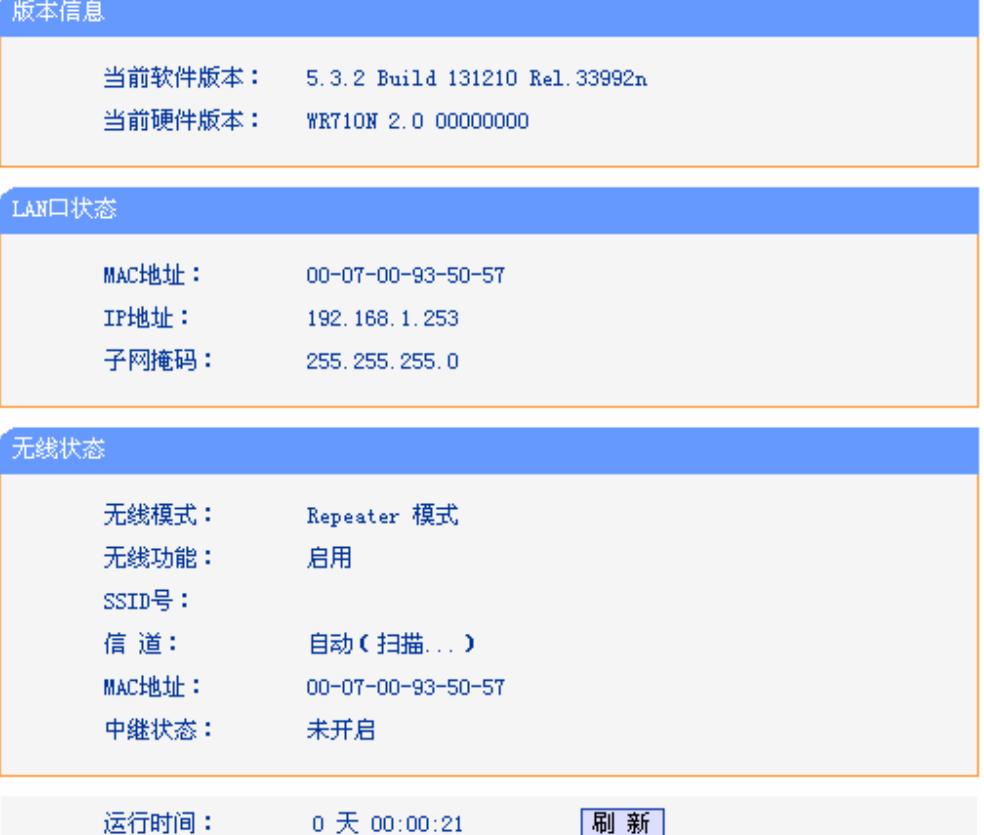

图 6-2 运行状态

- > 版本信息: 此处显示路由器当前的软件以及硬件版本信息。
- **LAN**口状态:此处显示路由器当前LAN口的MAC地址、IP地址和子网掩码。
- > 无线状态: 此处显示路由器当前的无线设置状态, 包括无线功能、信道、模式、MAC地址等 信息。

点击刷新更新当前运行时间。

# **6.3** 设置向导

点击设置向导,您可以快速设置您需要的模式,具体过程请参见4.5 [设置路由器](#page-20-0)。

# **6.4** 网络参数

点击网络参数**→LAN** 口设置,您可以看到:

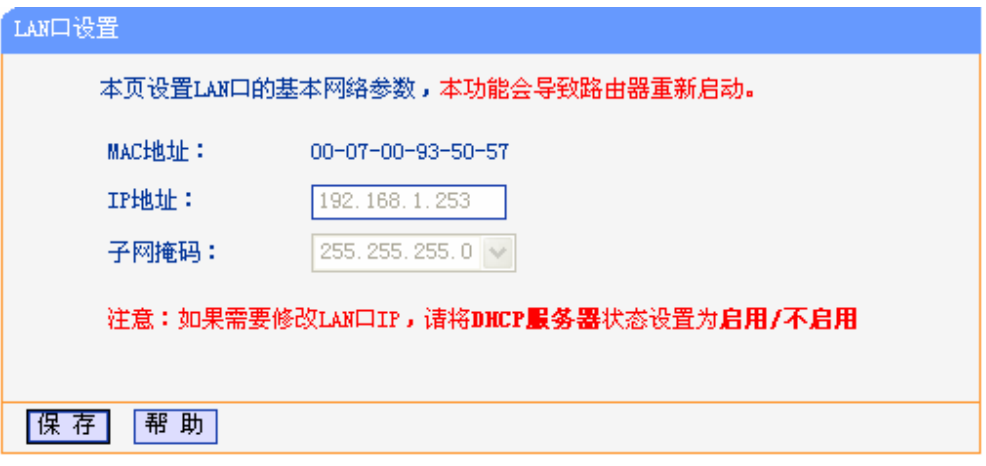

图 6-3 网络参数

本页设置基本网络参数:

- > MAC 地址: 路由器 MAC 地址, 此值不可以更改。
- **IP** 地址:路由器 IP 地址,修改后重启系统才能生效。
- > 子网掩码:设置子网掩码,一般为 255.255.255.0,局域网中所有计算机的子网掩码必须与此 处设置相同。

#### 注意:

- 1) 如果需要修改 LAN 口 IP, 请将 DHCP 服务器状态设置为启用/不启用。
- 2) 如果改变了 IP 地址, 您必须用新的 IP 地址才能登录本路由器进行 WEB 界面管理。
- 3) 当 IP 参数(包括 IP 地址、子网掩码)发生变更时, 为确保 DHCP 服务器能够正常工作, 应 保证 DHCP 服务器中设置的地址池、静态地址与新的 IP 处于同一网段,设置完成后重启路由 器使新的设置生效。

# **6.5** 无线设置

选择菜单无线设置,您可以看到:

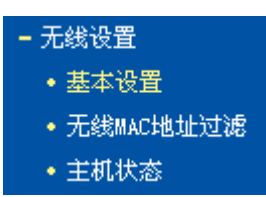

单击某个子项,您即可进行相应的功能设置,下面将讲解各子项的功能。

## **6.5.1** 基本设置

点击无线设置**→**基本设置,您可以在图 [6-4](#page-60-0)界面中设置无线网络的基本参数选项。该模式将允许多 个无线工作站点接入。

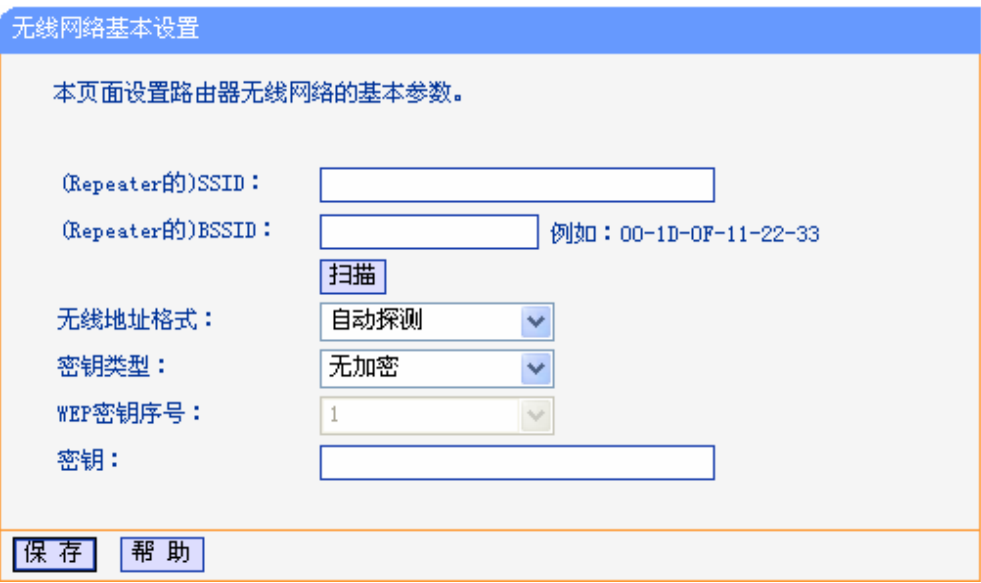

图 6-4 无线网络基本设置

- <span id="page-60-0"></span>**Repeater** 的 **SSID**:您要中继的 RootAP 的 SSID。
- **Repeater** 的 **BSSID**:您要中继的 RootAP 的 BSSID。
- > 扫描: 可以通过这个按钮扫描您路由器周围的无线局域网。
- > 无线地址格式: 您要桥接的 AP 支持的无线数据包地址格式; 3 地址, 与您要桥接的 AP 通信 时使用 3 地址格式无线数据包;4 地址,与您要桥接的 AP 通信时使用 4 地址格式无线数据包。 建议默认选择自动探测选项。
- > 密钥类型: 这个选项需要根据您中继的 RootAP 的加密类型来设定。
- **WEP** 密钥序号:如果是 WEP 加密的情况,这个选项需要根据您中继的 RootAP 的 WEP 密钥 的序号来设定。
- > 密钥: 根据您中继的 RootAP 的密钥设置来设置该项。

## **6.5.2** 无线**MAC**地址过滤

选择菜单无线设置**→**无线**MAC**地址过滤,您可以在图 [6-5](#page-60-1)中查看或添加无线网络的MAC地址过滤 条目。

MAC 地址过滤功能通过 MAC 地址允许或拒绝无线网络中的计算机访问广域网,有效控制无线网 络内用户的上网权限。您可以利用按钮添加新条目来增加新的过滤规则;或者通过"修改"、"删除" 链接来修改或删除旧的过滤规则。

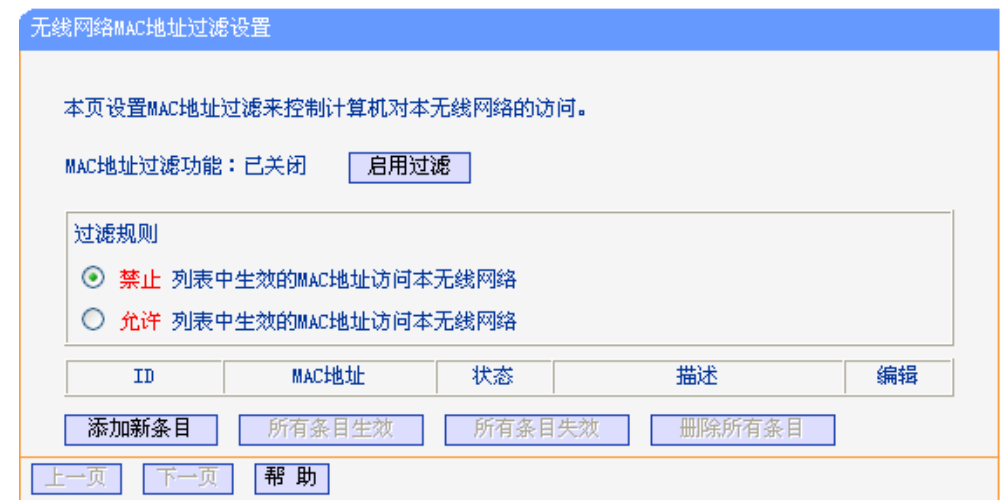

<span id="page-60-1"></span>图 6-5 无线网络 MAC 地址过滤设置

- **MAC**地址过滤功能:请在该处选择是否开启路由器的无线网络MAC地址过滤功能。
- > 过滤规则: 请选择MAC地址过滤规则,该规则对下面MAC地址条目列表生效。
- **MAC**地址:该项指需要进行访问限制的无线网络内的主机MAC地址。
- > 状态:该项显示MAC地址过滤条目的状态。
- > 描述: 该项显示对主机的简单描述。
- > 添加新条目: 单击该项, 您可以在随后的界面中添加新的MAC地址过滤条目。
- 所有条目生效:单击该按钮,您可以使表中的所有条目生效。
- > 所有条目失效: 单击该按钮, 您可以使表中的所有条目失效。
- > 删除所有条目: 单击该按钮, 您可以删除表中所有的条目。
- 例**1**:如果您希望禁止MAC地址为"00-0A-EB-07-BE-11"的主机访问无线网络,而其它主机均能访 问无线网络,您可以按照以下步骤进行配置:

第一步:在图[6-5](#page-60-1)中,点击"启用过滤"按钮,开启无线网络的访问控制功能。

- 第二步: 在图[6-5](#page-60-1)中, 选择过滤规则为"禁止列表中生效的MAC地址访问本无线网络", 并确 认访问控制列表中没有任何生效的条目,如果有,将该条目状态改为"失效"或删除 该条目,也可以点击"删除所有条目"按钮,将列表中的条目清空。
- 第三步: 在图[6-5](#page-60-1)中, 点击"添加新条目"按钮, 按照下图[6-6](#page-61-0)界面, 设置MAC地址为 "00-0A-EB-07-BE-11",状态为"生效"。设置完成后,点击保存按钮。

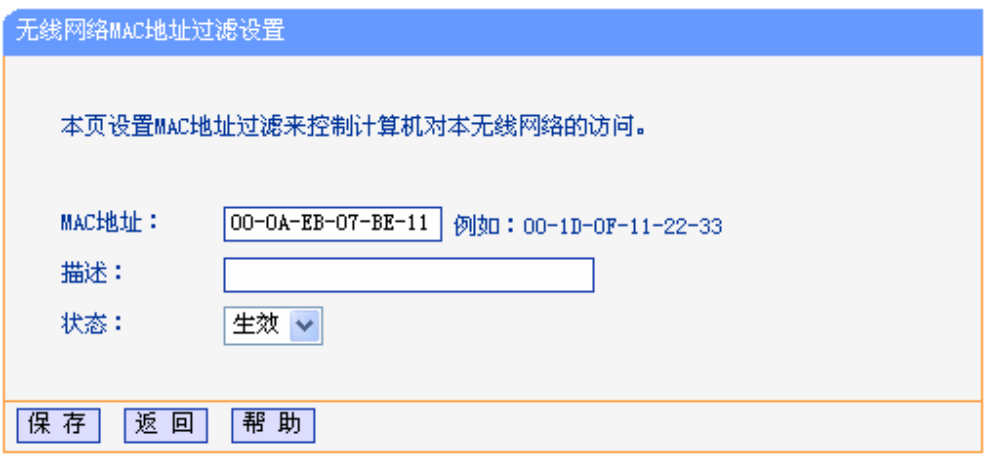

图 6-6 添加无线网络 MAC 地址过滤条目

<span id="page-61-0"></span>例1中设置完成后生成的MAC地址过滤列表为:

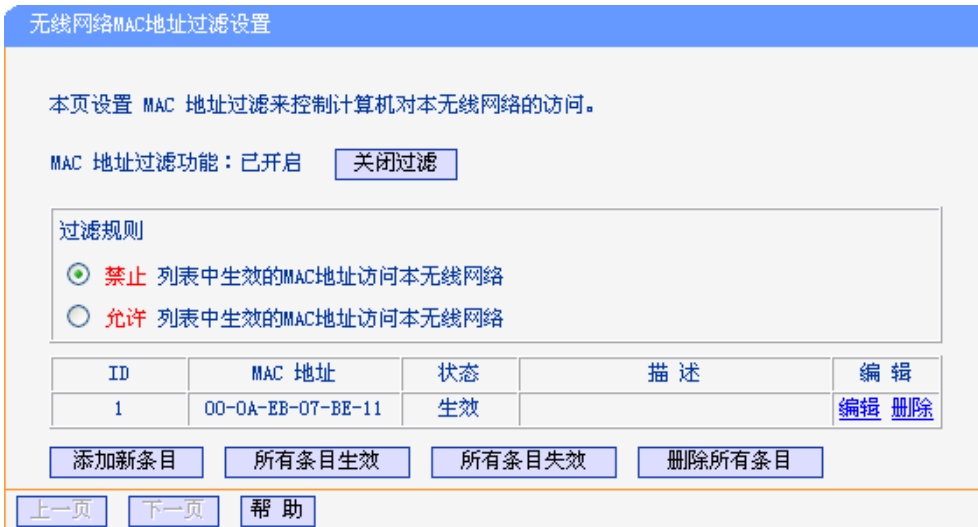

### 注意:

如果您开启了无线网络的MAC地址过滤功能,并且过滤规则选择了"禁止列表中生效的MAC地址访 问本无线网络",而过滤列表中又没有任何生效的条目,那么任何主机都可以访问本无线网络。

# **6.5.3** 主机状态

选择菜单无线设置**→**主机状态,您可以在下图 [6-7](#page-62-0)界面中查看当前连接到无线网络中的所有主机的 基本信息。单击刷新按钮,您可以更新列表中的条目信息。

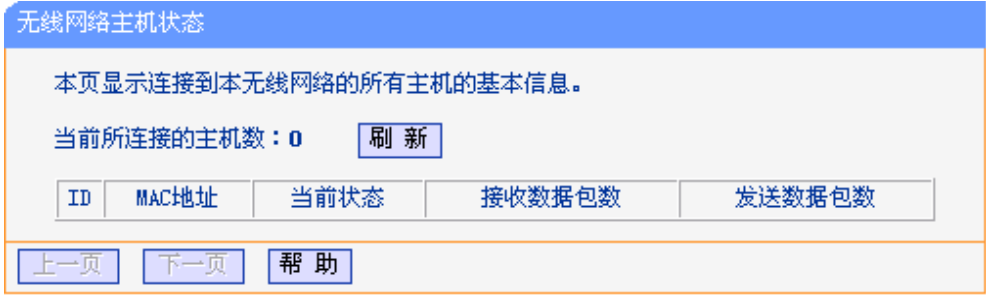

图 6-7 无线网络主机状态

- <span id="page-62-0"></span>**MAC**地址:该处显示当前已经连接到无线网络的主机的MAC地址。
- > 当前状态: 此项显示当前主机的运行状态。
- > 接收数据包数、发送数据包数:这两项显示当前主机接收和发送的数据包的总数。

# **6.6 DHCP**服务器

选择菜单 **DHCP** 服务器,您可以看到:

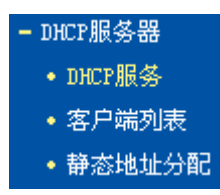

单击某个子项,您即可进行相应的功能设置,下面将详细讲解各子项的功能。

## **6.6.1 DHCP**服务

选择菜单**DHCP**服务器**→DHCP**服务,您将看到DHCP设置界面,如图 [6-8](#page-63-0)。

DHCP 指动态主机控制协议(Dynamic Host Control Protocol)。本路由器有一个内置的 DHCP 服务 器,它能够自动分配 IP 地址给局域网中的计算机。对用户来说,为局域网中的所有计算机配置 TCP/IP 协议参数并不是一件容易的事,它包括 IP 地址、子网掩码、网关、以及 DNS 服务器的设 置等。若使用 DHCP 服务则可以解决这些问题。您可以按照下面各子项说明正确设置这些参数。

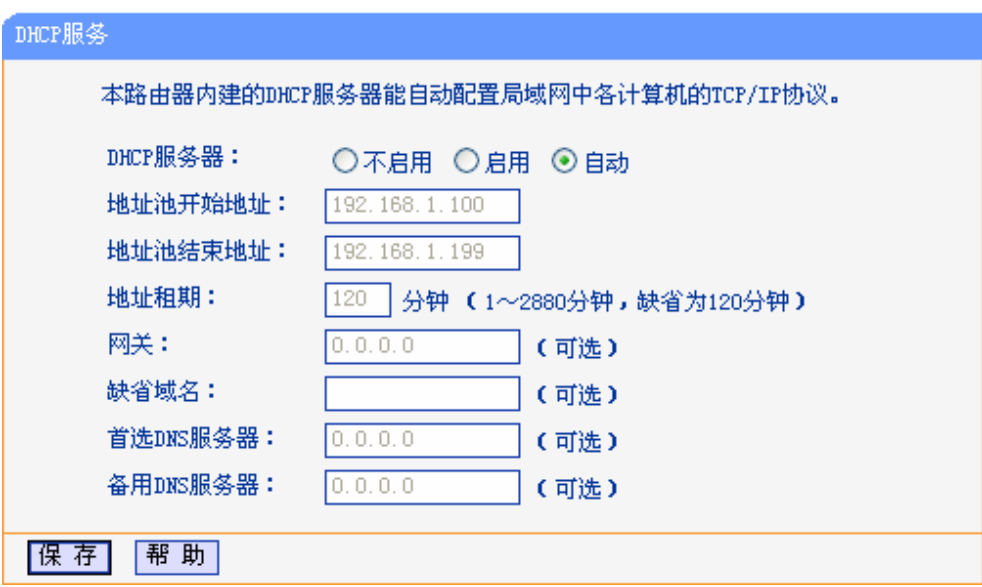

#### 图 6-8 DHCP 服务

- <span id="page-63-0"></span>> 地址池开始地址、地址池结束地址:这两项为DHCP服务器自动分配IP地址时的起始地址和结 束地址。设置这两项后,内网主机得到的IP地址将介于这两个地址之间。
- > 地址租期: 设置DHCP分配地址的有效时长。
- 网关:可选项,如果填入0.0.0.0表示使用系统缺省值。系统缺省是当前LAN口IP。
- > 缺省域名: 可选项, 填入本地网域名。
- 首选**DNS**服务器:可选项,填入ISP提供给您的DNS服务器,不清楚可以向ISP询问。如果填 入0.0.0.0表示使用系统缺省值。系统缺省是当前LAN口IP。
- 备用**DNS**服务器:可选项,如果ISP提供给您了两个DNS服务器,则您可以把另一个DNS服务 器的IP地址填于此处。如果填入0.0.0.0表示使用系统缺省值。系统缺省是当前LAN口IP。如果 主DNS服务器已经使用缺省值,备份DNS服务器的缺省值将无效。

完成更改后,点击**保存**按钮。

## **6.6.2** 客户端列表

选择菜单**DHCP**服务器**→**客户端列表,您可以查看所有通过DHCP服务器获得IP地址的主机的信息, 单击刷新按钮可以更新表中信息,如图 [6-9](#page-63-1)。

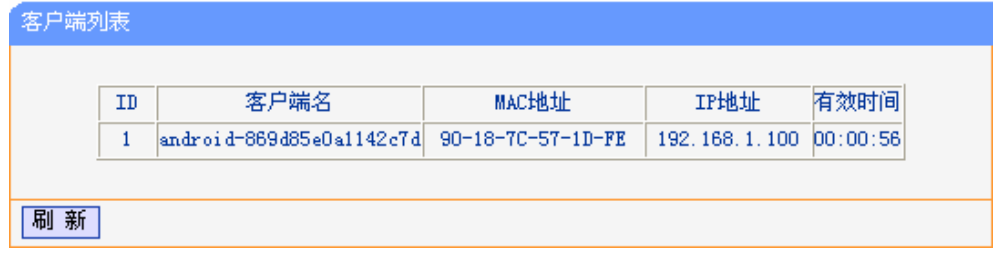

图 6-9 客户端列表

- <span id="page-63-1"></span>> 客户端名:该处显示获得了IP地址的客户端计算机的名称。
- **MAC**地址:该处显示获得了IP地址的客户端计算机的MAC地址。
- **IP**地址:该处显示DHCP服务器分配给客户端主机的IP地址。
- > 有效时间:该项指客户端主机获得的IP地址离租期到期的时间,每个IP地址都有一定的有效时 间,客户端软件会在地址租期到期前自动续约。

# **6.6.3** 静态地址保留

选择菜单**DHCP**服务器**→**静态地址保留,您可以在下图 [6-10](#page-64-0)界面中设置静态IP地址。

静态地址分配功能可以为指定 MAC 地址的计算机预留静态 IP 地址。当该计算机请求 DHCP 服务 器分配 IP 地址时,DHCP 服务器将给它分配表中预留的 IP 地址。并且一旦采用,该主机的 IP 地 址将不再改变。

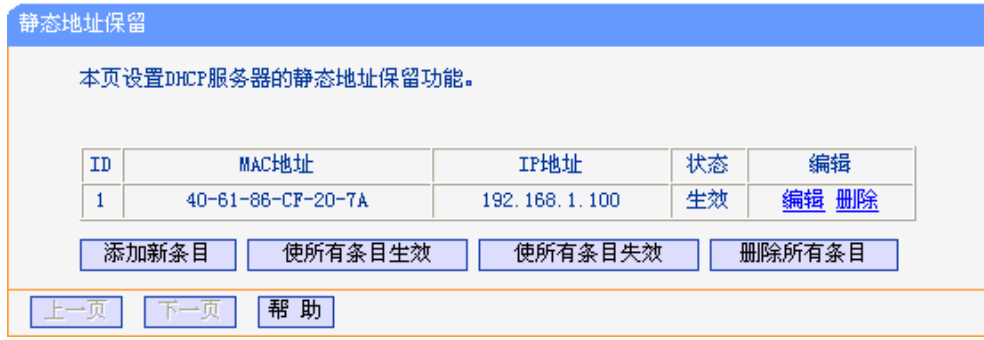

图 6-10 静态地址分配

- <span id="page-64-0"></span>**MAC**地址:该项指定将要预留静态IP地址的计算机的MAC地址。
- **IP**地址:该项指定给内网主机预留的IP地址。
- > 状态: 当前条目的状态。
- > 添加新条目:点击该按钮出现以下界面

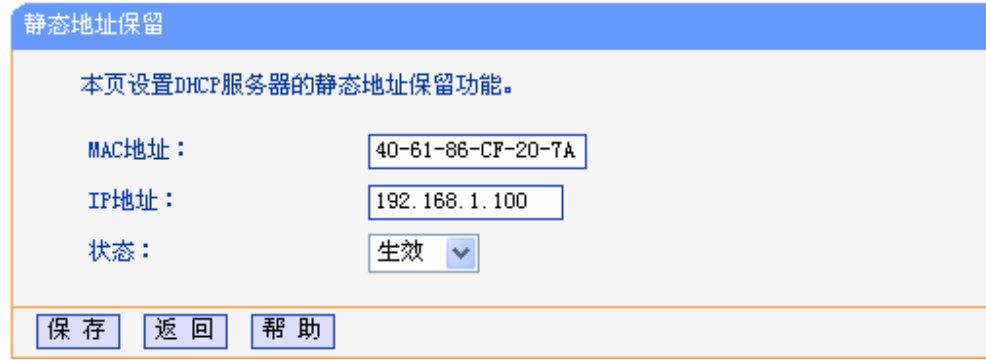

完成设置后,点击保存按钮。

> 编辑: 对当前条目进行编辑, 您也可以删除当前表中的所有静态地址条目。

# **6.7** 系统工具

在系统工具中,可以对路由器进行优化配置。

#### **TL-WR710N 150M** 迷你型无线路由器

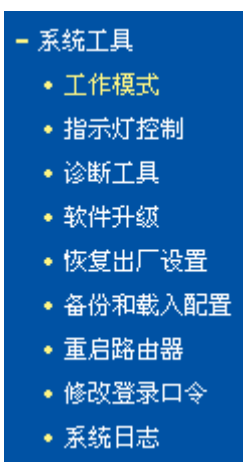

工作模式,用来以软件控制的方式切换工作模式。

- 指示灯控制,用来控制指示灯是否开启。
- 诊断工具,用来检测路由器与其他网络设备的连接状况。
- > 软件升级,用于通过 Web 页面升级路由器的软件版本。
- 恢复出厂设置,用于恢复路由器的出厂默认设置。
- 备份和载入配置,用于备份系统设置信息,并在需要时将其重新载入。
- > 重启路由器, 用于通过 Web 页面重新启动路由器。
- > 修改登录口令,用于修改登录本 Web 页面的密码,防止非授权人员随意登录 Web 设置页面。
- > 系统日志,用于查看系统日志信息以快速定位设备故障或了解网络情况。

单击某个子项,即可进行相应的功能设置,下面将详细讲解各子项的功能。

# **6.7.1** 工作模式

选择菜单系统工具→工作模式,将出现无线工作模式设置界面,如下图 [6-11](#page-65-0)所示。

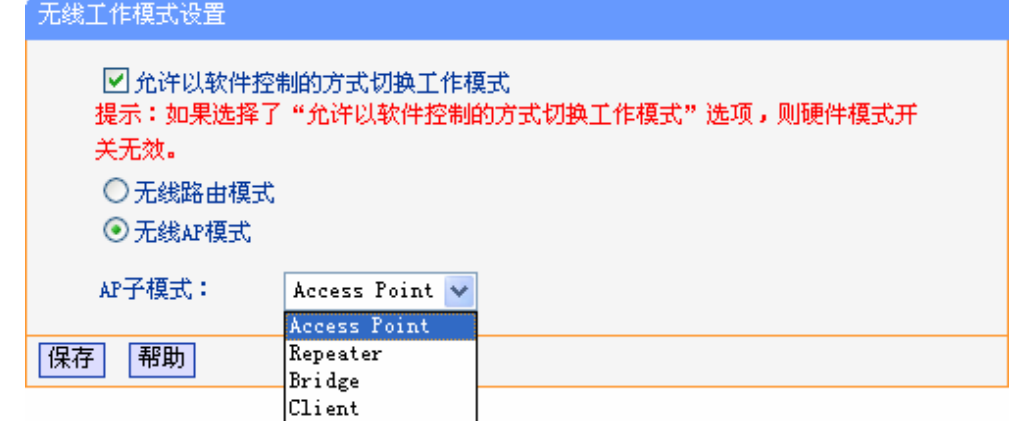

#### 图 6-11 工作模式

<span id="page-65-0"></span>当不勾选"允许以软件控制的方式切换工作模式选项"表示通过系统的硬件拨动开关进行无线路由 模式与无线 AP 模式之间的切换,当勾选该选项时表示通过页面选择的方式进行切换。

无线**AP**模式:该模式下,有线口作为LAN口。

> 无线路由模式:该模式下,有线接口作为WAN口,可以通过WAN口接入Internet。

若当前处于无线AP模式时,还需通过**AP**子模式选项并根据实际应用场景选择相应的子模式。AP 子模式包括:

Access Point: 可以作为无线设备连接网络的接入点。

Repeater:可以扩大无线的覆盖范围。

Bridge: 可以和另外一个无线网络进行通信。

Client:通过以太网连接的主机可以通过Client模式接入AP。

## **6.7.2** 指示灯控制

选择菜单系统工具→指示灯控制,将出现如下图 [6-12](#page-66-0)所示界面。通过相应的选择"开启指示灯" 或者"关闭指示灯",可以控制路由器的指示灯点亮或熄灭。

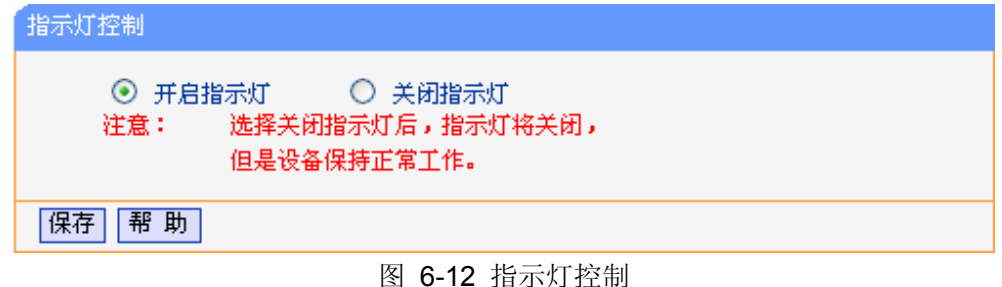

#### <span id="page-66-0"></span>注意:

如果选择了"关闭指示灯",路由器的指示灯会熄灭,但是设备还将保持正常工作。

# **6.7.3** 诊断工具

选择菜单系统工具→诊断工具,可以在下图 [6-13](#page-66-1)界面中通过使用Ping或Tracert功能来测试路由器 和其它主机(包括网络设备)的连接情况。

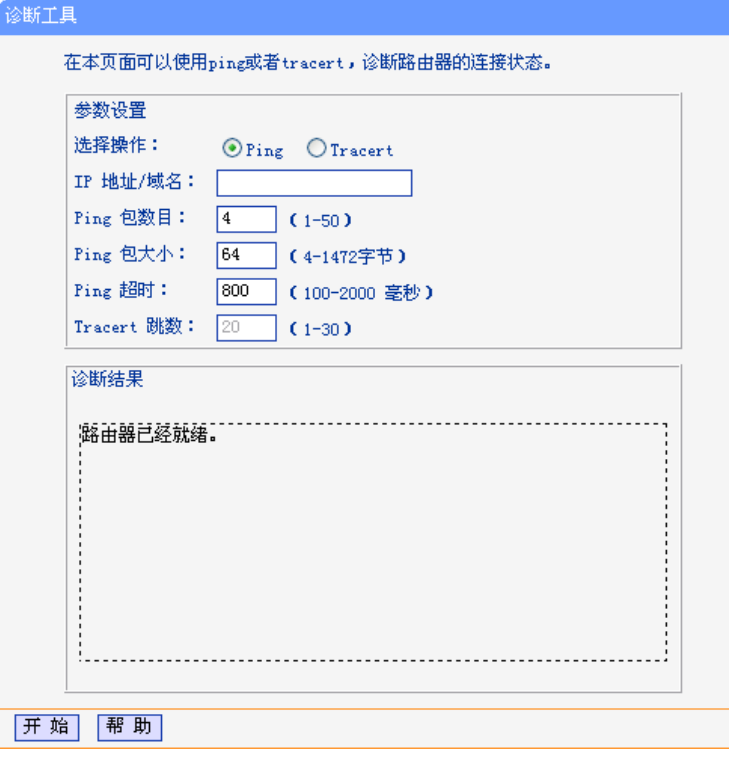

#### 图 6-13 诊断工具

- <span id="page-66-1"></span>> 选择操作:选择使用Ping或Tracert功能来检测路由器的连接状态。其中Ping功能用来检测路由 器和被测主机是否已连通及连接延时等,而Tracert功能用来检测路由器要连通被测主机时需经 过的其他路由器的个数。
- **IP**地址**/**域名:与路由器连接的设备的IP地址或域名。
- **Ping**包数目:Ping操作发出的Ping包数目,推荐保持默认值4。
- > Ping包大小: Ping操作发出的Ping包的大小, 推荐保持默认值64。
- **Ping**超时:设置Ping操作的超时时间。即超过这个时间没收到回应(Reply)时,认为Ping操 作失败。
- **Tracert**跳数:设置Tracert的跳数,即超过此跳数值还没有连通待测设备时,将被判定为连接 失败。

填好相关参数后单击开始按钮,路由器就开始进行相应的Ping或Tracert测试了,并显示测试结果。 图[6-14](#page-67-0)是路由器与IP地址为192.168.1.253的主机正常连接时使用Ping功能诊断的结果,图 [6-15](#page-67-1)是 路由器与IP地址为192.168.1.254的主机没有连通时使用Ping功能诊断的结果。

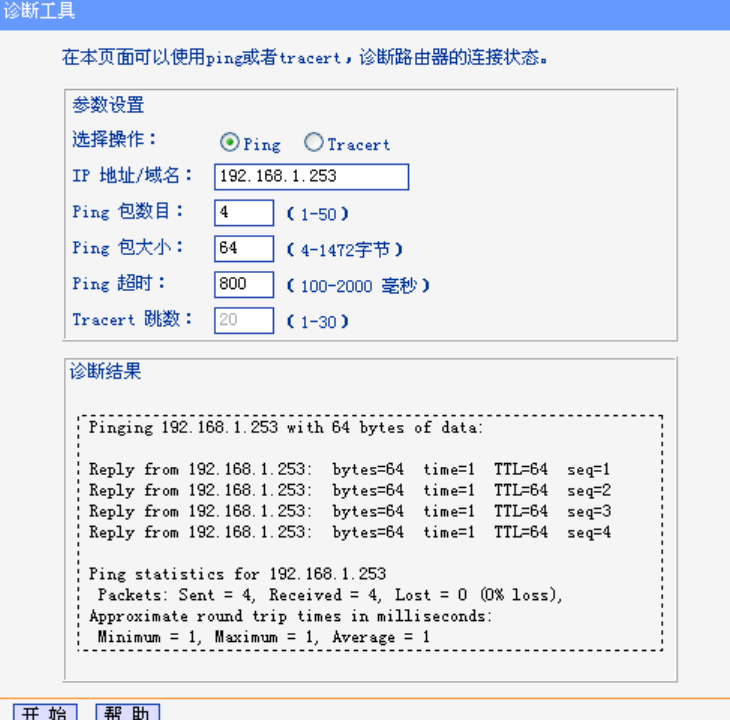

图 6-14 Ping 诊断结果—成功

<span id="page-67-0"></span>

| 诊断结果                                                                                                    |
|----------------------------------------------------------------------------------------------------|
| Pinging 192.168.1.254 with 64 bytes of data:                                                                      |
| Request timed out.<br>Request timed out.<br>Request timed out.                                                    |
| Request timed out.<br>Ping statistics for 192.168.1.254<br>Packets: Sent = 4, Received = 0, Lost = 4 (100% loss). |
|                                                                                                    |

#### 图 6-15 Ping 诊断结果—失败

<span id="page-67-1"></span>图 [6-16](#page-68-0)是路由器与IP地址为 192.168.1.253 的主机正常连接时使用Tracert功能诊断的结果, [图](#page-68-1) [6-17](#page-68-1)是路由器与IP地址为 192.168.1.254 的主机没有连通时使用Tracert功能诊断的结果。

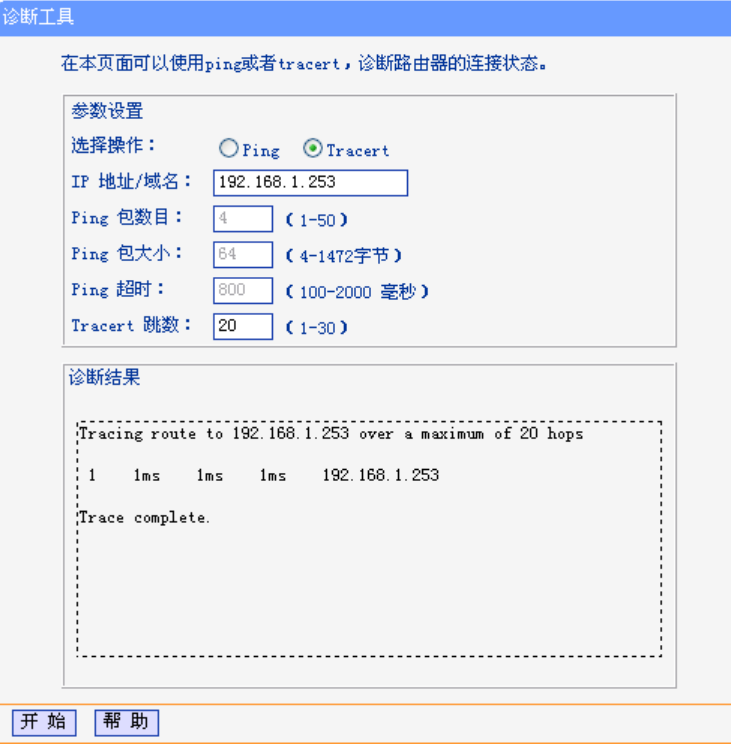

图 6-16 Tracert 诊断结果—成功

<span id="page-68-0"></span>

|   |   |   |   | Tracing route to 192.168.1.254 over a maximum of 20 hops |
|---|---|---|---|----------------------------------------------------------|
|   | ж | ж | ж | Request timed out.                                       |
| 2 | * | ж | * | Request timed out.                                       |
| 3 | ж | ж | ж | Request timed out.                                       |
| 4 | ж | ж | ж | Request timed out.                                       |
| 5 | ж | ж | ж | Request timed out.                                       |
| 6 | ж | ж | ж | Request timed out.                                       |
| 7 | ж | ж | ж | Request timed out.                                       |
| 8 | ж | ж | ж | Request timed out.                                       |
| 9 | ж | ж | ж | Request timed out.                                       |

图 6-17 Tracert 诊断结果—失败

# **6.7.4** 软件升级

<span id="page-68-1"></span>选择菜单系统工具→软件升级,可以在下图 [6-18](#page-68-2)界面中升级本路由器的软件版本以获得更多的功 能和更为稳定的性能。

<span id="page-68-2"></span>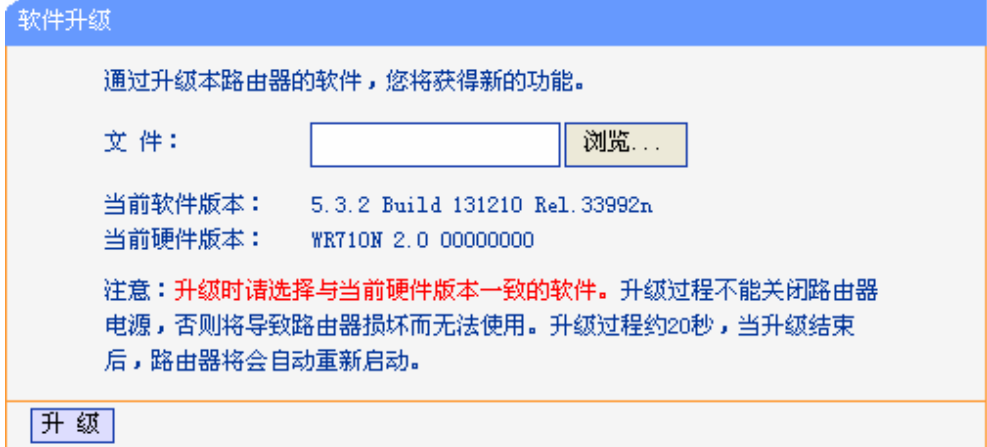

图 6-18 软件升级

软件升级步骤:

第一步: 登录本公司的网站([www.tp-link.com.cn\)](http://www.tp-link.com.cn/), 下载最新版本的软件。

- 第二步:关闭系统防火墙,包括系统自带的防火墙以及您另外安装的防火墙软件。
- 第三步: 在图 [6-18](#page-68-2)界面中,点击"浏览"查找到最新版软件的升级文件。

第四步: 单击升级进行软件升级。

#### 注意:

- 1) 升级软件后,路由器可能会恢复到出厂默认设置,现有的所有设置信息将丢失,建议在升级软 件之前备份现有设置信息。
- 2) 升级时请选择与当前硬件版本一致的软件。升级过程中不能关闭路由器电源,否则将导致路由 器损坏而无法使用。当升级结束后,路由器将会自动重启。

## **6.7.5** 恢复出厂设置

选择菜单系统工具→恢复出厂设置,可以将路由器的所有设置恢复到出厂时的默认状态。恢复出厂 设置后,路由器将自动重启,恢复出厂设置页面如图 [6-19](#page-69-0)。

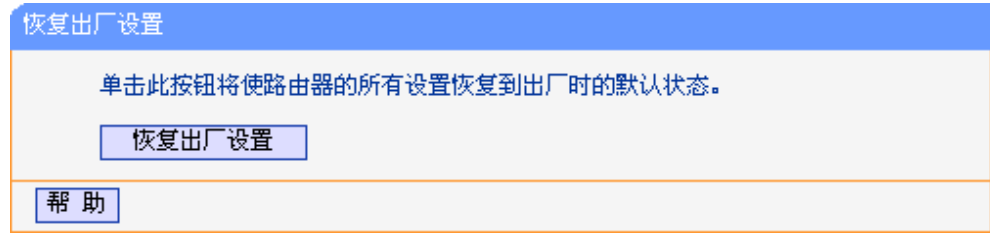

图 6-19 恢复出厂设置

<span id="page-69-0"></span>单击恢复出厂设置按钮,路由器的所有设置将恢复到出厂时的默认状态。其中:

- 默认的IP地址: 192.168.1.253
- 默认的子网掩码:255.255.255.0

#### 注意:

请在恢复出厂设置前备份配置信息。若有需要则可通过载入备份的配置信息来恢复路由器的配置。

## **6.7.6** 备份和载入配置

选择菜单系统工具→备份和载入配置,可以在下图 [6-20](#page-70-0)中备份或载入路由器配置文件。

配置备份功能可以将路由器的设置以文件形式保存到电脑中,以备下次使用;在升级路由器软件或 在载入新的配置文件前备份路由器的原有配置,可以有效防止升级软件或载入新配置文件过程中丢 失原有配置的问题。

配置载入功能则可以将先前保存的或已编辑好的配置文件重新载入。

如果需要为多台路由器配置相同的设置,则可以先配置一台路由器,保存其配置文件后,再将其载 入到其它的路由器中,这样可以有效节省配置时间。

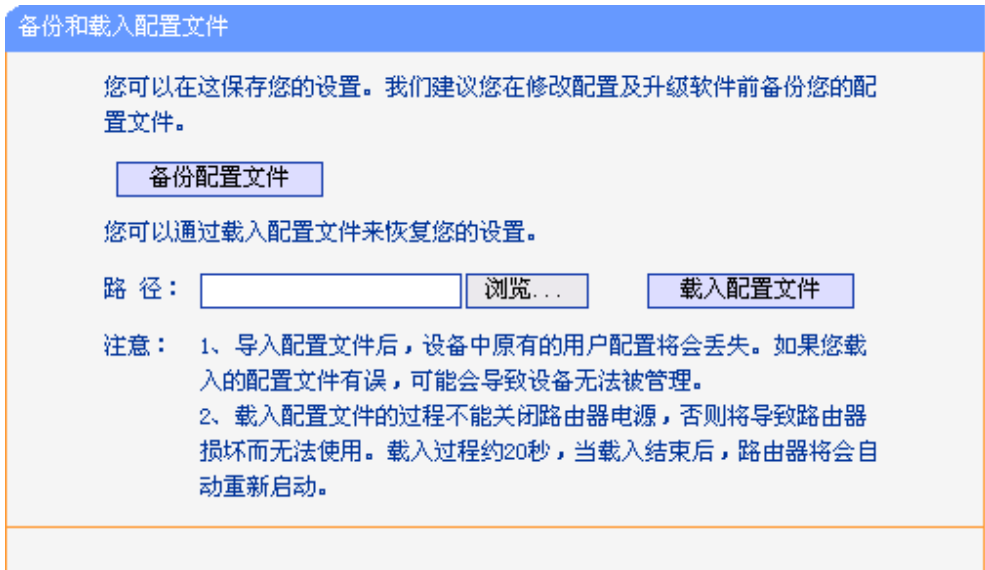

图 6-20 配置文件备份与载入

- <span id="page-70-0"></span>例**1**:如果您希望备份现有路由器的配置文件到C:\Router\backup,可以按照如下步骤操作。
	- 1. 在图 [6-20](#page-70-0)界面中点击备份配置文件。

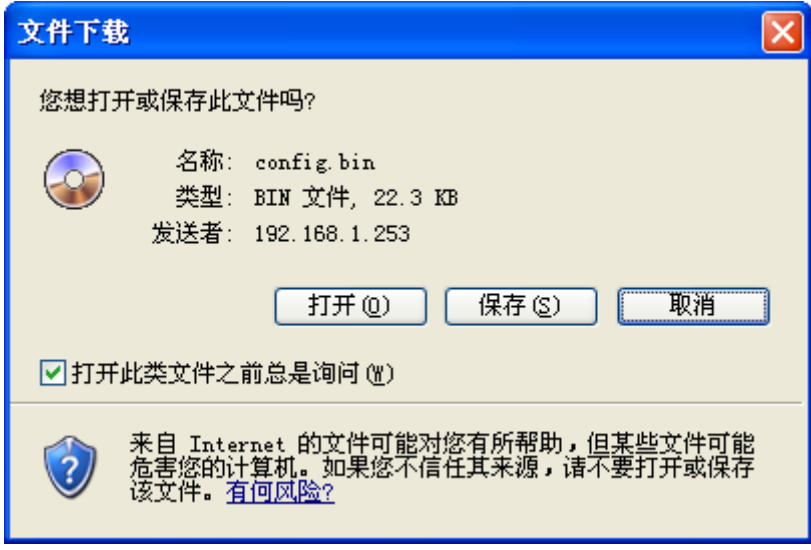

图 6-21 备份配置文件-文件下载

- <span id="page-70-1"></span>2. 在图 [6-21](#page-70-1)界面中点击保存按钮。
- 3. 在图 [6-22](#page-71-0)界面中选择文件存放路径"C:\Router\backup", 然后点击保存按钮即可完成文 件备份。

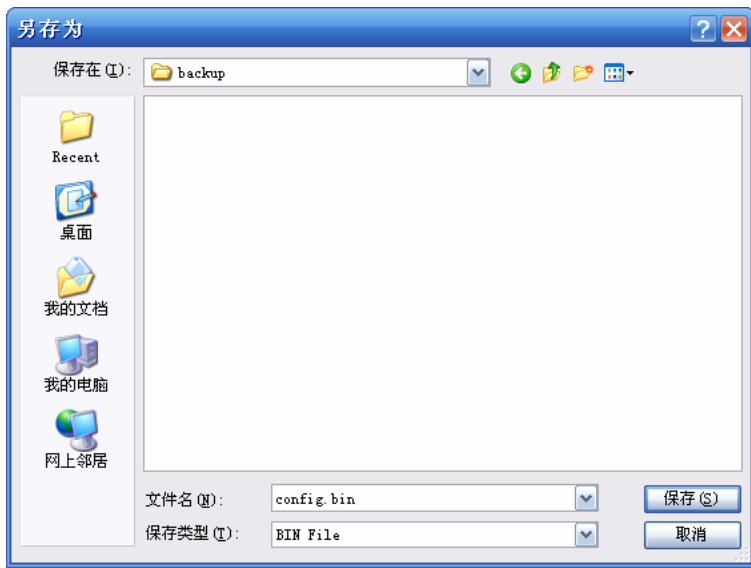

图 6-22 备份配置文件-选择文件存放路径

- <span id="page-71-0"></span>例**2**:如果您希望将C:\Router\backup目录下的config.bin文件载入到路由器中,请按照如下步骤操作。
	- 1. 在图 [6-20](#page-70-0)界面中单击浏览按钮来选定config.bin文件,或者在"路径"栏中输入文件的全路 径"C:\Router\backup\config.bin"。
	- 2. 在图 [6-20](#page-70-0)界面中点击载入配置文件按钮即可。

### 注意:

- 1) 载入配置文件后,设备中原有的配置信息将会丢失,所以在导入配置文件前请先备份配置。如 果载入的配置文件有误,可重新载入先前备份的文件。
- 2) 配置文件载入的过程中不能关闭路由器电源,否则将导致路由器损坏而无法使用。载入文件的 大小及配置命令正确与否会影响载入过程所需要的时间。如果载入结束且没有错误,路由器将 会自动重新启动。如果载入有错,请根据提示信息自己选择是否保存配置,最好能重启路由器。

# **6.7.7** 重启路由器

选择菜单系统工具→重启路由器,可以将路由器重新启动,如图 [6-23](#page-71-1)。

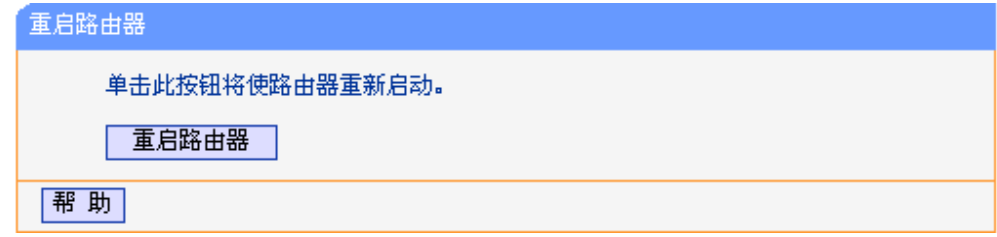

#### 图 6-23 重启路由器

<span id="page-71-1"></span>本路由器的某些设置需要在路由器重新启动后才能生效,单击此按钮即可使路由器重新启动。 需要重启路由器的设置项目有:

- 修改路由器的 LAN 口 IP(系统自动重启)
- 修改路由器的 WEB 管理端口
- 升级路由器的软件(系统自动重启)
- 恢复路由器的出厂设置(系统自动重启)
- 载入路由器的配置(系统自动重启)
## **6.7.8** 修改登录口令

选择菜单系统工具→修改登录口令,可以在下图 [6-24](#page-72-0)界面中修改登录路由器管理界面的密码。修 改完成后,点击保存按钮即可。

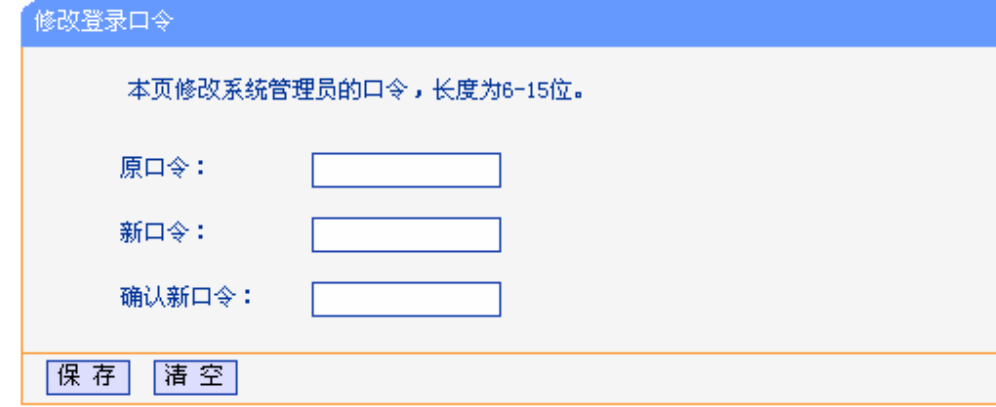

图 6-24 修改登录口令

#### <span id="page-72-0"></span>注意:

出于安全考虑,我们强烈推荐您更改初始系统管理员的密码。如果忘了系统密码,请将路由器恢复 到出厂设置(如何恢复请参考3.2 [复位](#page-10-0))。

## **6.7.9** 系统日志

选择菜单系统工具→系统日志,可以在下图 [6-25](#page-72-1)中查看路由器的日志信息。该界面记录了路由器 的系统日志,可以通过查询日志了解网络情况和快速定位设备故障。

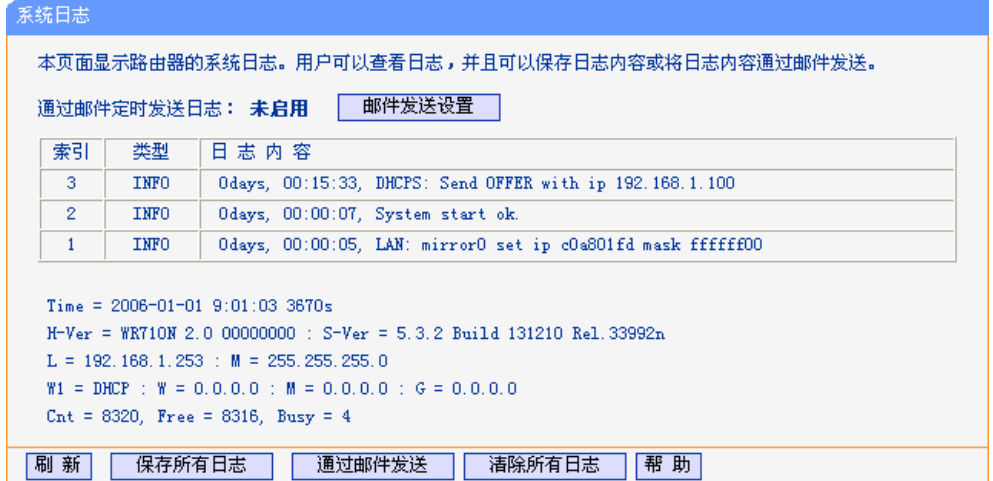

#### 图 6-25 系统日志

- <span id="page-72-1"></span>> 刷新: 点击此按钮, 路由器将刷新页面, 显示最新的日志列表。
- > 清除所有日志:点击此按钮,路由器中的日志将被永久删除。

# **6.8** 退出登录

选择退出登录,则您将退出路由器的管理界面并回到登录界面。输入管理员密码并点击确认可重新 登录路由器的管理界面。

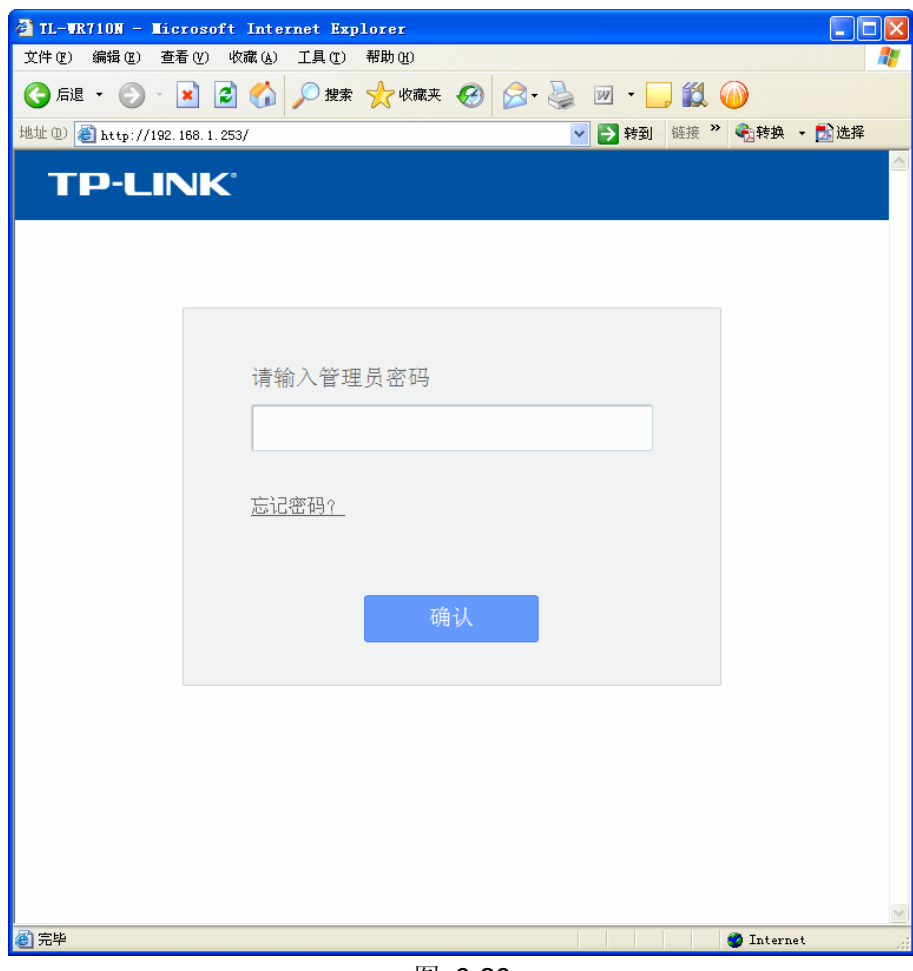

图 6-26

# 第**7**章 **Bridge**模式配置指南

# **7.1** 启动和登录

启动路由器并成功登录路由器管理页面后,浏览器会显示如图 [7-1](#page-74-0)所示。

在左侧菜单栏中,共有如下几个菜单:运行状态、设置向导、网络参数、无线设置、**DHCP** 服务器 和系统工具和退出登录。单击某个菜单项,您即可进行相应的功能设置。下面将详细讲解各个菜单 的功能。

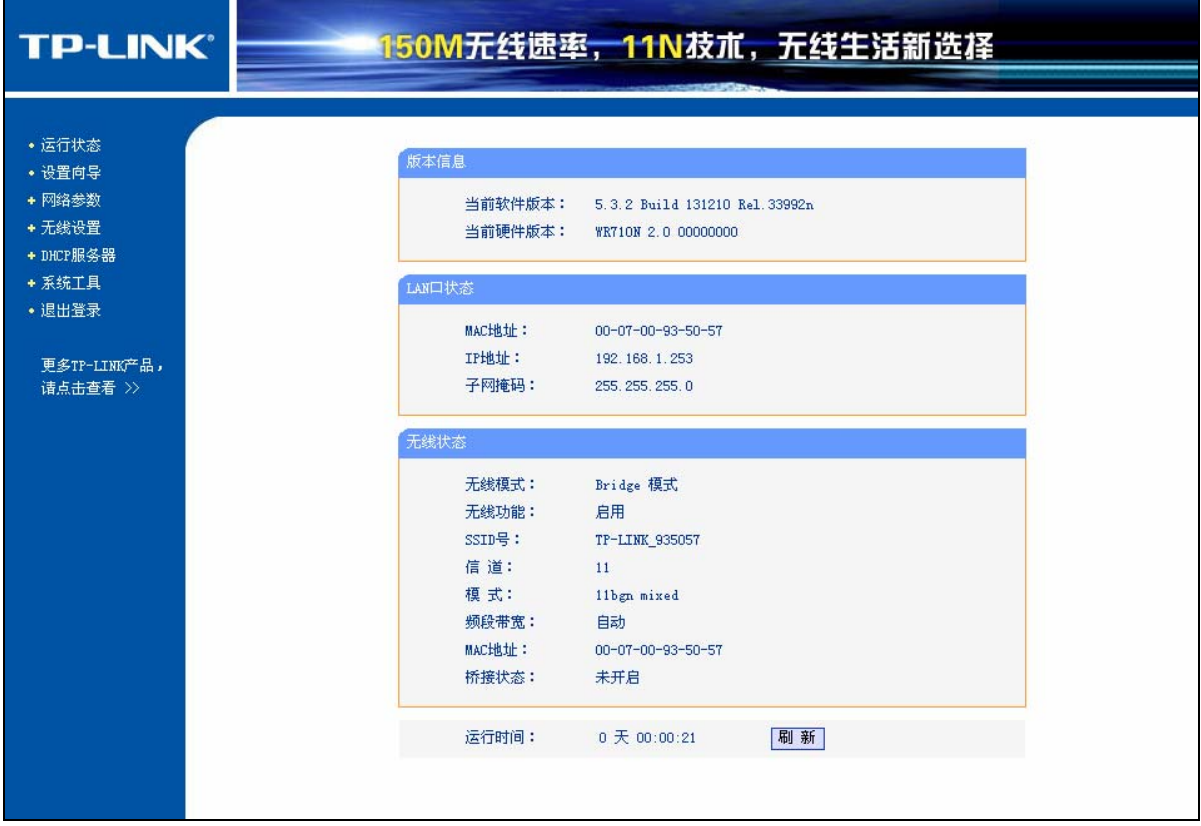

图 7-1

# <span id="page-74-0"></span>**7.2** 运行状态

选择菜单运行状态,您可以查看路由器当前的状态信息,包括版本信息、LAN口状态、无线状态, 如图 [7-2](#page-75-0)。

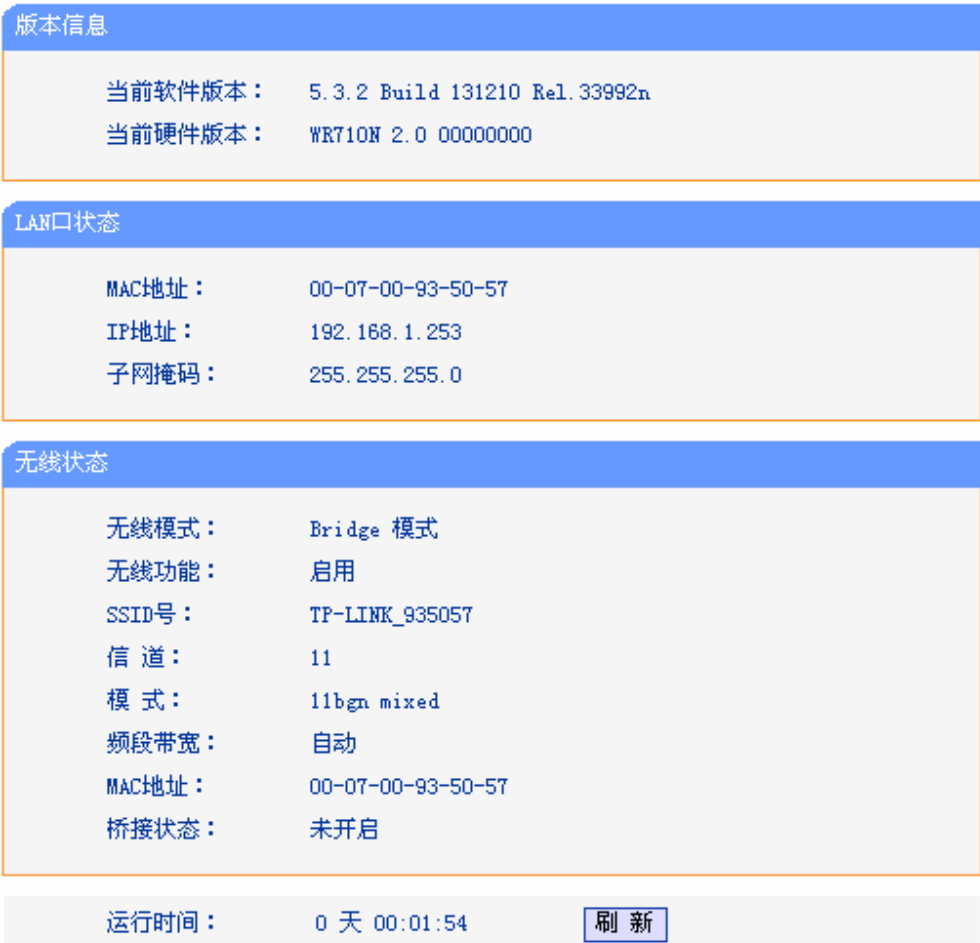

图 7-2 运行状态

- <span id="page-75-0"></span>> 版本信息: 此处显示路由器当前的软件以及硬件版本信息。
- **LAN**口状态:此处显示路由器当前LAN口的MAC地址、IP地址和子网掩码。
- > 无线状态: 此处显示路由器当前的无线设置状态, 包括无线功能、信道、模式、MAC地址等 信息。

点击刷新更新当前运行时间。

# **7.3** 设置向导

点击设置向导,您可以快速设置您需要的模式,具体过程请参见4.5 [设置路由器](#page-20-0)。

# **7.4** 网络参数

点击网络参数**→LAN** 口设置,您可以看到:

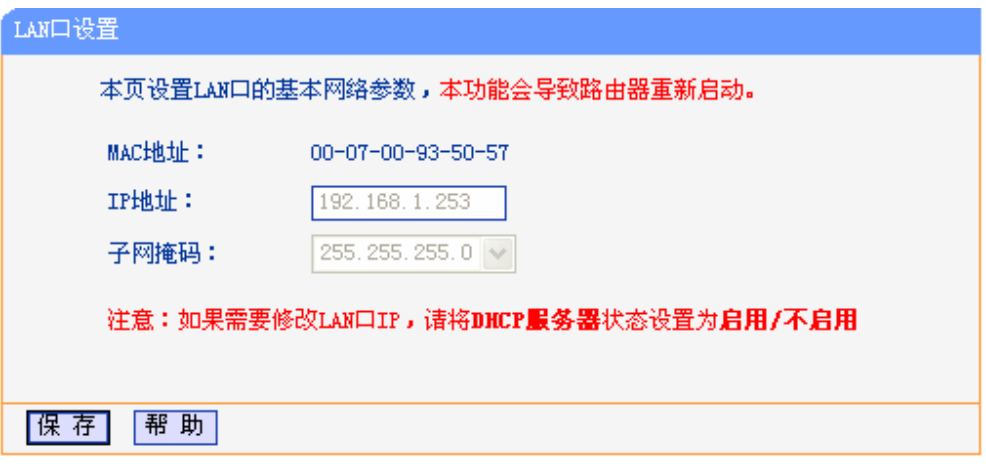

图 7-3 网络参数

本页设置基本网络参数:

- > MAC 地址: 路由器 MAC 地址, 此值不可以更改。
- **IP** 地址:路由器 IP 地址,修改后重启系统才能生效。
- > 子网掩码:设置子网掩码,一般为 255.255.255.0,局域网中所有计算机的子网掩码必须与此 处设置相同。

#### 注意:

- 1) 如果需要修改 LAN 口 IP, 请将 DHCP 服务器状态设置为启用/不启用。
- 2) 如果改变了 IP 地址, 您必须用新的 IP 地址才能登录本路由器进行 WEB 界面管理。
- 3) 当 IP 参数(包括 IP 地址、子网掩码)发生变更时, 为确保 DHCP 服务器能够正常工作, 应 保证 DHCP 服务器中设置的地址池、静态地址与新的 IP 处于同一网段,设置完成后重启路由 器使新的设置生效。

# **7.5** 无线设置

选择菜单无线设置,您可以看到:

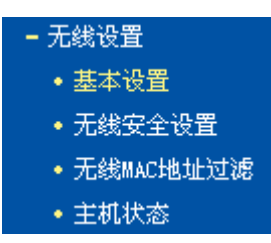

单击某个子项,您即可进行相应的功能设置,下面将讲解各子项的功能。

## **7.5.1** 基本设置

点击无线设置**→**基本设置,您可以在图 [7-4](#page-77-0)界面中设置无线网络的基本参数选项。该模式将允许多 个无线工作站点接入。

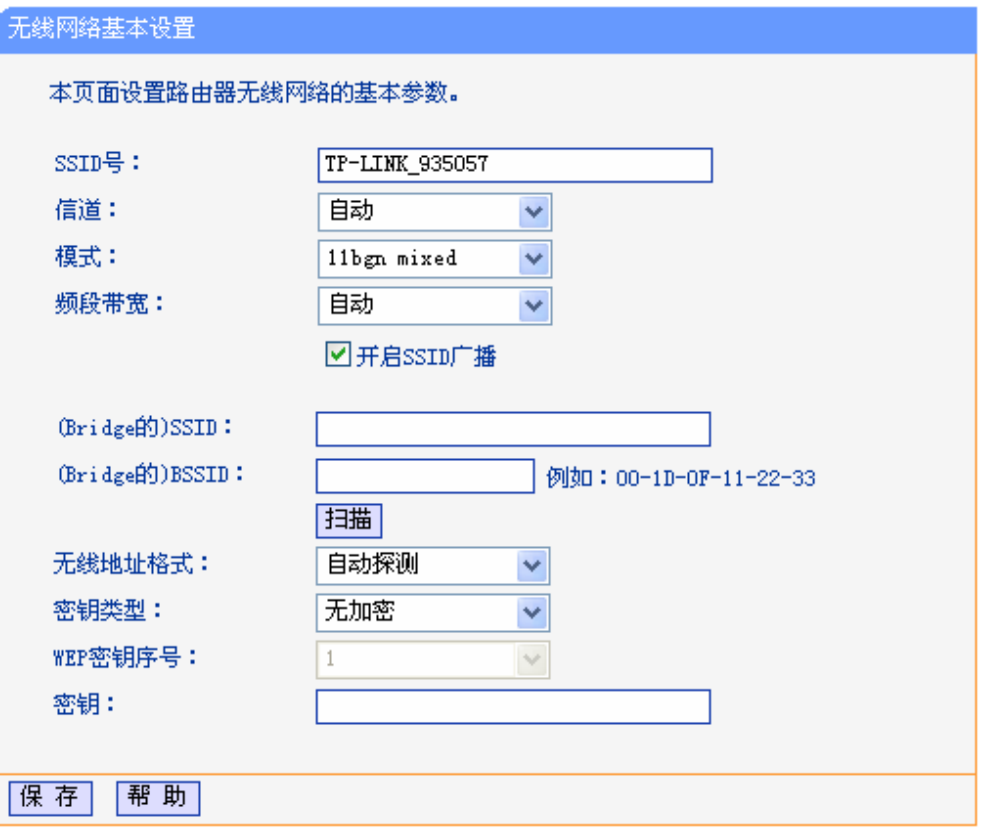

图 7-4 无线网络基本设置

- <span id="page-77-0"></span>**> SSID 号:**标识无线网络的网络名称。最大支持 32 个字符。桥接模式下,本路由器的无线网 络名称可以和远端 AP 不同, 例如, 您可以命名为 qiaojieAP。
- > 信道: 用于确定本网络工作的频率段, 选择范围从1到13。如果选择"自动", 设备将根据当前 各个频段的信号强度,选择干扰较小的频率段。
- > 模式: 该项用于设置路由器的无线工作模式, 推荐使用 11bgn mixed 模式。
- > 频段带宽: 设置无线数据传输时所占用的信道宽度,可选项为: 20M、40M 和自动。推荐使用 自动。
- 开启 **SSID** 广播:该项功能用于将路由器的 SSID 号向周围环境的无线网络内广播,这样,主 机才能扫描到 SSID 号,并可以加入该 SSID 标识的无线网络。
- **(Bridge** 的**)SSID**:您要桥接的 AP 的 SSID。
- **(Bridge** 的**)BSSID**:您要桥接的 AP 的 MAC 地址。
- > 扫描: 可以通过这个按钮扫描您路由器周围的无线局域网。
- > 无线地址格式: 您要桥接的 AP 支持的无线数据包地址格式; 3 地址, 与您要桥接的 AP 通信 时使用 3 地址格式无线数据包;4 地址,与您要桥接的 AP 通信时使用 4 地址格式无线数据包。 建议默认选择自动探测选项。
- > 密钥类型: 这个洗项需要根据您桥接的 AP 的加密类型来设定。
- **WEP** 密钥序号:如果是 WEP 加密的情况,这个选项需要根据您桥接的 AP 的 WEP 密钥的序 号来设定。
- > 密钥: 根据您桥接的 AP 的密钥设置来设置该项。

### **7.5.2** 无线安全设置

选择菜单无线设置**→**无线安全设置,您可以在下图 [7-5](#page-78-0)界面中设置无线网络的安全认证选项。

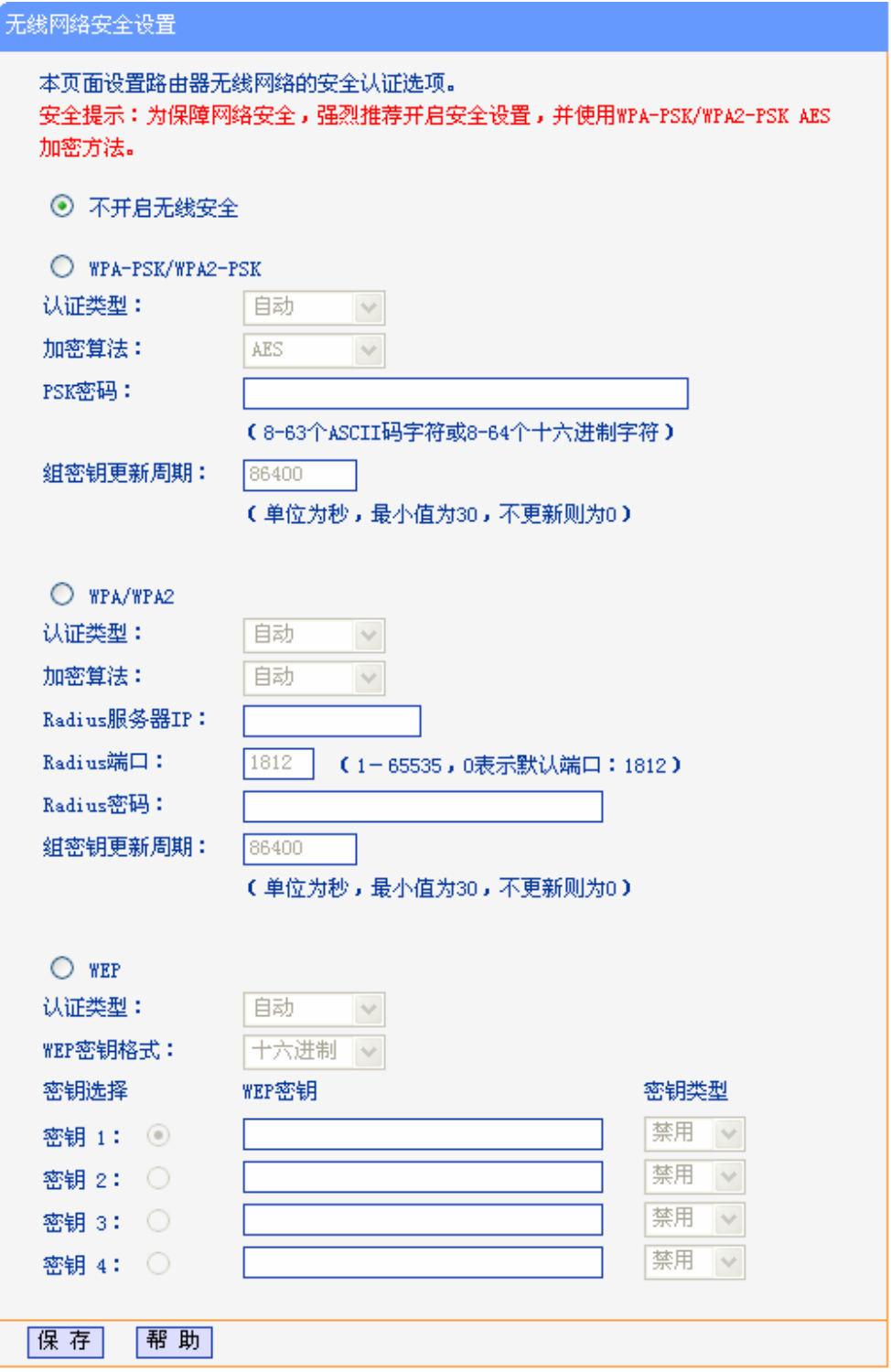

图 7-5 无线安全设置

### <span id="page-78-0"></span>> 不开启无线安全:即不启用无线安全设置。

您可以选择以下无线安全类型:WPA-PSK/WPA2-PSK ,WPA/WPA2,WEP。部分无线模式支持的 安全类型会有少许不同,请根据需要选择。

#### **4. WPA-PSK/WPA2-PSK**

选择 WPA-PSK/WPA2-PSK 安全类型, 路由器将采用基于共享密钥的 WPA 模式, 其具体设置项见 下图示。

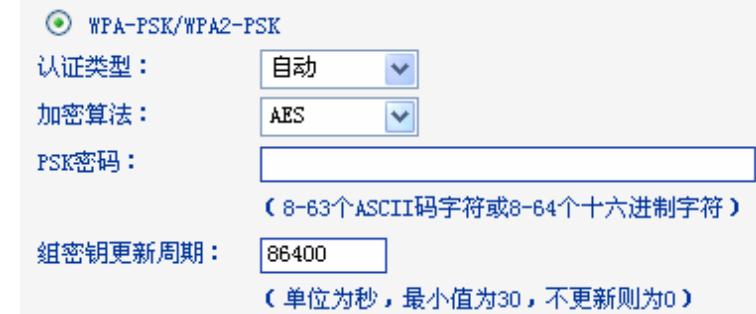

- > 认证类型: 该项用来选择系统采用的安全方式, 即自动、WPA-PSK、WPA2-PSK。
	- 自动: 若选择该项,路由器会根据主机请求自动选择WPA-PSK或WPA2-PSK安全模式。  $\bullet$
	- **WPA-PSK**:若选择该项,路由器将采用WPA-PSK的安全模式。
	- **WPA2-PSK**:若选择该项,路由器将采用WPA2-PSK的安全模式。
- > 加密算法:该项用来选择对无线数据进行加密的安全算法,选项有自动、TKIP、AES。默认 选项为自动,选择该项后,路由器将根据实际需要自动选择TKIP或AES加密方式。
- **PSK**密码:该项可以设置WPA-PSK/WPA2-PSK密码,设置时,要求为64个十六进制字符或8-63 个ASCII码字符。
- > 组密钥更新周期: 该项设置广播和组播密钥的定时更新周期, 以秒为单位, 最小值为30, 若该 值为0,则表示不进行更新。

#### 注意:

- 1) 当路由器的无线参数设置完成后,无线网络内的主机若想连接该路由器,其无线参数设置必须 与此处设置一致,如: SSID 号。若该路由器采用了安全设置,则无线网络内的主机必须根据 此处的安全设置进行相应设置,如密码设置必须完全一样。否则该主机将不能成功连接该路由 器。
- 2) 如果您修改了以上的设置,为了使设置生效,请选择保存并重新启动,请稍候片刻,待路由器 重启后设置生效。

#### **5. WPA/WPA2**

选择WPA/WPA2安全类型,路由器将采用Radius服务器进行身份认证并得到密钥的WPA或WPA2 安全模式,其具体设置项见下图示。

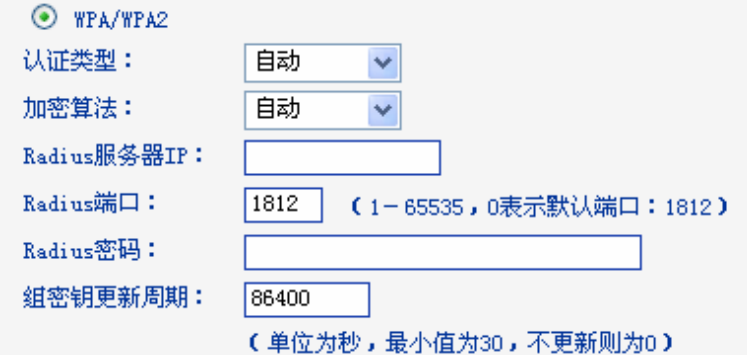

- > 认证类型: 该项用来选择系统采用的安全方式, 即自动、WPA、WPA2。
	- 自动: 若选择该项, 路由器会根据主机请求自动选择WPA或WPA2安全模式。
	- **WPA**:若选择该项,路由器将采用WPA的安全模式。
	- **WPA2**:若选择该项,路由器将采用WPA2的安全模式。
- > 加密算法:该项用来选择对无线数据进行加密的安全算法,选项有自动、TKIP、AES。默认 选项为自动,选择该项后,路由器将根据实际需要自动选择TKIP或AES加密方式。
- **Radius**服务器**IP**、端口:Radius服务器用来对无线网络内的主机进行身份认证,这两项用来 设置该服务器的IP地址以及认证服务采用的端口号。
- **Radius**密码:该项用来设置访问Radius服务的密码。
- **6. WEP**

选择WEP安全类型, 路由器将使用802.11基本的WEP安全模式。其具体设置项见下图所示。

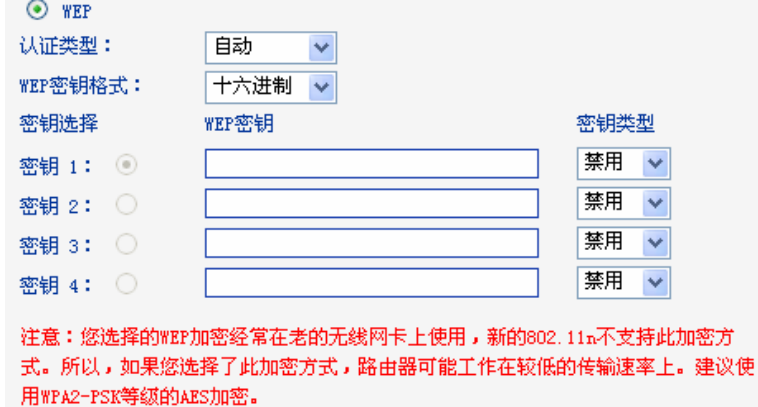

- > 认证类型: 该项用来选择系统采用的安全方式, 即自动、开放系统、共享密钥。
	- 自动:若选择该项,路由器会根据主机请求自动选择开放系统或共享密钥方式。
	- 开放系统:若选择该项,路由器将采用开放系统方式。此时,无线网络内的主机可以在不 提供认证密码的前提下,通过认证并关联上无线网络,但是若要进行数据传输,必须提供 正确的密码。
	- 共享密钥: 若选择该项,路由器将采用共享密钥方式。此时,无线网络内的主机必须提供 正确的密码才能通过认证,否则无法关联上无线网络,也无法进行数据传输。
- **WEP**密钥格式:该项用来选择即将设置的密钥的形式,即十六进制、ASCII码。若采用十六进 制,则密钥字符可以为0~9,A、B、C、D、E、F;若采用ASCII码,则密钥字符可以是键盘 上的所有字符。
- **WEP**密钥、密钥类型:这两项用来设置具体的密钥值和选择密钥的类型,密钥的长度受密钥 类型的影响,选择64位密钥需输入十六进制数字符10个,或者ASCII码字符5个。选择128位密 钥需输入十六进制数字符26个,或者ASCII码13个。

## **7.5.3** 无线**MAC**地址过滤

选择菜单无线设置**→**无线**MAC**地址过滤,您可以在图 [7-6](#page-81-0)中查看或添加无线网络的MAC地址过滤 条目。

MAC 地址过滤功能通过 MAC 地址允许或拒绝无线网络中的计算机访问广域网,有效控制无线网 络内用户的上网权限。您可以利用按钮添加新条目来增加新的过滤规则;或者通过"修改"、"删除" 链接来修改或删除旧的过滤规则。

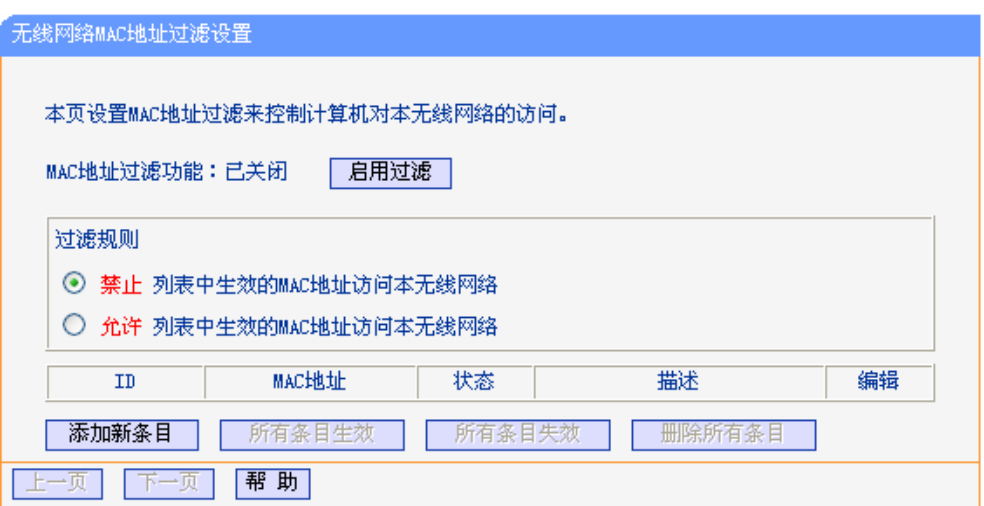

图 7-6 无线网络 MAC 地址过滤设置

- <span id="page-81-0"></span>**MAC**地址过滤功能:请在该处选择是否开启路由器的无线网络MAC地址过滤功能。
- > 过滤规则: 请选择MAC地址过滤规则,该规则对下面MAC地址条目列表生效。
- **MAC**地址:该项指需要进行访问限制的无线网络内的主机MAC地址。
- > 状态:该项显示MAC地址过滤条目的状态。
- > 描述: 该项显示对主机的简单描述。
- > 添加新条目:单击该项,您可以在随后的界面中添加新的MAC地址过滤条目。
- 所有条目生效:单击该按钮,您可以使表中的所有条目生效。
- > 所有条目失效: 单击该按钮, 您可以使表中的所有条目失效。
- 删除所有条目:单击该按钮,您可以删除表中所有的条目。
- 例**1**:如果您希望禁止MAC地址为"00-0A-EB-07-BE-11"的主机访问无线网络,而其它主机均能访 问无线网络,您可以按照以下步骤进行配置:
	- 第一步: 在图[7-6](#page-81-0)中, 点击"启用过滤"按钮, 开启无线网络的访问控制功能。
	- 第二步: 在图[7-6](#page-81-0)中, 选择过滤规则为"禁止列表中生效的MAC地址访问本无线网络", 并确 认访问控制列表中没有任何生效的条目,如果有,将该条目状态改为"失效"或删除 该条目,也可以点击"删除所有条目"按钮,将列表中的条目清空。
	- 第三步: 在图[7-6](#page-81-0)中, 点击"添加新条目"按钮, 按照下图[7-7](#page-81-1)界面, 设置MAC地址为 "00-0A-EB-07-BE-11",状态为"生效"。设置完成后,点击保存按钮。

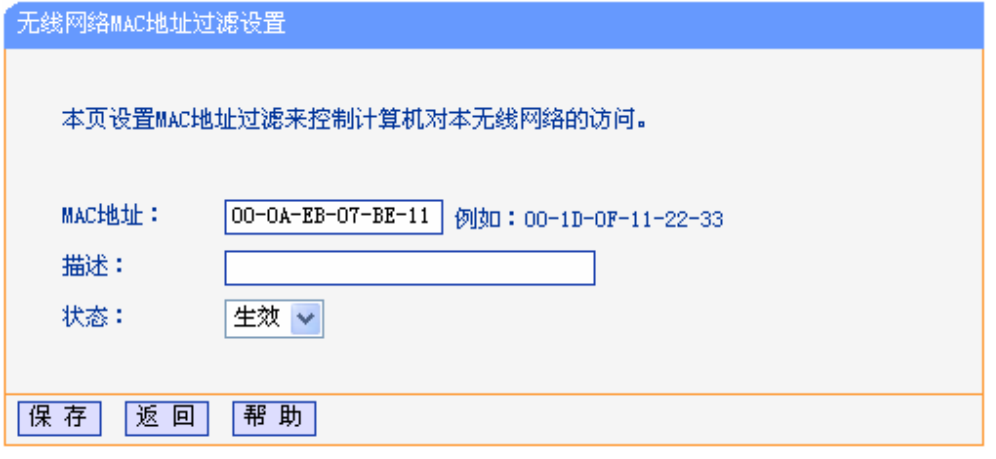

图 7-7 添加无线网络 MAC 地址过滤条目

<span id="page-81-1"></span>例1中设置完成后生成的MAC地址过滤列表为:

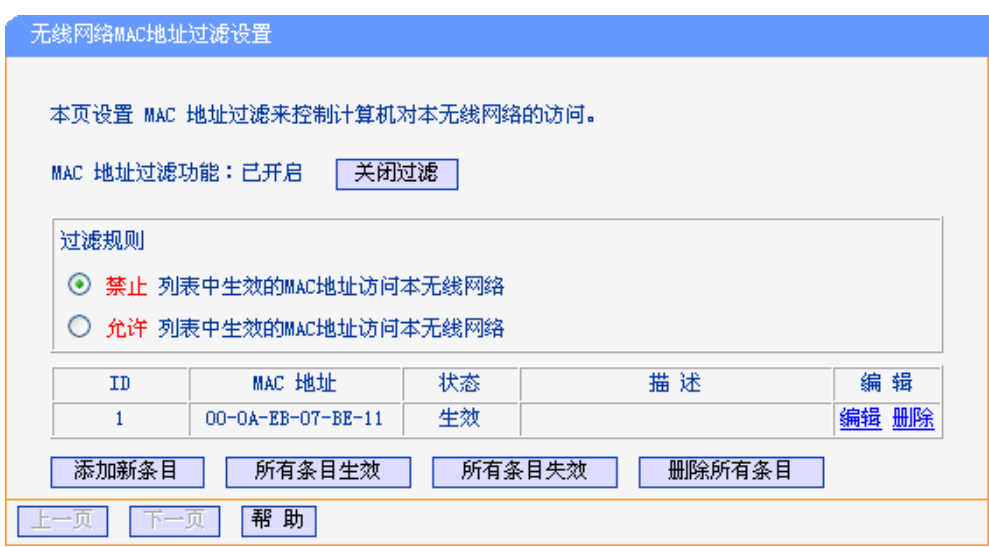

### 注意:

如果您开启了无线网络的MAC地址过滤功能,并且过滤规则选择了"禁止列表中生效的MAC地址访 问本无线网络",而过滤列表中又没有任何生效的条目,那么任何主机都可以访问本无线网络。

## **7.5.4** 主机状态

选择菜单无线设置**→**主机状态,您可以在下图 [7-8](#page-82-0)界面中查看当前连接到无线网络中的所有主机的 基本信息。单击刷新按钮,您可以更新列表中的条目信息。

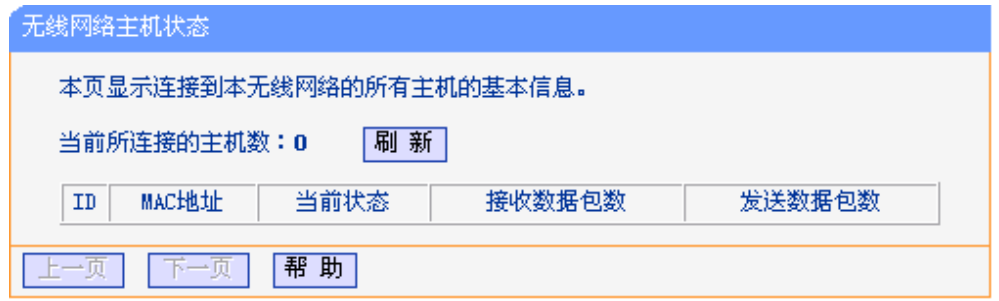

图 7-8 无线网络主机状态

- <span id="page-82-0"></span>**MAC**地址:该处显示当前已经连接到无线网络的主机的MAC地址。
- > 当前状态: 此项显示当前主机的运行状态。
- > 接收数据包数、发送数据包数: 这两项显示当前主机接收和发送的数据包的总数。

# **7.6 DHCP**服务器

选择菜单 **DHCP** 服务器,您可以看到:

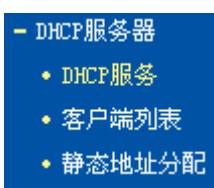

单击某个子项,您即可进行相应的功能设置,下面将详细讲解各子项的功能。

## **7.6.1 DHCP**服务

选择菜单**DHCP**服务器**→DHCP**服务,您将看到DHCP设置界面,如图 [7-9](#page-83-0)。

DHCP 指动态主机控制协议(Dynamic Host Control Protocol)。本路由器有一个内置的 DHCP 服务 器,它能够自动分配 IP 地址给局域网中的计算机。对用户来说,为局域网中的所有计算机配置 TCP/IP 协议参数并不是一件容易的事,它包括 IP 地址、子网掩码、网关、以及 DNS 服务器的设 置等。若使用 DHCP 服务则可以解决这些问题。您可以按照下面各子项说明正确设置这些参数。

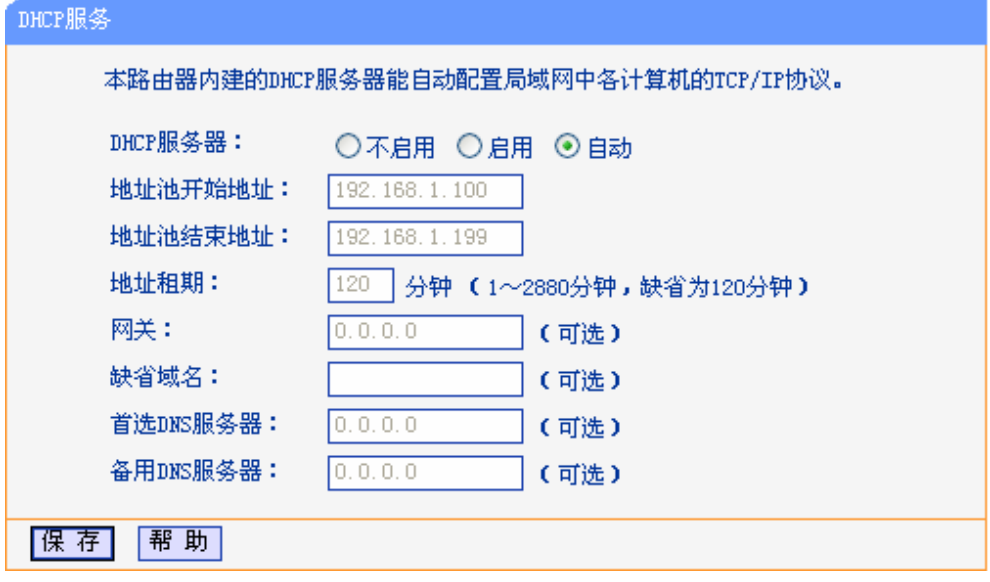

图 7-9 DHCP 服务

- <span id="page-83-0"></span>> 地址池开始地址、地址池结束地址:这两项为DHCP服务器自动分配IP地址时的起始地址和结 束地址。设置这两项后,内网主机得到的IP地址将介于这两个地址之间。
- > 地址租期: 设置DHCP分配地址的有效时长。
- > 网关: 可选项, 如果填入0.0.0.0表示使用系统缺省值。系统缺省是当前LAN口IP。
- > 缺省域名: 可选项, 填入本地网域名。
- 首选**DNS**服务器:可选项,填入ISP提供给您的DNS服务器,不清楚可以向ISP询问。如果填 入0.0.0.0表示使用系统缺省值。系统缺省是当前LAN口IP。
- 备用**DNS**服务器:可选项,如果ISP提供给您了两个DNS服务器,则您可以把另一个DNS服务 器的IP地址填于此处。如果填入0.0.0.0表示使用系统缺省值。系统缺省是当前LAN口IP。如果 主DNS服务器已经使用缺省值,备份DNS服务器的缺省值将无效。

完成更改后,点击保存按钮。

### **7.6.2** 客户端列表

选择菜单**DHCP**服务器**→**客户端列表,您可以查看所有通过DHCP服务器获得IP地址的主机的信息, 单击刷新按钮可以更新表中信息,如图 [7-10](#page-83-1)。

<span id="page-83-1"></span>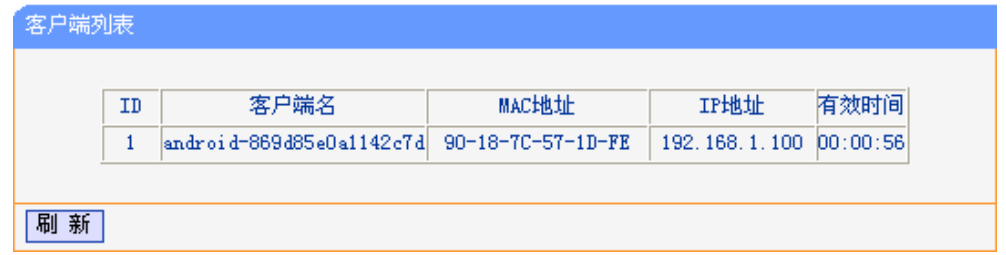

图 7-10 客户端列表

- > 客户端名:该处显示获得了IP地址的客户端计算机的名称。
- **MAC**地址:该处显示获得了IP地址的客户端计算机的MAC地址。
- **IP**地址:该处显示DHCP服务器分配给客户端主机的IP地址。
- > 有效时间:该项指客户端主机获得的IP地址离租期到期的时间,每个IP地址都有一定的有效时 间,客户端软件会在地址租期到期前自动续约。

## **7.6.3** 静态地址保留

选择菜单**DHCP**服务器**→**静态地址保留,您可以在下图 [7-11](#page-84-0)界面中设置静态IP地址。

静态地址分配功能可以为指定 MAC 地址的计算机预留静态 IP 地址。当该计算机请求 DHCP 服务 器分配 IP 地址时,DHCP 服务器将给它分配表中预留的 IP 地址。并且一旦采用,该主机的 IP 地 址将不再改变。

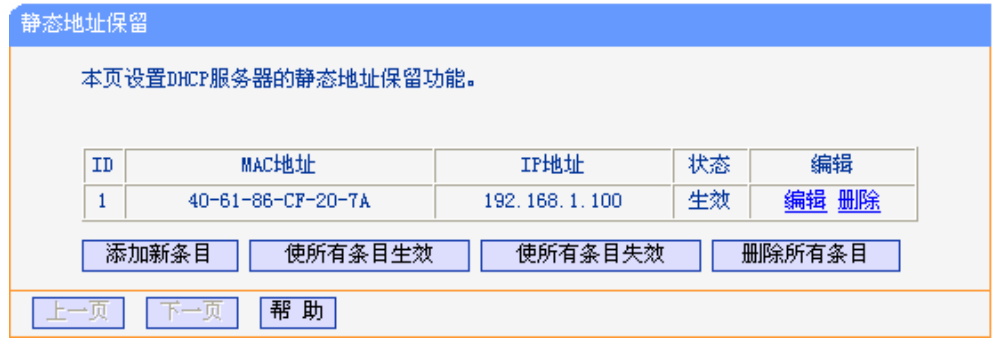

图 7-11 静态地址分配

- <span id="page-84-0"></span>**MAC**地址:该项指定将要预留静态IP地址的计算机的MAC地址。
- **IP**地址:该项指定给内网主机预留的IP地址。
- > 状态: 当前条目的状态。
- > 添加新条目:点击该按钮出现以下界面

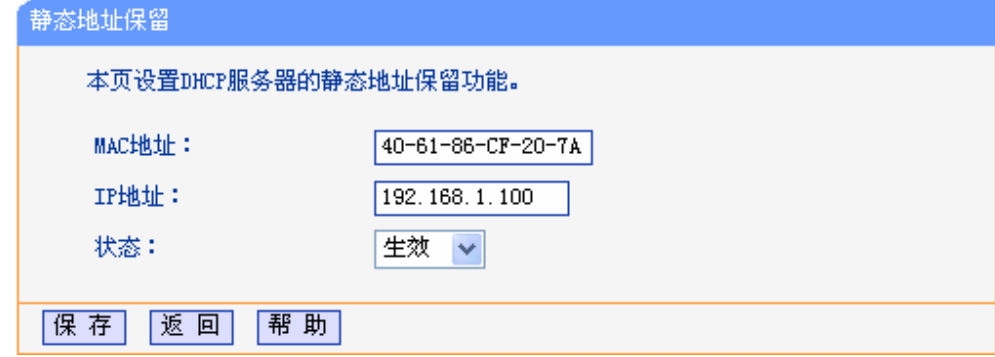

完成设置后,点击**保存**按钮。

> 编辑: 对当前条目进行编辑, 您也可以删除当前表中的所有静态地址条目。

# **7.7** 系统工具

在系统工具中,可以对路由器进行优化配置。

#### **TL-WR710N 150M** 迷你型无线路由器

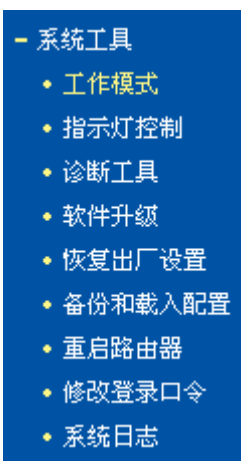

工作模式,用来以软件控制的方式切换工作模式。

- 指示灯控制,用来控制指示灯是否开启。
- 诊断工具,用来检测路由器与其他网络设备的连接状况。
- > 软件升级,用于通过 Web 页面升级路由器的软件版本。
- 恢复出厂设置,用于恢复路由器的出厂默认设置。
- 备份和载入配置,用于备份系统设置信息,并在需要时将其重新载入。
- > 重启路由器, 用于通过 Web 页面重新启动路由器。
- > 修改登录口令,用于修改登录本 Web 页面的密码,防止非授权人员随意登录 Web 设置页面。
- > 系统日志,用于查看系统日志信息以快速定位设备故障或了解网络情况。

单击某个子项,即可进行相应的功能设置,下面将详细讲解各子项的功能。

## **7.7.1** 工作模式

选择菜单系统工具→工作模式,将出现无线工作模式设置界面,如下图 [7-12](#page-85-0)所示。

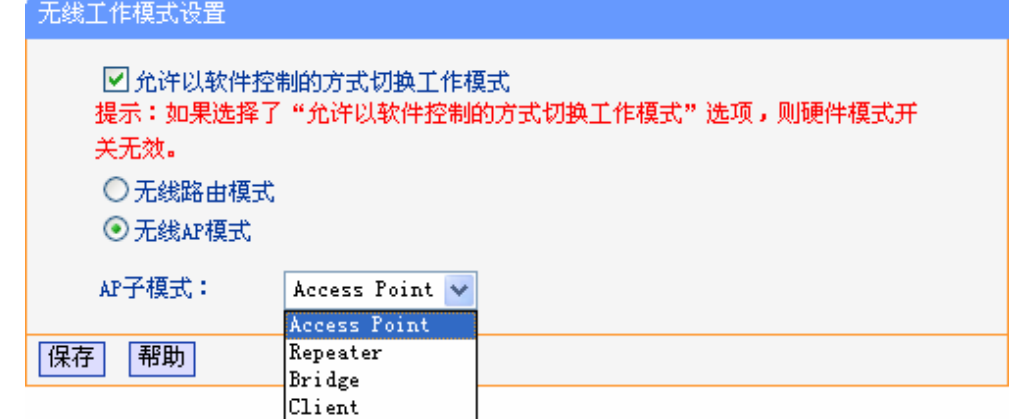

#### 图 7-12 工作模式

<span id="page-85-0"></span>当不勾选"允许以软件控制的方式切换工作模式选项"表示通过系统的硬件拨动开关进行无线路由 模式与无线 AP 模式之间的切换,当勾选该选项时表示通过页面选择的方式进行切换。

无线**AP**模式:该模式下,有线口作为LAN口。

> 无线路由模式:该模式下,有线接口作为WAN口,可以通过WAN口接入Internet。

若当前处于无线AP模式时,还需通过**AP**子模式选项并根据实际应用场景选择相应的子模式。AP 子模式包括:

Access Point: 可以作为无线设备连接网络的接入点。

Repeater:可以扩大无线的覆盖范围。

Bridge: 可以和另外一个无线网络进行通信。

Client:通过以太网连接的主机可以通过Client模式接入AP。

## **7.7.2** 指示灯控制

选择菜单系统工具→指示灯控制,将出现如下图 [7-13](#page-86-0)所示界面。通过相应的选择"开启指示灯" 或者"关闭指示灯",可以控制路由器的指示灯点亮或熄灭。

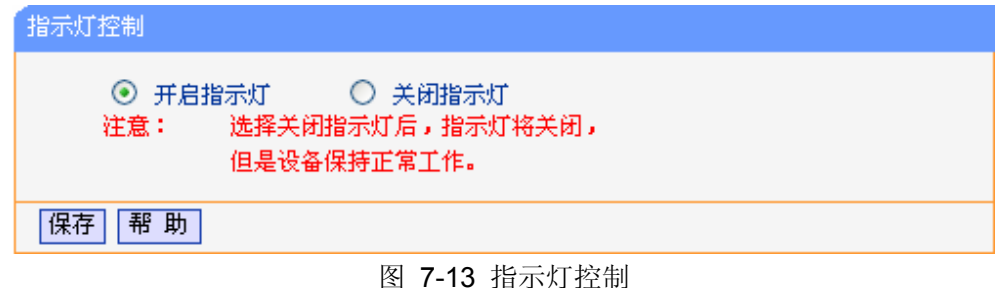

### <span id="page-86-0"></span>注意:

如果选择了"关闭指示灯",路由器的指示灯会熄灭,但是设备还将保持正常工作。

# **7.7.3** 诊断工具

选择菜单系统工具→诊断工具,可以在下图 [7-14](#page-86-1)界面中通过使用Ping或Tracert功能来测试路由器 和其它主机(包括网络设备)的连接情况。

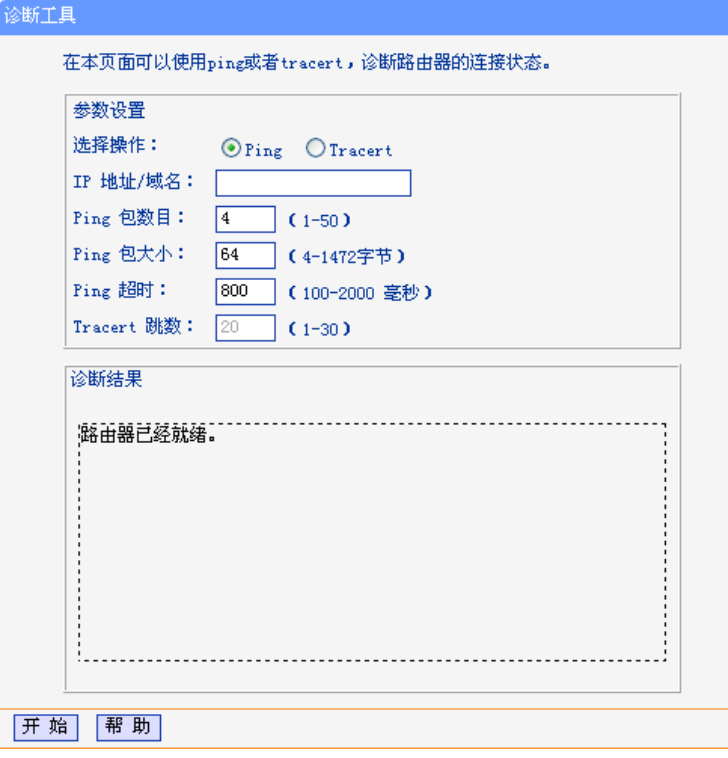

#### 图 7-14 诊断工具

- <span id="page-86-1"></span>> 选择操作:选择使用Ping或Tracert功能来检测路由器的连接状态。其中Ping功能用来检测路由 器和被测主机是否已连通及连接延时等,而Tracert功能用来检测路由器要连通被测主机时需经 过的其他路由器的个数。
- **IP**地址**/**域名:与路由器连接的设备的IP地址或域名。
- > Ping包数目: Ping操作发出的Ping包数目, 推荐保持默认值4。
- > Ping包大小: Ping操作发出的Ping包的大小, 推荐保持默认值64。
- **Ping**超时:设置Ping操作的超时时间。即超过这个时间没收到回应(Reply)时,认为Ping操 作失败。
- **Tracert**跳数:设置Tracert的跳数,即超过此跳数值还没有连通待测设备时,将被判定为连接 失败。

填好相关参数后单击开始按钮,路由器就开始进行相应的Ping或Tracert测试了,并显示测试结果。 图[7-15](#page-87-0)是路由器与IP地址为192.168.1.253的主机正常连接时使用Ping功能诊断的结果,图 [7-16](#page-87-1)是 路由器与IP地址为192.168.1.254的主机没有连通时使用Ping功能诊断的结果。

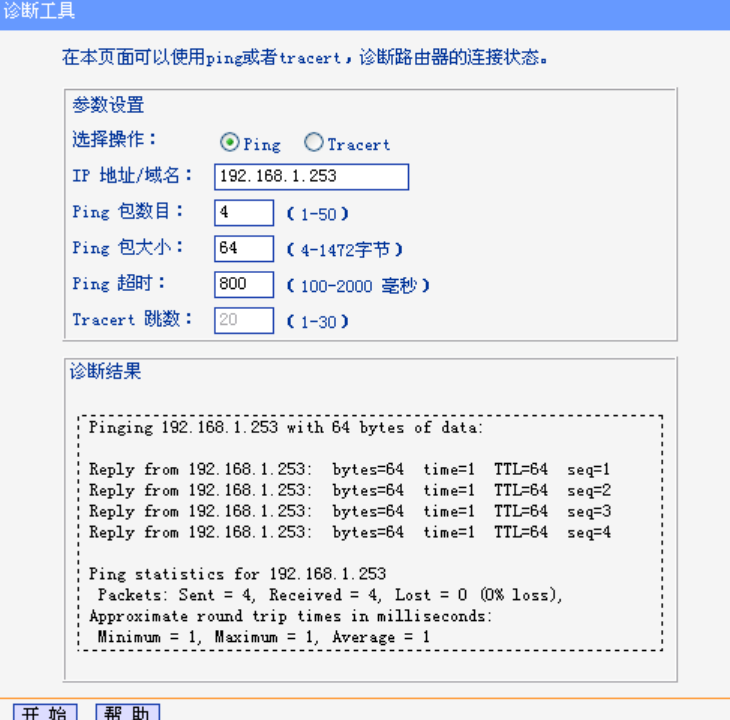

图 7-15 Ping 诊断结果—成功

<span id="page-87-0"></span>

| 诊断结果                                                                                        |
|---------------------------------------------------------------------------------------------|
| Pinging 192.168.1.254 with 64 bytes of data:                                                |
| Request timed out.<br>Request timed out.<br>Request timed out.<br>Request timed out.        |
| Ping statistics for 192.168.1.254<br>Packets: Sent = 4. Received = 0. Lost = 4 (100% loss). |
|                                                                                             |

#### 图 7-16 Ping 诊断结果—失败

<span id="page-87-1"></span>图 [7-17](#page-88-0)是路由器与IP地址为 192.168.1.253 的主机正常连接时使用Tracert功能诊断的结果, [图](#page-88-1) [7-18](#page-88-1)是路由器与IP地址为 192.168.1.254 的主机没有连通时使用Tracert功能诊断的结果。

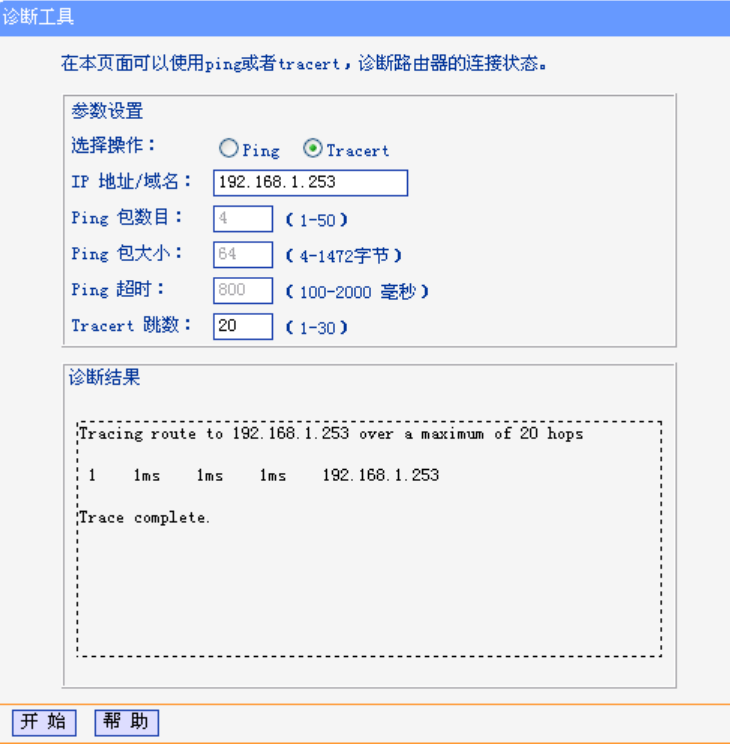

图 7-17 Tracert 诊断结果—成功

<span id="page-88-0"></span>

|   |   |   |   | Tracing route to 192.168.1.254 over a maximum of 20 hops |   |
|---|---|---|---|----------------------------------------------------------|---|
|   | ж | ж | ж | Request timed out.                                       |   |
| 2 | ж | ж | ж | Request timed out.                                       | ≣ |
| З | ж | ж | ж | Request timed out.                                       |   |
| 4 | ж | ж | ж | Request timed out.                                       |   |
| 5 | ж | ж | ж | Request timed out.                                       |   |
| 6 | ж | ж | ж | Request timed out.                                       |   |
|   | ж | ж | ж | Request timed out.                                       |   |
| 8 | ж | ж | ж | Request timed out.                                       |   |
| 9 | ж | ж | ж | Request timed out.                                       |   |

图 7-18 Tracert 诊断结果—失败

# **7.7.4** 软件升级

<span id="page-88-1"></span>选择菜单系统工具→软件升级,可以在下图 [7-19](#page-88-2)界面中升级本路由器的软件版本以获得更多的功 能和更为稳定的性能。

<span id="page-88-2"></span>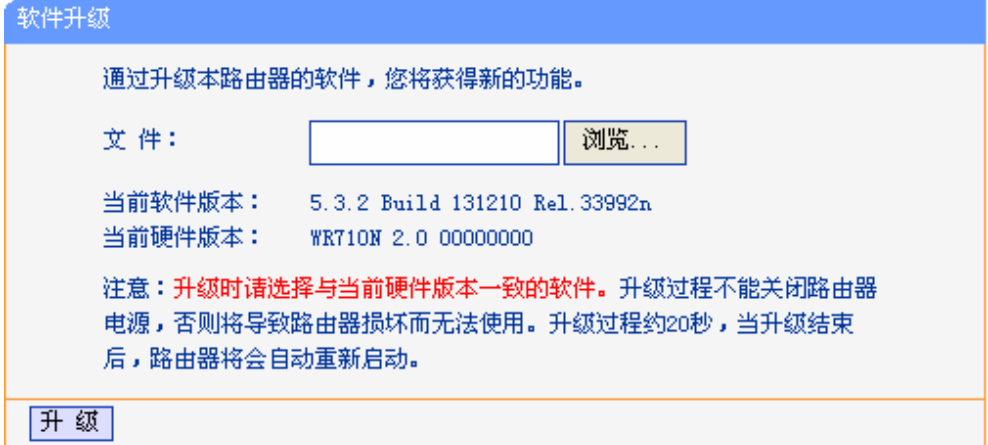

图 7-19 软件升级

软件升级步骤:

第一步: 登录本公司的网站([www.tp-link.com.cn\)](http://www.tp-link.com.cn/), 下载最新版本的软件。

- 第二步:关闭系统防火墙,包括系统自带的防火墙以及您另外安装的防火墙软件。
- 第三步: 在图 [7-19](#page-88-2)界面中,点击"浏览"查找到最新版软件的升级文件。

第四步: 单击升级进行软件升级。

#### 注意:

- 1) 升级软件后,路由器可能会恢复到出厂默认设置,现有的所有设置信息将丢失,建议在升级软 件之前备份现有设置信息。
- 2) 升级时请选择与当前硬件版本一致的软件。升级过程中不能关闭路由器电源,否则将导致路由 器损坏而无法使用。当升级结束后,路由器将会自动重启。

## **7.7.5** 恢复出厂设置

选择菜单系统工具→恢复出厂设置,可以将路由器的所有设置恢复到出厂时的默认状态。恢复出厂 设置后,路由器将自动重启,恢复出厂设置页面如图 [7-20](#page-89-0)。

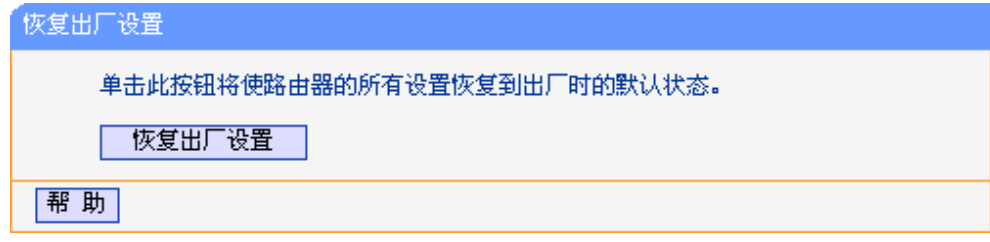

图 7-20 恢复出厂设置

<span id="page-89-0"></span>单击恢复出厂设置按钮,路由器的所有设置将恢复到出厂时的默认状态。其中:

- 默认的IP地址: 192.168.1.253
- 默认的子网掩码:255.255.255.0

#### 注意:

请在恢复出厂设置前备份配置信息。若有需要则可通过载入备份的配置信息来恢复路由器的配置。

## **7.7.6** 备份和载入配置

选择菜单系统工具→备份和载入配置,可以在下图 [7-21](#page-90-0)中备份或载入路由器配置文件。

配置备份功能可以将路由器的设置以文件形式保存到电脑中,以备下次使用;在升级路由器软件或 在载入新的配置文件前备份路由器的原有配置,可以有效防止升级软件或载入新配置文件过程中丢 失原有配置的问题。

配置载入功能则可以将先前保存的或已编辑好的配置文件重新载入。

如果需要为多台路由器配置相同的设置,则可以先配置一台路由器,保存其配置文件后,再将其载 入到其它的路由器中,这样可以有效节省配置时间。

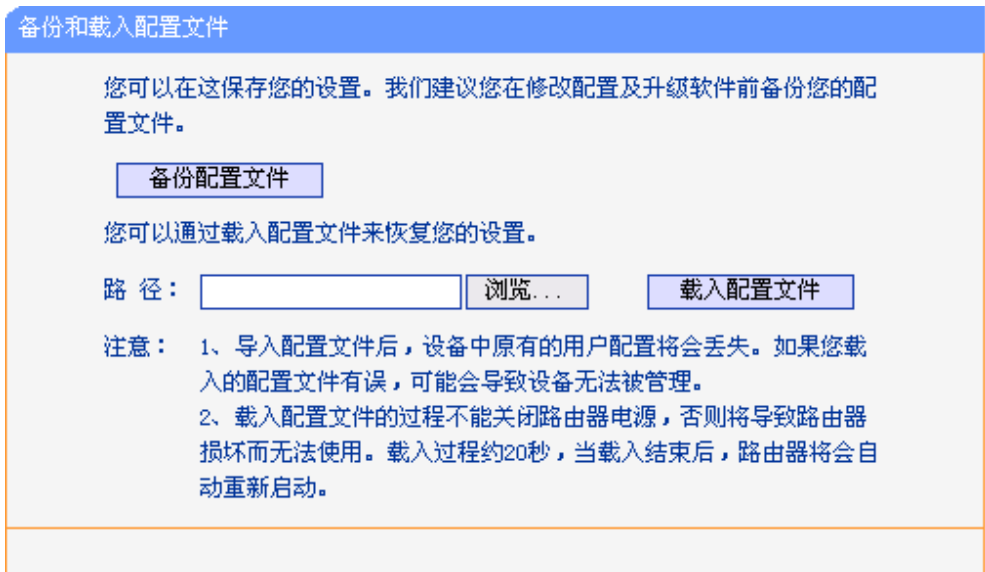

图 7-21 配置文件备份与载入

- <span id="page-90-0"></span>例**1**:如果您希望备份现有路由器的配置文件到C:\Router\backup,可以按照如下步骤操作。
	- 4. 在图 [7-21](#page-90-0)界面中点击备份配置文件。

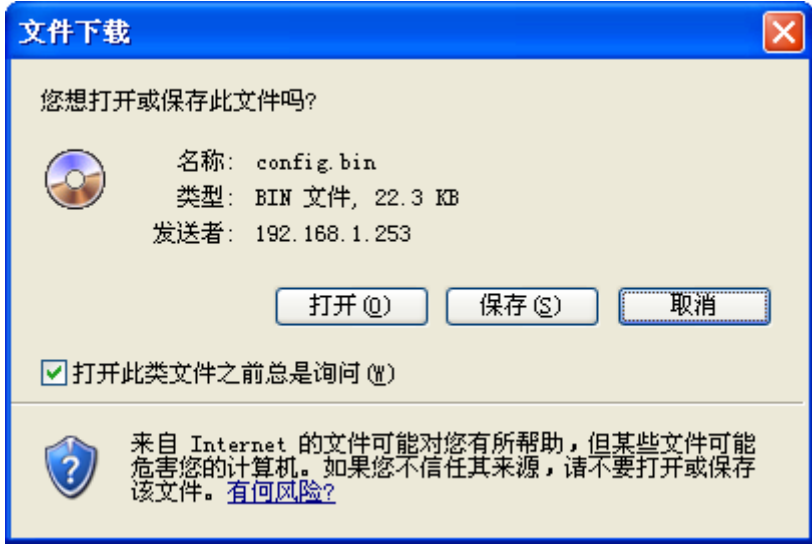

图 7-22 备份配置文件-文件下载

- <span id="page-90-1"></span>5. 在图 [7-22](#page-90-1)界面中点击保存按钮。
- 6. 在图 [7-23](#page-91-0)界面中选择文件存放路径"C:\Router\backup",然后点击保存按钮即可完成文 件备份。

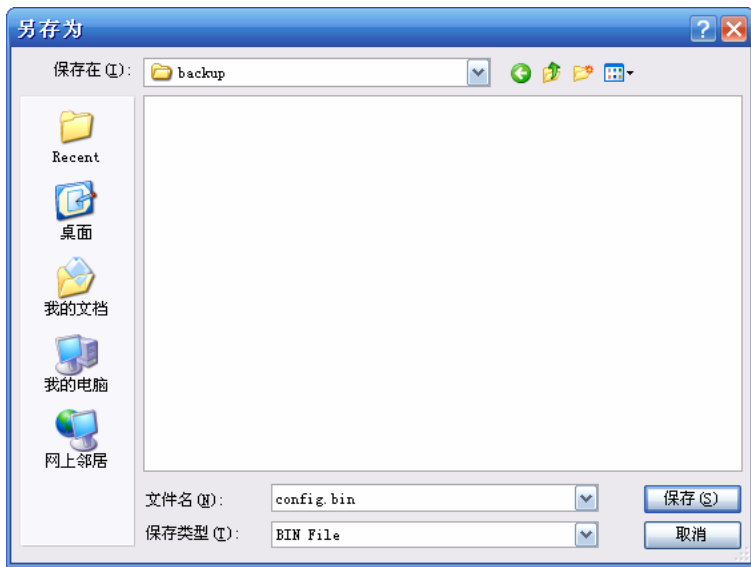

图 7-23 备份配置文件-选择文件存放路径

<span id="page-91-0"></span>例**2**:如果您希望将C:\Router\backup目录下的config.bin文件载入到路由器中,请按照如下步骤操作。

- 3. 在图 [7-21](#page-90-0)界面中单击浏览按钮来选定config.bin文件, 或者在"路径"栏中输入文件的全 路径"C:\Router\backup\config.bin"。
- 4. 在图 [7-21](#page-90-0)界面中点击载入配置文件按钮即可。

## 注意:

- 1) 载入配置文件后,设备中原有的配置信息将会丢失,所以在导入配置文件前请先备份配置。如 果载入的配置文件有误,可重新载入先前备份的文件。
- 2) 配置文件载入的过程中不能关闭路由器电源,否则将导致路由器损坏而无法使用。载入文件的 大小及配置命令正确与否会影响载入过程所需要的时间。如果载入结束且没有错误,路由器将 会自动重新启动。如果载入有错,请根据提示信息自己选择是否保存配置,最好能重启路由器。

# **7.7.7** 重启路由器

选择菜单系统工具→重启路由器,可以将路由器重新启动,如图 [7-24](#page-91-1)。

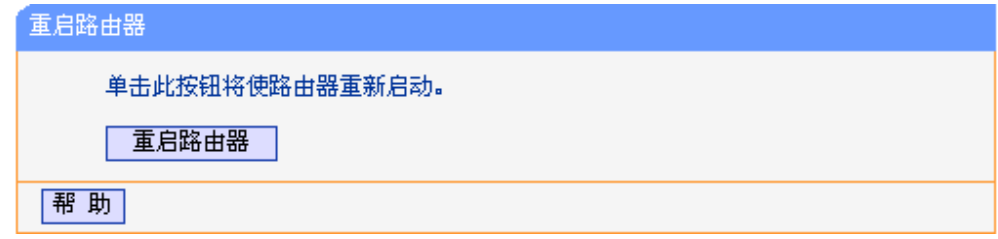

### 图 7-24 重启路由器

<span id="page-91-1"></span>本路由器的某些设置需要在路由器重新启动后才能生效,单击此按钮即可使路由器重新启动。 需要重启路由器的设置项目有:

- 修改路由器的 LAN 口 IP(系统自动重启)
- 修改路由器的 WEB 管理端口
- 升级路由器的软件(系统自动重启)
- 恢复路由器的出厂设置(系统自动重启)
- 载入路由器的配置(系统自动重启)

## **7.7.8** 修改登录口令

选择菜单系统工具→修改登录口令,可以在下图 [7-25](#page-92-0)界面中修改登录路由器管理界面的密码。修 改完成后,点击保存按钮即可。

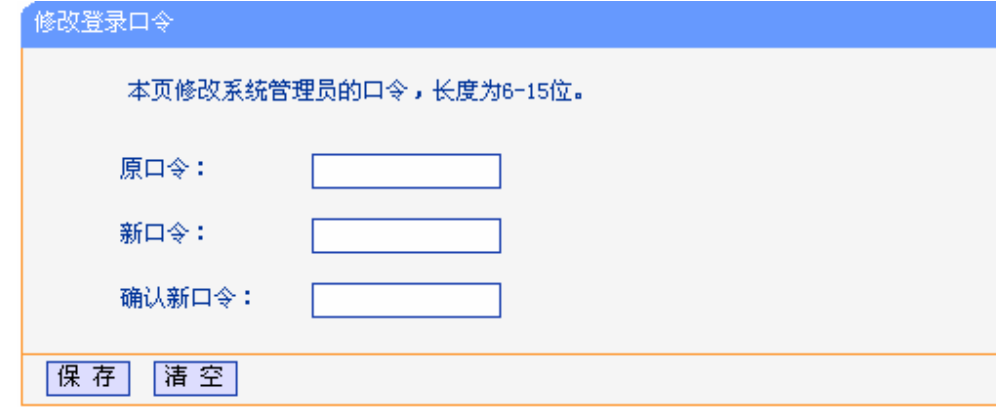

图 7-25 修改登录口令

#### <span id="page-92-0"></span>注意:

出于安全考虑,我们强烈推荐您更改初始系统管理员的密码。如果忘了系统密码,请将路由器恢复 到出厂设置(如何恢复请参考3.2 [复位](#page-10-0))。

## **7.7.9** 系统日志

选择菜单系统工具→系统日志,可以在下图 [7-26](#page-92-1)中查看路由器的日志信息。该界面记录了路由器 的系统日志,可以通过查询日志了解网络情况和快速定位设备故障。

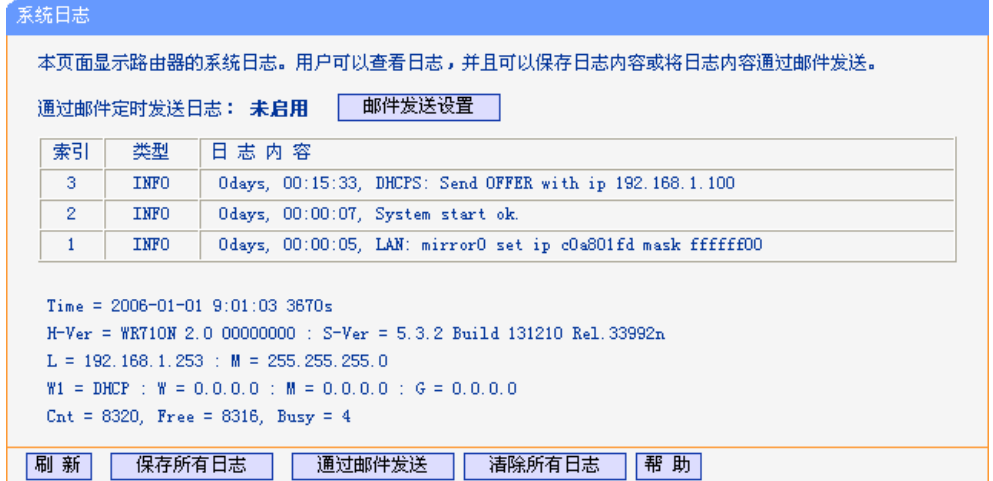

#### 图 7-26 系统日志

- <span id="page-92-1"></span>> 刷新: 点击此按钮, 路由器将刷新页面, 显示最新的日志列表。
- > 清除所有日志:点击此按钮,路由器中的日志将被永久删除。

# **7.8** 退出登录

选择退出登录,则您将退出路由器的管理界面并回到登录界面。输入管理员密码并点击确认可重新 登录路由器的管理界面。

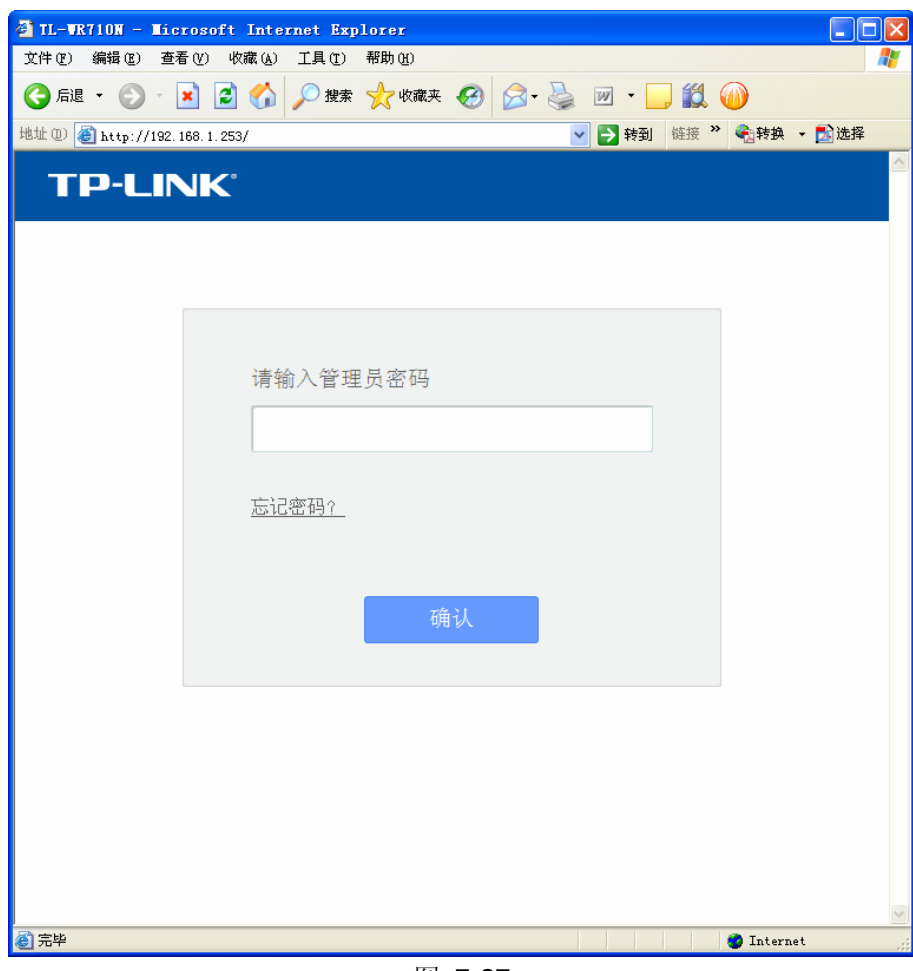

图 7-27

# 第**8**章 **Client**模式配置指南

# **8.1** 启动和登录

启动路由器并成功登录路由器管理页面后, 浏览器会显示设置向导的界面, 如图 [8-1](#page-94-0)。

在左侧菜单栏中,共有如下几个菜单:运行状态、设置向导、网络参数、无线设置、**DHCP** 服务器 和系统工具和退出登录。单击某个菜单项,您即可进行相应的功能设置。下面将详细讲解各个菜单 的功能。

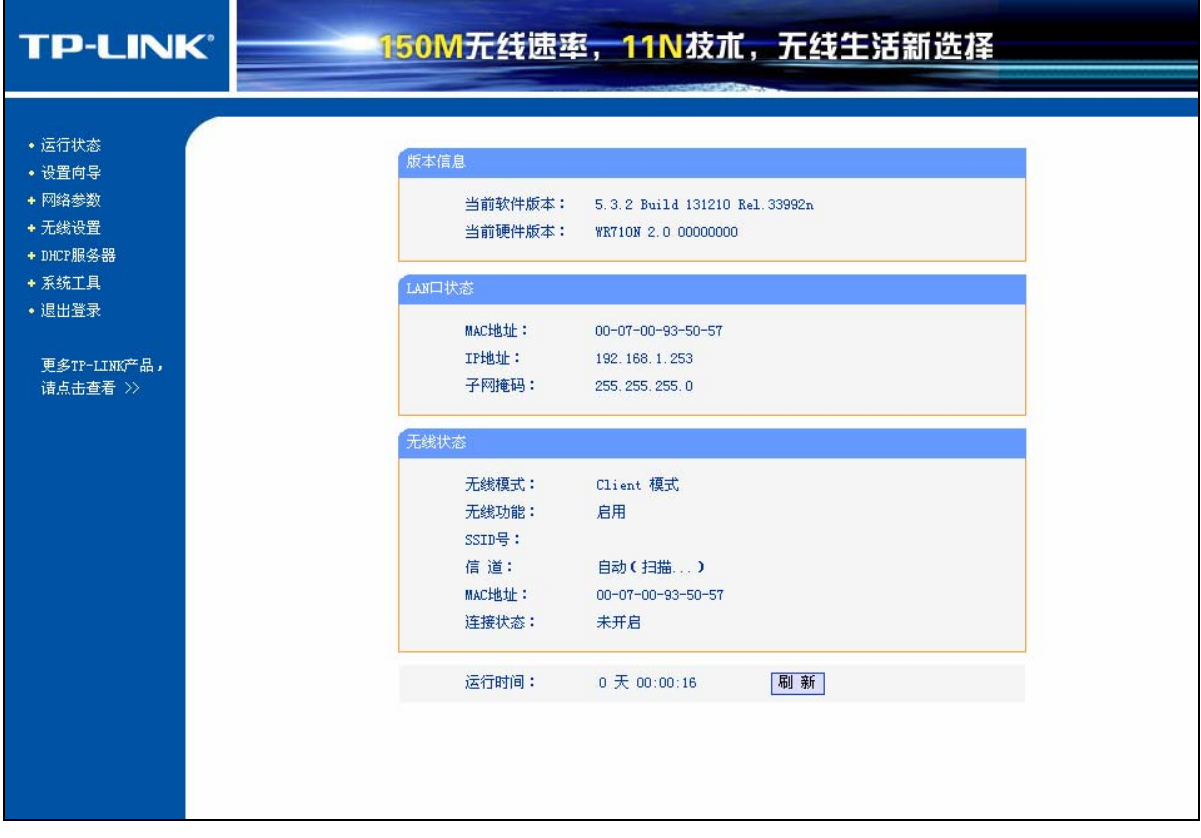

图 8-1 设置向导

# <span id="page-94-0"></span>**8.2** 运行状态

选择菜单运行状态,您可以查看路由器当前的状态信息,包括版本信息、LAN口状态、无线状态, 如图 [8-2](#page-95-0)。

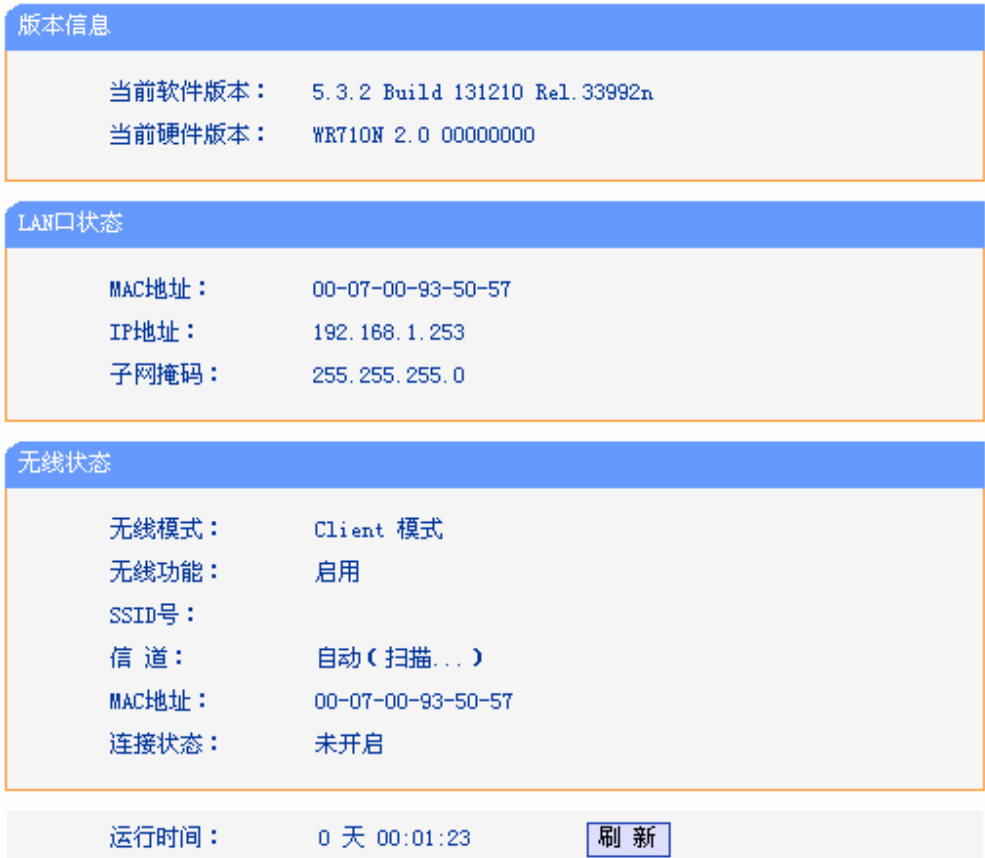

图 8-2 运行状态

- <span id="page-95-0"></span>> 版本信息: 此处显示路由器当前的软件以及硬件版本信息。
- **LAN**口状态:此处显示路由器当前LAN口的MAC地址、IP地址和子网掩码。
- > 无线状态: 此处显示路由器当前的无线设置状态, 包括无线功能、信道、模式、MAC地址等 信息。

点击刷新更新当前运行时间。

# **8.3** 设置向导

点击设置向导,您可以快速设置您需要的模式,具体过程请参见4.5 [设置路由器](#page-20-0)。

# **8.4** 网络参数

点击网络参数**→LAN** 口设置,您可以看到:

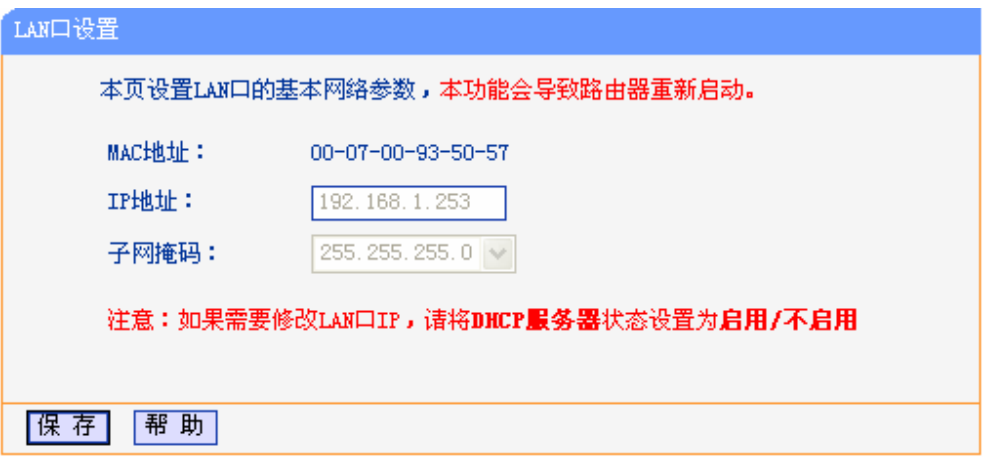

图 8-3 网络参数

本页设置基本网络参数:

- > MAC 地址: 路由器 MAC 地址, 此值不可以更改。
- **IP** 地址:路由器 IP 地址,修改后重启系统才能生效。
- > 子网掩码:设置子网掩码,一般为 255.255.255.0,局域网中所有计算机的子网掩码必须与此 处设置相同。

#### 注意:

- 1) 如果需要修改 LAN 口 IP, 请将 DHCP 服务器状态设置为启用/不启用。
- 2) 如果改变了 IP 地址, 您必须用新的 IP 地址才能登录本路由器进行 WEB 界面管理。
- 3) 当 IP 参数(包括 IP 地址、子网掩码)发生变更时, 为确保 DHCP 服务器能够正常工作, 应 保证 DHCP 服务器中设置的地址池、静态地址与新的 IP 处于同一网段,设置完成后重启路由 器使新的设置生效。

## **8.5** 无线设置

#### 选择菜单无线设置,您可以看到:

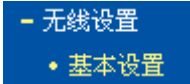

单击某个子项,您即可进行相应的功能设置,下面将讲解各子项的功能。

### **8.5.1** 基本设置

点击无线设置**→**基本设置,您可以在图 [8-4](#page-97-0)界面中设置无线网络的基本参数选项。该模式将允许多 个无线工作站点接入。

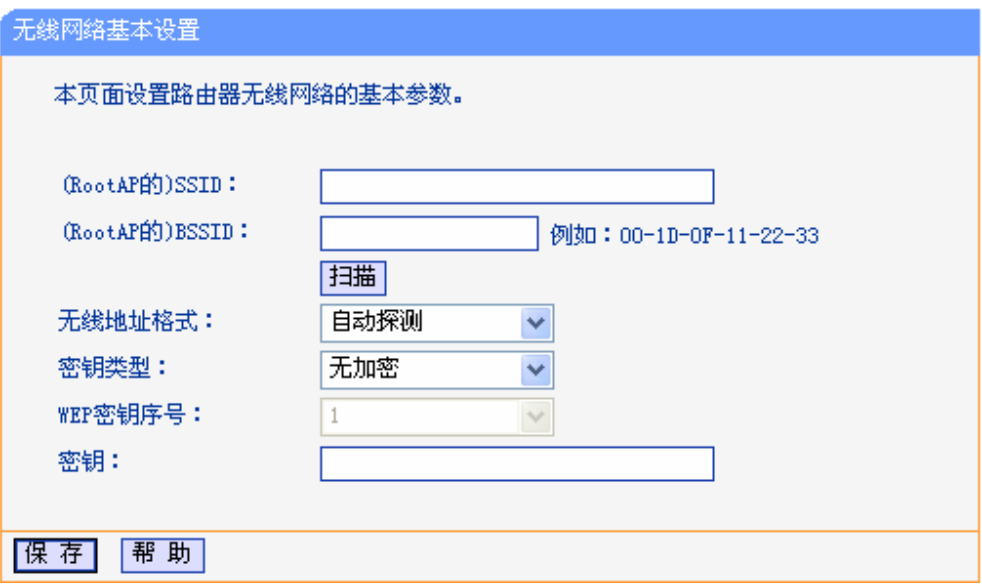

图 8-4 无线网络基本设置

- <span id="page-97-0"></span>**(RootAP** 的**)SSID**:要连入的无线网络的网络名称。
- **(RootAP** 的**)BSSID**:要连入的 AP 的 MAC 地址。
- > 频段带宽: 设置无线数据传输时所占用的信道宽度,可选项为: 20M、40M 和自动。推荐 使用自动。
- > 无线地址格式: 您要桥接的 AP 支持的无线数据包地址格式; 3 地址, 与您要桥接的 AP 通 信时使用 3 地址格式无线数据包;4 地址,与您要桥接的 AP 通信时使用 4 地址格式无线数 据包。建议默认选择自动探测选项。
- > 密钥类型: 这个选项需要根据您桥接的 AP 的加密类型来设定。
- **WEP** 密钥序号:如果是 WEP 加密的情况,这个选项需要根据您桥接的 AP 的 WEP 密钥 的序号来设定。
- > 密钥: 根据您桥接的 AP 的密钥设置来设置该项。

# **8.6 DHCP**服务器

选择菜单 **DHCP** 服务器,您可以看到:

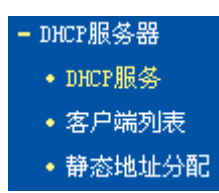

单击某个子项,您即可进行相应的功能设置,下面将详细讲解各子项的功能。

## **8.6.1 DHCP**服务

选择菜单**DHCP**服务器**→DHCP**服务,您将看到DHCP设置界面,如图 [8-5](#page-98-0)。

DHCP 指动态主机控制协议(Dynamic Host Control Protocol)。本路由器有一个内置的 DHCP 服务 器,它能够自动分配 IP 地址给局域网中的计算机。对用户来说,为局域网中的所有计算机配置 TCP/IP 协议参数并不是一件容易的事,它包括 IP 地址、子网掩码、网关、以及 DNS 服务器的设 置等。若使用 DHCP 服务则可以解决这些问题。您可以按照下面各子项说明正确设置这些参数。

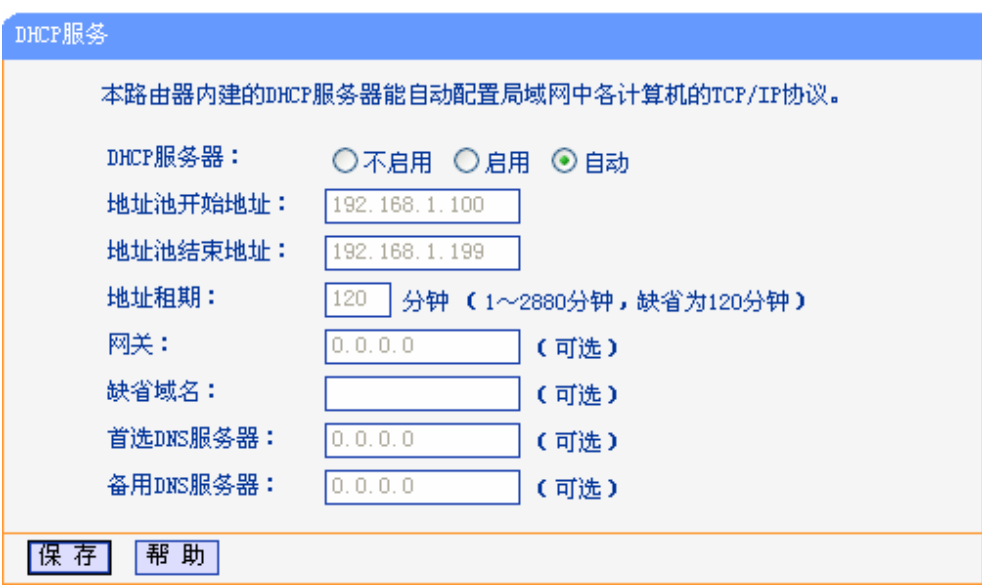

#### 图 8-5 DHCP 服务

- <span id="page-98-0"></span>> 地址池开始地址、地址池结束地址:这两项为DHCP服务器自动分配IP地址时的起始地址和结 束地址。设置这两项后,内网主机得到的IP地址将介于这两个地址之间。
- > 地址租期: 设置DHCP分配地址的有效时长。
- 网关:可选项,如果填入0.0.0.0表示使用系统缺省值。系统缺省是当前LAN口IP。
- > 缺省域名: 可选项, 填入本地网域名。
- 首选**DNS**服务器:可选项,填入ISP提供给您的DNS服务器,不清楚可以向ISP询问。如果填 入0.0.0.0表示使用系统缺省值。系统缺省是当前LAN口IP。
- 备用**DNS**服务器:可选项,如果ISP提供给您了两个DNS服务器,则您可以把另一个DNS服务 器的IP地址填于此处。如果填入0.0.0.0表示使用系统缺省值。系统缺省是当前LAN口IP。如果 主DNS服务器已经使用缺省值,备份DNS服务器的缺省值将无效。

完成更改后,点击**保存**按钮。

## **8.6.2** 客户端列表

选择菜单**DHCP**服务器**→**客户端列表,您可以查看所有通过DHCP服务器获得IP地址的主机的信息, 单击刷新按钮可以更新表中信息,如图 [8-6](#page-98-1)。

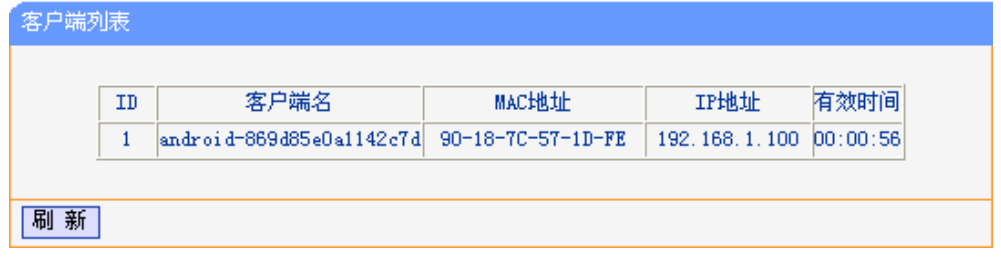

图 8-6 客户端列表

- <span id="page-98-1"></span>> 客户端名:该处显示获得了IP地址的客户端计算机的名称。
- **MAC**地址:该处显示获得了IP地址的客户端计算机的MAC地址。
- **IP**地址:该处显示DHCP服务器分配给客户端主机的IP地址。
- > 有效时间:该项指客户端主机获得的IP地址离租期到期的时间,每个IP地址都有一定的有效时 间,客户端软件会在地址租期到期前自动续约。

# **8.6.3** 静态地址保留

选择菜单**DHCP**服务器**→**静态地址保留,您可以在下图 [8-7](#page-99-0)界面中设置静态IP地址。

静态地址分配功能可以为指定 MAC 地址的计算机预留静态 IP 地址。当该计算机请求 DHCP 服务 器分配 IP 地址时,DHCP 服务器将给它分配表中预留的 IP 地址。并且一旦采用,该主机的 IP 地 址将不再改变。

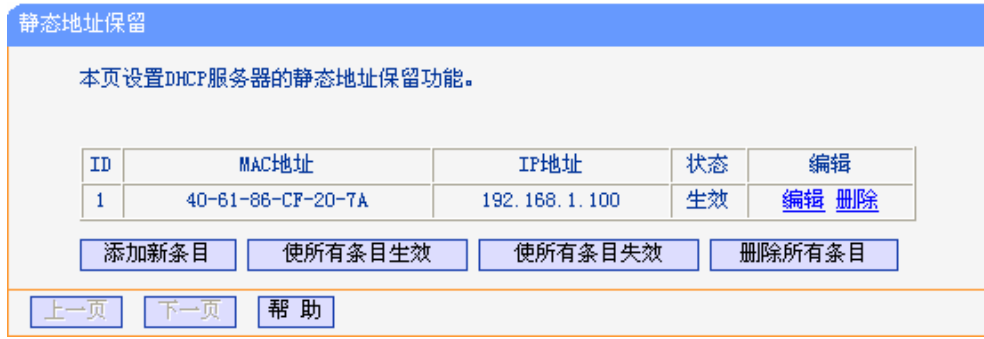

图 8-7 静态地址分配

- <span id="page-99-0"></span>**MAC**地址:该项指定将要预留静态IP地址的计算机的MAC地址。
- **IP**地址:该项指定给内网主机预留的IP地址。
- > 状态: 当前条目的状态。
- > 添加新条目:点击该按钮出现以下界面

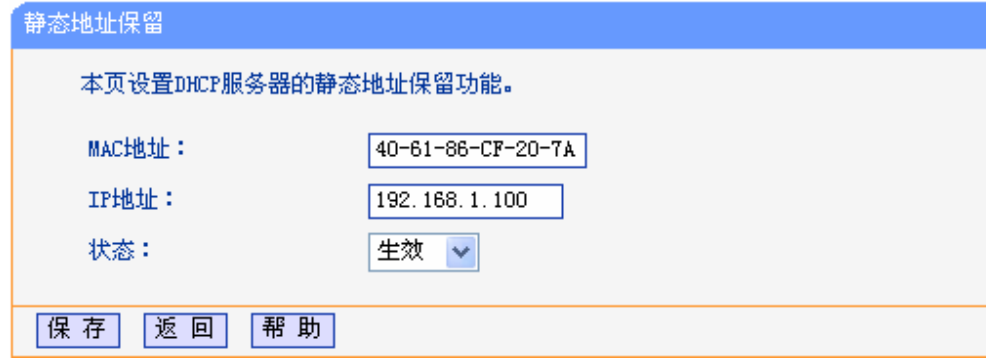

完成设置后,点击保存按钮。

> 编辑: 对当前条目进行编辑, 您也可以删除当前表中的所有静态地址条目。

# **8.7** 系统工具

在系统工具中,可以对路由器进行优化配置。

#### **TL-WR710N 150M** 迷你型无线路由器

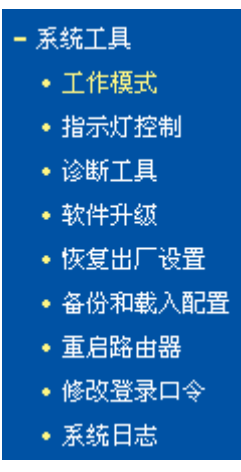

工作模式,用来以软件控制的方式切换工作模式。

- 指示灯控制,用来控制指示灯是否开启。
- 诊断工具,用来检测路由器与其他网络设备的连接状况。
- > 软件升级,用于通过 Web 页面升级路由器的软件版本。
- 恢复出厂设置,用于恢复路由器的出厂默认设置。
- 备份和载入配置,用于备份系统设置信息,并在需要时将其重新载入。
- > 重启路由器, 用于通过 Web 页面重新启动路由器。
- > 修改登录口令,用于修改登录本 Web 页面的密码,防止非授权人员随意登录 Web 设置页面。
- > 系统日志,用于查看系统日志信息以快速定位设备故障或了解网络情况。

单击某个子项,即可进行相应的功能设置,下面将详细讲解各子项的功能。

## **8.7.1** 工作模式

选择菜单系统工具→工作模式,将出现无线工作模式设置界面,如下图 [8-8](#page-100-0)所示。

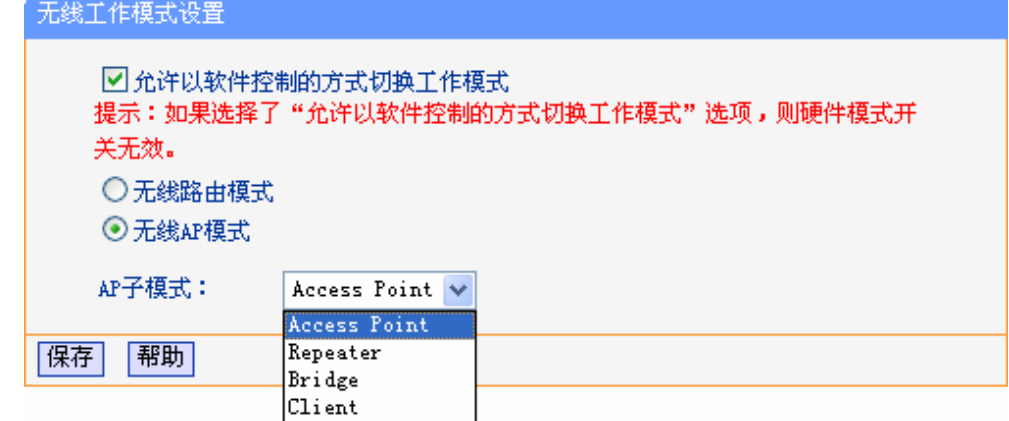

### 图 8-8 工作模式

<span id="page-100-0"></span>当不勾选"允许以软件控制的方式切换工作模式选项"表示通过系统的硬件拨动开关进行无线路由 模式与无线 AP 模式之间的切换,当勾选该选项时表示通过页面选择的方式进行切换。

无线**AP**模式:该模式下,有线口作为LAN口。

> 无线路由模式:该模式下,有线接口作为WAN口,可以通过WAN口接入Internet。

若当前处于无线AP模式时,还需通过**AP**子模式选项并根据实际应用场景选择相应的子模式。AP 子模式包括:

Access Point: 可以作为无线设备连接网络的接入点。

Repeater:可以扩大无线的覆盖范围。

Bridge: 可以和另外一个无线网络进行通信。

Client:通过以太网连接的主机可以通过Client模式接入AP。

## **8.7.2** 指示灯控制

选择菜单系统工具→指示灯控制,将出现如下图 [8-9](#page-101-0)所示界面。通过相应的选择"开启指示灯"或 者"关闭指示灯",可以控制路由器的指示灯点亮或熄灭。

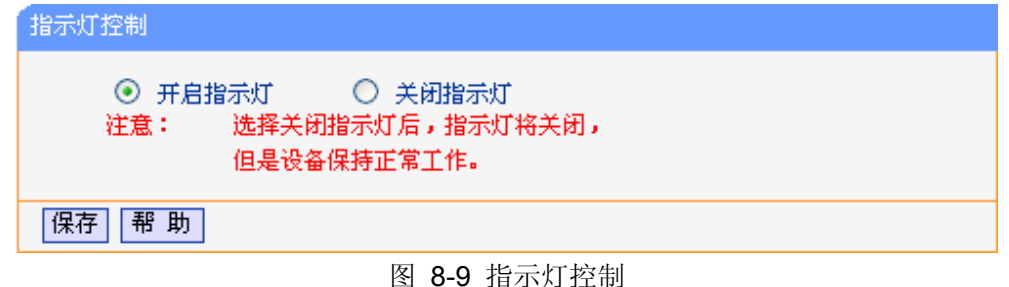

### <span id="page-101-0"></span>注意:

如果选择了"关闭指示灯",路由器的指示灯会熄灭,但是设备还将保持正常工作。

# **8.7.3** 诊断工具

选择菜单系统工具→诊断工具,可以在下图 [8-10](#page-101-1)界面中通过使用Ping或Tracert功能来测试路由器 和其它主机(包括网络设备)的连接情况。

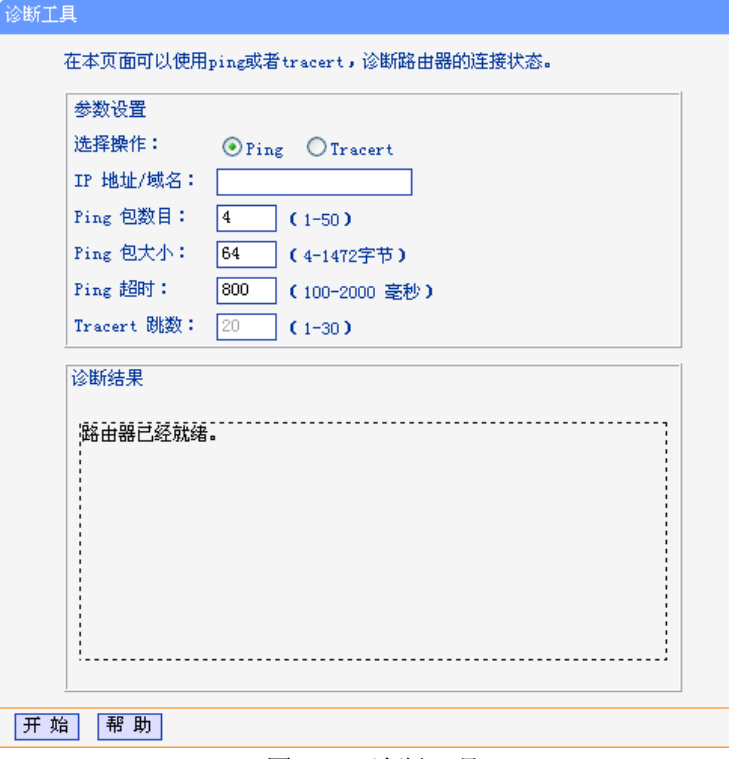

### 图 8-10 诊断工具

- <span id="page-101-1"></span>> 选择操作:选择使用Ping或Tracert功能来检测路由器的连接状态。其中Ping功能用来检测路由 器和被测主机是否已连通及连接延时等,而Tracert功能用来检测路由器要连通被测主机时需经 过的其他路由器的个数。
- **IP**地址**/**域名:与路由器连接的设备的IP地址或域名。
- > Ping包数目: Ping操作发出的Ping包数目, 推荐保持默认值4。
- > Ping包大小: Ping操作发出的Ping包的大小, 推荐保持默认值64。
- **Ping**超时:设置Ping操作的超时时间。即超过这个时间没收到回应(Reply)时,认为Ping操 作失败。
- **Tracert**跳数:设置Tracert的跳数,即超过此跳数值还没有连通待测设备时,将被判定为连接 失败。

填好相关参数后单击开始按钮,路由器就开始进行相应的Ping或Tracert测试了,并显示测试结果。 图[8-11](#page-102-0)是路由器与IP地址为192.168.1.253的主机正常连接时使用Ping功能诊断的结果,图 [8-12](#page-102-1)是 路由器与IP地址为192.168.1.254的主机没有连通时使用Ping功能诊断的结果。

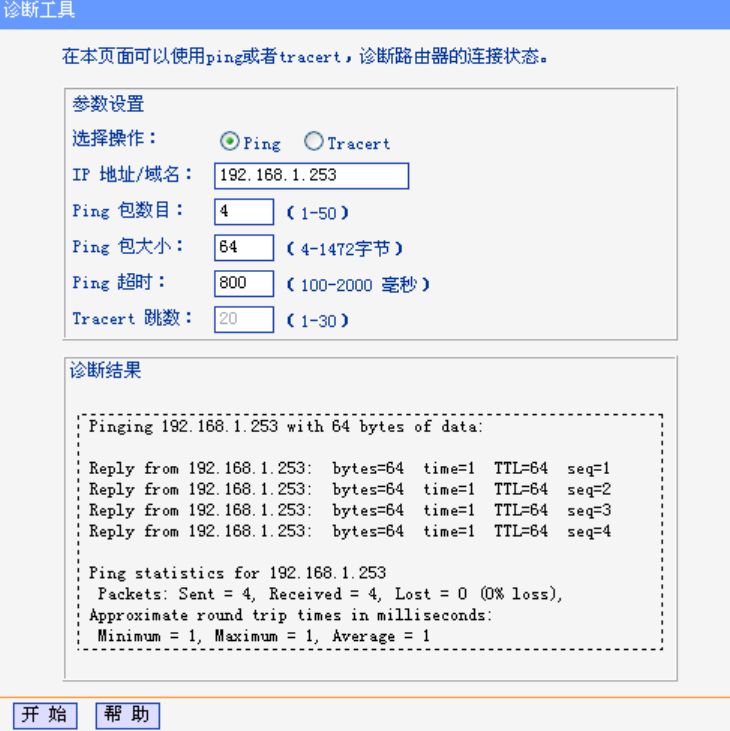

图 8-11 Ping 诊断结果—成功

<span id="page-102-0"></span>

| 诊断结果                                                                                        |
|---------------------------------------------------------------------------------------------|
| Pinging 192.168.1.254 with 64 bytes of data:                                                |
| Request timed out.<br>Request timed out.<br>Request timed out.<br>Request timed out.        |
| Ping statistics for 192.168.1.254<br>Packets: Sent = 4. Received = 0. Lost = 4 (100% loss). |
|                                                                                             |

#### 图 8-12 Ping 诊断结果—失败

<span id="page-102-1"></span>图 [8-13](#page-103-0)是路由器与IP地址为 192.168.1.253 的主机正常连接时使用Tracert功能诊断的结果, [图](#page-103-1) [8-14](#page-103-1)是路由器与IP地址为 192.168.1.254 的主机没有连通时使用Tracert功能诊断的结果。

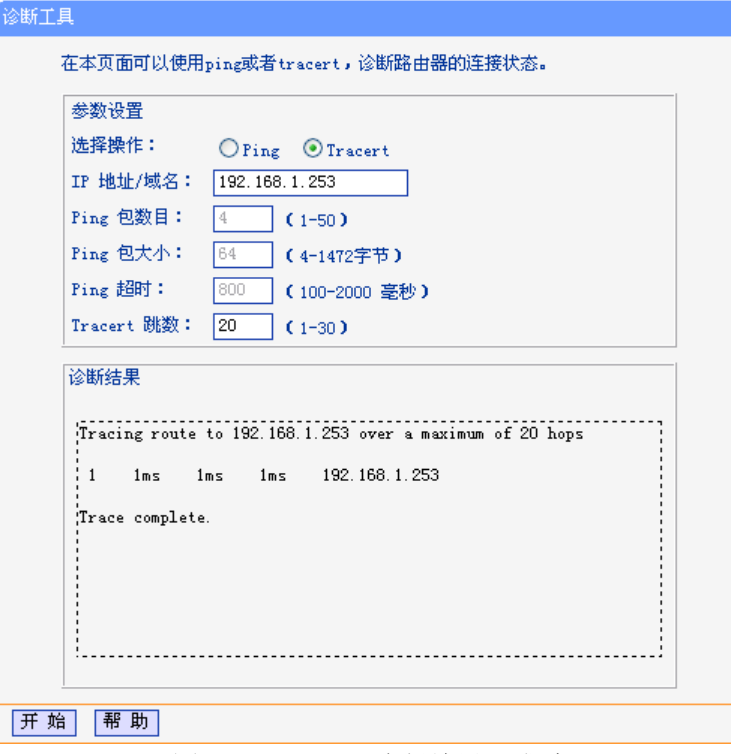

图 8-13 Tracert 诊断结果—成功

<span id="page-103-0"></span>

|   |   |    |   | Tracing route to 192.168.1.254 over a maximum of 20 hops |  |
|---|---|----|---|----------------------------------------------------------|--|
|   | ж | ж  | ж | Request timed out.                                       |  |
| 2 | ж | ж  | ж | Request timed out.                                       |  |
| З | ж | ж  | ж | Request timed out.                                       |  |
| 4 | ж | ж  | ж | Request timed out.                                       |  |
| 5 | * | ж. | ж | Request timed out.                                       |  |
| 6 | ж | ж  | ж | Request timed out.                                       |  |
|   | ж | ж  | ж | Request timed out.                                       |  |
| 8 | ж | ж  | ж | Request timed out.                                       |  |
| 9 | ж | ж  | ж | Request timed out.                                       |  |

图 8-14 Tracert 诊断结果—失败

# **8.7.4** 软件升级

<span id="page-103-1"></span>选择菜单系统工具→软件升级,可以在下图 [8-15](#page-103-2)界面中升级本路由器的软件版本以获得更多的功 能和更为稳定的性能。

<span id="page-103-2"></span>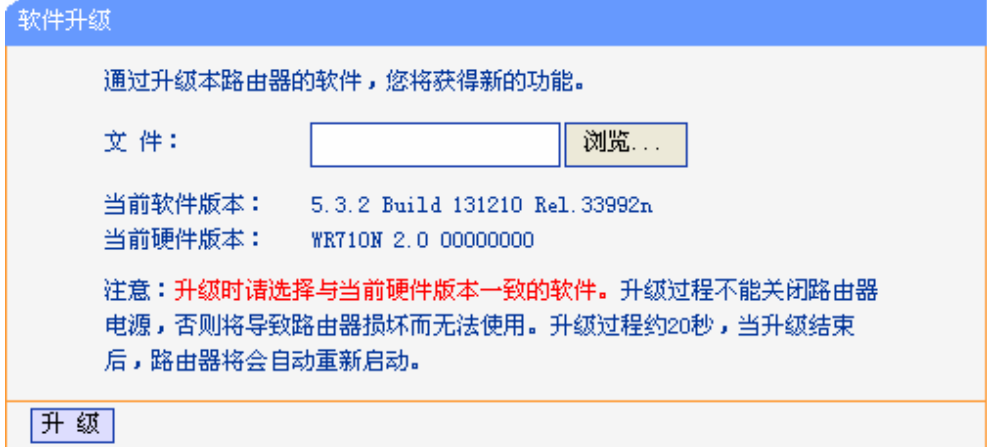

图 8-15 软件升级

软件升级步骤:

第一步: 登录本公司的网站([www.tp-link.com.cn\)](http://www.tp-link.com.cn/), 下载最新版本的软件。

- 第二步:关闭系统防火墙,包括系统自带的防火墙以及您另外安装的防火墙软件。
- 第三步: 在图 [8-15](#page-103-2)界面中,点击"浏览"查找到最新版软件的升级文件。

第四步: 单击升级进行软件升级。

#### 注意:

- 1) 升级软件后,路由器可能会恢复到出厂默认设置,现有的所有设置信息将丢失,建议在升级软 件之前备份现有设置信息。
- 2) 升级时请选择与当前硬件版本一致的软件。升级过程中不能关闭路由器电源,否则将导致路由 器损坏而无法使用。当升级结束后,路由器将会自动重启。

## **8.7.5** 恢复出厂设置

选择菜单系统工具→恢复出厂设置,可以将路由器的所有设置恢复到出厂时的默认状态。恢复出厂 设置后,路由器将自动重启,恢复出厂设置页面如图 [8-16](#page-104-0)。

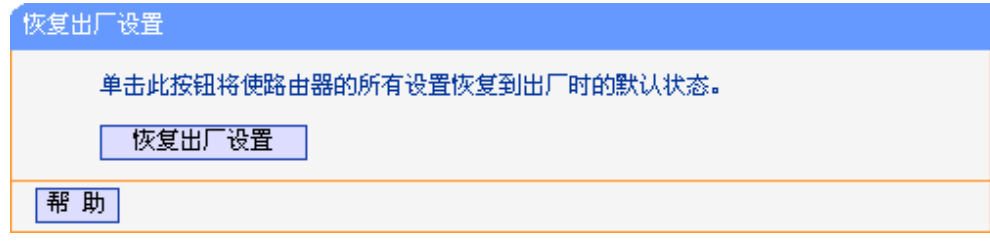

图 8-16 恢复出厂设置

<span id="page-104-0"></span>单击恢复出厂设置按钮,路由器的所有设置将恢复到出厂时的默认状态。其中:

- 默认的IP地址: 192.168.1.253
- 默认的子网掩码:255.255.255.0

#### 注意:

请在恢复出厂设置前备份配置信息。若有需要则可通过载入备份的配置信息来恢复路由器的配置。

## **8.7.6** 备份和载入配置

选择菜单系统工具→备份和载入配置,可以在下图 [8-17](#page-105-0)中备份或载入路由器配置文件。

配置备份功能可以将路由器的设置以文件形式保存到电脑中,以备下次使用;在升级路由器软件或 在载入新的配置文件前备份路由器的原有配置,可以有效防止升级软件或载入新配置文件过程中丢 失原有配置的问题。

配置载入功能则可以将先前保存的或已编辑好的配置文件重新载入。

如果需要为多台路由器配置相同的设置,则可以先配置一台路由器,保存其配置文件后,再将其载 入到其它的路由器中,这样可以有效节省配置时间。

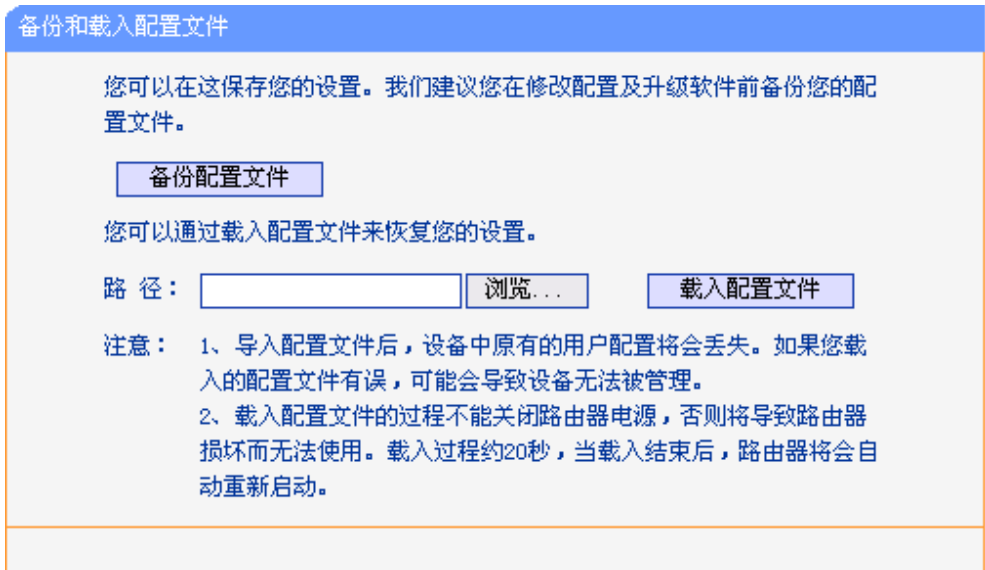

图 8-17 配置文件备份与载入

- <span id="page-105-0"></span>例**1**:如果您希望备份现有路由器的配置文件到C:\Router\backup,可以按照如下步骤操作。
	- 1. 在图 [8-17](#page-105-0)界面中点击备份配置文件。

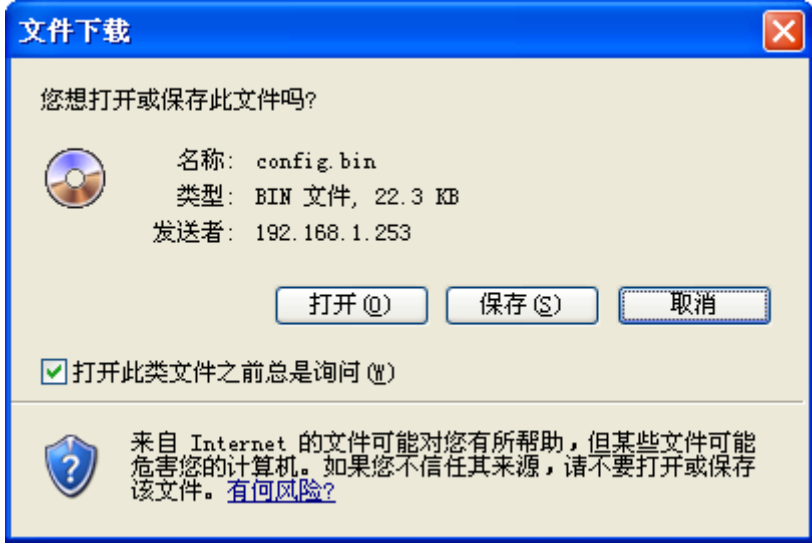

图 8-18 备份配置文件-文件下载

- <span id="page-105-1"></span>2. 在图 [8-18](#page-105-1)界面中点击保存按钮。
- 3. 在图 [8-19](#page-106-0)界面中选择文件存放路径"C:\Router\backup", 然后点击保存按钮即可完成文 件备份。

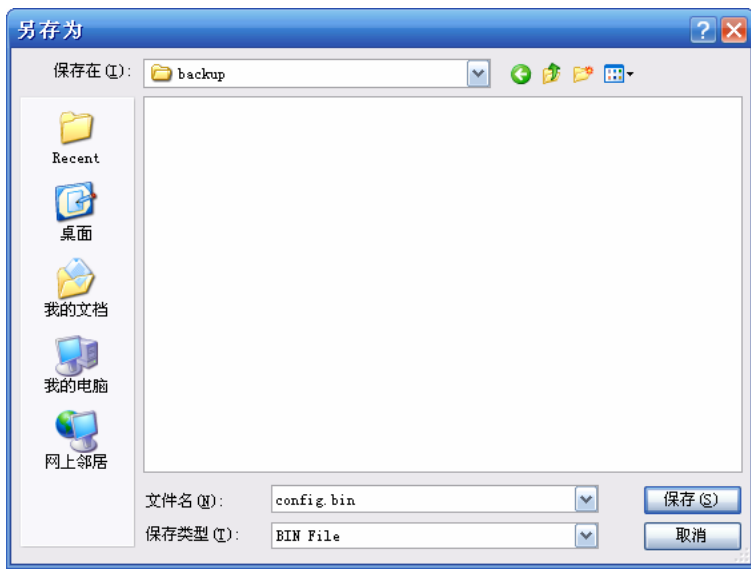

图 8-19 备份配置文件-选择文件存放路径

<span id="page-106-0"></span>例**2**:如果您希望将C:\Router\backup目录下的config.bin文件载入到路由器中,请按照如下步骤操作。

- 1. 在图 [8-17](#page-105-0)界面中单击浏览按钮来选定config.bin文件, 或者在"路径"栏中输入文件的全 路径"C:\Router\backup\config.bin"。
- 2. 在图 [8-17](#page-105-0)界面中点击载入配置文件按钮即可。

### 注意:

- 1) 载入配置文件后,设备中原有的配置信息将会丢失,所以在导入配置文件前请先备份配置。如 果载入的配置文件有误,可重新载入先前备份的文件。
- 2) 配置文件载入的过程中不能关闭路由器电源,否则将导致路由器损坏而无法使用。载入文件的 大小及配置命令正确与否会影响载入过程所需要的时间。如果载入结束且没有错误,路由器将 会自动重新启动。如果载入有错,请根据提示信息自己选择是否保存配置,最好能重启路由器。

## **8.7.7** 重启路由器

选择菜单系统工具→重启路由器,可以将路由器重新启动,如图 [8-20](#page-106-1)。

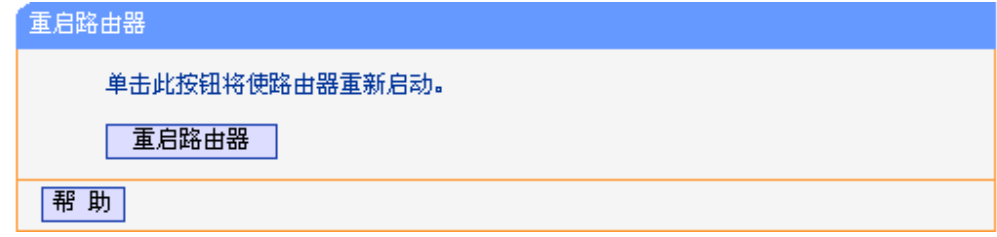

#### 图 8-20 重启路由器

<span id="page-106-1"></span>本路由器的某些设置需要在路由器重新启动后才能生效,单击此按钮即可使路由器重新启动。 需要重启路由器的设置项目有:

- 修改路由器的 LAN 口 IP(系统自动重启)
- 修改路由器的 WEB 管理端口
- 升级路由器的软件(系统自动重启)
- 恢复路由器的出厂设置(系统自动重启)
- 载入路由器的配置(系统自动重启)

## **8.7.8** 修改登录口令

选择菜单系统工具→修改登录口令,可以在下图 [8-21](#page-107-0)界面中修改登录路由器管理界面的密码。修 改完成后,点击保存按钮即可。

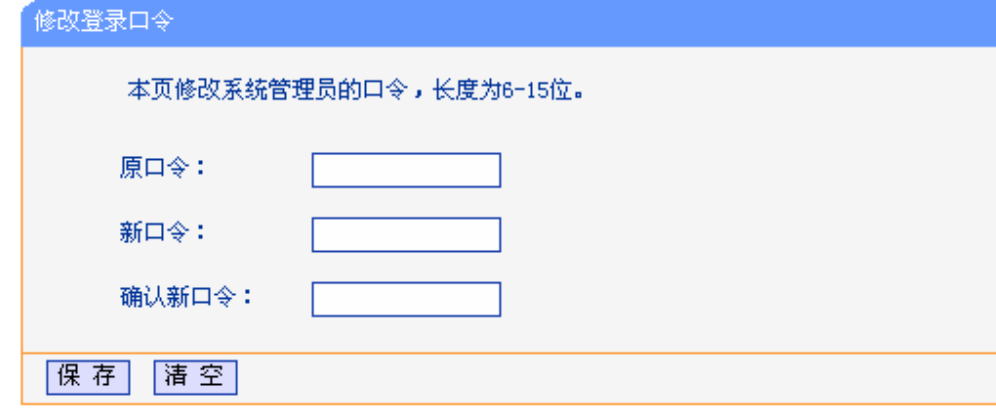

图 8-21 修改登录口令

#### <span id="page-107-0"></span>注意:

出于安全考虑,我们强烈推荐您更改初始系统管理员的密码。如果忘了系统密码,请将路由器恢复 到出厂设置(如何恢复请参考3.2 [复位](#page-10-0))。

## **8.7.9** 系统日志

选择菜单系统工具→系统日志,可以在下图 [8-22](#page-107-1)中查看路由器的日志信息。该界面记录了路由器 的系统日志,可以通过查询日志了解网络情况和快速定位设备故障。

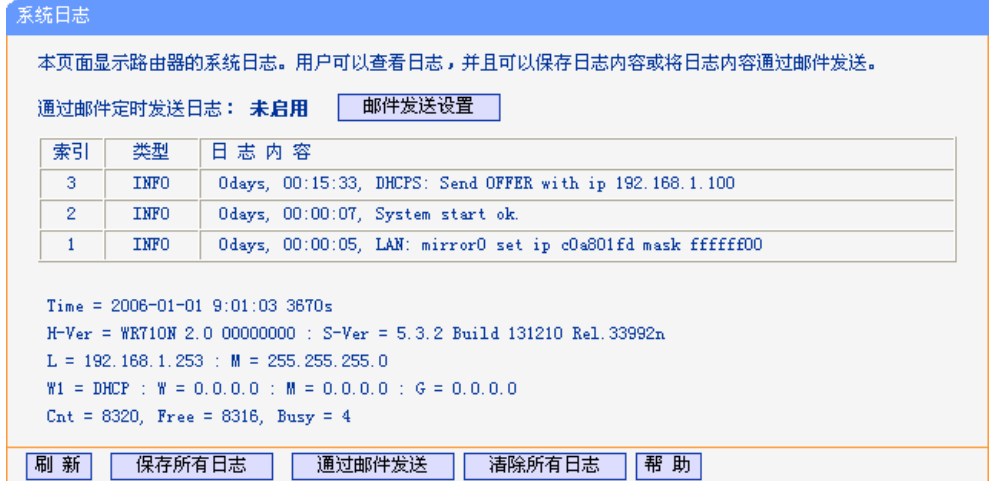

#### 图 8-22 系统日志

- <span id="page-107-1"></span>> 刷新: 点击此按钮, 路由器将刷新页面, 显示最新的日志列表。
- > 清除所有日志:点击此按钮,路由器中的日志将被永久删除。

# **8.8** 退出登录

选择退出登录,则您将退出路由器的管理界面并回到登录界面。输入管理员密码并点击确认可重新 登录路由器的管理界面。
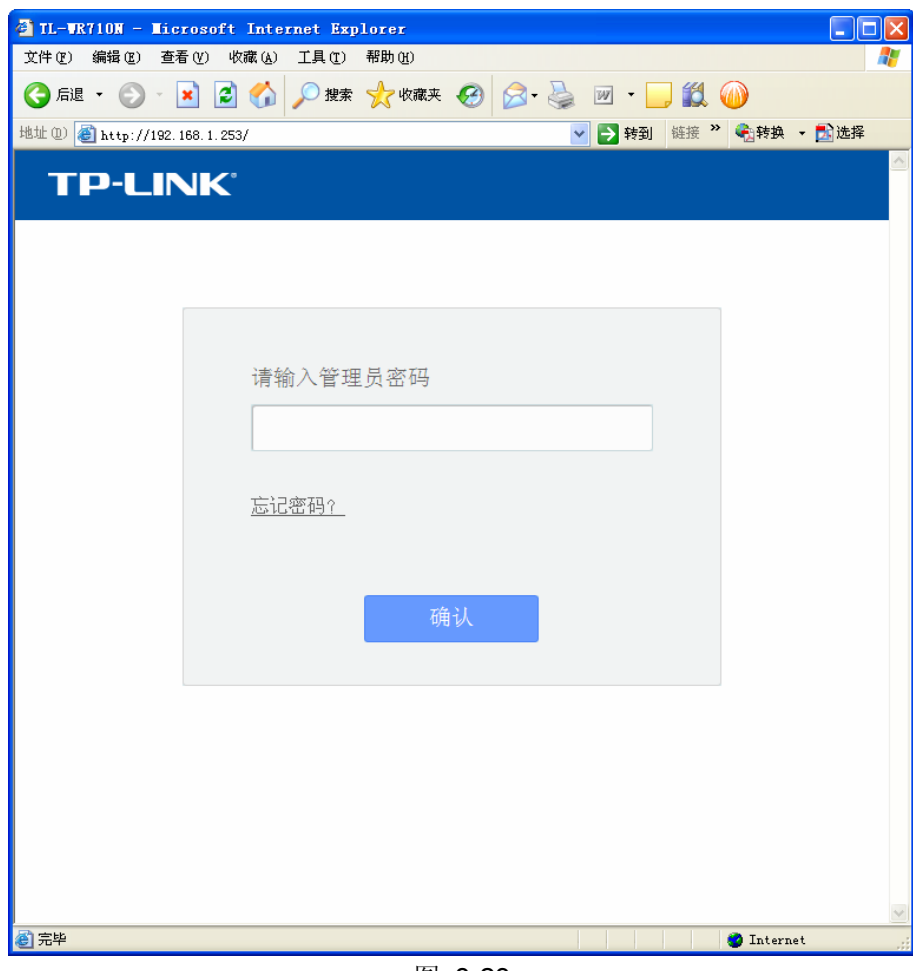

图 8-23

# 第**9**章 **Router**模式配置指南

# **9.1** 启动和登录

启动路由器并成功登录路由器管理页面后,在左侧菜单栏中,共有如下几个菜单:运行状态、设置 向导、网络参数、无线设置、**DHCP** 服务器、转发规则、安全功能、家长控制、上网控制、路由 功能、**IP** 带宽控制、**IP** 与 **MAC** 绑定、动态 **DNS** 和系统工具。单击某个菜单项,即可进行相应的 功能设置。下面将详细讲解各个菜单的功能。

- 运行状态
- 设置向导
- + 网络参数
- + 无线设置
- + DHCP服务器
- + 转发规则
- + 安全功能
- 家长控制
- + 上网控制
- +路由功能
- · IP带宽控制
- +IP与MAC绑定
- 动态DNS
- + 系统工具
- 退出登录

# **9.2** 运行状态

选择菜单运行状态,可以查看路由器当前的状态信息,包括LAN口状态、无线状态、WAN口状态 和WAN口流量统计信息, 如图 [9-1](#page-110-0)。

| 版本信息                                                          |                                                                                             |                |  |  |  |
|---------------------------------------------------------------|---------------------------------------------------------------------------------------------|----------------|--|--|--|
|                                                               | 当前软件版本: 5.3.2 Build 131210 Rel.33992n<br>当前硬件版本: WR710N 2.0 00000000                        |                |  |  |  |
| LAN口状态                                                        |                                                                                             |                |  |  |  |
| MAC地址:<br>IP地址:<br>子网掩码: 255.255.255.0                        | 00-07-00-93-50-57<br>192.168.1.253                                                          |                |  |  |  |
| 无线状态                                                          |                                                                                             |                |  |  |  |
| 无线模式:<br>无线功能:<br>$SSID$ 뭉:<br>信道:<br>模 式:<br>频段带宽:<br>MAC地址: | Router 模式<br>启用<br>TP-LINK_935057<br>自动(当前信道 6)<br>11bgn mixed<br>- 自动<br>00-07-00-93-50-57 |                |  |  |  |
| WAN口状态                                                        |                                                                                             |                |  |  |  |
| MAC地址:<br>IP地址:<br>子网掩码:<br>网关:<br>DNS服务器:                    | 00-07-00-93-50-58<br>0, 0, 0, 0<br>0, 0, 0, 0<br>0, 0, 0, 0<br>$0.0.0.0$ , $0.0.0.0$        | 动态IP           |  |  |  |
| WAN口流里统计                                                      |                                                                                             |                |  |  |  |
| 字节数:<br>数据包数:                                                 | 接收<br>0<br>0                                                                                | 发送<br>438<br>9 |  |  |  |
| 运行时间:                                                         | 0  , 00:01:10                                                                               | 刷新             |  |  |  |

图 9-1 运行状态

- <span id="page-110-0"></span>> 版本信息: 此处显示路由器当前的软硬件版本号。您可以在系统工具→软件升级界面升级软件 版本。
- **WAN** 口状态:此处显示路由器当前 WAN 口的 MAC 地址、IP 地址、子网掩码、网关和 DNS 服务器地址。您可以在网络参数→**WAN** 口设置界面中进行相关设置。
- > 无线状态: 此处显示路由器当前的无线设置状态, 包括 SSID、信道和频段带宽等信息。您可 以在无线设置→基本设置界面进行相关设置。
- > WAN 口流量统计: 此处显示当前 WAN 口接收和发送的数据流量信息。

# **9.3** 设置向导

点击设置向导,您可以快速设置您需要的模式,具体过程请参见4.5 [设置路由器](#page-20-0)。

# **9.4** 网络参数

网络参数功能,可以根据组网需要设置路由器在局域网中的 IP 地址,并根据 ISP 提供的网络参数 方便快捷地设置路由器 WAN 口参数, 使局域网计算机能够共享 ISP 提供的网络服务。

选择菜单网络参数,可以看到:

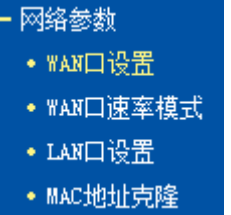

单击某个子项,即可进行相应的功能设置,下面将详细讲解各子项的功能。

### **9.4.1 WAN**口设置

WAN 是广域网(Wide Area Network)的缩写。在对 WAN 口参数的设置中, 您可以根据 ISP 提供的 连接类型方便快捷地设置路由器,使局域网计算机共享 ISP 提供的网络服务。在此设置中各种参数 均由 ISP 提供, 当参数不明确时请咨询 ISP。

选择菜单网络参数→**WAN**口设置,可以在随后出现的界面中配置WAN口的网络参数。本路由器支 持3种上网方式: 动态IP、静态IP和PPPoE, 请咨询ISP提供哪种上网方式同时提供相关参数。 **1.**动态 **IP** 

当ISP未提供任何IP网络参数时,请选择动态IP。如图 [9-2](#page-111-0)所示。选择动态IP,路由器将从ISP自动 获取IP地址。

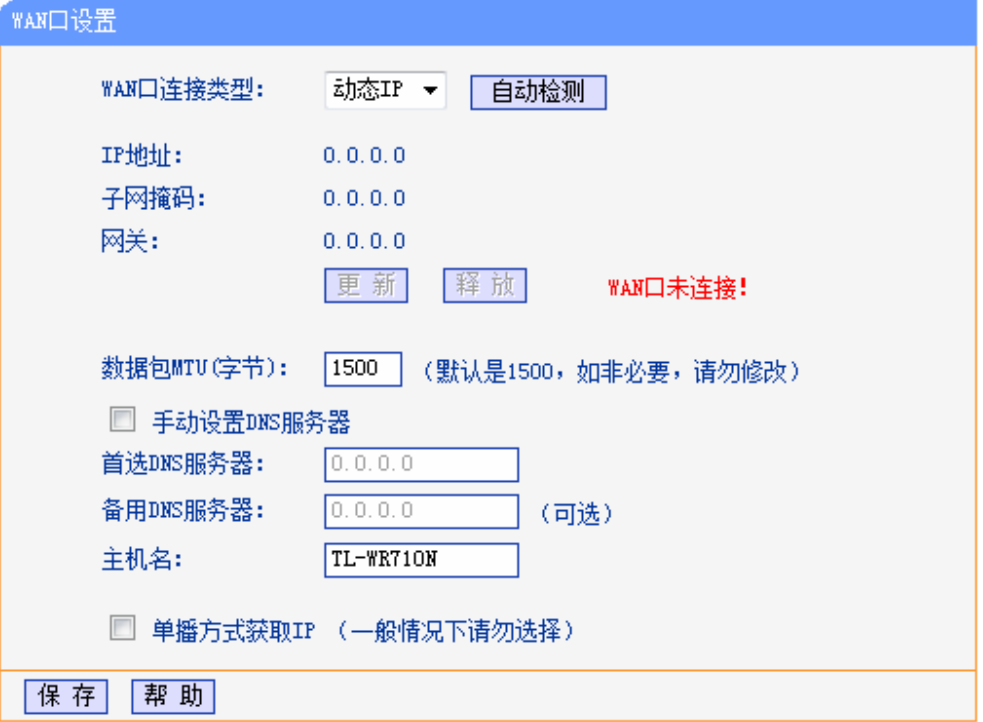

<span id="page-111-0"></span>图 9-2 WAN 口设置-动态 IP

- > 更新: 单击更新按钮, 可以查看路由器从ISP的DHCP服务器上动态得到IP地址、子网掩码、 网关以及DNS服务器。
- > 释放:单击释放按钮,路由器将发送DHCP释放请求给ISP的DHCP服务器,释放IP地址、子 网掩码、网关以及DNS服务器设置。
- > 数据包MTU: MTU全称为最大数据传输单元, 缺省为1500。请向ISP咨询是否需要更改。如 非特别需要,一般不要更改。
- **DNS**服务器、备用**DNS**服务器:显示从ISP处自动获取的DNS服务器地址。当您需要使用已有 的DNS服务器时,勾选"手动设置DNS服务器",并在此处输入DNS服务器和备用DNS服务器(选 填)的IP地址。路由器将优先连接手动设置的DNS服务器。
- 单播方式获取**IP**:少数ISP的DHCP服务器不支持广播请求方式,如果您在网络连接正常的情 况下无法获取IP地址,请选择此项。

完成更改后,点击保存按钮。

### **2.**静态 **IP**

当ISP提供的上网方式为静态IP时,ISP会提供上网账号和上网口令。IP地址、子网掩码、网关和 DNS服务器等WAN IP信息时,请选择静态**IP**。如图 [9-3](#page-112-0)所示。具体设置时,若不清楚,请咨询ISP。

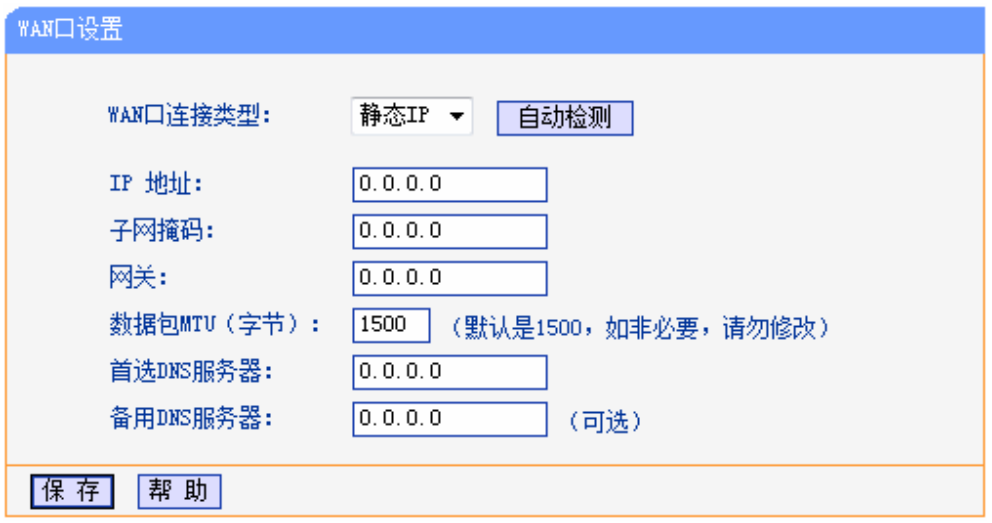

#### 图 9-3 WAN 口设置-静态 IP

- <span id="page-112-0"></span>**IP**地址:输入ISP提供的IP地址信息,必填项。
- > 子网掩码:输入ISP提供的子网掩码,必填项。根据不同的网络类型子网掩码不同,一般为 255.255.255.0(C类)。
- > 网关:输入ISP提供的网关参数。
- > 数据包MTU: MTU全称为最大数据传输单元,缺省为1500。请向ISP咨询是否需要更改。如 非特别需要,一般不要更改。
- **DNS**服务器、备用**DNS**服务器:ISP一般至少会提供一个DNS(域名服务器)地址,若提供了两 个DNS地址则将其中一个填入"备用DNS服务器"栏。

完成更改后,点击保存按钮。

### **3. PPPoE**

如果ISP提供的上网方式是PPPoE(以太网上的点到点连接),ISP会提供上网账号和上网口令,请选 择**PPPoE**。如图 [9-4](#page-113-0)。具体设置时,若不清楚,请咨询ISP。

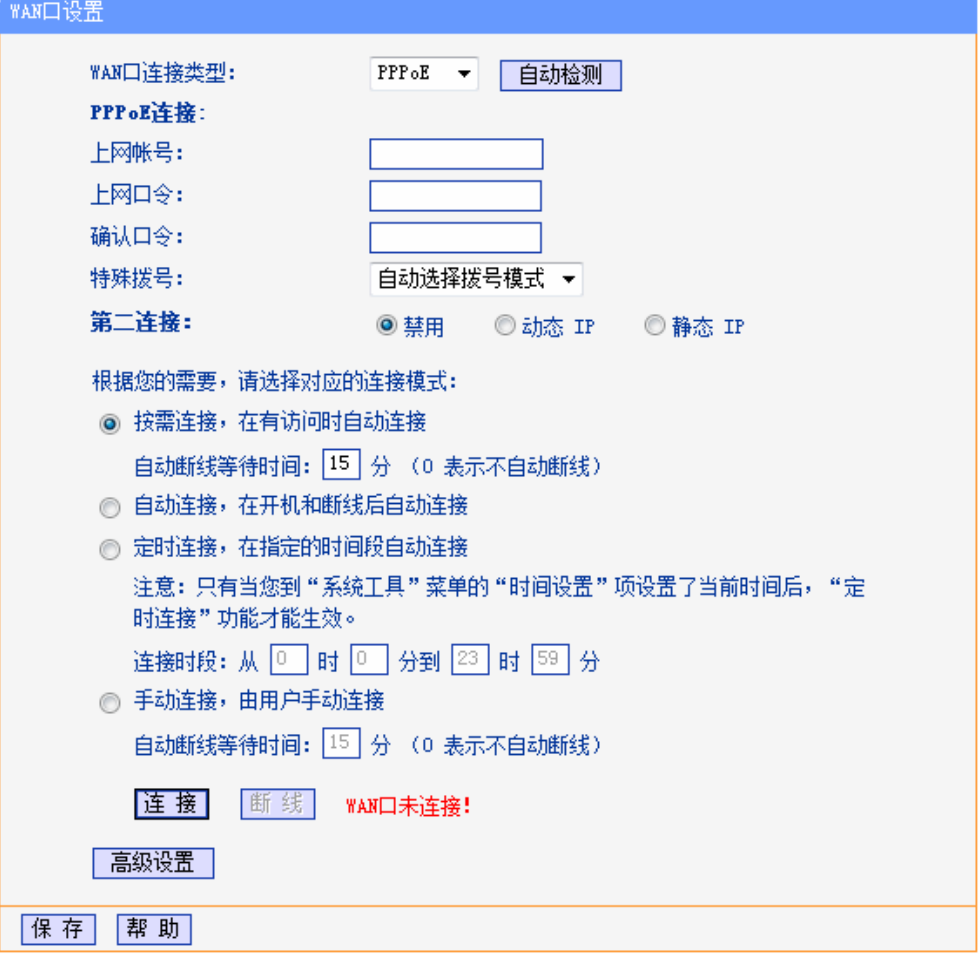

图 9-4 WAN 口设置-PPPoE

- <span id="page-113-0"></span>> 上网帐号: 请正确输入ISP提供的上网账号, 必须填写。
- > 上网口令: 请正确输入ISP提供的上网口令, 必须填写。
- > 第二连接: 如果ISP还提供了以动态IP或静态IP的方式连接到局域网的连接, 那么您可以相应 地选择"动态IP"或"静态IP"来启动这个连接。
- > 按需连接: 若选择按需连接模式, 当有来自局域网的网络访问请求时, 系统会自动进行连接。 若在设定时间内(自动断线等待时间)没有任何网络请求时,系统会自动断开连接。对于采用按 使用时间进行交费的用户,选择按需连接可以有效节省上网费用。
- > 自动断线等待时间: 如果自动断线等待时间T不等于0(默认时间为15分钟), 则在检测到连续T 分钟内没有网络访问流量时自动断开网络连接,保护上网资源。此项设置仅对"按需连接"和"手 动连接"生效。
- > 自动连接: 在开机后系统自动连接网络。在使用过程中, 如果由于外部原因网络被断开, 系统 就会主动尝试连接,直到成功连接。若您的网络服务是包月交费形式,可以选择该项连接方式。
- > 定时连接:系统在连接时段的开始时刻主动进行网络连接,在终止时刻自动断开网络连接。选 择此连接模式,可以有效控制内网用户的上网时间。
- > 手动连接: 开机或断线后, 您需要在此处或个人计算机中手动拨号连接。若在指定时间内(自 动断线等待时间)没有任何网络请求时,系统会自动断开连接。若您的网络服务是按时间交费, 选择手动连接可有效节省上网费用。
- 连接**/**断线:单击此按钮,可进行即时的连接/断线操作。

若需要进一步设置,可以点击**高级设置**按钮,在下图[9-5](#page-114-0)界面中进行高级设置。

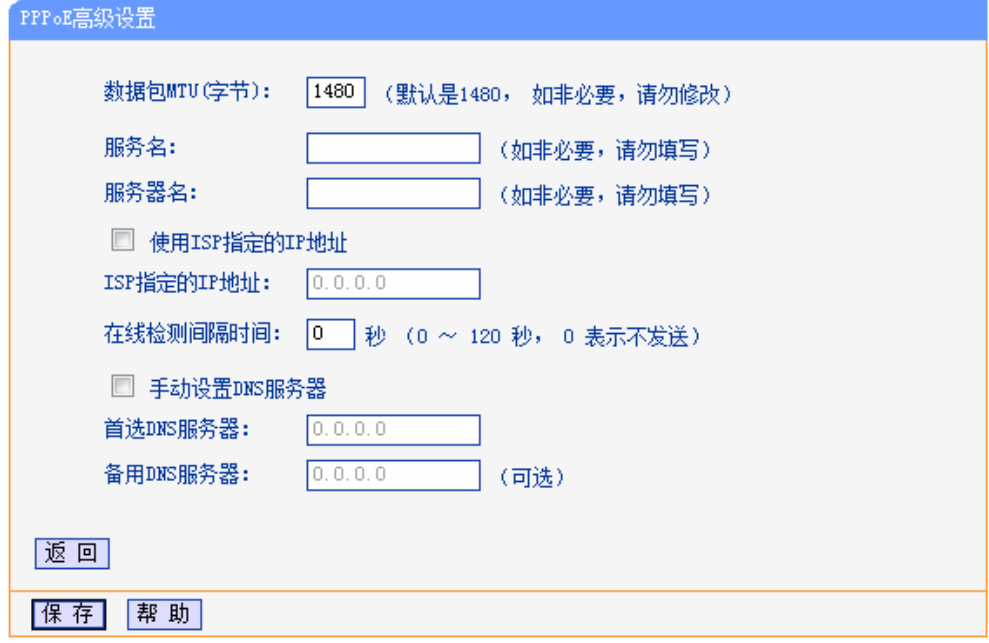

图 9-5 WAN 口设置-PPPoE-高级设置

- <span id="page-114-0"></span>数据包**MTU**:填入网络数据包的MTU值,缺省为1480,如非特别需要,一般不要更改。
- > 服务名、服务器名称: 如果不是ISP特别要求, 请不要填写这两项。
- 使用**ISP**指定**IP**地址:该项仅适用于静态PPPoE。如果ISP提供上网账号和口令时,还提供了 IP地址,请选中此选择框,并输入PPPoE连接的静态IP地址。
- > 在线检测间隔时间:设置该值后,路由器将根据指定的时间间隔发送检测信号,以检测服务器 是否在线。如果该值为0,则表示不发送检测信号。
- **DNS**服务器、备用**DNS**服务器:该处显示从ISP处自动获得的DNS服务器地址。当需要使用已 有的DNS服务器时,请选择"手动设置DNS服务器",并手动输入DNS服务器和备用DNS服务器 IP地址(至少设置一个)。连接时,路由器将优先使用手动设置的DNS服务器。

宗成更改后,点击保存按钮。

# **9.4.1 WAN**口速率模式

选择菜单网络参数→**WAN**口速率**/**模式,下图 [9-6](#page-115-0)界面将显示路由器当前的双工模式,且您可在该 界面中配置WAN口速率模式。WAN口速率和双工模式可调能够解决路由器与某些小区宽带的兼容 性问题。例如小区宽带线路被强制为 10Mbps,将路由器WAN口强制为 10Mbps即可正常使用。

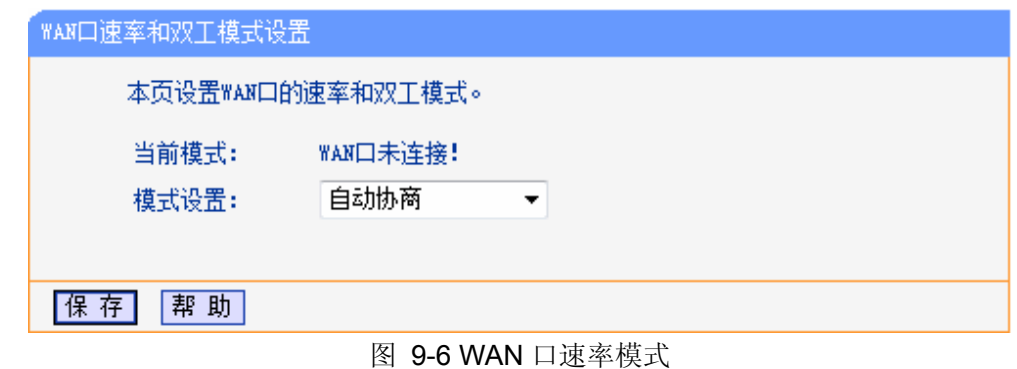

- <span id="page-115-0"></span>> 当前模式:显示路由器当前的WAN口速率模式。
- > 模式设置: 该选项可配置路由器的WAN口速率模式。可选择自动协商、100Mbps全双工、 100Mbps半双工、10Mbps全双工和10Mbps半双工。

# **9.4.2 LAN**口设置

在 LAN 口设置中,可以设置路由器的局域网 IP 地址和子网掩码,局域网用户可以通过此 IP 地址 管理本路由器。若您为普通的家庭共享上网,则无须改变 LAN 口 IP 地址,保持默认值即可。

选择菜单网络参数→**LAN**口设置,可以在图 [9-7](#page-115-1)界面中配置LAN接口的网络参数。

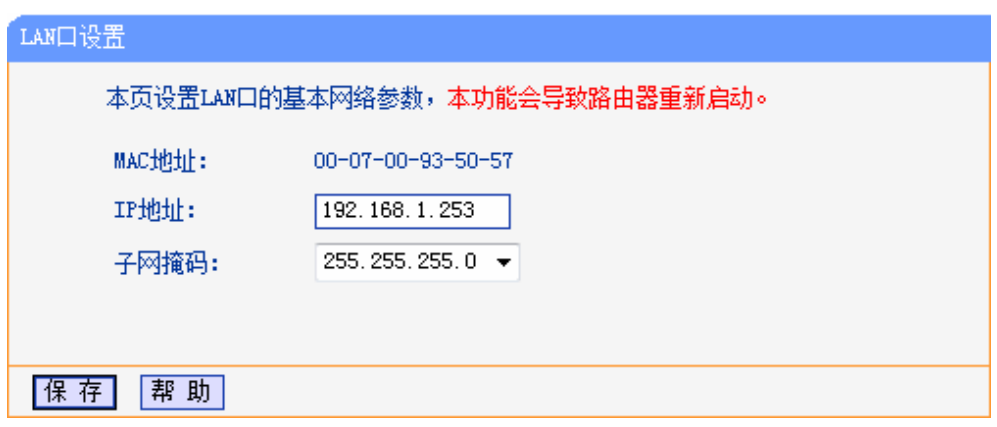

图 9-7 LAN 口设置

- <span id="page-115-1"></span>> MAC地址: 本路由器对局域网的MAC地址, 用来标识局域网。
- **IP**地址:输入本路由器对局域网的IP地址。局域网中所有计算机的IP地址必须与此IP地址处于 同一网段且默认网关必须为此IP地址。该IP地址出厂默认值为192.168.1.253, 为C类IP地址, 适用于数量不超过200台计算机的小型网络,您可以根据组网需要改变它。
- > 子网掩码: 选择路由器对局域网的子网掩码。C类IP地址对应子网掩码为255.255.255.0, 为保 证网络连接正常,请不要改变子网掩码。您可以根据实际的局域网类型以及IP地址类型选择不 同的子网掩码。

宗成更改后,点击保存按钮,路由器将自动重启以使现有设置生效。

### 注意:

- 1) 如果改变了本地IP地址,您必须用新的IP地址才能登录路由器的WEB管理界面,并且局域网中 所有计算机的默认网关必须设置为该IP地址才能正常上网。
- 2) 局域网中所有计算机的子网掩码必须与此处子网掩码设置相同。

### **9.4.3 MAC**地址克隆

选择菜单网络参数→**MAC**地址克隆,可以在下图 [9-8](#page-116-0)界面中设置路由器对广域网的MAC地址。

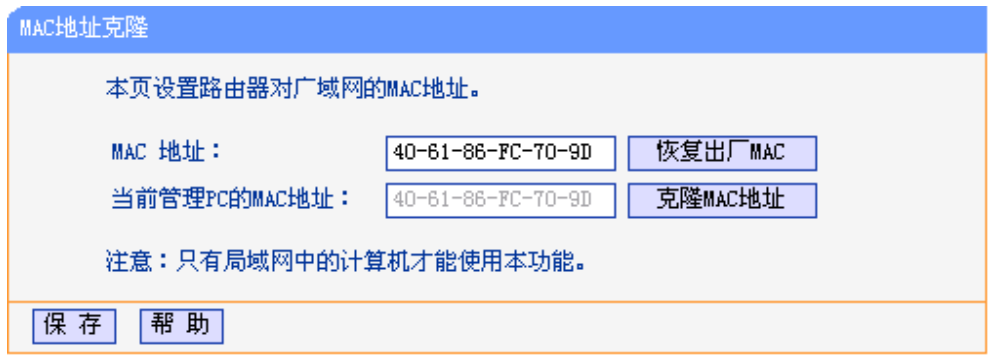

图 9-8 MAC 地址克隆

- <span id="page-116-0"></span> **MAC**地址:此项默认为路由器WAN口的MAC地址。若ISP提供了一个MAC地址并要求对路由 器WAN口的MAC地址进行绑定,只要将提供的值输入到"MAC地址"栏。除非ISP有特别要求, 否则不建议更改MAC地址。
- 当前管理**PC**的**MAC**地址:该处显示当前正在管理路由器的计算机的MAC地址。
- 恢复出厂**MAC**:单击此按钮,即可恢复MAC地址为出厂时的默认值。
- 克隆**MAC**地址:单击此按钮,可将当前管理PC的MAC地址克隆到"MAC地址"栏内。若ISP提 供服务时要求进行MAC地址克隆,则应进行该项操作,否则无须克隆MAC地址。

完成更改后,点击保存按钮。

### 注意:

只有局域网中的计算机才能使用"MAC地址克隆"功能。

# **9.5** 无线设置

无线设置功能,可以安全方便的启用路由器的无线功能进行网络连接。选择菜单无线设置,可以看 到:

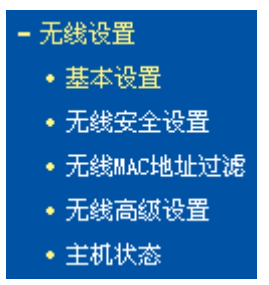

单击某个子项,即可进行相应的功能设置,下面将详细讲解各子项的功能。

## **9.5.1** 基本设置

基本设置可以开启并使用路由器的无线功能,组建内部无线网络。(组建网络时,内网主机需要无 线网卡来连接到无线网络)但是此时的无线网络并不是安全的,建议您完成基本设置后进行相应的 无线安全设置。

单击基本设置,可以在图 [9-9](#page-117-0)中进行无线网络的基本设置。其中的SSID号和信道是路由器无线功 能必须设置的参数。

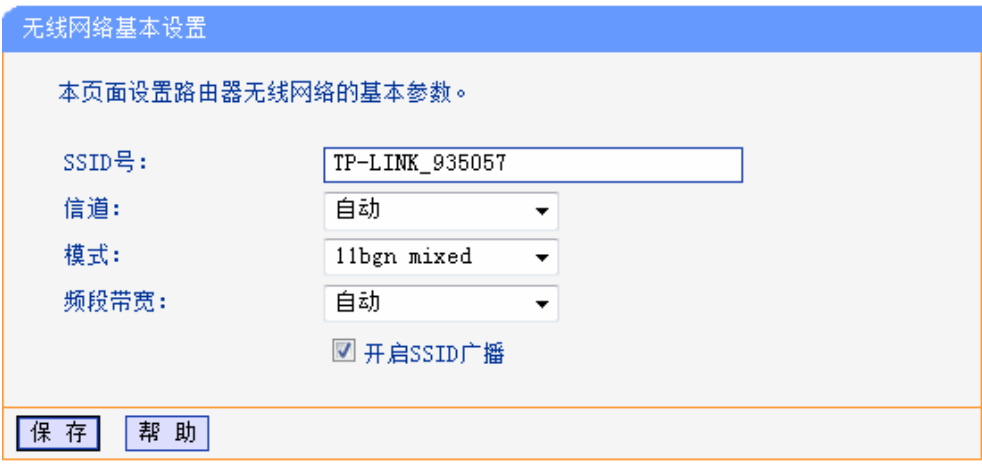

- <span id="page-117-0"></span>> SSID 号: 即 Service Set Identification, 用于标识无线网络的网络名称。您可以在此输入一个 喜欢的名称,它将显示在无线网卡搜索到的无线网络列表中。
- > 信道: 以无线信号作为传输媒体的数据信号传送的通道, 选择范围从 1 到 13。如果您选择的 是自动, 则 AP 会自动根据周围的环境选择一个最好的信道。
- > 模式:该项用于设置路由器的无线工作模式,推荐使用 11bgn mixed 模式。
- 频段带宽:设置无线数据传输时所占用的信道宽度,可选项为:20M、40M 和自动。
- > 开启 SSID 广播:该项功能用于将路由器的 SSID 号向周围环境的无线网络内广播, 这样, 主 机才能扫描到 SSID 号,并可以加入该 SSID 标识的无线网络。

### 注意:

- 1) 选择信道时请避免与当前环境中其他无线网络所使用的信道重复,以免发生信道冲突,使传输 速率降低。
- 2) 以上提到的频段带宽设置仅针对支持IEEE 802.11n协议的网络设备;对于不支持IEEE 802.11n协议的设备,此设置不生效。例如,当本路由器与11N系列网卡客户端进行通信时频 道带宽设置可以生效,当与11a/b/g系列网卡客户端进行通信时此设置将不再生效。
- 3) 当路由器的无线设置完成后,无线网络内的主机若想连接该路由器,其无线参数(如SSID号) 必须与此处设置一致。

# **9.5.2** 无线安全设置

通过无线安全设置功能,可以防止他人未经同意私自连入您的无线网络,占用网络资源,同时也可 以避免黑客窃听、黑客攻击等对您不利的行为,从而提高无线网络的安全性。

选择菜单无线设置→无线安全设置,可以在图 [9-10](#page-118-0)界面中设置无线网络安全选项。

图 9-9 无线网络基本设置

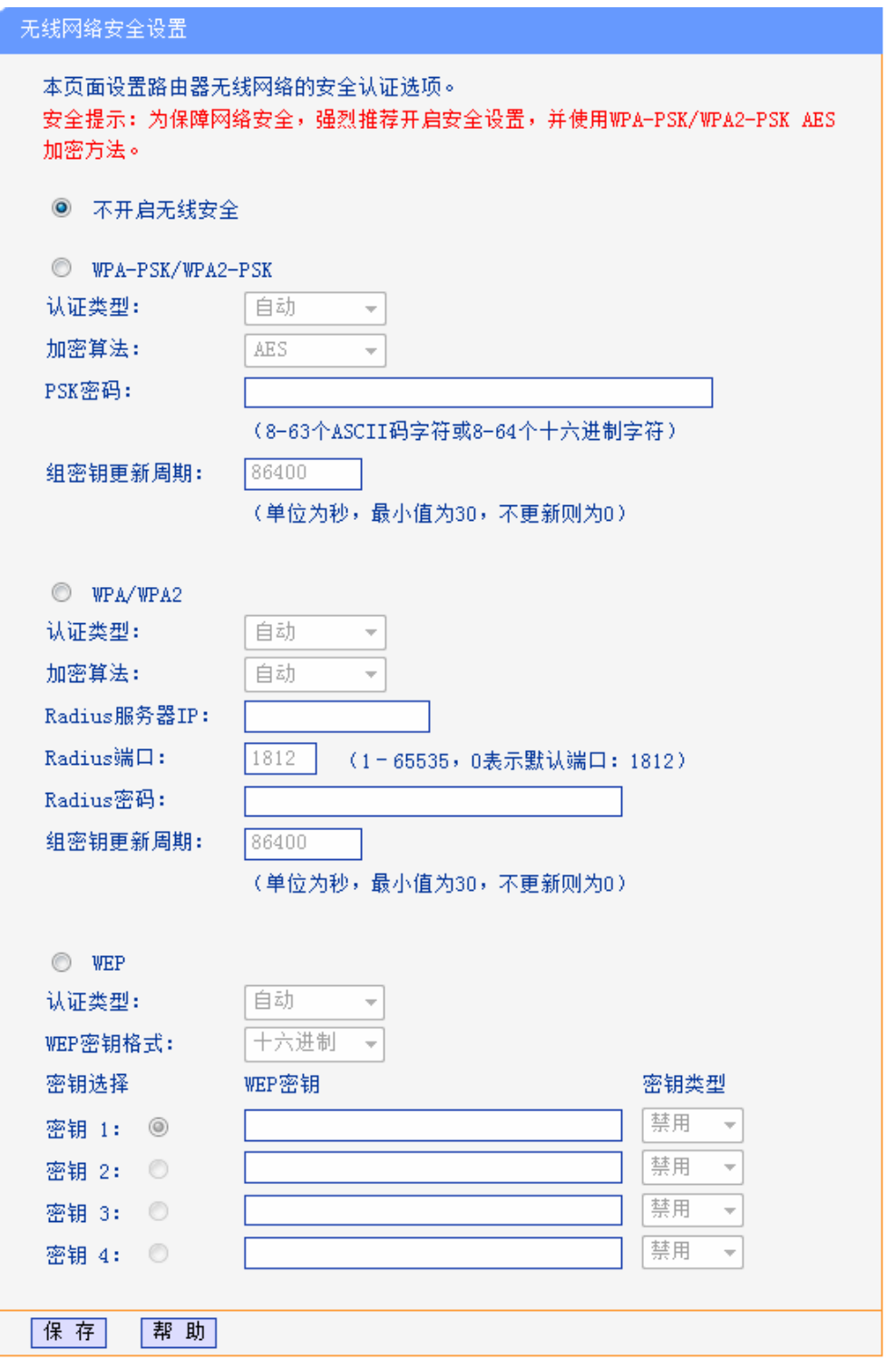

图 9-10 无线网络安全设置

<span id="page-118-0"></span>在无线网络安全设置页面,可以选择是否关闭无线安全功能。

- > 如果您无需开启无线安全功能,请勾选关闭无线安全选项以关闭无线安全功能。
- 如果您要开启无线安全功能,则请选择页面中三种安全类型中的一种进行无线安全设置。

本页面提供了三种无线安全类型:WPA-PSK/WPA2-PSK、WPA/WPA2 以及 WEP。不同的安全类 型下,安全设置项不同,下面将详细介绍。

### **1. WPA-PSK/WPA2-PSK**

WPA-PSK/WPA2-PSK安全类型其实是WPA/WPA2的一种简化版本,它是基于共享密钥的WPA模 式,安全性很高,设置也比较简单,适合普通家庭用户和小型企业使用。其具体设置项见下图 [9-11](#page-119-0) 示。

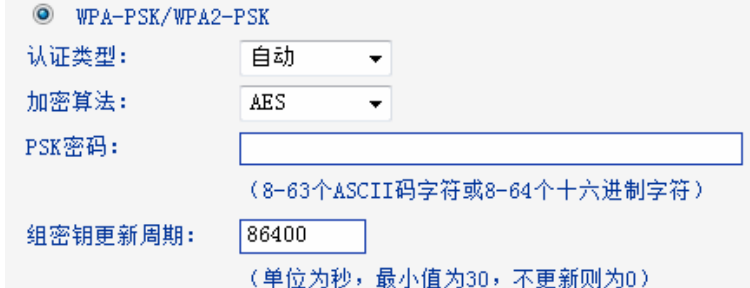

图 9-11 WPA-PSK/WPA2-PSK 安全模式

- <span id="page-119-0"></span>> 认证类型:该项用来选择系统采用的安全模式,即自动、WPA-PSK、WPA2-PSK。
	- 自动: 若选择该项,路由器会根据主机请求自动选择WPA-PSK或WPA2-PSK安全模式。
	- **WPA-PSK**:若选择该项,路由器将采用WPA-PSK的安全模式。  $\bullet$
	- **WPA2-PSK**:若选择该项,路由器将采用WPA2-PSK的安全模式。
- > 加密算法:该项用来选择对无线数据进行加密的安全算法,选项有自动、TKIP、AES。默认 选项为自动,选择该项后,路由器将根据实际需要自动选择TKIP或AES加密方式。注意11N模 式不支持TKIP算法。
- > PSK密码:该项是WPA-PSK/WPA2-PSK的初始设置密钥,设置时,要求为8-63个ASCII字符 或8-64个十六进制字符。
- > 组密钥更新周期: 该项设置广播和组播密钥的定时更新周期, 以秒为单位, 最小值为30, 若该 值为0,则表示不进行更新。

### 注意:

若路由器进行了无线安全设置,则该无线网络内的所有主机都必须根据此处的安全设置进行相应的 设置,如密码设置必须完全一样,否则将不能成功的通过无线连接到该路由器。

### **2. WPA/WPA2**

WPA/WPA2是一种比WEP强大的加密算法,选择这种安全类型,路由器将采用Radius服务器进行 身份认证并得到密钥的WPA或WPA2安全模式。由于要架设一台专用的认证服务器,代价比较昂贵 且维护也很复杂,所以不推荐普通用户使用此安全类型。其具体设置项见下图 [9-12](#page-119-1)示。

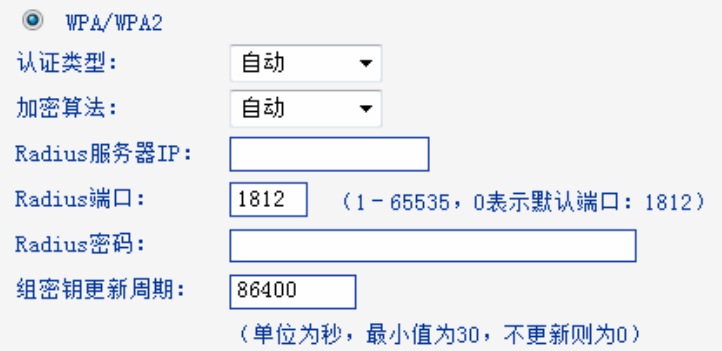

### 图 9-12 WPA/WPA2 安全模式

<span id="page-119-1"></span>> 认证类型: 该项用来选择系统采用的安全模式, 即自动、WPA、WPA2。

- 自动: 若选择该项, 路由器会根据主机请求自动选择WPA或WPA2安全模式。  $\bullet$
- **WPA**:若选择该项,路由器将采用WPA的安全模式。  $\bullet$
- **WPA2**:若选择该项,路由器将采用WPA2的安全模式。
- > 加密算法:该项用来选择对无线数据进行加密的安全算法,选项有自动、TKIP、AES。默认 选项为自动,选择该项后,路由器将根据实际需要自动选择TKIP或AES加密方式。这里需要 注意的是,当您选择WPA/WPA2 TKIP加密时,由于802.11N不支持此加密方式,所以路由器 可能工作在较低的传输速率上,建议使用WPA2-PSK等级的AES加密。如图 [9-13](#page-120-0)。

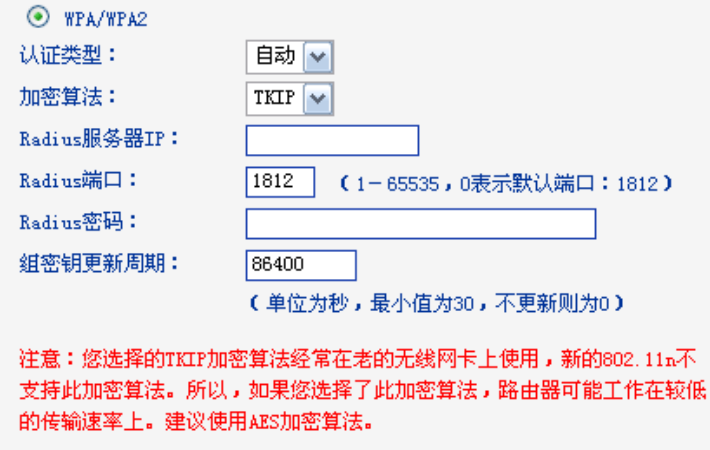

图 9-13 选择 WPA/WPA2 TKIP 加密

- <span id="page-120-0"></span>> Radius服务器IP: Radius服务器用来对无线网络内的主机进行身份认证,此项用来设置该服 务器的IP地址。
- **Radius**端口:Radius服务器用来对无线网络内的主机进行身份认证,此项用来设置该Radius 认证服务采用的端口号。
- **Radius**密码:该项用来设置访问Radius服务的密码。
- > 组密钥更新周期: 该项设置广播和组播密钥的定时更新周期, 以秒为单位, 最小值为30, 若该 值为0,则表示不进行更新。

### **3. WEP**

WEP是Wired Equivalent Privacy的缩写,它是一种基本的加密方法,其安全性不如另外两种安全 类型高。选择WEP安全类型,路由器将使用802.11基本的WEP安全模式。这里需要注意的是因为 802.11N不支持此加密方式,如果您选择此加密方式,路由器可能会工作在较低的传输速率上。其 具体设置项见下图 [9-14](#page-120-1)示。

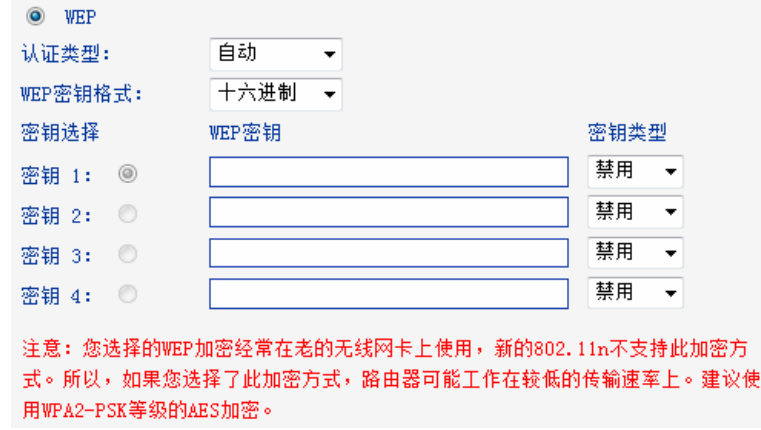

#### 图 9-14 WEP 安全模式

<span id="page-120-1"></span>> 认证类型:该项用来选择系统采用的安全模式,包括自动、开放系统、共享密钥。

- 自动: 若选择该项,路由器会根据主机请求自动选择开放系统或共享密钥方式。
- 开放系统: 若选择该项,路由器将采用开放系统方式。此时,无线网络内的主机可以在不提 供认证密码的前提下,通过认证并关联上无线网络,但是若要进行数据传输,必 须提供正确的密码。
- 共享密钥: 若选择该项,路由器将采用共享密钥方式。此时,无线网络内的主机必须提供正 确的密码才能通过认证,否则无法关联上无线网络,更无法进行数据传输。
- **WEP**密钥格式:该项用来选择即将设置的密钥的形式,包括16进制、ASCII码。若采用16进制, 则密钥字符只能为0~9,A、B、C、D、E、F;若采用ASCII码,则密钥字符可以是键盘上的 任意字符。
- 密钥选择、**WEP**密钥、密钥类型:这三项用来选择密钥,设置具体的密钥值和选择密钥的类 型,密钥的长度受密钥类型的影响。
- > 密钥长度说明: 选择64位密钥需输入16进制字符10个, 或者ASCII码字符5个。选择128位密 钥需输入16进制字符26个,或者ASCII码字符13个。

#### 注意:

关于密钥选择中的4个密钥,可以只使用其一,也可以多个同时使用。无论哪种情况,客户端网卡 上密钥的设置都必须与之一一对应。

### **9.5.3** 无线**MAC**地址过滤

MAC 地址是网卡的物理地址,它就像是网卡的身份证,在网络中进行网卡的识别都是通过这个地 址进行的。通常说的计算机的 MAC 地址也即计算机上网卡的 MAC 地址。

无线 MAC 地址过滤功能就是通过 MAC 地址来控制计算机能否接入无线网络,从而有效控制无线 网络内用户的上网权限。

无线 MAC 地址过滤功能通过 MAC 地址允许或拒绝无线网络中的计算机访问广域网,有效控制无 线网络内用户的上网权限。您可以点击按钮**添加新条目**来增加新的过滤规则;或者通过"编辑"、"删 除"链接来编辑或删除列表中的过滤规则。

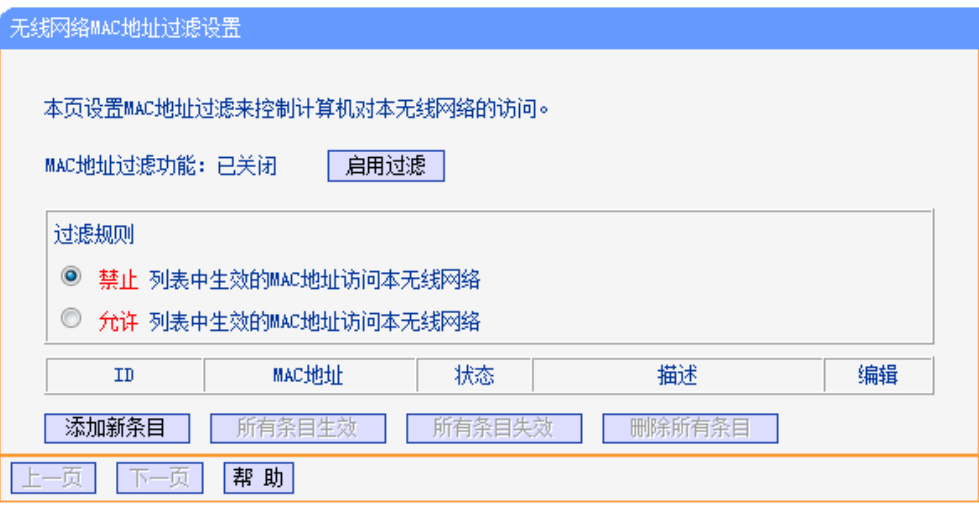

图 9-15 无线网络 MAC 地址过滤设置

- <span id="page-121-0"></span> **MAC**地址过滤功能:请在该处选择是否开启路由器的无线网络MAC地址过滤功能。只有选择 开启时,下面的设置才会生效。
- > 过滤规则: 请选择MAC地址讨滤规则, 允许或禁止列表中生效的MAC地址所对应的计算机访 问本无线网络。

点击添加新条目按钮后,可以在图 [9-16](#page-122-0)界面中设置过滤规则条目:

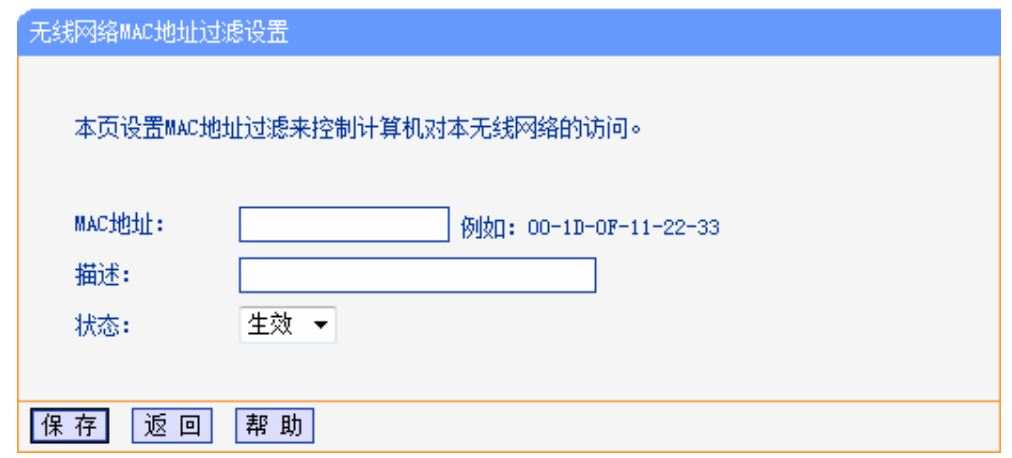

图 9-16 无线网络 MAC 地址过滤设置

- <span id="page-122-0"></span>**MAC**地址:用于输入所管理的计算机的MAC地址。
- 状态: 用于设置MAC地址过滤条目的状态。"生效"表示该设置条目被启用, "失效"表示该设置 条目未被启用。
- > 描述: 对主机的简单描述, 可选设置, 但为了方便您识别不同的计算机, 建议进行设置。 设置完成后,设置结果将显示在图[9-15](#page-121-0)中列表当中。
- 举例: 如果您想禁止MAC地址为"00-13-8F-A9-E6-CA"和"00-13-8F-A9-E6-CB"的主机访问您的无 线网络,而其他主机可以访问此无线网络,请按照以下步骤进行配置:
	- 1. 在上图[9-15](#page-121-0)中,点击启用过滤按钮,开启无线网络的访问控制功能。
	- 2. 在图[9-15](#page-121-0)中,选择过滤规则为"禁止列表中生效的MAC地址访问本无线网络",并确认 访问控制列表中没有任何你不需要过滤的MAC地址生效条目,如果有,将该条目状态 改为"失效"或删除该条目,也可以点击删除所有条目按钮,将列表中的条目清空。
	- 3. 在图 [9-15](#page-121-0) 中,点击添加新条目按钮,按照下图 [9-17](#page-122-1) 界面,设置 MAC 地址为 "00-13-8F-A9-E6-CA",状态为"生效"。设置完成后,点击保存按钮。

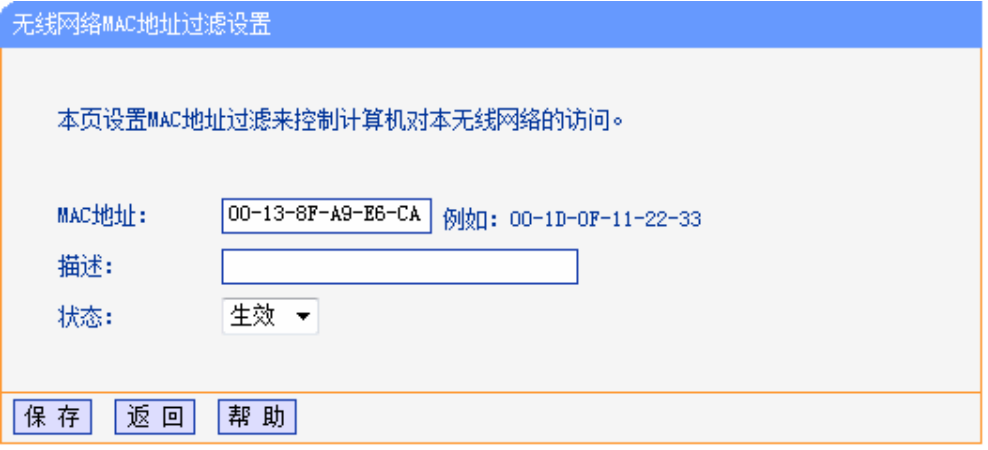

图 9-17 添加无线网络 MAC 地址过滤条目

4. 参照第三步,继续添加过滤条目,设置MAC地址为"00-13-8F-A9-E6-CB",状态为"生 效"。设置完成后,点击保存按钮。

<span id="page-122-1"></span>设置完成后生成的MAC地址过滤列表为:

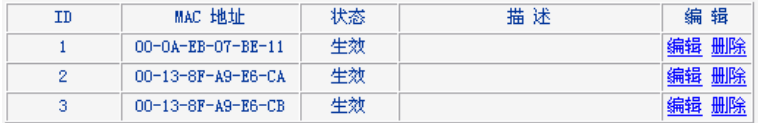

### 注意:

如果开启了无线网络的MAC地址过滤功能,并且过滤规则选择了"禁止列表中生效的MAC地址访问 本无线网络",而过滤列表中又没有任何生效的条目,那么任何主机都可以访问本无线网络。

### **9.5.4** 无线高级设置

此界面用于设置路由器的高级无线功能,建议这些操作由专业人员进行,因为不正确的设置可能会 降低路由器的无线性能。

选择菜单无线设置→无线高级设置,可以看到如下图 [9-18](#page-123-0)的无线高级设置界面。

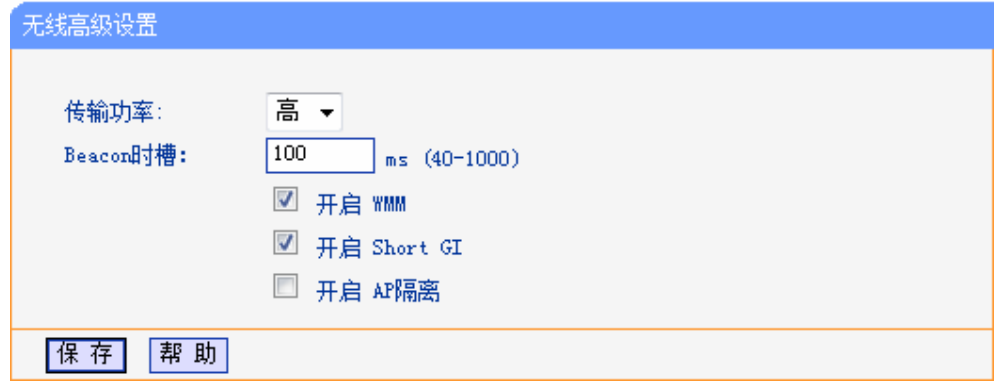

图 9-18 无线高级设置

- <span id="page-123-0"></span> **Beacon**时槽:路由器通过发送Beacon广播进行无线网络连接的同步。Beacon时槽表示路由 器发送Beacon广播的频率。默认值为100毫秒。Beacon广播的取值范围是40-1000毫秒。
- 开启**WMM**:开启WMM后路由器具有无线服务质量(QoS)功能,可以对音频、视频数据优先处 理,保证音频、视频数据的优先传输。推荐您勾选此项。
- 开启**Short GI**:选择此项可以使路由器接收和发送短帧间隔数据包,提高路由器的传输速率, 推荐勾选。
- 开启**AP**隔离:选择此项可以隔离关联到AP的各个无线站点。

完成更改后,点击保存按钮。

# **9.5.5** 主机状态

此页面显示连接到本无线网络中的所有主机的基本信息。选择菜单**无线设置→主机状态**,可以在下 图 [9-19](#page-123-1)界面中查看当前连接到无线网络中的所有主机的基本信息。单击刷新按钮,可以更新列表 中的条目信息。

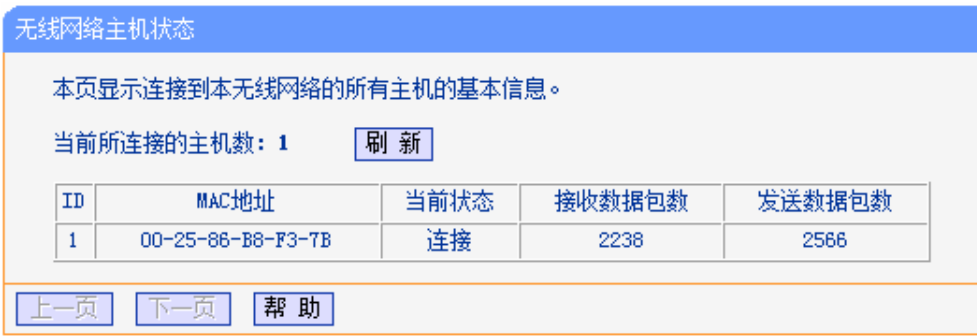

图 9-19 无线网络主机状态

<span id="page-123-1"></span>**MAC**地址:显示当前已经连接到无线网络的主机的MAC地址。

- > 当前状态: 显示当前主机的运行状态。
- > 接收数据包数、发送数据包数:显示当前主机接收和发送的数据包的总数。

# **9.6 DHCP**服务器

DHCP,即 Dynamic Host Control Protocol,动态主机控制协议。TL-WR710N 有一个内置的 DHCP 服务器,可以实现局域网内的计算机 IP 地址的自动分配。

选择菜单 **DHCP** 服务器,可以看到:

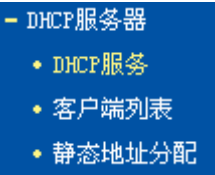

单击菜单中的某个子项,即可进行相应的功能设置,下面将详细讲解各子项的功能。

### **9.6.1 DHCP**服务

如果启用了DHCP服务功能,并将计算机获取IP的方式设为"自动获得IP地址",则打开计算机时, DHCP服务器会自动从地址池中分配未被使用的IP地址到计算机,而不需要手动进行设置。

选择菜单**DHCP**服务器→**DHCP**服务,将看到DHCP设置界面,如图 [9-20](#page-124-0)。

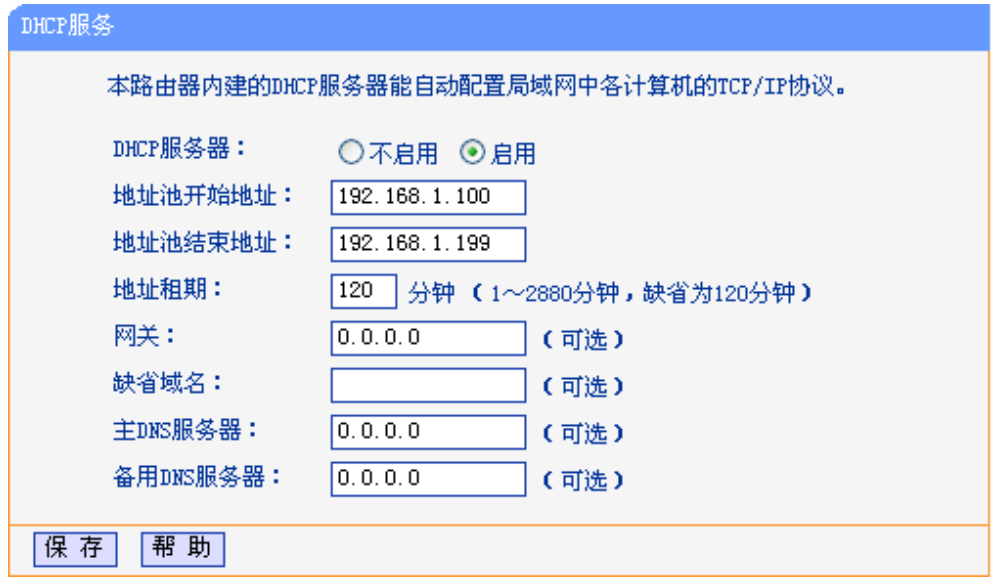

#### 图 9-20 DHCP 服务

- <span id="page-124-0"></span>**DHCP**服务器:选择是否启用DHCP服务器功能,默认为启用。
- 地址池开始**/**结束地址:分别输入开始地址和结束地址。完成设置后,DHCP服务器分配给内网 主机的IP地址将介于这两个地址之间。
- > 地址租期: 即DHCP服务器给内网主机分配的IP地址的有效使用时间。在该段时间内, 服务器 不会将该IP地址分配给其它主机。
- 网关:可选项。应填入路由器LAN口的IP地址,缺省为192.168.1.253。
- > 缺省域名: 可选项。应填入本地网域名, 缺省为空。
- 主**/**备用**DNS**服务器:可选项。可以填入ISP提供的DNS服务器或保持缺省,若不清楚可咨询 ISP。

完成更改后,点击保存按钮并重启路由器使设置生效。

### 注意:

若要使用本路由器的 DHCP 服务器功能:

- 1) 局域网中计算机获取 IP 的方式必须设置为"自动获得 IP 地址",设置方法详见附录 X;
- 2) 必须事先指定 IP 地址池的开始和结束地址。

### **9.6.2** 客户端列表

客户端列表显示当前所有通过 DHCP 服务器获得 IP 地址的客户端主机的相关信息,包括客户端名、 MAC 地址、所获得的 IP 地址、及 IP 地址的有效时间。

选择菜单**DHCP**服务器→客户端列表,可以查看客户端主机的相关信息;单击刷新按钮可以更新表 中信息,如图 [9-21](#page-125-0)。

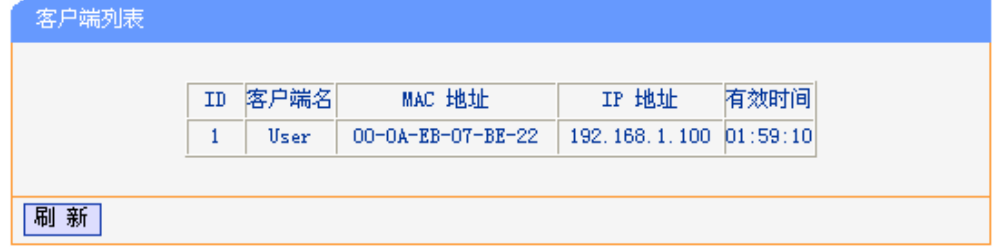

图 9-21 客户端列表

- <span id="page-125-0"></span>> 客户端名: 显示获得IP地址的客户端计算机的名称。
- **MAC**地址:显示获得IP地址的客户端计算机的MAC地址。
- **IP**地址:显示DHCP服务器分配给客户端主机的IP地址。
- > 有效时间: 指客户端主机获得的IP地址距到期所剩的时间。每个IP地址都有一定的租用时间, 客户端软件会在租期到期前自动续约。

### **9.6.3** 静态地址分配

静态地址分配功能可以为指定MAC地址的计算机预留IP地址。当该计算机请求DHCP服务器分配IP 地址时,DHCP服务器将给它分配表中预留的IP地址。选择菜单**DHCP**服务器→静态地址分配,可 以在下图 [9-22](#page-125-1)所示界面中查看和编辑静态IP地址分配条目。

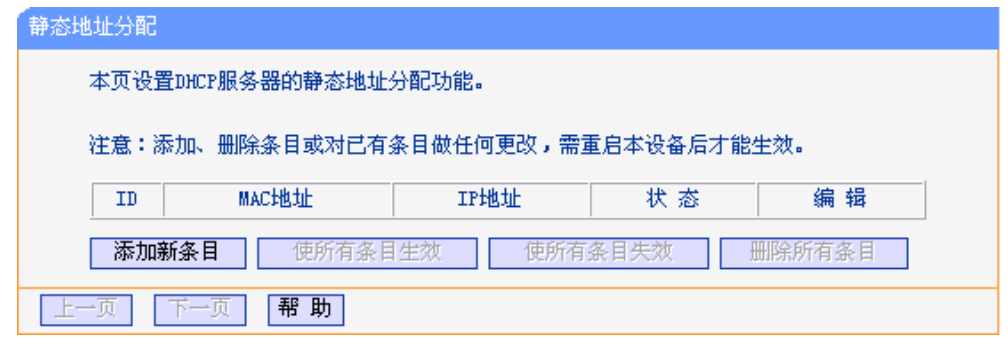

图 9-22 静态地址分配

<span id="page-125-1"></span>点击添加新条目按钮,可以在图 [9-23](#page-126-0)所示界面中设置新的静态地址分配条目。

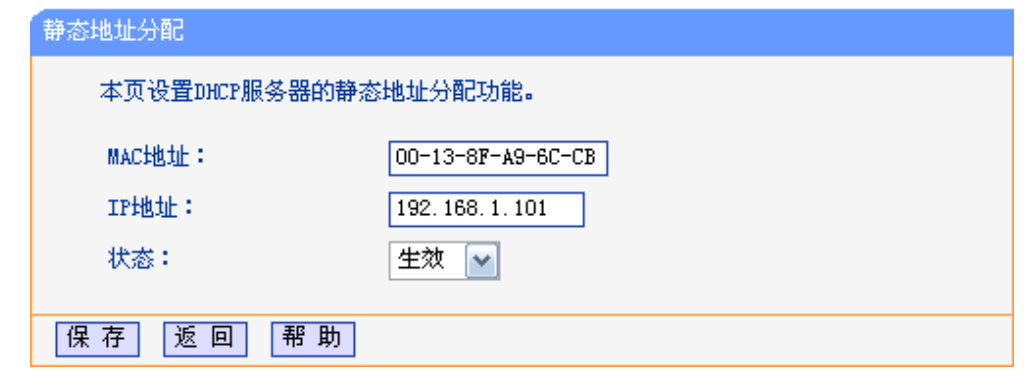

图 9-23 添加静态地址条目

- <span id="page-126-0"></span>**MAC**地址:输入需要预留静态IP地址的计算机的MAC地址。
- **IP**地址:预留给内网主机的IP地址。
- > 状态: 设置该条目是否生效。只有状态为生效时, 本条目的设置才生效。
- 举例:如果您希望给局域网中MAC地址为00-13-8F-A9-6C-CB的计算机预留IP地址192.168.1.101。 这时请按照如下步骤设置:
	- 1. 在图 [9-22](#page-125-1)界面中单击添加新条目按钮。
	- 2. 在图 [9-23](#page-126-0)界面中设置MAC地址为"00-13-8F-A9-6C-CB", IP地址为"192.168.1.101", 状态为"生效"。
	- 3. 点击保存按钮,可以看到设置完成后的静态地址分配列表如图 [9-22](#page-125-1)所示。
	- 4. 重启路由器使设置生效。

# **9.7** 转发规则

通过转发规则功能,可以使远程用户访问局域网计算机上的资源,还可以在局域网用户运行某些特 殊应用程序(如 Internet 网络游戏、视频会议、网络电话)时,建立用户端与因特网服务器之间的 连接。

选择菜单转发规则,可以看到:

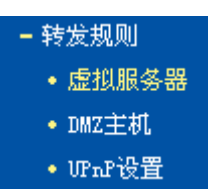

单击菜单中的子项即可进行具体的设置,下面将详细讲解各子项的功能和设置方法。

### **9.7.1** 虚拟服务器

通过将本路由器配置为虚拟服务器,可以使远程用户访问局域网内部的服务器,如 Web、FTP、邮 件服务器等。

为保证局域网的安全, 默认情况下, 路由器会将局域网主机的 IP 地址隐藏起来, 使因特网计算机 无法主动与局域网计算机建立连接。因此,若要使因特网用户能够访问局域网内的服务器,需要设 置虚拟服务器条目。

"虚拟服务器"定义了路由器的因特网服务端口与局域网服务器 IP 地址之间的对应关系。因特网所有 对此端口的服务请求都会转发给通过 IP 地址指定的局域网服务器,这样既保证了因特网用户成功 访问局域网中的服务器,又不影响局域网内部的网络安全。

选择菜单转发规则→虚拟服务器,可以在图 [9-24](#page-127-0)所示界面中查看和编辑虚拟服务器条目。

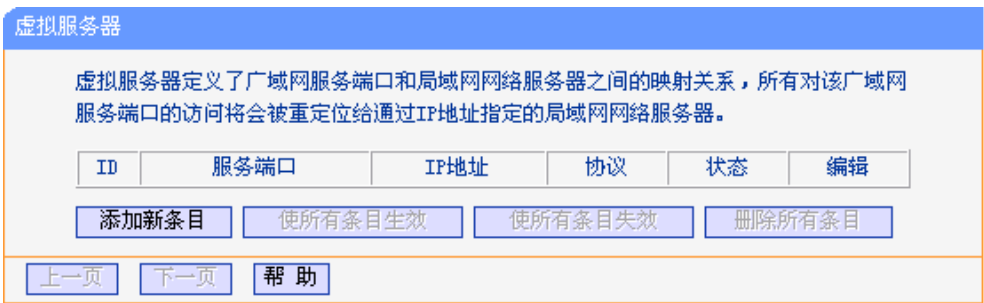

图 9-24 虚拟服务器

<span id="page-127-0"></span>点击添加新条目按钮,可以在图 [9-25](#page-127-1)所示界面中设置新的虚拟服务器条目。

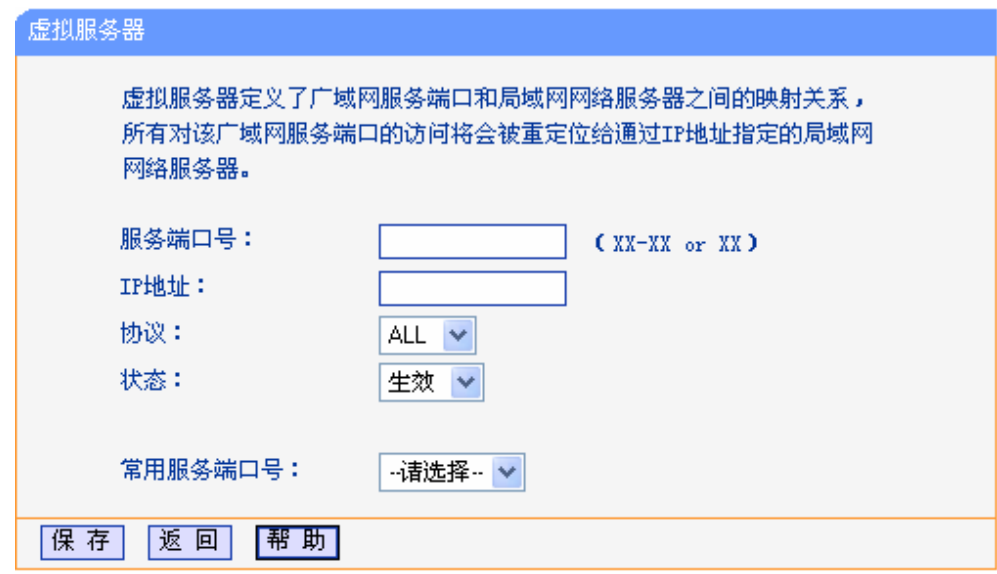

图 9-25 设置虚拟服务器条目

- <span id="page-127-1"></span>> 服务端口号: 设置路由器向因特网开放的服务端口。因特网用户通过向该端口发送请求来获取 服务。可输入单个端口值或连续的端口段。端口段输入格式为"开始端口-结束端口"。
- **IP** 地址:输入局域网服务器的静态 IP 地址。通过此 IP 地址,路由器会将对服务端口的访问请 求转到局域网服务器上。
- > 协议: 选择此虚拟服务所采用的协议,可选项有 TCP、UDP 和 ALL。若对采用的协议不清楚, 推荐选择 ALL。
- > 状态: 设置该条目是否生效。只有状态为生效时,本条目的设置才有效。
- > 常用服务端口号: 选择服务器提供的服务类型, 系统会自动将该服务的服务端口号和协议添加 到上述对应项中。对于"常用服务端口号"中没有列出的服务,需要手动输入服务端口号和协议 的相关信息。
- 举例:假如您有一些大型文件要共享给局域网以外的朋友,而由于文件太大,传输起来不方便,这 时可以将自己的计算机构建成 FTP 服务器,然后利用本路由器的虚拟服务器功能使您的朋友 可以访问您计算机中的这些文件。假设 FTP 服务器(即您的计算机)的静态 IP 地址为

192.168.1.23,您希望朋友能够通过默认端口 21 访问此服务器,且采用 TCP 协议,那么, 请按如下步骤进行设置:

- 1. 在图 [9-24](#page-127-1)所示的"虚拟服务器"页面点击添加新条目按钮。
- 2. [按图](#page-127-1) 9-25所示进行设置。其中的服务端口号和协议,可以手动输入,也可以通过在"常 用服务端口号"中选择"FTP", 使其对应的端口号"21"和协议"TCP"自动填入到相应设置框 中。
- 3. 单击保存按钮,可以看到设置完成后的虚拟服务列表如图 9-24所示。

当您的朋友访问此 FTP 服务器时, 只需在浏览器中输入 ftp://xxx.xxx.xxx.xxx:21 即可。其中, "xxx.xxx.xxx.xxx"是本路由器的 WAN 口 IP 地址,如:当路由器 WAN 口 IP 为 172.32.90.1 时,需 在浏览器中输入 ftp://172.32.90.1:21。

#### 注意:

如果设置了服务端口为80的虚拟服务器, 则需要将**安全设置→远程WEB管理**的"WEB管理端口"设 置为 80以外的值,如88,否则会与路由器远程服务端口发生冲突,因特网用户对此端口的访问将 默认为对路由器的访问,而不会转到局域网服务器上,从而导致虚拟服务器不起作用。

### **9.7.2 DMZ**主机

局域网中设置 DMZ (Demilitarized Zone, 非军事区) 主机后, 该主机将完全暴露给广域网, 可以 实现双向无限制通信。

DMZ 主机实际上就是一个开放了所有端口的虚拟服务器, 当需要设置的虚拟服务器的开放端口不 确定时,可以把它设置成 DMZ 主机。

选择菜单转发规则**→DMZ**主机,可以在图 9-26所示界面中设置DMZ主机。

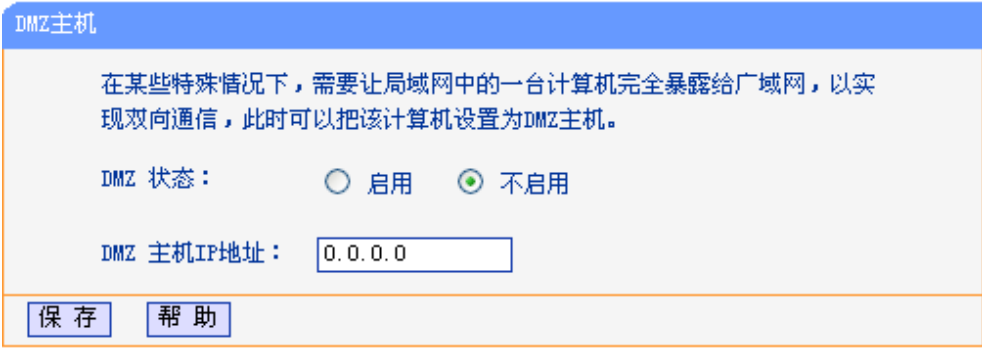

图 9-26 DMZ 主机

- **DMZ** 状态:选择是否启用 DMZ 主机功能。
- **DMZ** 主机 **IP** 地址:输入要设置为 DMZ 主机的局域网计算机的静态 IP 地址。

完成设置后,点击**保存**按钮。

因特网用户访问DMZ主机的方法与访问虚拟服务器的方法一样, 具体可参考9.7.1 虚拟服务器的 "举例"部分。

#### 注意:

- 1) 添加DMZ主机可能会给该主机带来不安全因素,因此不要轻易使用这一选项。
- 2) DMZ主机的优先级低于虚拟服务器,因特网用户对路由器同一端口的访问将优先转发到虚拟服 务器所对应的局域网服务器上。

# **9.7.3 UPnP**设置

依靠 UPnP(Universal Plug and Play, 通用即插即用)协议功能, 局域网中的主机可以请求路由器自 动进行端口转换,使得外部主机能够在需要时访问内部主机上的资源,如 Windows XP 和 Windows ME 系统上安装的 MSN Messenger 或迅雷、BT、PPLive 等支持 UPnP 协议的应用程序。

选择菜单转发规则**→UPnP**设置,可以在图 [9-27](#page-129-0)所示界面中查看UPnP信息。

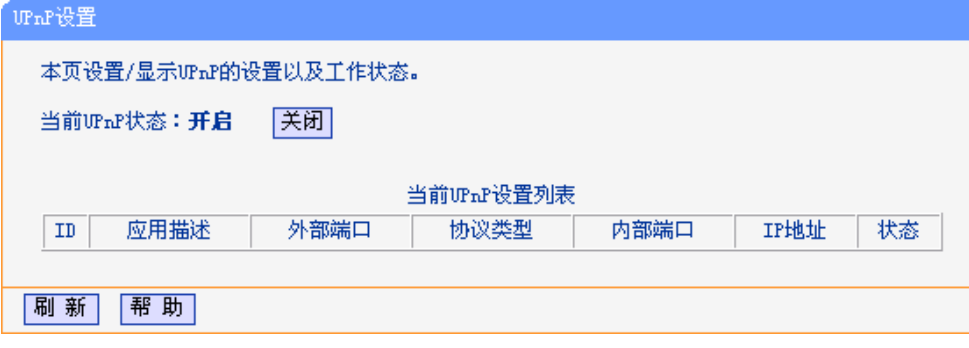

#### 图 9-27 UPnP 设置

- <span id="page-129-0"></span>> 应用描述: 显示应用程序通过 UPnP 向路由器请求端口转换时给出的描述。
- > 外部端口: 显示端口转换时使用的路由器端口号。
- > 协议类型: 显示进行端口转换时采用的协议类型。
- > 内部端口: 显示需要进行端口转换的局域网主机端口号。
- **IP** 地址:显示需要进行端口转换的局域网主机 IP 地址。
- > 状态: 显示该条目是否已经启用。

使用时点击开启按钮即可,端口转换信息由应用程序发出请求时提供,无需进行任何设置。点击刷 新按钮可以看到当前正在使用本功能的应用程序的端口转换相关信息,如图 [9-27](#page-129-0)。

### 注意:

- 1) 因为现阶段版本的UPnP协议的安全性还未得充分保证,不使用时请关闭UPnP功能。
- 2) 只有支持UPnP协议的应用程序才能使用本功能。
- 3) UPnP功能需要操作系统的支持(如Windows ME/Windows XP/Windows Vista)。

# **9.8** 安全功能

路由器的"安全功能"用于保障网络的安全。"安全设置"和"高级安全设置"可以有效抵御一些常见的网 络攻击,为网络安全提供保障措施;"局域网 WEB 管理"可以限制局域网内主机访问路由器的 WEB 管理界面;而"远程 WEB 管理"又为广域网用户执行远程管理提供了可能。

### 选择菜单安全功能,可以看到:

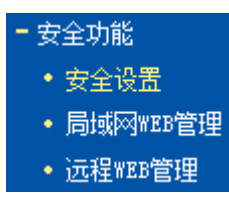

点击某个子项,即可进行相应的功能设置,下面将详细讲解各子项的功能。

# **9.8.1**安全设置

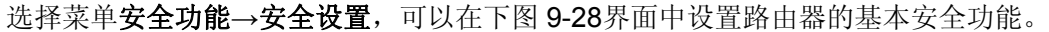

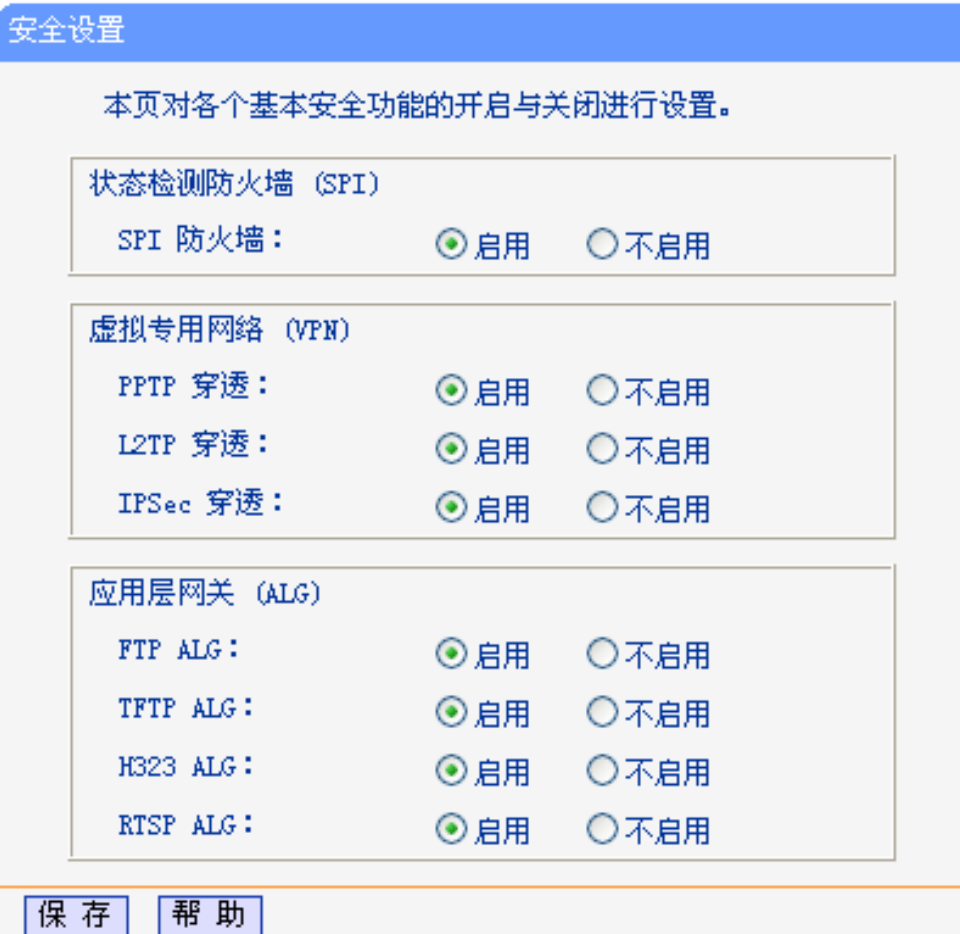

图 9-28 安全设置

<span id="page-130-0"></span>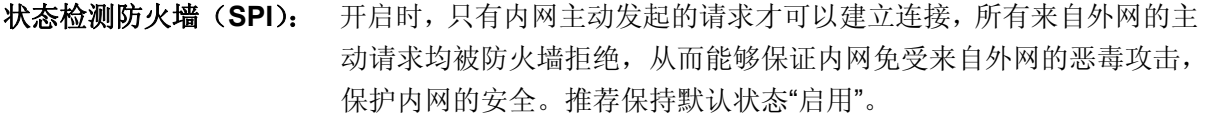

- 虚拟专用网络(**VPN**): VPN为远程计算机通过广域网进行安全通信提供了方法。如果内网主机 需要使用VPN协议(如PPTP、L2TP、IPSec)通过路由器连接到远程VPN 网络,那么应开启相应的VPN穿透功能。
- 应用层网关(**ALG**): ALG为某些采用"控制/数据"模式的应用层协议(如FTP、TFTP、H323、 RTSP等)在通过NAT网关时作网络地址和端口的转换。推荐保持默认 状态"启用"。

完成设置后,点击保存按钮。

# **9.8.2** 局域网**WEB**管理

选择菜单安全功能→局域网**WEB**管理,可以在下图 [9-29](#page-131-0)界面中设置允许访问此WEB页面的局域网 计算机的MAC地址。

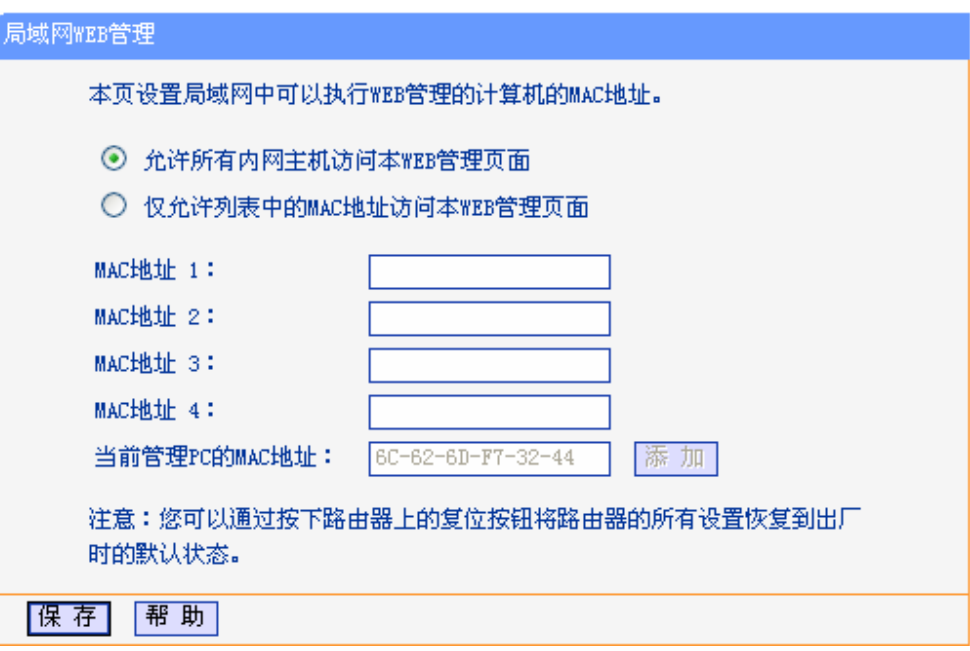

图 9-29 局域网 WEB 管理

<span id="page-131-0"></span>如果要允许局域网中的所有计算机访问此WEB页面,请保持默认设置"允许所有内网主机访问本 WEB管理页面";如果只允许局域网中的部分计算机访问此WEB页面,请选择"仅允许列表中的MAC 地址访问本WEB管理页面",并将所允许的计算机的MAC地址添加到列表中。单击添加按钮还可以 把当前正在访问此WEB页面的计算机的MAC地址复制到列表中。

完成设置后,点击保存按钮。

### 注意:

如果选择了"仅允许列表中的MAC地址访问本WEB管理页面",而没有把当前管理PC的MAC地址加 入到列表中,那么当点击保存按钮以后,将无法继续通过当前PC来管理本路由器。在这种情况下, 要重新获得对路由器的控制权,请将路由器恢复到出厂设置(如何恢复请参考3.2[复位](#page-10-0))。

# **9.8.3**远程**WEB**管理

远程 WEB 管理功能允许用户通过 Web 浏览器(如 Internet Explorer 等)从广域网登录此管理页 面配置管理路由器。

选择菜单安全功能→远程**WEB**管理。远程WEB管理功能可以允许用户通过WEB浏览器从广域网配 置路由器。可以在下图 [9-30](#page-132-0)界面中设置管理IP地址和端口。

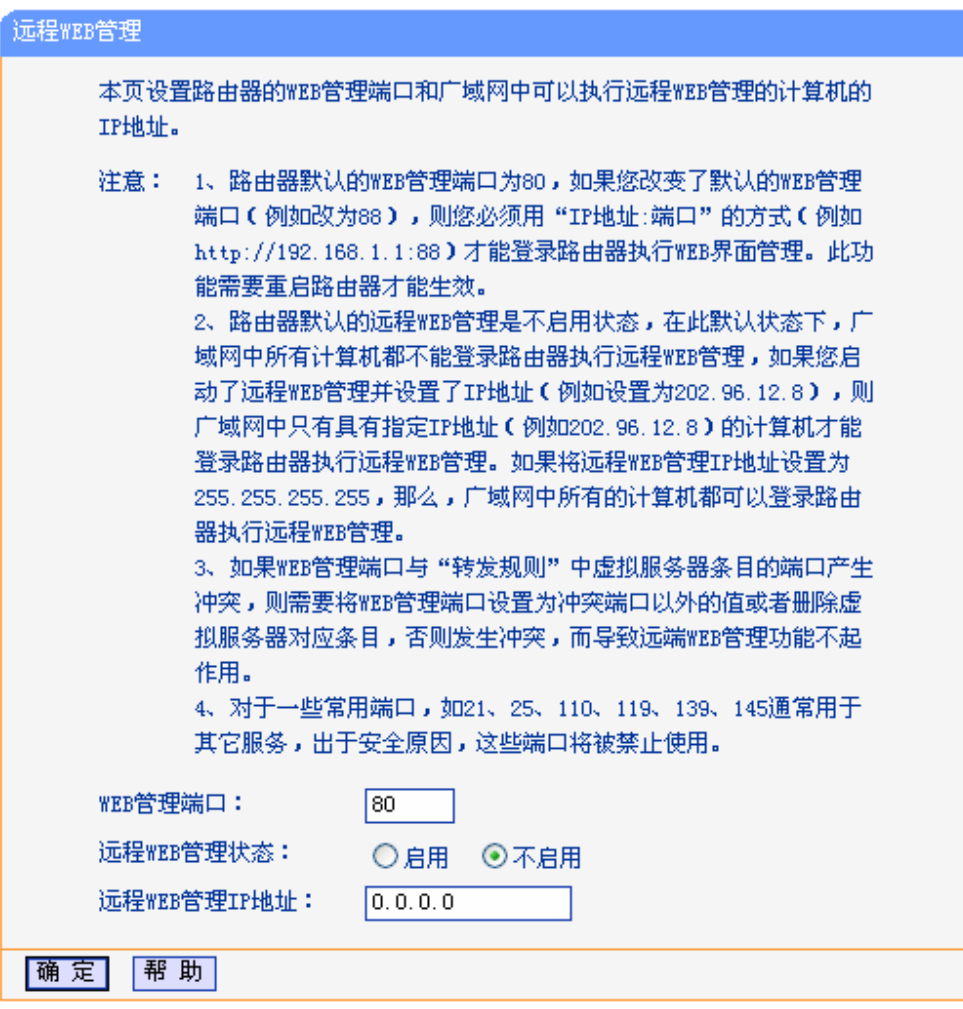

图 9-30 远程 WEB 管理

<span id="page-132-0"></span>**WEB** 管理端口: 用于访问宽带路由器的 WEB 管理端口号。

远程 **WEB** 管理状态: 选择是否启用远程 WEB 管理功能。

远程 **WEB** 管理 **IP** 地址: 广域网中可以访问该路由器执行远程 WEB 管理的计算机 IP 地址。

完成更改后,点击**保存**按钮。

#### 注意:

- 1) 路由器默认的WEB管理端口为80,如果改变了默认的WEB管理端口(例如改为8080,推荐修 改为1024以后的端口,以免与知名端口冲突), 则必须用"IP地址:端口"的方式登录路由器 WEB管理界面,例如http://192.168.1.1:8080。
- 2) 路由器默认的远程WEB管理IP地址为0.0.0.0,在此默认状态下,广域网中所有计算机都不能 登录路由器执行远程WEB管理,如果改变了默认的远程WEB管理IP地址(例如改为 202.96.12.8), 则广域网中只有具有指定IP地址(例如202.96.12.8)的计算机才能登录路由 器执行远程WEB管理。如果将远程WEB管理IP地址设为255.255.255.255, 那么, 广域网中所 有的计算机都可以登录路由器执行远程WEB管理。
- 3) 如果WEB管理端口与"转发规则"中虚拟服务器条目的端口产生冲突,则需要将WEB管理端 口设置为冲突端口以外的值或者删除虚拟服务器对应条目,否则发生冲突,而导致远程WEB 管理功能不起作用。
- 4) 对于一些常用端口,如21、25、110、119、139、145通常用于其他服务,出于安全原因,这 些端口将被禁止使用。

举例: 如果希望广域网中IP地址为202.96.134.13的计算机能够访问宽带路由器, 执行远程WEB管 理功能, WEB管理端口为80。则可以进行如下设置:

1. 设置 WEB 管理端口为"80"。

2. 设置远程 WEB 管理 IP 地址为"255.255.255.255"或"202.96.134.13"。

这样,该计算机访问路由器管理界面时应该输入路由器WAN口IP[地址即可](http://192.168.1.1/)。

# **9.9** 家长控制

通过家长控制功能,可以对小孩的上网时间和访问的网站进行控制。

家长控制功能可以选择局域网中的一台 PC (Personal Computer, 即个人电脑)作为家长 PC, 家 长 PC 可以不受限制地正常上网,而其他所有 PC 只能根据控制列表中的规则在指定的时间访问指 定的网站。若某台非家长 PC 不在控制列表中, 则此 PC 将无法上网。

家长控制只能使局域网中的一台PC不受控制,而且受控PC能够访问的网站数量很有限。若想放宽 受控条件,如使更多的PC不受控制或使受控PC能访问更多的网站,那么请参阅9.10 [上网控制](#page-135-0)部 分。

选择菜单家长控制,可以在下图 [9-31](#page-133-0)界面中设置家长控制条目。

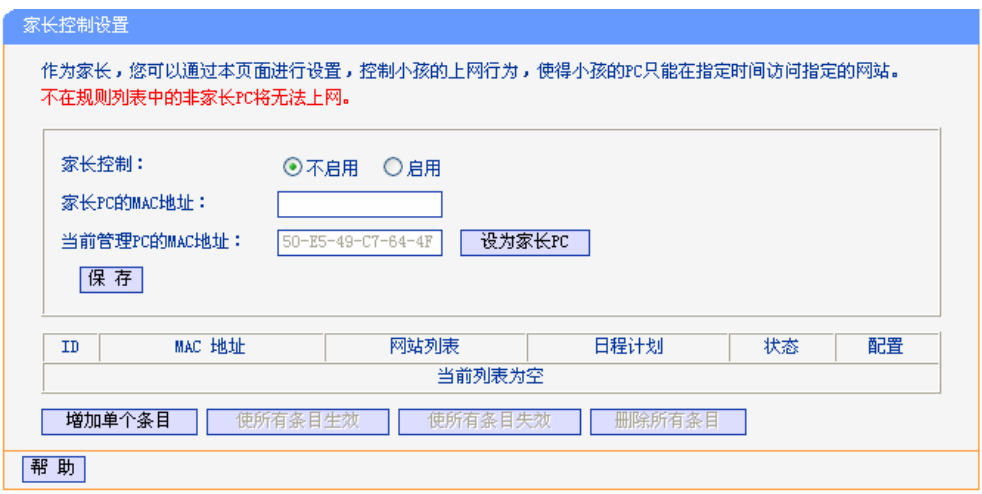

#### 图 9-31 家长控制设置

<span id="page-133-0"></span>家长控制: 选择是否开启家长控制功能。开启此功能后, 只有家长PC可以正常上网, 其他 PC均会受到控制。

### 家长**PC**的**MAC**地址:

设定家长PC,即不受控制的PC的MAC地址。

#### 当前管理**PC**的**MAC**地址:

此处显示当前正在操作的PC的MAC地址,单击其后的设为家长**PC**按钮可以把此 MAC地址复制到"家长PC的MAC地址"一栏中。

完成更改后,点击保存按钮使设置生效。

单击增加单个条目按钮,可以在下图[9-32](#page-134-0)界面中设置家长控制条目。

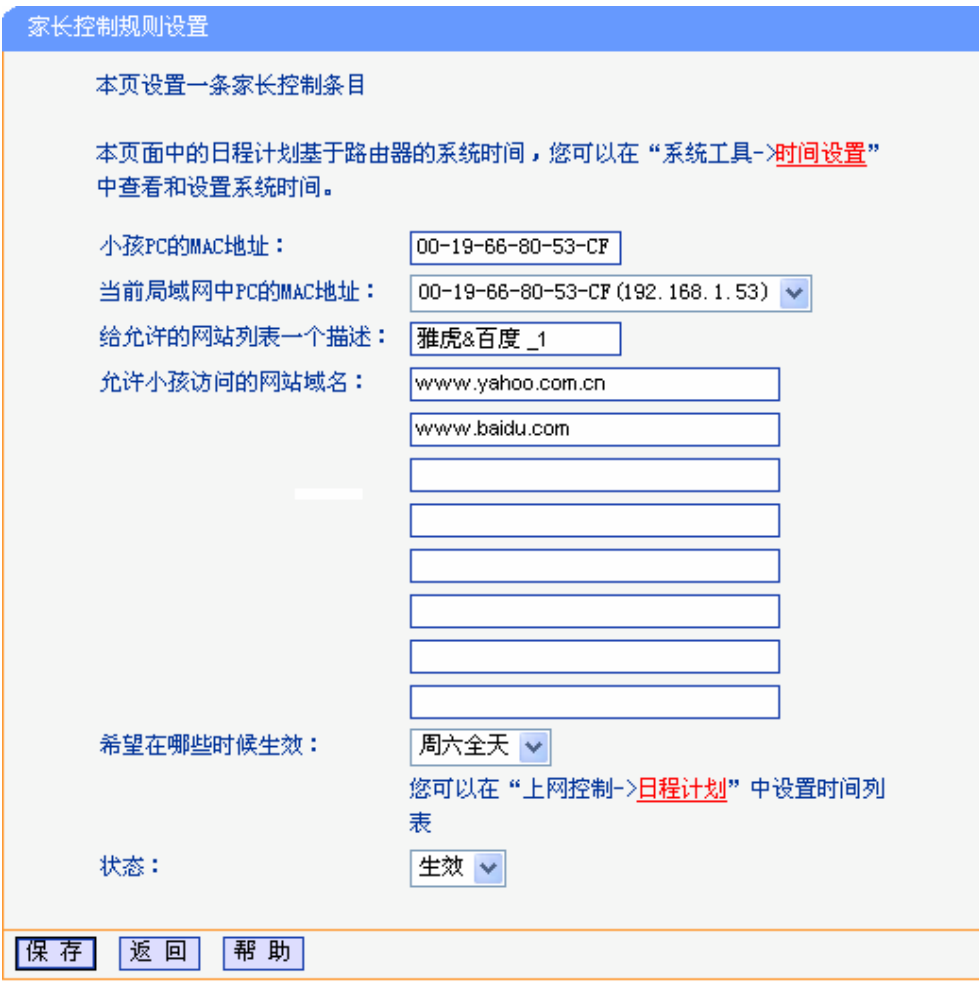

图 9-32 家长控制规则设置

#### <span id="page-134-0"></span>小孩 **PC** 的 **MAC** 地址:

受控制的 PC 的 MAC 地址, 为空则表示对局域网中所有的非家长 PC 应用此控 制规则。

### 当前局域网中 **PC** 的 **MAC** 地址:

此处列出了当前局域网中所有 PC 的 MAC 地址及其对应的 IP 地址,可通过 IP 地址选择要控制的一台 PC,选择后该 PC 对应的 MAC 地址会自动复制到"小孩 PC 的 MAC 地址"一栏中。

### 给允许的网站列表一个描述:

为方便识别,请在此处输入对允许小孩访问的网站列表的一个简单描述,不同控 制条目的描述不能相同。

### 允许小孩访问的网站域名:

可以填写 8 个允许的网站完整域名或域名的关键字,如果在此处填入某一个字符 串 (例如: yahoo), 则含有该字符串的域名 ( www.yahoo.com 、 www.yahoo.com.cn)都可以被匹配。

### 希望在哪些时候生效:

允许小孩访问以上网站的时间段。如果已经在上网控制→日程计划中设置好了时 间,请直接在下拉列表中选择,否则请先保存设置,然后单击日程计划进入日程 计划设置对话框进行设置。有关日程计划的设置请参阅本文档**[9.10.4](#page-141-0)** [日程计划](#page-141-0) 部分。

状态: 以上设置是否生效。

宗成更改后,点击保存按钮。

- 举例: 假如家长PC的MAC地址为00-19-66-80-54-37, 小孩PC的MAC地址为00-19-66-80-53-CF, 为了不影响学习,希望小孩只能在周六全天及周日上午的8:00—11:30访问雅虎 (www.yahoo.com.cn)及百度网站(www.baidu.com),而家长自己不受任何控制,那么 请按以下步骤进行设置:
	- 1. 在"家长控制"中启用家长控制功能; 若"当前管理 PC 的 MAC 地址"为 00-19-66-80-54-37,则点击设为家长 **PC** 按钮,否则手动填入家长 PC 的 MAC 地址 "00-19-66-80-54-37"。
	- 2. 在上网控制→日程计划中添加两条新的日程计划,分为命名为"周六全天"、"周日上午", 时间分别设置为"星期六、全天—24 小时"、"星期天、开始时间:0800、结束时间:1130"。 设置保存后的结果如下图 [9-33](#page-135-1)所示。

| 日程计划设置                                                |      |    |               |          |  |  |
|-------------------------------------------------------|------|----|---------------|----------|--|--|
| 本页设置上网控制的日程计划                                         |      |    |               |          |  |  |
| ID                                                    | 日程描述 | 星期 | 时间            | 配置       |  |  |
|                                                       | 周六全天 | 周六 | $0000 - 2400$ | 编辑<br>删除 |  |  |
| 2                                                     | 周日上午 | 周日 | $0800 - 1130$ | 编辑 删除    |  |  |
| 增加单个条目<br>删除所有条目                                      |      |    |               |          |  |  |
| 帮助<br>当前第<br>页<br>$1 \vee$<br>$\rightarrow$ 10<br>トーロ |      |    |               |          |  |  |

图 9-33 日程计划设置示例

- <span id="page-135-1"></span>3. 返回"家长控制设置"界面,点击增加单个条目按钮,按图 [9-32](#page-134-0)所示进行设置。
- 4. 保存设置。重复第 3 步,并将第 3 步中的"给允许的网站列表一个描述"改为"雅虎&百度 2"、"希望在哪些时候生效"改为"周日上午",点击保存按钮。

完成以上设置之后,看到的规则列表将是:

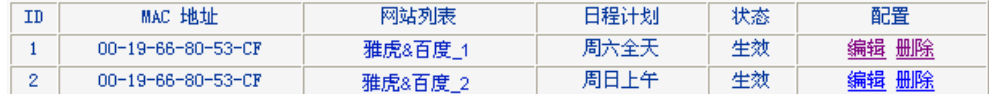

# <span id="page-135-0"></span>**9.10**上网控制

通过上网控制功能,可以控制局域网内主机的上网行为,使其上网时间和访问的网站受到一定规则 的限制,如控制某台主机只能在某个时段登录某些网站,或在某个时间段不能登录这些网站等。

与家长控制相比,上网控制功能显得更灵活。上网控制可以通过一台主机控制一台或几台局域网内 的其他主机。如果家中有孩子,上网控制和家长控制功能都可以有效的控制孩子的上网范围和上网 时间, 使孩子能够更健康的使用互联网。但上网控制的应用较为广泛, 如果您家有三台电脑, 那么 上网控制功能可以在控制孩子使用电脑的同时对另一台电脑不作控制。

选择菜单上网控制,可以看到:

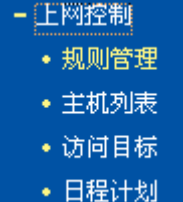

单击某个子项,即可进行相应的功能设置,下面将详细讲解各子项的功能。

## **9.10.1** 规则管理

通过规则管理,可以设置和管理局域网内主机上网的规则,允许或禁止"主机列表"中的主机在"日程 计划"时间段内访问"访问目标"网站。

选择菜单上网控制→规则管理,可以在下图[9-34](#page-136-0)所示面中设置对内网主机上网行为的控制规则。

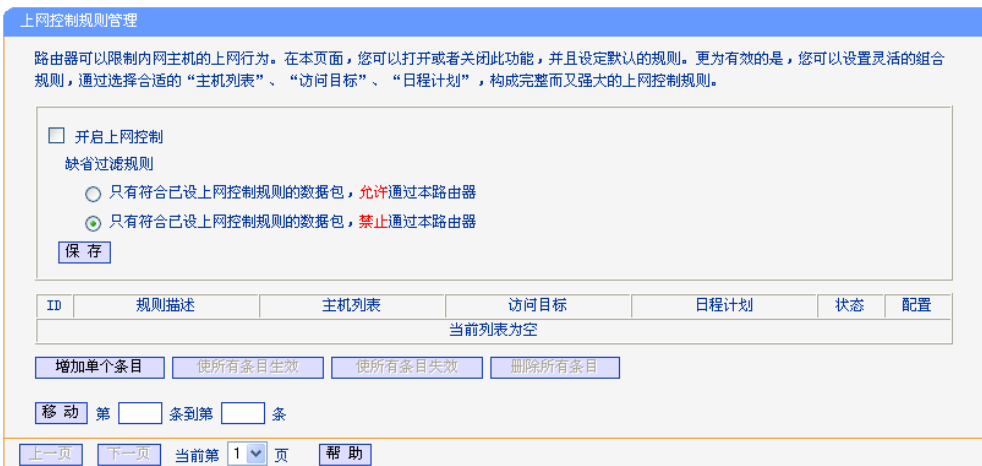

图 9-34 上网控制规则管理

<span id="page-136-0"></span>开启上网控制: 选中则开启上网控制功能,若不选中则规则无效。

缺省过滤规则: 只有符合已设上网控制规则的数据包,允许通过本路由器--选择此项,则只 有和已设置的上网控制规则符合的数据包,才可以通过本路由器。 只有符合已设上网控制规则的数据包,禁止通过本路由器--选择此项,则凡 是和已设置的上网控制规则符合的数据包,均不能通过本路由器。

移动: 通过该按钮来调整各条控制规则的顺序,以达到不同的控制优先级(ID序号 越靠前则优先级越高)。

完成更改后,点击保存按钮。

点击增加单个条目按钮,可以在下图[9-35](#page-137-0)界面中设置新的上网控制条目。

### **TL-WR710N 150M** 迷你型无线路由器

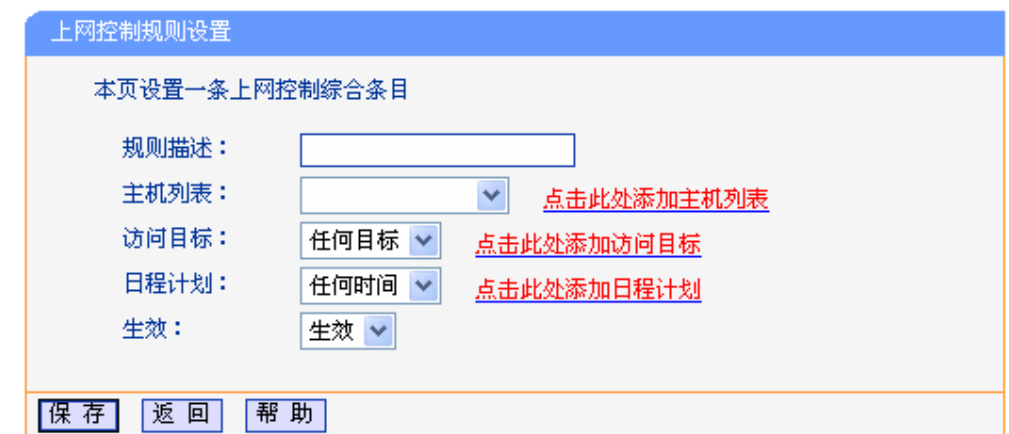

#### 图 9-35 上网控制规则设置

<span id="page-137-0"></span>规则描述: 对该上网控制条目的简单描述,此描述必须是唯一的,如"周末 8:00-12:00", 用于标识设置的上网规则。

- 主机列表: 此条目为要控制的内网主机。如果已在上网控制→主机列表中设置好了要控制的 主机的信息,请直接在下拉列表中选择,否则请单击点击此处添加主机列表进入 主机列表设置对话框进行设置。有关主机列表的设置请参阅本文档**[9.10.2](#page-139-0)** [主机列](#page-139-0) [表部](#page-139-0)分。
- 访问目标: 允许或禁止"主机列表"中的主机访问的网站域名或IP地址。如果已在上网控制→ 访问目标中设置好了访问目标信息,请直接在下拉列表中选择,否则请单击点击 此处添加访问目标进入访问目标设置对话框进行设置。有关访问目标的设置请参 阅本文档**[9.10.3](#page-139-1)** [访问目标](#page-139-1)部分。
- 日程计划: 允许或禁止"主机列表"中的主机访问目标网站的时间段。如果已在上网控制→日 程计划中设置好了时间,请直接在下拉列表中选择,否则请单击点击此处添加日 程计划进入日程计划设置对话框进行设置。有关日程计划的设置请参阅本文档 **[9.10.4](#page-141-0)** [日程计划部](#page-141-0)分。

生效:该上网控制条目是否生效。

完成更改后,点击保存按钮。

- 举例:周一到周五为小明学习的时间,在此期间有必要禁止他的电脑上网。因此,需要限制局 域网中IP地址为192.168.1.88的计算机(该计算机的主人为小明)只能在周末上网,而局 域网中的其它主机(假设IP地址为192.168.1.89—192.168.1.91)不受任何控制,请按照 以下步骤进行设置:
	- 1. 在主机列表中添加两个条目,其一:主机名为"小明的计算机",IP地址为192.168.1.88; 其二: 主机名为"其他计算机", IP地址为192.168.1.89—192.168.1.91。
	- 2. 在日程计划设置中,输入日程描述"周末全天",勾选"星期六"、"星期天"和"全天-24小 时",如图 [9-36](#page-138-0),单击保存完成设置。

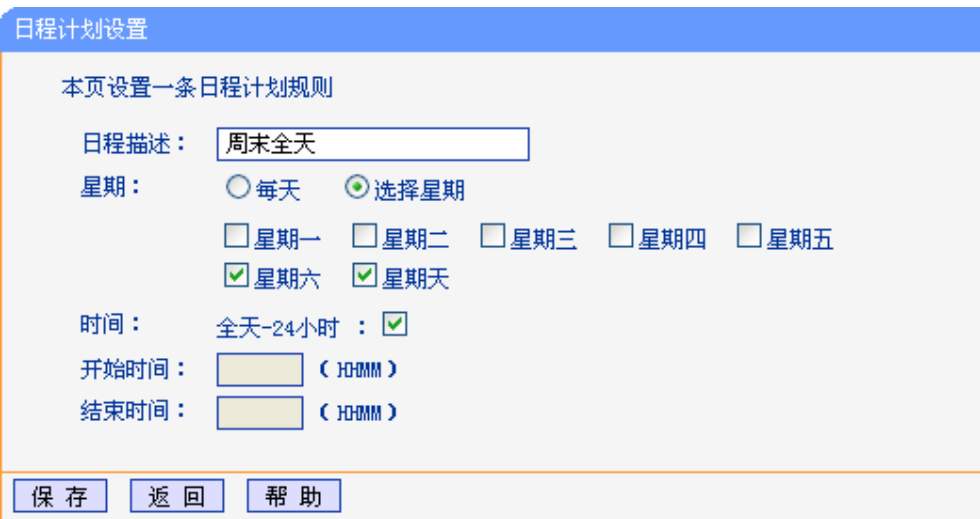

图 9-36 日程计划设置

- <span id="page-138-0"></span>3. 回到图[9-34](#page-136-0)所示的"上网控制规则管理"界面,启用上网控制功能,选择缺省过滤规 则为"只有符合已设上网控制规则的数据包,允许通过本路由器",点击保存按钮。
- 4. 单击增加单个条目按钮,按下图进行设置并保存。

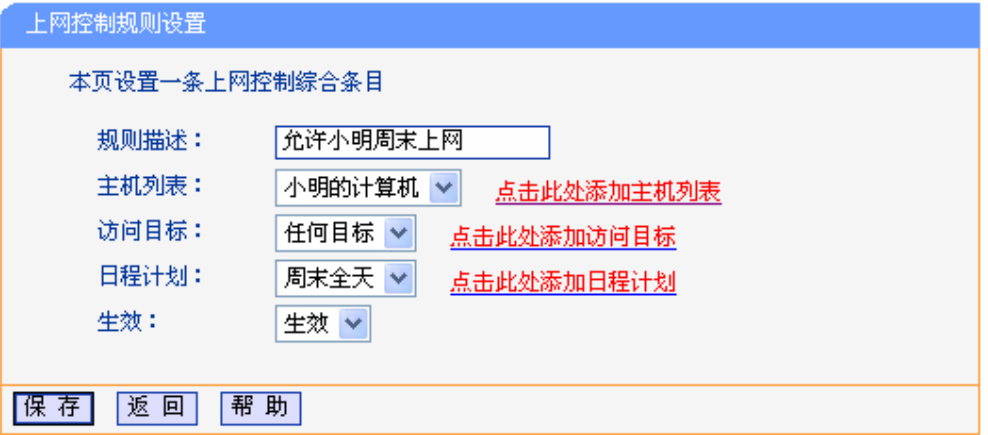

图 9-37 上网控制规则设置示例一

5. 再次在图[9-34](#page-136-0)所示界面中点击增加单个条目按钮,按下图[9-38](#page-138-1)所示进行设置并保存。

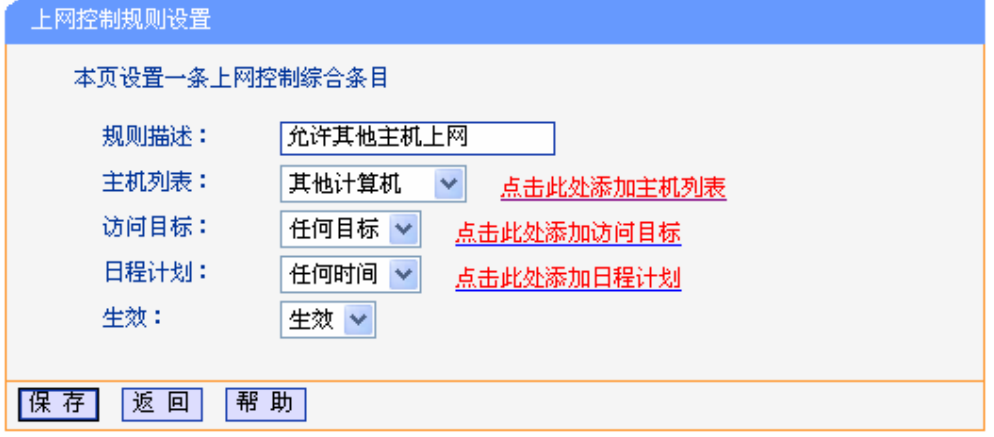

图 9-38 上网控制规则设置示例二

<span id="page-138-1"></span>完成以上设置之后,规则列表将是:

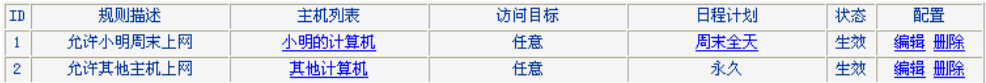

### <span id="page-139-0"></span>**9.10.2** 主机列表

主机列表列举了需要遵守上网控制规则的主机信息,包括主机名,主机信息等。在主机列表设置中, 可以增加,编辑和删除相应的主机列表。

选择菜单上网控制→主机列表, 如图[9-39](#page-139-2), 可以在设置受控的内网主机列表。

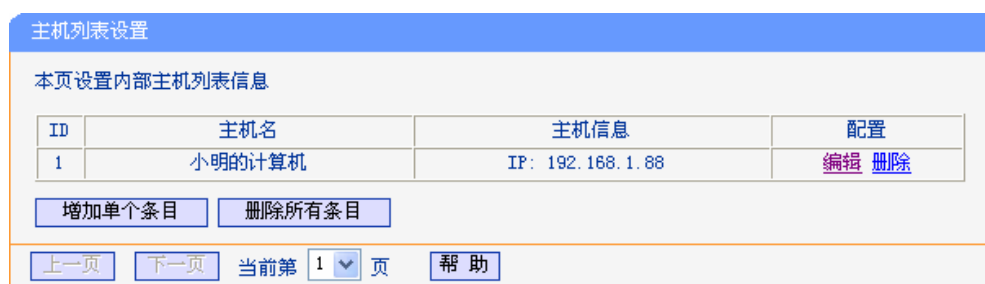

图 9-39 主机列表设置

<span id="page-139-2"></span>单击增加单个条目按钮,可以在下图 [9-40](#page-139-3)界面中设置新的受上网规则控制的主机信息。

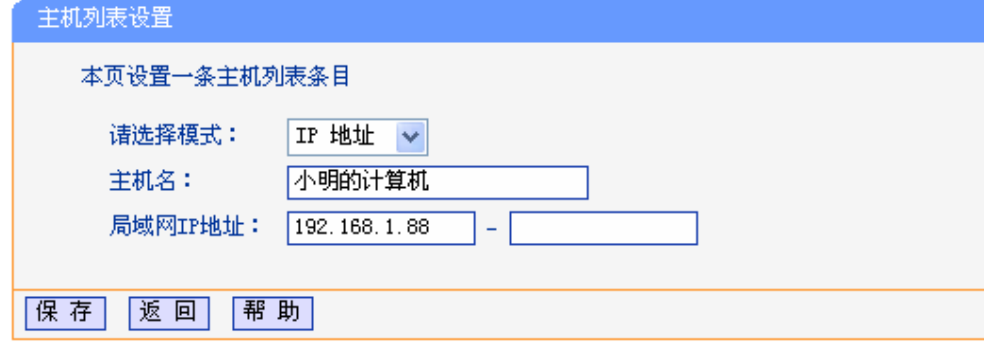

图 9-40 主机列表设置示例

<span id="page-139-3"></span>请选择模式: 选择标识受控主机身份的模式,有IP地址和MAC地址两个选项。

主机名: 给受控主机的一个简单描述,不同主机列表条目中的主机名不能相同。

### 局域网**IP**地址**/MAC**地址:

如果选择的模式为IP地址,请在此输入一台受控主机的IP地址或IP地址连续的多 台受控主机的首尾IP地址。如果选择的模式为MAC地址,请在此输入受控主机的 MAC地址。

完成更改后,点击保存按钮。此时图 [9-39](#page-139-2)所示界面的列表中将显示刚刚设置的主机条目的信息。 单击删除所有条目按钮,可以一次性删除列表中的所有条目。删除所有条目后,则原先设置的上网 控制规则对相应主机失效。

### <span id="page-139-1"></span>**9.10.3** 访问目标

访问目标显示了主机上网访问的目标网站或目标 IP 地址, 如"www.baidu.com", "192.168.1.71"等。 选择菜单上网控制→访问目标,可以在下图[9-41](#page-139-4)界面中设置允许或禁止受控主机访问的目标信息。

<span id="page-139-4"></span>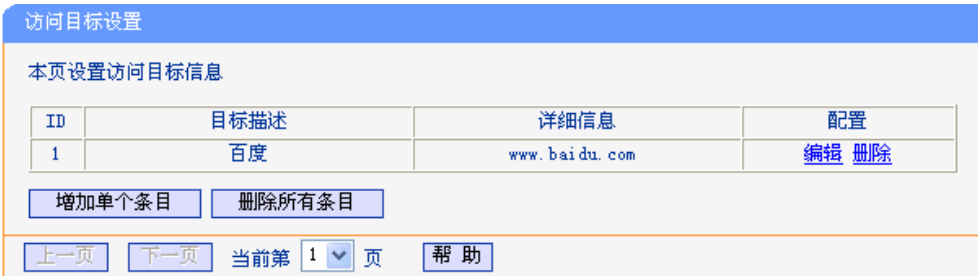

图 9-41 访问目标设置

单击增加单个条目按钮,可以在下图 [9-42](#page-140-0)界面中设置新的访问目标的信息。

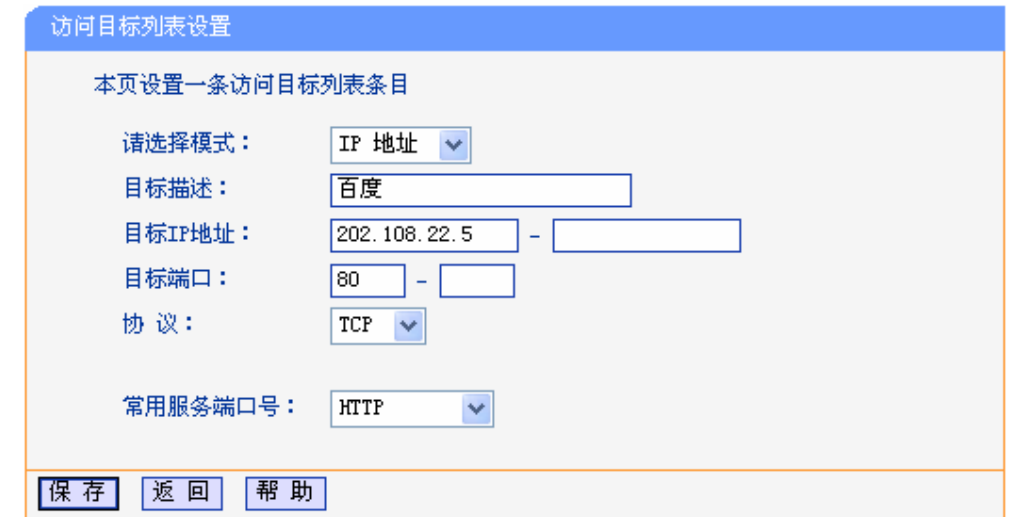

图 9-42 访问目标列表设置—IP 地址模式

<span id="page-140-0"></span>请选择模式: 选择描述访问目标信息的模式,有IP地址和网站域名两个选项。如果选择了网 站域名模式,设置页面将如图[9-43](#page-140-1)所示。

目标描述: 给访问目标的一个简单描述,此描述必须是唯一的。

目标**IP**地址: 输入一个访问目标的IP地址或连续的访问目标IP地址段。

目标端口: 允许或限制访问的目标IP地址的服务端口,可以为一个端口号或连续的端口段。 如果不清楚目标端口号,可以在"常用服务端口号"的下拉列表中通过选择服务 来自动填入。

协议: 访问目标的服务器所使用的协议。如果不清楚采用的协议,推荐选择ALL。

常用服务端口号:下拉列表中列举了一些常用的服务端口,从中选择需要的服务,则该服务对应的 端口号会自动填入上面的"目标端口"输入框中。

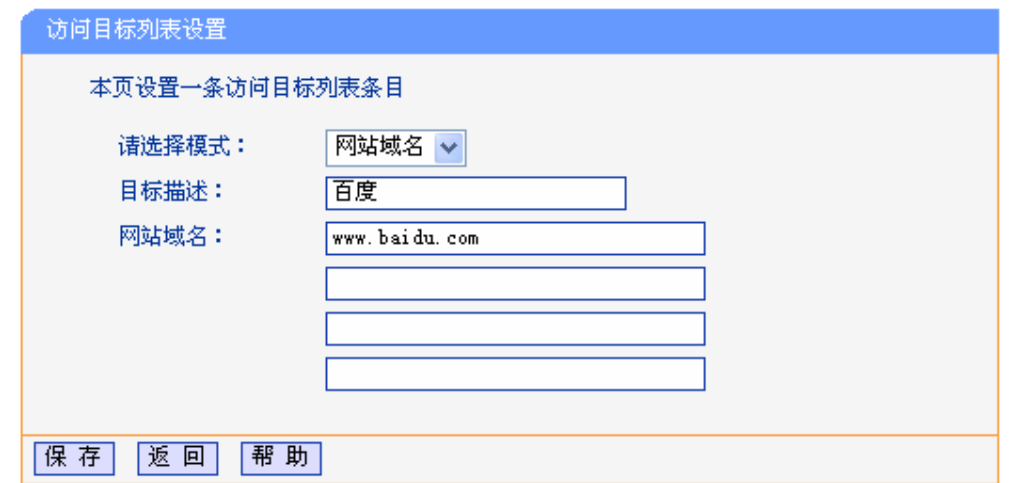

图 9-43 访问目标列表设置—网站域名模式

<span id="page-140-1"></span>网站域名: 在域名模式下,可以为列表设置4个网站完整域名或域名的关键字,如果在此处 填入某一个字符串(例如: yahoo), 则含有该字符串的域名(www.yahoo.com、 www.yahoo.com.cn)都可以被匹配。

宗成更改后,点击保存按钮。

# <span id="page-141-0"></span>**9.10.4** 日程计划

在"日程计划"中,可以设置上网规则生效的时间。此处的时间包括日期和时间段。日期可以为一个 星期的某几天,也可以为每天。时间段可以设为某两个时间点间的时间段,也可以为"全天 24 小时"。

选择菜单上网控制→日程计划,可以在下图[9-44](#page-141-1)界面中设置允许或禁止受控主机上网的时间段。

### 注意:

在设置之前,请确保路由器的时间是正确的,有关路由器的时间设置请参阅本文档[9.14.2](#page-149-0) 时间设 [置](#page-149-0)部分。

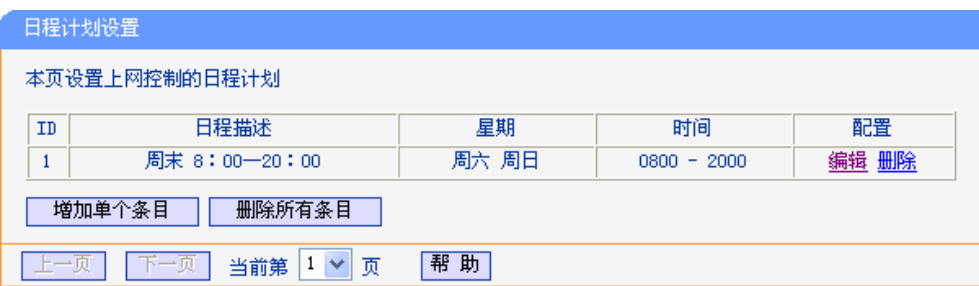

图 9-44 日程计划设置

<span id="page-141-1"></span>单击增加单个条目按钮,可以在下图 [9-45](#page-141-2)界面中设置新的日程计划。

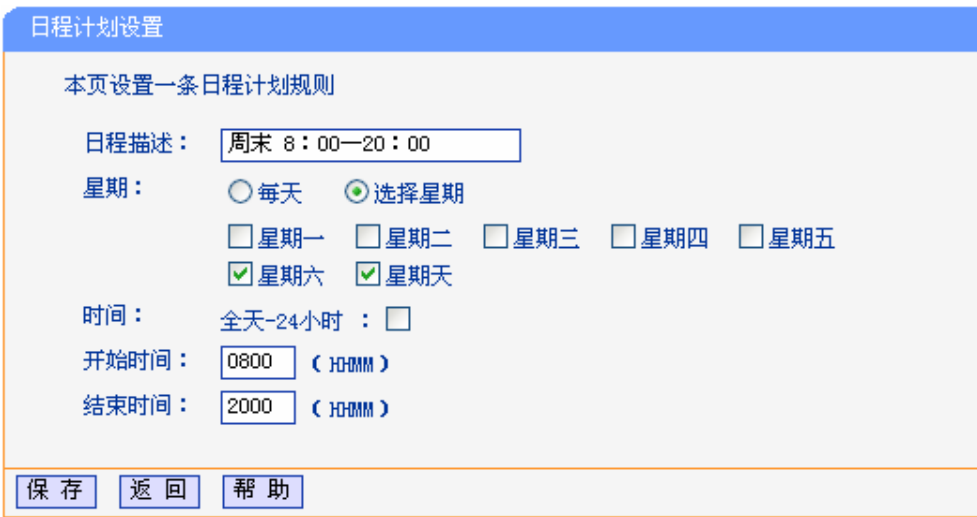

图 9-45 日程计划设置示例

<span id="page-141-2"></span>日程描述: 给日程计划的简单描述,此描述必须是唯一的,例如"周末8:00-20:00"。

- 星期: 点选"每天",可以将时间设置为每天,点选"选择星期",则可将时间设置为每个星期 的某几天。
- 时间:如果要设置为全天,请直接选择"全天—24小时",否则请在开始时间、结束时间中输 入具体时间,注意时间格式为HHMM,即前两位为小时,后两位为分钟。

完成更改后,点击保存按钮。

# **9.11** 路由功能

选择菜单路由功能,可以看到:

-路由功能 •静态路由表

单击静态路由表,即可进行静态路由功能设置,下面将详细讲解静态路由功能的设置。

## **9.11.1** 静态路由表

静态路由是一种特殊的路由,由网络管理员手动配置。在网络中使用合适的静态路由可以减少 路由选路造成的网络开销,提高数据包的转发速度。

静态路由一般适用于比较简单的网络环境,在这样的环境中,网络管理员易于清楚地了解网 络的拓扑结构,便于设置正确的路由信息。

通过设定目的 IP 地址、子网掩码和网关地址可以确定一个路由条目。其中目的 IP 地址和子网掩码 用来确定一个目标网络/主机,然后路由器会将数据包发往相应静态路由条目的网关,并由该网关 转发数据包。

### 注意:

当路由器周围的网络环境较复杂,或者没有完全了解周围网络的拓扑结构时,请慎用此功能。

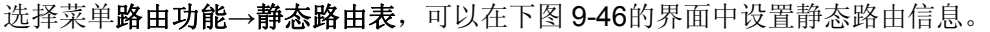

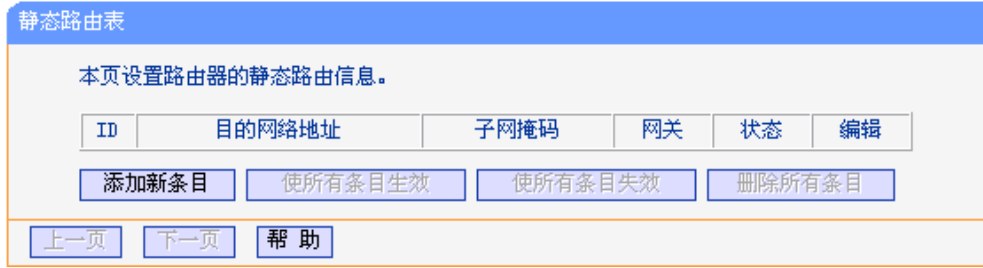

图 9-46 静态路由表

<span id="page-142-0"></span>点击添加新条目按钮,你可以在下图中添加静态路由条目。如图 [9-47](#page-142-1)。

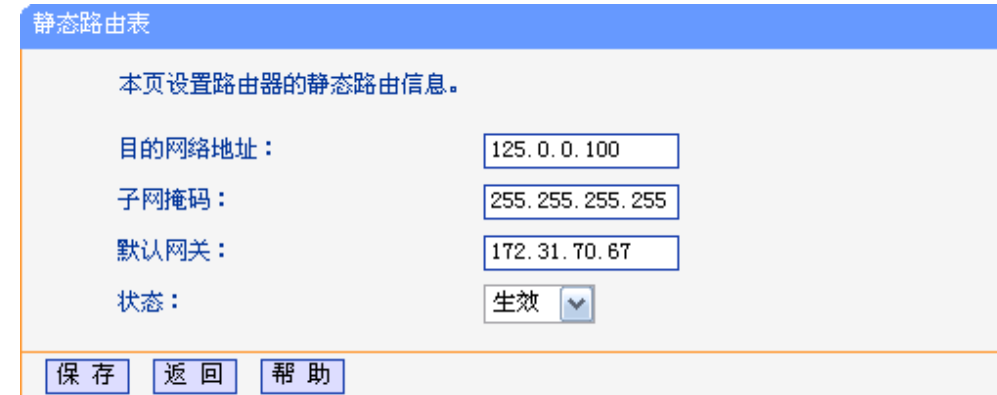

图 9-47 添加静态路由条目

- <span id="page-142-1"></span> 目的 **IP** 地址:用来标识希望访问的目标地址或目标网络,此 IP 地址不能和路由器的 WAN 口 或 LAN 口 IP 地址处于同一网段。
- > 子网掩码:该项与目的 IP 地址一起来标识目标网络。
- > 默认网关: 数据包被指定发往的下一个节点的 IP 地址, 此 IP 地址必须和路由器的 WAN 口或 LAN 口 IP 地址处于同一网段。
- > 状态: 显示该条目是否生效。只有状态为生效时, 此路由条目才起作用。

# **9.12 IP**带宽控制

带宽控制功能可以实现对局域网计算机上网带宽的控制。在带宽资源不足的情况下,通过对各类数 据包的带宽进行控制,可以实现带宽的合理分配,达到有效利用现有带宽的目的。通过 IP 带宽控 制功能,可以设置局域网内计算机的带宽上下限,保证每台计算机都能通畅地共享网络,并在网络 空闲时充分利用网络带宽。

带宽设置分为"上行总带宽"和"下行总带宽"。上行总带宽是指所有内网计算机同时上传数据时 占用的总带宽,由 ISP 提供的大小决定。下行总带宽则指所有内网计算机同时下载数据时占用的总 带宽。通常 ISP 提供的带宽指的是"下行总带宽",如"1M"等。通过控制设置,可以对上行,下 行总带宽分别进行设置。

选择 **IP** 带宽控制→控制设置,可以进入下图所示界面。

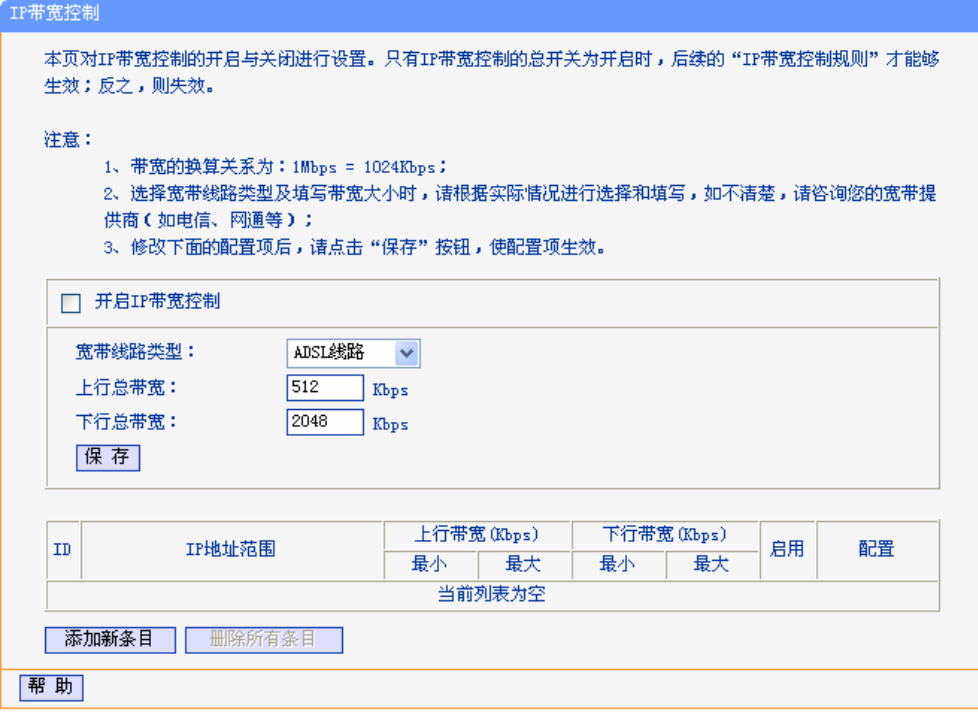

图 9-48 IP 带宽控制设置

- 开启 **IP** 带宽控制:选择是否开启 IP 带宽控制功能,只有此处开启时,后续的"IP 带宽控制规 则"才能够生效。
- > 带宽线路类型: 选择申请的带宽线路类型, 此处仅区分 ADSL 线路和其它线路。
- > 上行总带宽: 路由器通过 WAN 口提供的上传速率。
- > 下行总带宽: 路由器通过 WAN 口提供的下载速率。

#### 注意:

为了使 IP 带宽控制达到最佳效果,请正确设置线路类型,并向 ISP 了解线路的上行/下行总带宽。

- **ID**:规则序号。
- > 描述: 显示描述的信息, 包括地址段, 传输层的端口段和协议。
- > 上行带宽:表示主机发送数据时占用的带宽,此处显示 WAN 口允许的最大上传速度限制和最 小上传速度保证,为 0 时表示采用缺省值。输入范围为 0-102400Kbps。
- > 下行带宽:表示主机接受数据时占用的带宽,此处显示 WAN 口允许的最大下载速度限制和最 小下载速度保证,为 0 时表示采用缺省值。输入范围为 0-102400 Kbps。
> 启用: 显示规则的状态,选中该复选框则表示该规则生效。

> 配置: 对相应的规则进行编辑或删除。

当点击控制规则列表中的**添加新条目或编辑**按钮时, 将进入图9-49设置界面。在控制规则配置中, 可以创建新的IP带宽控制规则或修改已存在的规则, 配置结果将在图9-48中显示。

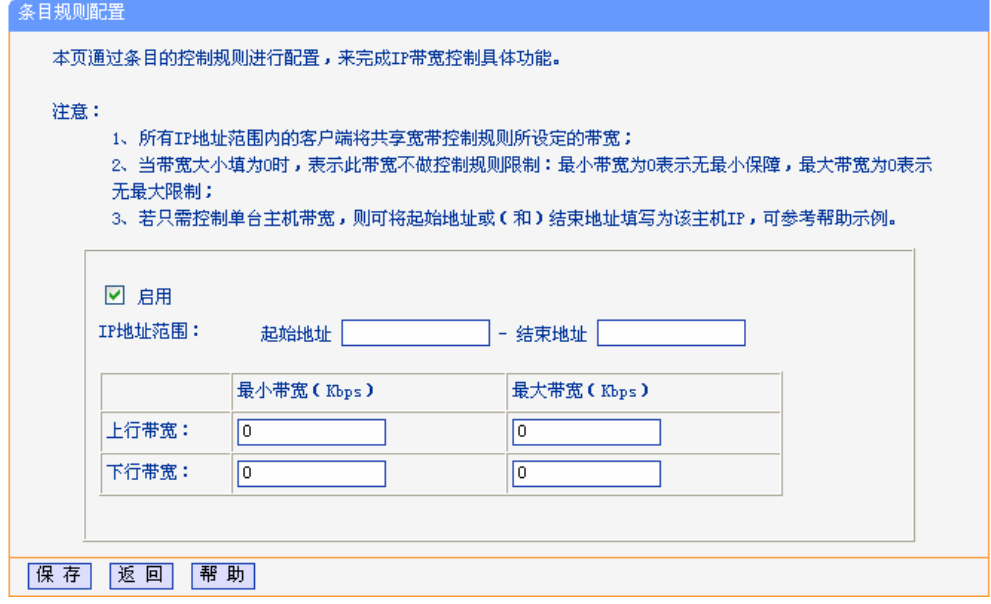

图 9-49 带宽控制规则配置

- > 启用: 选择是否启用该规则。
- > IP 地址段: 输入内部主机的地址范围。当全部为空或为 0.0.0.0 时表示该域无效。
- > 端口段: 通过设置端口段, 可以限制主机访问网络的端口范围。一般浏览网页的端口为"80", 而登录 QQ 的端口则为 1500 左右。可以在此输入内部主机访问外部服务器的端口范围, 当全 部为空或为 0 时表示该域无效。普通用户可以不用设置"端口段"。
- > 协议: 输入传输层采用的协议类型, 这里有 ALL(任意匹配)、TCP 和 UDP; 该域只有在端口 段选中下才有效。
- 据时占用的带宽。通常,上行带宽远小于下行带宽,下行带宽的设置则需参考总带宽和主机 > 上行带宽、下行带宽:上行带宽表示主机发送数据时占用的带宽,下行带宽则表示主机接受数 数量,以及内网计算机的上网需求。

## **9.13 IP**与**MAC**绑定

IP 与 MAC 绑定, 可以有效防止 ARP 攻击, 维护局域网用户的上网安全。

选择菜单 **IP** 与 **MAC** 绑定菜单,可以看到:

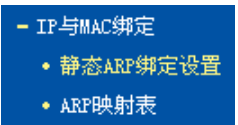

单击菜单中的子项即可进行具体的设置,下面将详细讲解两个子项的功能和设置方法。

## 9.13.1 静态ARP绑定设置

静态 ARP 绑定, 即 IP 与 MAC 绑定, 是防止 ARP 攻击本路由器的有效方法。

路由器在局域网内传输IP数据包时是靠MAC地址来识别目标的,因此IP地址与MAC地址必须一一 对应,这些对应关系靠ARP映射表来维护。ARP攻击可以用伪造的信息更新路由器的ARP映射表, 破坏表中IP地址与MAC地址的对应关系,使路由器无法与相应的主机进行通信。

静态 ARP 绑定将主机的 IP 地址与相应的 MAC 地址进行绑定,可以有效防止 ARP 列表被错误的 IP MAC 对应信息更替。

选择菜单**IP**与**MAC**绑定→静态**ARP**绑定设置,可以在图 9-50所示界面中设置静态ARP绑定条目。

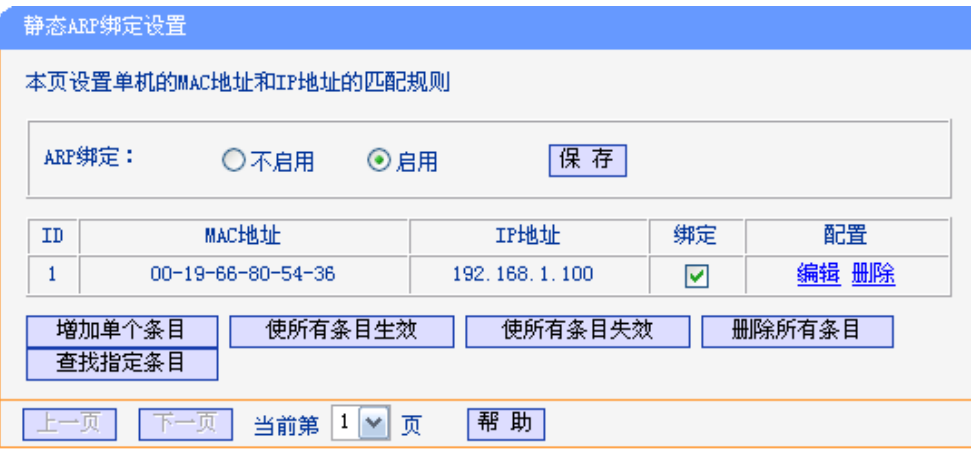

图 9-50 静态 ARP 绑定设置

<span id="page-145-0"></span> **ARP**绑定:选择是否开启ARP绑定功能,只有选择"启用"并单击保存后,列表中的设置才能生 效。

点击**增加单个条目**按钮,可以在图 9-51所示界面中设置新的静态ARP绑定条目。

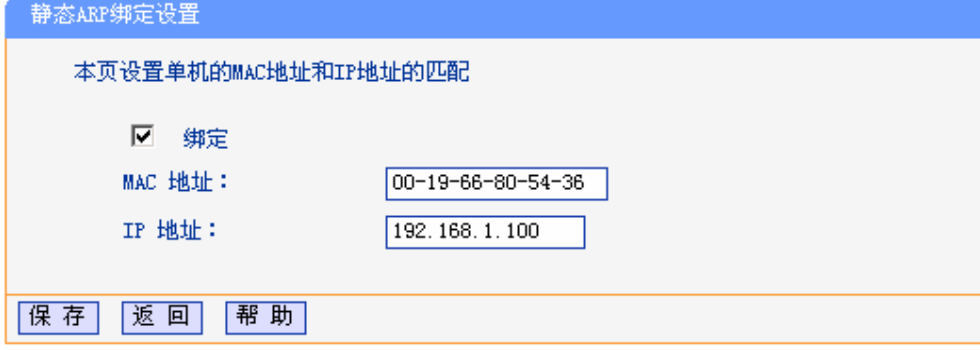

图 9-51 添加静态 ARP 绑定条目

- <span id="page-145-1"></span>> 绑定: 设置本条目状态, 只有选中该项, 该条绑定条目才能生效。
- **MAC** 地址:输入被绑定主机 的 MAC 地址。
- **IP** 地址:输入被绑定主机的 IP 地址。

## **9.13.2 ARP**映射表

如前所述, IP 数据包在局域网内传输时是靠 MAC 地址来识别目标的, IP 地址与 MAC 地址必须一 一对应, ARP 映射表就是用来存储与维护这些对应信息的。

选择菜单**IP**与**MAC**绑定→**ARP**映射表,可以在图 9-52所示界面中查看ARP条目信息。

| ID | MAC地址             | IP地址          | 状态  | 配置 |    |
|----|-------------------|---------------|-----|----|----|
|    | 00-0F-E2-80-30-90 | 172.31.70.1   | 未绑定 | 导入 | 删除 |
| 2  | 00-19-66-80-54-37 | 172.31.70.88  | 未绑定 | 导入 | 删除 |
| з  | 00-19-66-80-54-36 | 192.168.1.100 | 未绑定 | 导2 | 細職 |

图 9-52 ARP 映射表

- <span id="page-146-0"></span>> 导入: 将相应条目的ARP信息添加到图 [9-50](#page-145-0)界面的静态ARP绑定列表中。
- > 全部导入:将当前ARP映射列表中所有条目的信息添加到图 [9-50](#page-145-0)界面的静态ARP绑定列表中。
- > 全部绑定:将当前 ARP 映射列表中所有条目的状态设置为绑定,注意该按钮只有在启用了 ARP 绑定功能后才能点击。

#### 注意:

- 1) 在进行导入操作时,如果该条目与ARP静态绑定表中的某条目有冲突,则会显示冲突提示, 而且不会导入该条目。
- 2) 在进行全部导入操作时,如果同样存在冲突条目,则系统会忽略冲突条目,将其它没有冲突 的条目添加到ARP静态绑定列表中。
- 举例: 假如局域网内计算机的静态 IP 地址为 192.168.1.100, MAC 地址为 00-19-66-80-54-36, 为 防止 ARP 攻击影响计算机的正常通信,请通过以下方法进行 ARP 绑定操作:

#### 方法一:

- 1. 在图 [9-50](#page-145-0)所示界面中启用ARP绑定并单击保存按钮。
- 2. 点击增加单个条目按钮。
- 3. 按图 [9-51](#page-145-1)所示进行设置。
- 4. 单击保存按钮,可以看到设置完成后的ARP绑定条目如图 [9-50](#page-145-0)所示。

#### 方法二:

- 1. 在图 [9-52](#page-146-0)所示界面中找到IP地址 192.168.1.100 和MAC地址 00-19-66-80-54-36 对应的 条目,单击相应的导入按钮。
- 2. 返回图 [9-50](#page-145-0)所示界面, 在列表中选中导入条目对应的"绑定"。
- 3. 启用 ARP 绑定并单击保存按钮。

## 2 提示:

此处的ARP绑定只是在路由器上绑定了主机的IP MAC地址,因此只能使路由器免受ARP攻击。为 保证上网安全,您还需在自己的计算机上绑定路由器LAN口的IP MAC地址,建议使用ARP防火墙 来实现此功能。

## **9.13.3** 动态**DNS**

动态DNS又名DDNS,它的主要功能是实现固定域名到动态IP地址之间的解析。如果路由器的WAN 口IP地址为动态获取的,通过此功能可使互联网上的其它主机用固定域名的方式访问路由器或虚拟 服务器。

动态DNS功能对于使用动态IP地址的用户,在每次上网得到新的IP地址后,路由器内置的动态域名 软件就会将该IP地址发送到由DDNS服务商提供的动态域名解析服务器,并更新域名解析数据库。 当Internet上的其他用户需要访问这个域名的时候,动态域名解析服务器就会返回正确的IP地址。 此功能对于大多数不使用固定IP地址的用户,也可以经济、高效地构建自身的服务网络。

选择菜单动态**DNS**,你可以在图 [9-53](#page-147-0)中设置动态DNS功能。只需在花生壳官方网站上进行注册, 以相应的用户名/密码登录并启用DDNS功能即可。

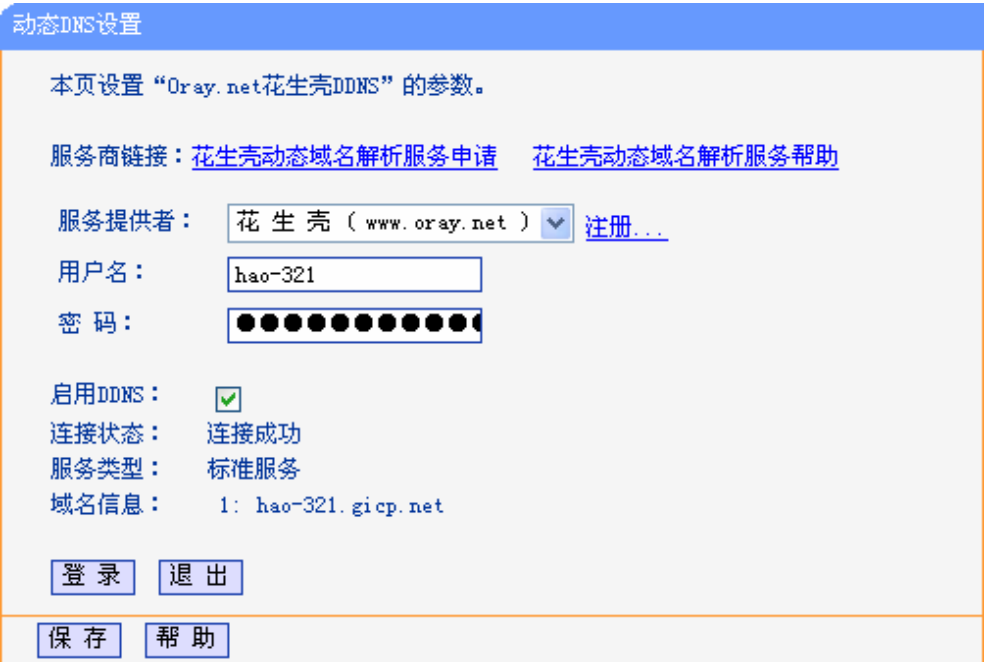

图 9-53 动态 DNS 设置

- <span id="page-147-0"></span>> 服务商链接: 如果你还未在DDNS上注册, 请选择"花生壳动态域名解析服务申请"进行注册。
- > 服务提供者: 选择提供DDNS的服务器, 本路由器内置花生壳DDNS客户端。单击"注册"可以 登录花生壳首页进行注册。
- > 用户名、密码: 请正确填写在DDNS上注册的用户名和密码。
- 启用**DDNS**:该项用来启用花生壳DDNS服务。
- 登录**/**退出:点击该按钮,可以登录/退出DDNS服务。

图 [9-53](#page-147-0)为注册成功后,用注册的Oray护照和密码登录到DDNS服务器上的连接成功示意图。当连 接状态显示成功后,互联网上的其它主机就可以通过域名信息中的域名来访问路由器或虚拟服务 器。

## 提示:

[若希望将局域网中的服务器向互联网开放,则还需要在转发规则功能中设置相应的端口映射,具体](#page-126-0) 设置请参考 9.7 [转发规则部分。](#page-126-0)

## **9.14** 系统工具

在系统工具中,可以对路由器进行优化配置。

## **TL-WR710N 150M** 迷你型无线路由器

### - 系统工具

- 工作模式
- 时间设置
- 指示灯控制
- 诊断工具
- 软件升级
- 恢复出厂设置
- 备份和载入配置。
- 重启路由器
- 修改登录口令
- 系统日志
- 流里统计
- 工作模式,用来以软件控制的方式切换工作模式。
- 时间设置,用于设置当地所在时区,获取准确的网络时间。
- 指示灯控制,用来控制指示灯是否开启。
- 诊断工具,用来检测路由器与其他网络设备的连接状况。
- > 软件升级,用于通过 Web 页面升级路由器的软件版本。
- 恢复出厂设置,用于恢复路由器的出厂默认设置。
- 备份和载入配置,用于备份系统设置信息,并在需要时将其重新载入。
- > 重启路由器, 用于通过 Web 页面重新启动路由器。
- > 修改登录口令,用于修改登录本 Web 页面的密码,防止非授权人员随意登录 Web 设置页面。
- 系统日志,用于查看系统日志信息以快速定位设备故障或了解网络情况。
- 流量统计,用于实时查看局域网用户通过路由器进行通信的情况。

单击某个子项,即可进行相应的功能设置,下面将详细讲解各子项的功能。

## **9.14.1** 工作模式

选择菜单系统工具→工作模式,将出现无线工作模式设置界面,如下图 [9-54](#page-148-0)所示。

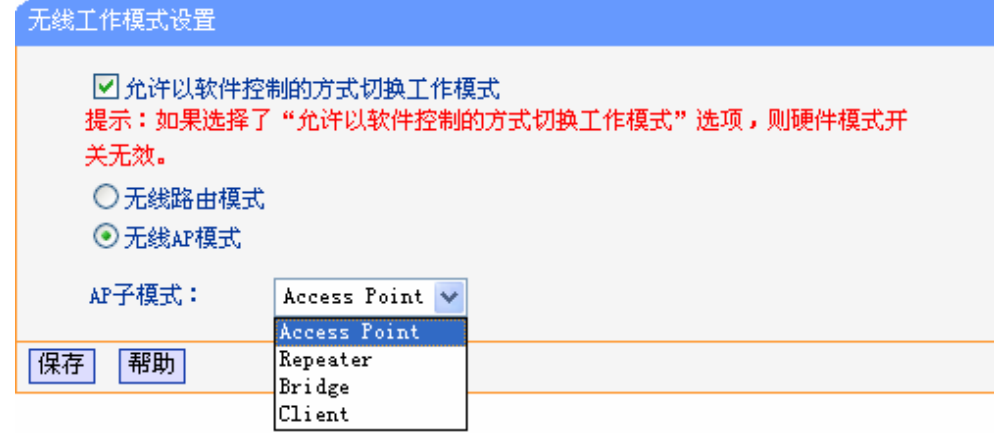

#### 图 9-54 工作模式

<span id="page-148-0"></span>当不勾选"允许以软件控制的方式切换工作模式选项"表示通过系统的硬件拨动开关进行无线路由 模式与无线 AP 模式之间的切换,当勾选该选项时表示通过页面选择的方式进行切换。

无线**AP**模式:该模式下,有线口作为LAN口。

> 无线路由模式: 该模式下,有线接口作为WAN口,可以通过WAN口接入Internet。

若当前处于无线AP模式时,还需通过**AP**子模式选项并根据实际应用场景选择相应的子模式。AP 子模式包括:

Access Point: 可以作为无线设备连接网络的接入点。

Repeater:可以扩大无线的覆盖范围。

Bridge: 可以和另外一个无线网络进行通信。

Client:通过以太网连接的主机可以通过Client模式接入AP。

## **9.14.2** 时间设置

选择菜单系统工具→时间设置,可以在下图 [9-55](#page-149-0)界面中设置路由器的系统时间,可以选择手动设 置时间也可以选择从互联网上获取标准的GMT时间。

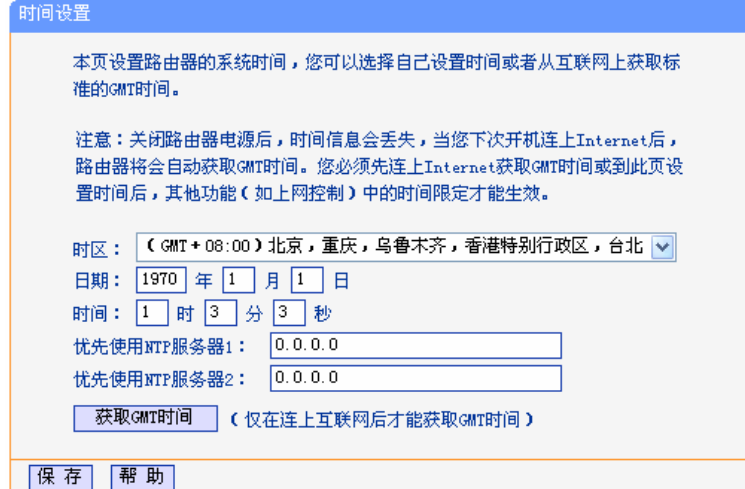

图 9-55 时间设置

<span id="page-149-0"></span>优先使用 **NTP** 服务器: 该项用来设置 NTP 服务器的 IP 地址(最多可以输入两个)。NTP 是网络 时间服务器,用于互联网上的计算机时间同步。该路由器中内置了一些 常用的 NTP 服务器地址,一旦与 Internet 连接后, 路由器可以自动获 取系统时间。但是,若此处设置了该项,则当路由器获取 GMT 时间时, 将优先从已设置的时间服务器上获取。

时间设置步骤:

手动设置时间: 首先选择所在的时区,然后在日期和时间栏内填入相应值,最后点击保存按钮即可 完成系统时间的设置。

获取GMT时间:首先请连接互联网,然后选择所在的时区,最后点击获取**GMT**时间按钮即可从互 联网上获取标准的GMT时间。

注意:

- 1) 关闭路由器电源后,时间信息会丢失,只有再次开机连上Internet后,路由器才会自动获取GMT 时间。
- 2) 必须先设置系统时间后,路由器其他功能(如防火墙)中的时间限定才能生效。
- 3) 当选择手动设置时间时,若要查看当前的系统时间,请刷新时间设置页面。

## **9.14.3** 指示灯控制

选择菜单系统工具→指示灯控制,将出现如下图 [9-56](#page-150-0)所示界面。通过相应的选择"开启指示灯" 或者"关闭指示灯",可以控制路由器的指示灯点亮或熄灭。

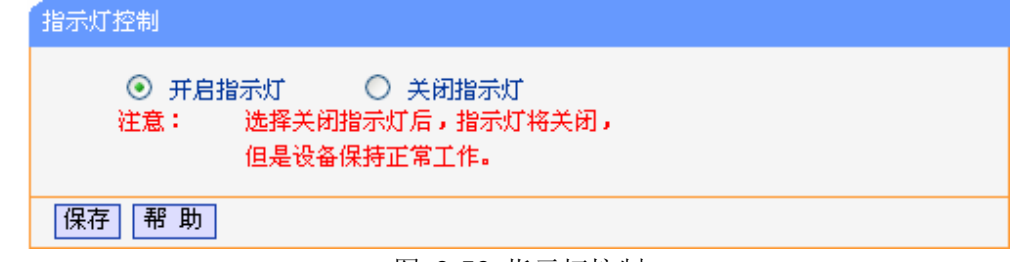

#### 图 9-56 指示灯控制

## <span id="page-150-0"></span>注意:

如果选择了"关闭指示灯",路由器的指示灯会熄灭,但是设备还将保持正常工作。

## **9.14.4** 诊断工具

选择菜单系统工具→诊断工具,可以在下图 [9-57](#page-150-1)界面中通过使用Ping或Tracert功能来测试路由器 和其它主机(包括网络设备)的连接情况。

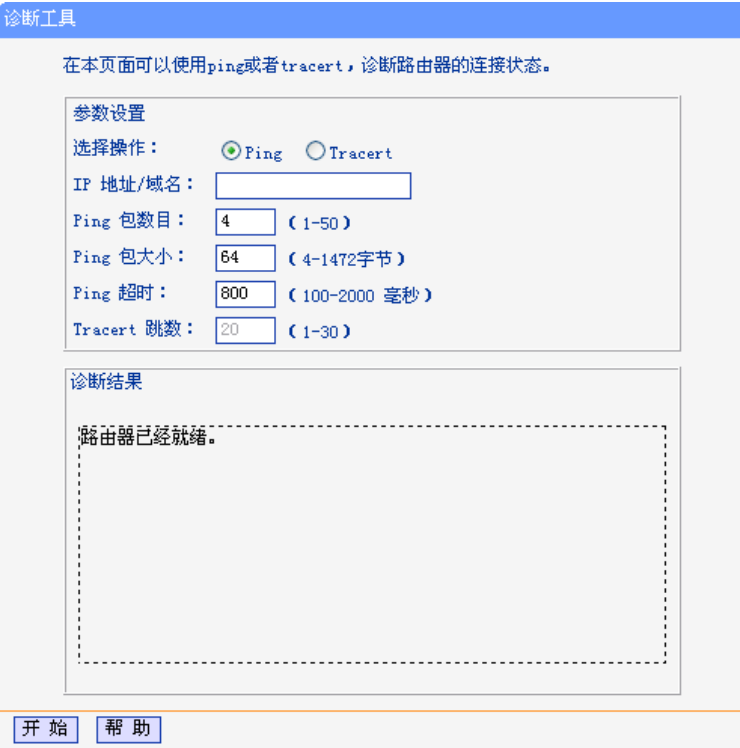

图 9-57 诊断工具

- <span id="page-150-1"></span>> 选择操作: 选择使用Ping或Tracert功能来检测路由器的连接状态。其中Ping功能用来检测路由 器和被测主机是否已连通及连接延时等,而Tracert功能用来检测路由器要连通被测主机时需经 过的其他路由器的个数。
- **IP**地址**/**域名:与路由器连接的设备的IP地址或域名。
- **Ping**包数目:Ping操作发出的Ping包数目,推荐保持默认值4。
- **Ping**包大小:Ping操作发出的Ping包的大小,推荐保持默认值64。
- > Ping超时: 设置Ping操作的超时时间。即超过这个时间没收到回应(Reply)时, 认为Ping操 作失败。

 **Tracert**跳数:设置Tracert的跳数,即超过此跳数值还没有连通待测设备时,将被判定为连接 失败。

填好相关参数后单击开始按钮,路由器就开始进行相应的Ping或Tracert测试了,并显示测试结果。 图[9-58](#page-151-0)是路由器与IP地址为192.168.1.253的主机正常连接时使用Ping功能诊断的结果,图 [9-59](#page-151-1)是 路由器与IP地址为192.168.1.254的主机没有连通时使用Ping功能诊断的结果。

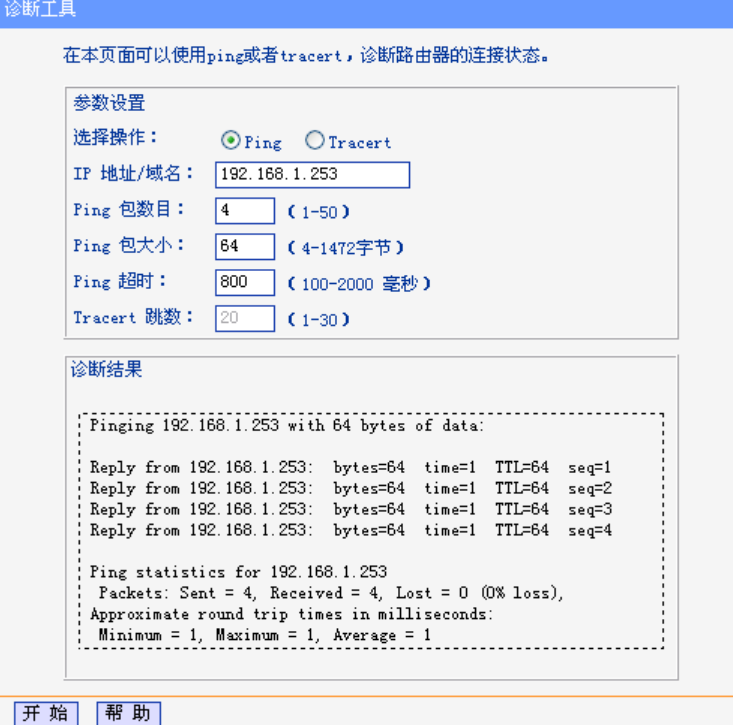

图 9-58 Ping 诊断结果—成功

<span id="page-151-0"></span>**SAN MARTINE PR** 

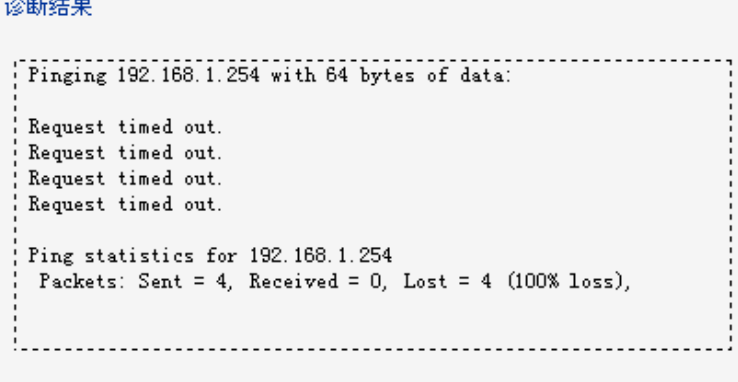

### 图 9-59 Ping 诊断结果—失败

<span id="page-151-1"></span>图 [9-60](#page-152-0)是路由器与IP地址为 192.168.1.253 的主机正常连接时使用Tracert功能诊断的结果, [图](#page-152-1) [9-61](#page-152-1)是路由器与IP地址为 192.168.1.254 的主机没有连通时使用Tracert功能诊断的结果。

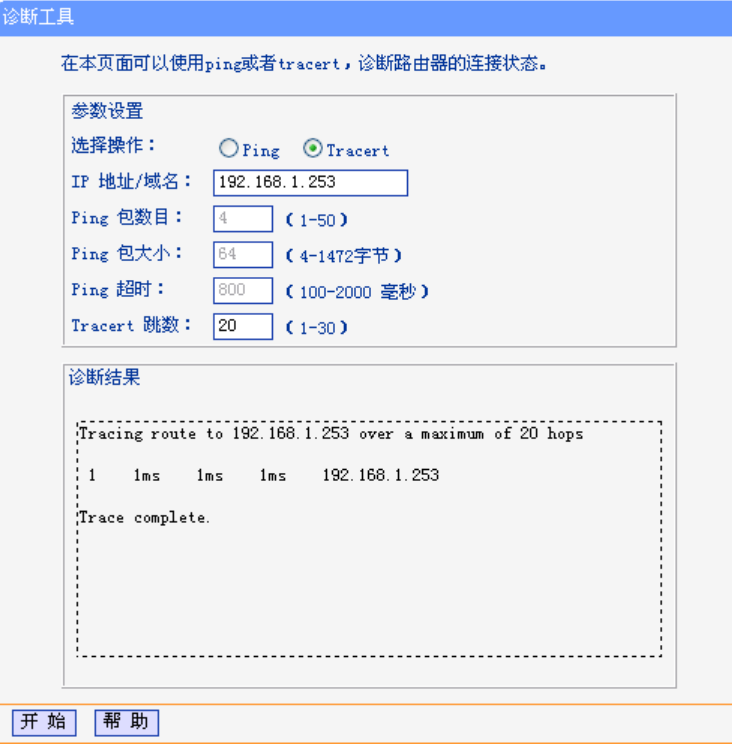

图 9-60 Tracert 诊断结果—成功

<span id="page-152-0"></span>

|   |   |   |   | Tracing route to 192.168.1.254 over a maximum of 20 hops |  |
|---|---|---|---|----------------------------------------------------------|--|
|   | ж | ж | ж | Request timed out.                                       |  |
| 2 | ж | ж | * | Request timed out.                                       |  |
| 3 | ж | ж | ж | Request timed out.                                       |  |
| 4 | ж | ж | ж | Request timed out.                                       |  |
| 5 | ж | ж | ж | Request timed out.                                       |  |
| 6 | ж | ж | ж | Request timed out.                                       |  |
| 7 | ж | ж | ж | Request timed out.                                       |  |
| 8 | ж | ж | ж | Request timed out.                                       |  |
| 9 | ж | ж | ж | Request timed out.                                       |  |

图 9-61 Tracert 诊断结果—失败

## **9.14.5** 软件升级

<span id="page-152-1"></span>选择菜单系统工具→软件升级,可以在下图 [9-62](#page-152-2)界面中升级本路由器的软件版本以获得更多的功 能和更为稳定的性能。

<span id="page-152-2"></span>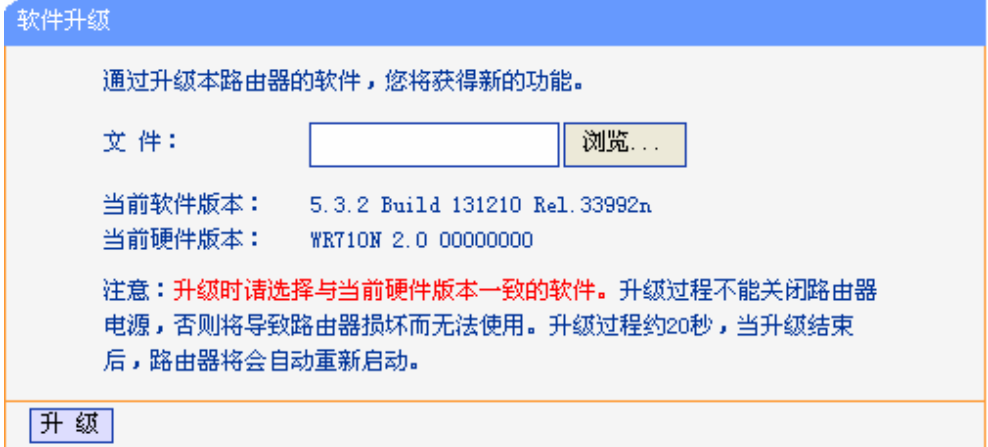

图 9-62 软件升级

软件升级步骤:

第一步: 登录本公司的网站([www.tp-link.com.cn\)](http://www.tp-link.com.cn/), 下载最新版本的软件。

- 第二步:关闭系统防火墙,包括系统自带的防火墙以及您另外安装的防火墙软件。
- 第三步: 在图 [9-62](#page-152-2)界面中, 点击"浏览"查找到最新版软件的升级文件。

第四步: 单击升级进行软件升级。

#### 注意:

- 1) 升级软件后,路由器可能会恢复到出厂默认设置,现有的所有设置信息将丢失,建议在升级 软件之前备份现有设置信息。
- 2) 升级时请选择与当前硬件版本一致的软件。升级过程中不能关闭路由器电源,否则将导致路 由器损坏而无法使用。当升级结束后,路由器将会自动重启。

## **9.14.6** 恢复出厂设置

选择菜单系统工具→恢复出厂设置,可以将路由器的所有设置恢复到出厂时的默认状态。恢复出厂 设置后,路由器将自动重启,恢复出厂设置页面如图 [9-63](#page-153-0)。

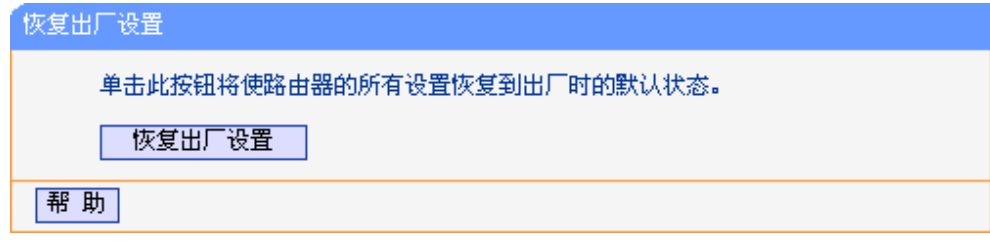

图 9-63 恢复出厂设置

<span id="page-153-0"></span>单击恢复出厂设置按钮,路由器的所有设置将恢复到出厂时的默认状态。其中:

- 默认的IP地址: 192.168.1.253
- 默认的子网掩码:255.255.255.0

#### 注意:

请在恢复出厂设置前备份配置信息。若有需要则可通过载入备份的配置信息来恢复路由器的配置。

## **9.14.7** 备份和载入配置

选择菜单系统工具→备份和载入配置,可以在下图 [9-64](#page-154-0)中备份或载入路由器配置文件。

配置备份功能可以将路由器的设置以文件形式保存到电脑中,以备下次使用;在升级路由器软件或 在载入新的配置文件前备份路由器的原有配置,可以有效防止升级软件或载入新配置文件过程中丢 失原有配置的问题。

配置载入功能则可以将先前保存的或已编辑好的配置文件重新载入。

如果需要为多台路由器配置相同的设置,则可以先配置一台路由器,保存其配置文件后,再将其载 入到其它的路由器中,这样可以有效节省配置时间。

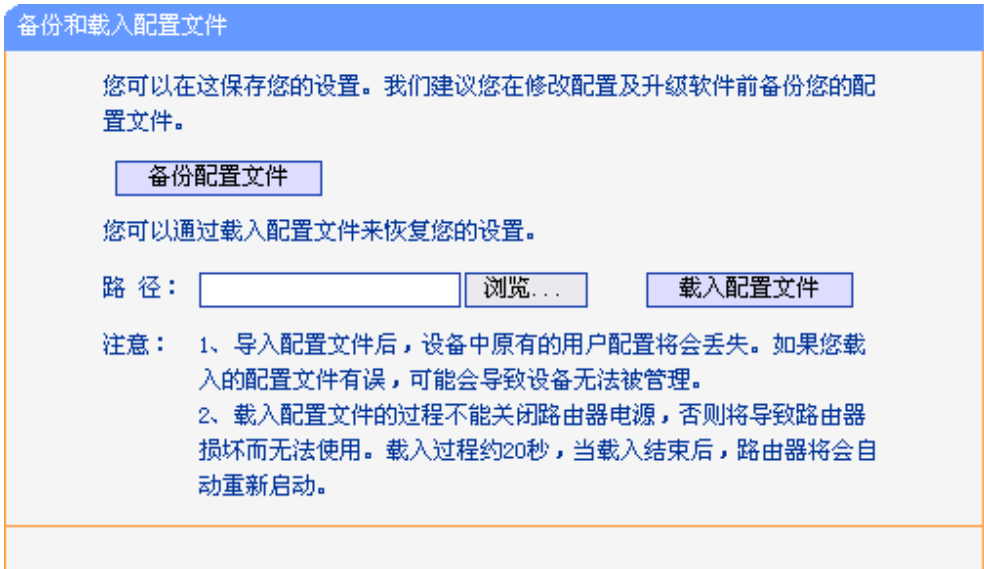

图 9-64 配置文件备份与载入

- <span id="page-154-0"></span>例**1**:如果您希望备份现有路由器的配置文件到C:\Router\backup,可以按照如下步骤操作。
	- 1. 在图 [9-64](#page-154-0)界面中点击备份配置文件。

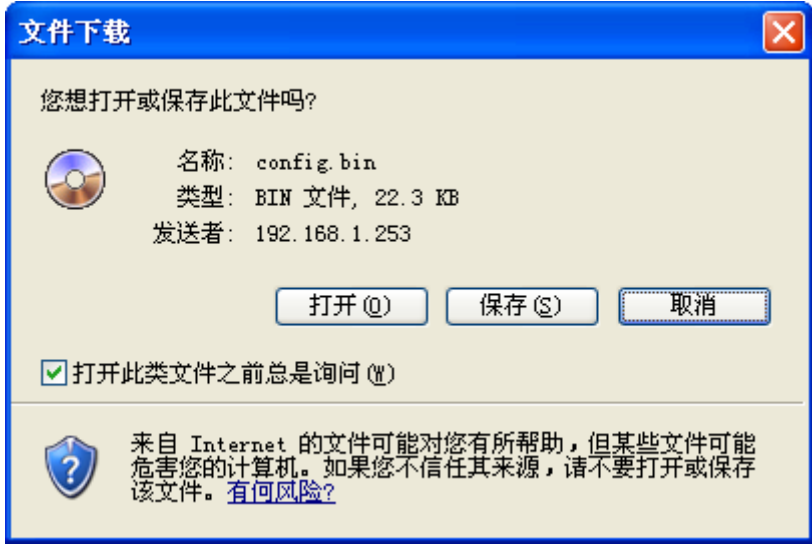

图 9-65 备份配置文件-文件下载

- <span id="page-154-1"></span>2. 在图 [9-65](#page-154-1)界面中点击保存按钮。
- 3. 在图 [9-66](#page-155-0)界面中选择文件存放路径"C:\Router\backup", 然后点击保存按钮即可完成文 件备份。

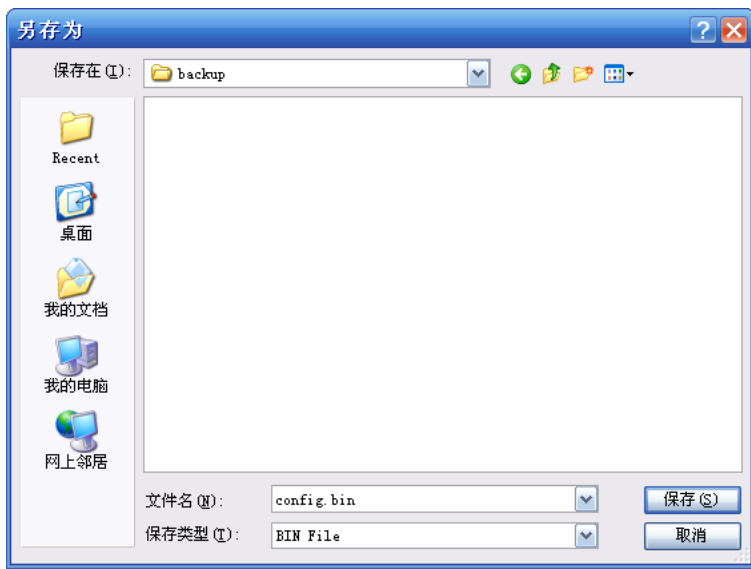

图 9-66 备份配置文件-选择文件存放路径

<span id="page-155-0"></span>例**2**:如果您希望将C:\Router\backup目录下的config.bin文件载入到路由器中,请按照如下步骤操作。

- 1. 在图 [9-64](#page-154-0)界面中单击浏览按钮来选定config.bin文件, 或者在"路径"栏中输入文件的全 路径"C:\Router\backup\config.bin"。
- 2. 在图 [9-64](#page-154-0)界面中点击载入配置文件按钮即可。

## 注意:

- 1) 载入配置文件后,设备中原有的配置信息将会丢失,所以在导入配置文件前请先备份配置。如 果载入的配置文件有误,可重新载入先前备份的文件。
- 2) 配置文件载入的过程中不能关闭路由器电源,否则将导致路由器损坏而无法使用。载入文件的 大小及配置命令正确与否会影响载入过程所需要的时间。如果载入结束且没有错误,路由器将 会自动重新启动。如果载入有错,请根据提示信息自己选择是否保存配置,最好能重启路由器。

## **9.14.8** 重启路由器

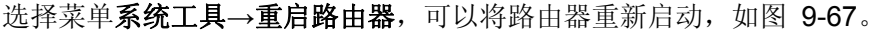

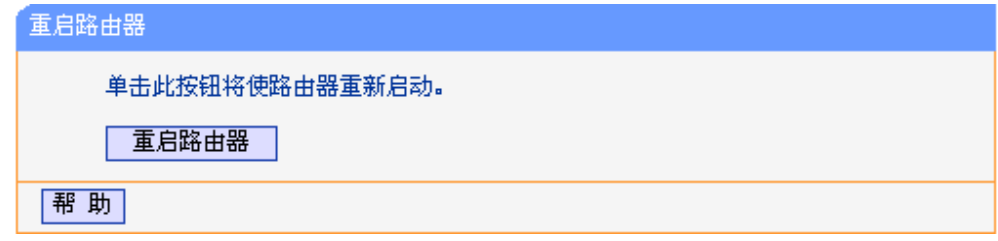

### 图 9-67 重启路由器

<span id="page-155-1"></span>本路由器的某些设置需要在路由器重新启动后才能生效,单击此按钮即可使路由器重新启动。 需要重启路由器的设置项目有:

- 修改路由器的 LAN 口 IP(系统自动重启)
- 修改路由器的 WEB 管理端口
- 升级路由器的软件(系统自动重启)
- 恢复路由器的出厂设置(系统自动重启)
- 载入路由器的配置(系统自动重启)

## **9.14.9** 修改登录口令

选择菜单系统工具→修改登录口令,可以在下图 [9-68](#page-156-0)界面中修改登录路由器管理界面的密码。修 改完成后,点击保存按钮即可。

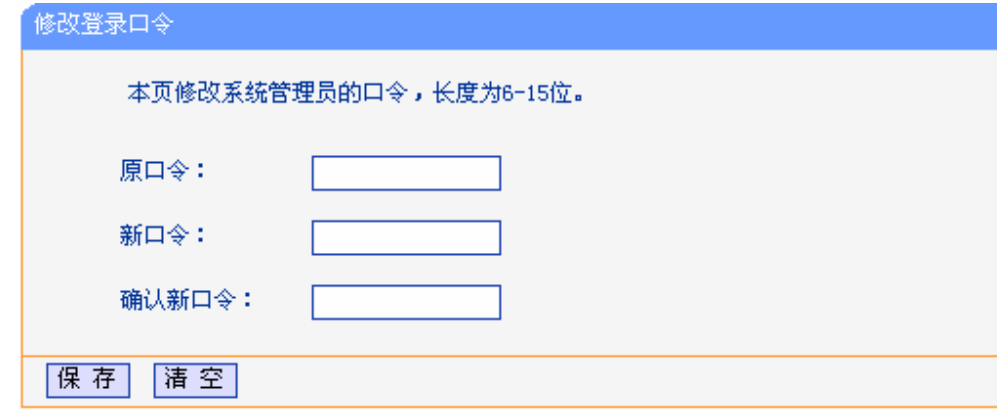

图 9-68 修改登录口令

### <span id="page-156-0"></span>注意:

出于安全考虑,我们强烈推荐您更改初始系统管理员的密码。如果忘了系统密码,请将路由器恢复 到出厂设置(如何恢复请参考3.2 [复位](#page-10-0))。

## **9.14.10** 系统日志

选择菜单系统工具→系统日志,可以在下图 [9-69](#page-156-1)中查看路由器的日志信息。该界面记录了路由器 的系统日志,可以通过查询日志了解网络情况和快速定位设备故障。

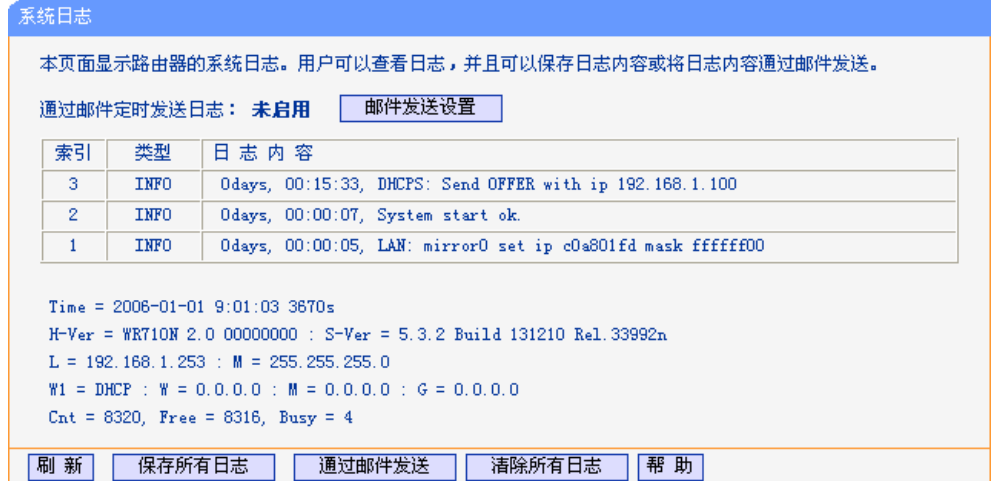

#### 图 9-69 系统日志

- <span id="page-156-1"></span>> 刷新: 点击此按钮, 路由器将刷新页面, 显示最新的日志列表。
- > 清除所有日志:点击此按钮,路由器中的日志将被永久删除。

## **9.14.11** 流量统计

选择菜单系统工具→流量统计,可以在下图 [9-70](#page-157-0)中查看路由器的流量信息。单击刷新按钮,可以 更新流量统计表;单击路由器数据流量统计表中对应条目后的重置,可以将该条目当前的流量数据 全部清零,并重新开始统计;单击删除,可以删除指定的流量统计信息。

## **TL-WR710N 150M** 迷你型无线路由器

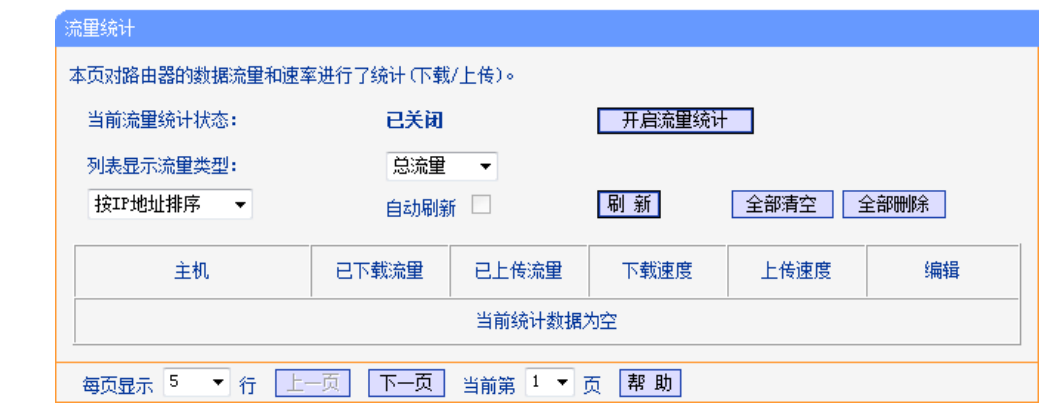

图 9-70 流量统计

- <span id="page-157-0"></span>> 数据包统计时间间隔:该数值决定了统计路由器当前流量的时间间隔。
- **IP** 地址:被统计主机的 IP 地址,此处也会显示该主机的 MAC 地址。
- > 总流量: 该项分别用数据包个数和字节数来统计路由器接收和发送数据的总流量。
- > 当前流量:该项显示在不同的统计单位下,路由器在当前 10 秒钟内接收和发送不同数据的总 流量。

#### 注意:

若要查看路由器的流量信息,必须先开启路由器的流量统计功能。如无需流量统计,可以关闭该功 能,这样可以提高路由器的数据处理能力。

## **9.15**退出登录

选择退出登录,则您将退出路由器的管理界面并回到登录界面。输入管理员密码并点击确认可重新 登录路由器的管理界面。

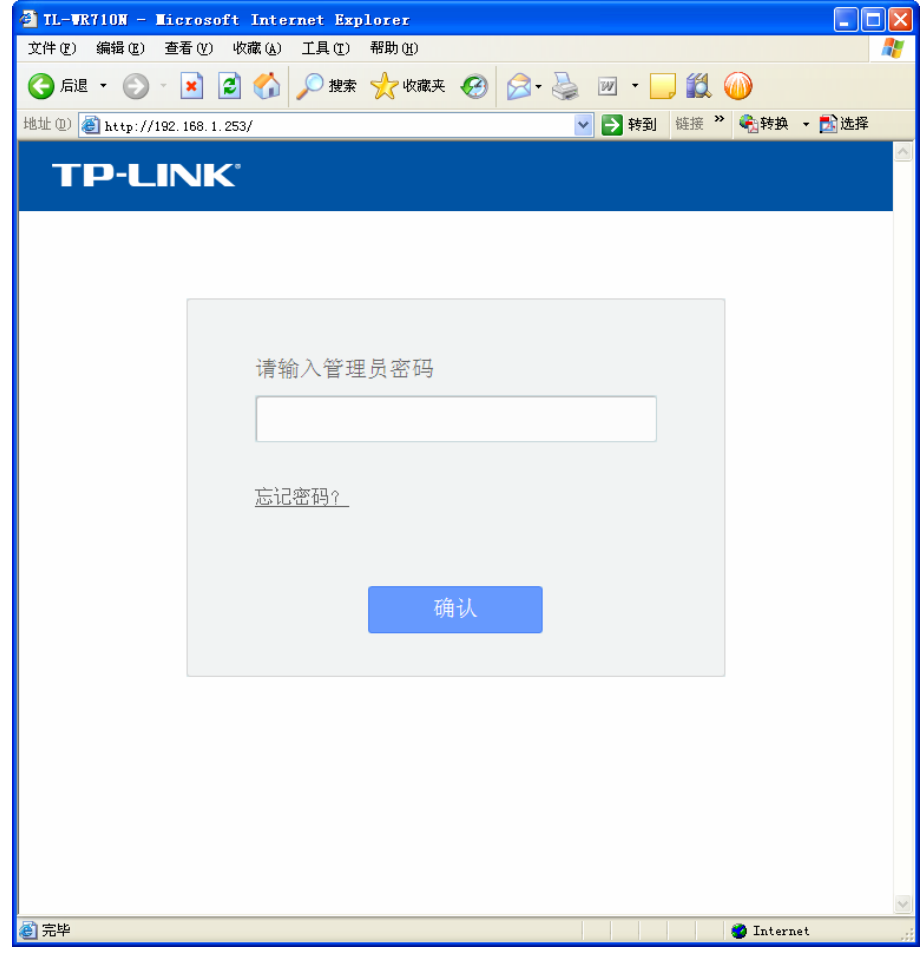

图 9-71

# 附录**A FAQ**

### **1.**忘记了登录路由器的系统管理员口令怎么办(如何将路由器复位)?

忘记了登录路由器的系统管理员口令只能将路由器恢复到出厂默认设置,即复位。在路由器的 后面板上有一个标识为 Reset 的按钮,通电状态下,按下 Reset 键 5 秒钟,系统指示灯快速 闪烁 5 次后松开,复位成功。

## **2.**登录不了路由器的管理界面怎么办?

- 1) 请确保计算机连接在路由器的 LAN 口;
- 2) 请确保计算机的 IP 地址以及 DNS 服务器已设为自动获取。
- 3) 如果修改了路由器的 WEB 管理端口 (默认为 80), 则登录路由器管理界面时应输入 http://LAN 口 IP:端口号, 如 http://tplogin.cn:88;
- 4) 请确保浏览器设置为从"不进行拨号连接"并且没有设置代理服务器;

方法如下(以 IE 浏览器为例):

依次选择工具—**Internet** 选项—连接,选择"从不进行拨号连接":

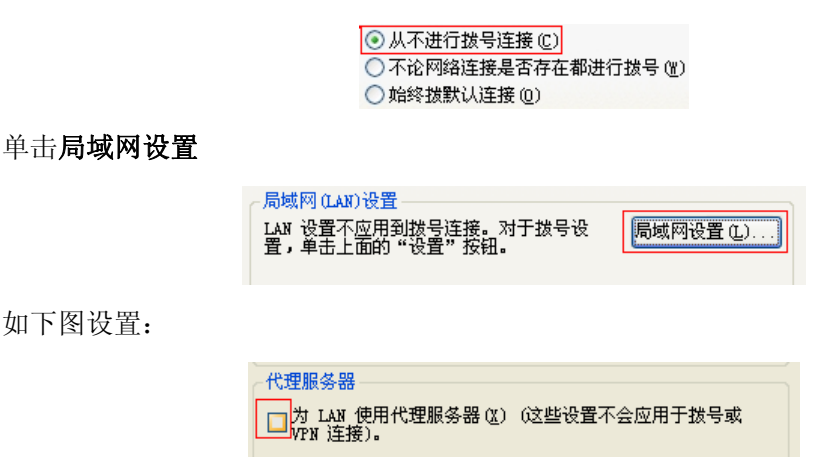

5) 可尝试更换其它计算机进行登录;

若上述提示不能帮助您登录到路由器,请将路由器恢复出厂设置并重新操作。

#### **3.** 为什么我的笔记本电脑搜索不到无线信号?

- 1) 如果是笔记本电脑内置的无线网卡,请确认无线功能开关已打开(建议联系笔记本电脑厂 商或杳阅相关说明书):
- 2) 在设备管理器中查看无线网卡驱动是否成功安装以及无线网卡是否已启用;

方法如下:

右键点击桌面上的我的电脑,选择属性-硬件-设备管理器

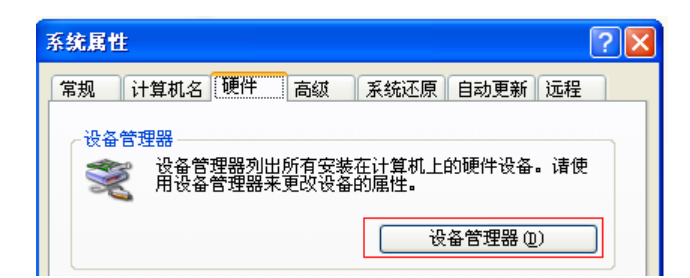

如下图中的绿色标识表示网卡驱动已安装成功且启用

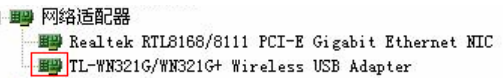

3) 检查笔记本电脑的无线服务是否开启;

方法如下(以 Windows XP 为例):

Ė

右键点击桌面上我的电脑,选择管理。在计算机管理中选择"服务和应用程序",再在"服 务"页面里面查看"Wireless Zero Configuration"的状态。

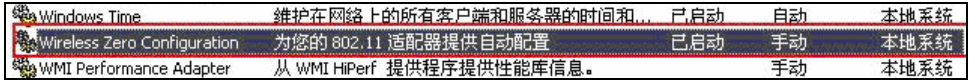

4) 请确认无线路由器的无线功能已开启且允许 SSID 广播。

■开启无线功能 ☑开启SSID广播

5) 尝试近距离是否可以搜索到无线信号,避免因障碍物太多导致信号衰减严重;

若上述提示不能帮助到您,请确认其它的无线网卡是否可以连接到该无线路由器。如果都不可 以,请将路由器恢复到出厂设置。

## **4.** 为什么我的笔记本电脑搜到无线信号却连接不上?

- 1) 请确认尝试连接的无线信号的名称与无线路由器设置的 SSID 号一致;
- 2) 请确认无线信号的强度,如果信号较弱,建议调整无线路由器的位置或近距离连接;
- 3) 请确认无线路由器是否设置加密,如果已设置加密,检查无线网卡与无线路由器的加密设 置是否一致;
- 4) 删除电脑上的无线网卡原有配置文件,重新进行连接;
- 5) 咨询笔记本电脑或无线网卡的厂商,按照相关的指导操作无线网卡进行连接;

若仍然无法连接,请将路由器恢复到出厂设置并重新设置。

#### **5.** 如何判断我的上网方式?

一般情况下,我们可以通过如下几种简单的方法来辨别常见的上网方式:

- 1) ADSL 虚拟拨号(PPPOE):宽带服务商只提供了一个用户名和密码(帐号和口令),不 接路由器时需拨号上网;
- 2) 静态 IP 地址:宽带服务商提供了相关的 IP 地址和网关等信息,不用路由器时需要配置相 关参数才可以上网;
- 3) 动态 IP 地址:宽带服务商没有提供任何参数,计算机不需要做任何设置。

#### **6.** 忘记无线加密的密钥怎么办?

一般来说有以下两种方法:

- 1) 使用网线连接计算机和无线路由器,通过有线的方式登录无线路由器并查看无线安全设置 的相关参数;
- 2) 将无线路由器恢复到出厂设置。

### **7.** 有线使用正常,为什么无线上不了网?

一般情况下,如果使用有线连接可以正常上网,那么说明路由器的配置基本上是正常的。请从 下面几个方面排除故障:

- 1) 检查无线网卡和无线路由器是否连接成功,(即检查用无线方式能否登录路由器管理界面);
- 2) 确认连接到了正确的无线路由器(根据 SSID 号判断);
- 3) 检查无线网络连接是否配置了正确的 IP 地址、网关和 DNS 服务器地址;
- 4) 检查一下路由器安全设置中有无设置过滤;

#### **8.** 为什么**QQ**正常,却打不开网页?

- 1) 检查网络连接是否配置了正确的 DNS 服务器地址(可以咨询当地运营商或者登录路由器 的管理界面,在运行状态—**WAN** 口状态—**DNS** 服务器处查看);
- 2) 检查浏览器设置为从不进行拨号连接并且没有设置代理服务器;
- 3) 更换一个浏览器(如 Firefox)进行访问。

#### **9.** 无线信号受哪些因素的影响?

- 1) 无线局域网采用的是微波传输,微波的最大特点就是绕射能力非常弱。家庭中最主要的障 碍物就是墙壁,它不仅阻挡无线信号还能把电磁的能量吸收掉,因此身处在墙后面的无 线接收设备只能接到很微弱的信号,或没有收到信号。
- 2) 微波炉、蓝牙设备、无绳电话、电冰箱等的强大磁场会使无线网络信号受到影响。
- 3) 如果在无线环境中存在多台无线设备还有可能存在频道冲突,无线信号串扰的问题。
- 4) 距离无线设备及电缆线路 100 米内的无线电发射塔、电焊机、电车或高压电力变压器等 强信号干扰源,也可能会对无线信号或设备产生强干扰。
- 5) 室外传播时天气情况对无线信号的影响也很大,雷雨天或天气比较阴沉的时候信号衰减比 较厉害,晴天里信号能传输的距离会比较远。

#### **10.** 如何改善信号传输质量?

- 1) 为无线路由/AP 选择一个最佳的放置地点。这个放置地点的要求如下:一、位置应偏高一 些,以便在较高地方向下辐射,减少障碍物的阻拦,尽量减少信号盲区;二、位置地点 选择时应使信号尽量少穿越隔墙,最好使房间中的无线客户端能与无线 AP 可视。另外, 放好后可微调路由器或天线的位置,以便找到最佳放置点。
- 2) 修改频道,减少无线串扰。注意:设置自己无线信号发射频道时也要尽量保证离别人的无 线信号频道 5 个以上。
- 3) 减少居家电器干扰,保证信号畅通无阻。放置无线 AP 时尽量远离上述设备。
- 4) 如果无线路由/AP 天线是可拆卸的,可以通过更换天线达到增强无线信号的目的。

# 附录**B IE**浏 览器设置

1 打开 IE 浏览器,选择菜单工具→Internet 选项..., 如下图 1 所示。

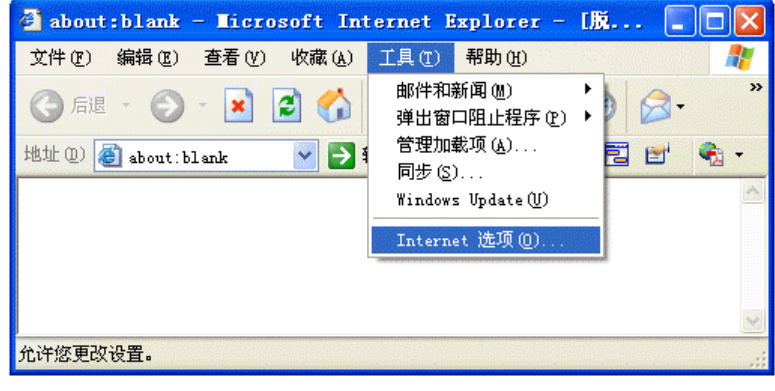

图 1

2 在 Internet 选项界面中点击"连接",勾选"从不进行拨号连接",或将"拨号和虚拟专用网络 设置"中的设置内容全部删除,如图2示。

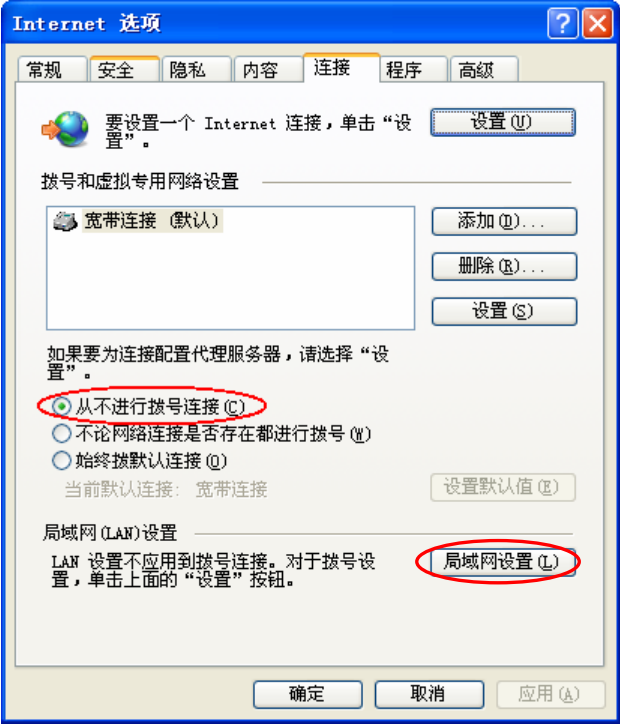

图 2

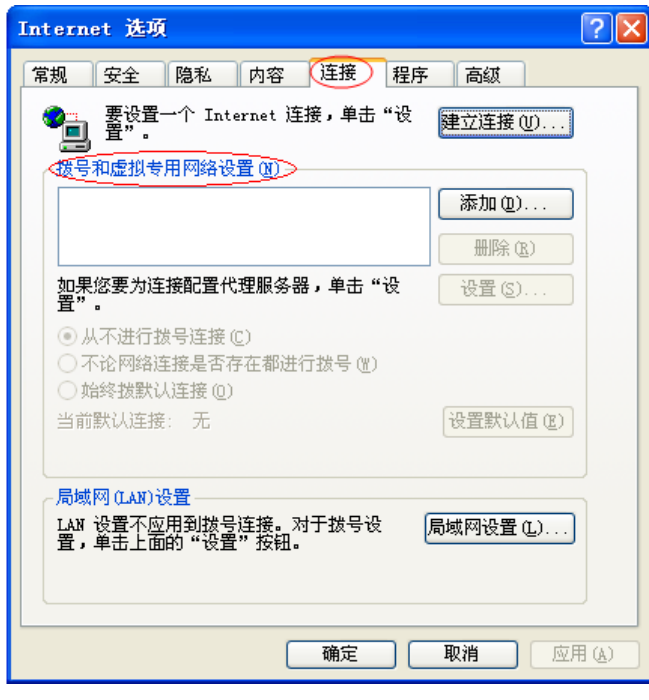

图 3

3 点击图 3 中的局域网设置**…**按钮,确保"代理服务器"下的复选框处于非选中状态,如下图 界面所示,单击确定按钮返回。

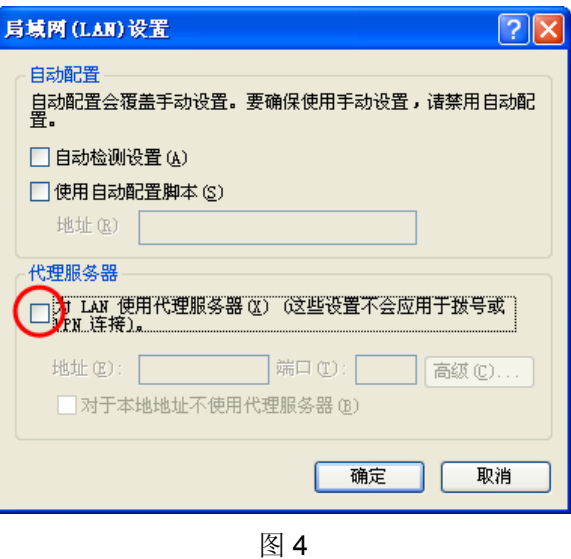

4 回到 IE 浏览器界面,选择菜单文件,单击下拉菜单中的脱机工作将该项将前面的"√"去掉, 如下图示。若该项前面没有"√"符号则表示脱机工作没有启用,不用设置。

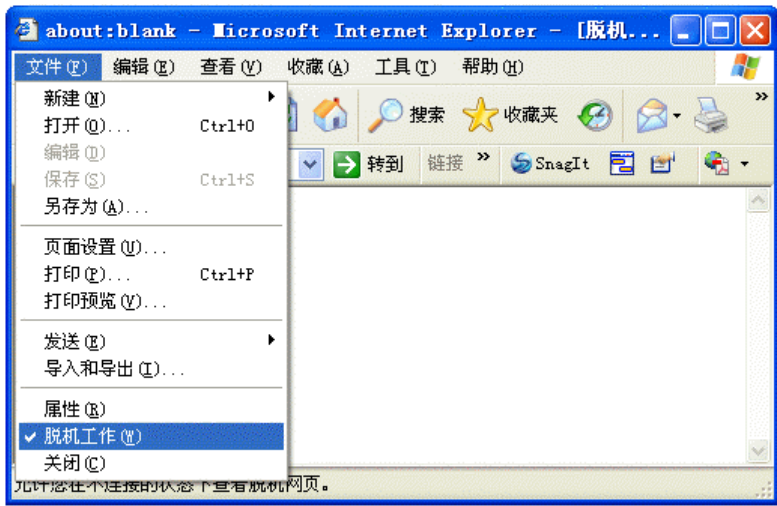

图 5

# 附录**C MAC**地址查询

## 一、 **Windows XP** 系统下的查询

1. 右键单击桌面上的"网上邻居"图标,在弹出的快捷菜单中选择属性。

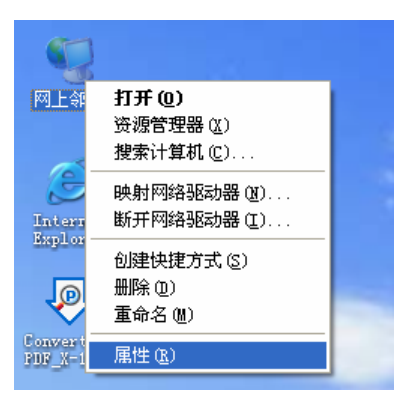

2. 在打开的新页面中,右键单击"本地连接",选择状态。

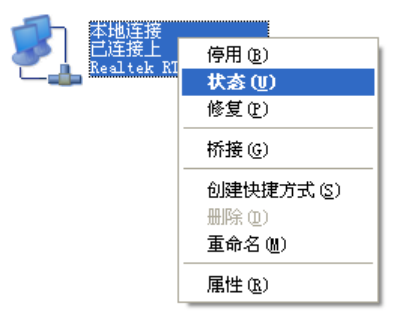

## 提示:

也可以在开始→控制面板→网络和 **Internet** 连接→网络连接中找到"本地连接"。

3. 单击"本地连接 状态"页面中的"支持"选项卡。

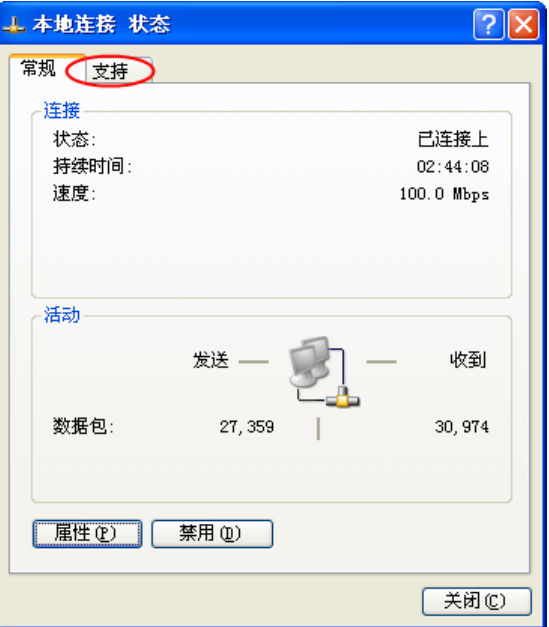

4. 单击页面中的详细信息按钮。

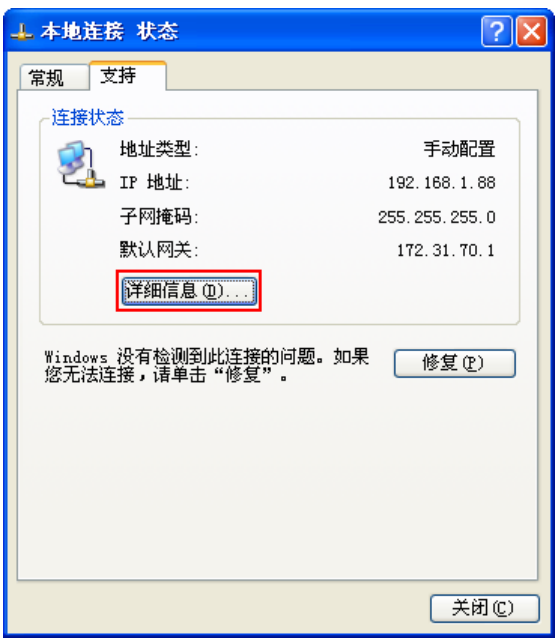

5. 在打开的"网络连接详细信息"页面中,看到的"实际地址"即是当前计算机的 MAC 地址。MAC 地址格式为 XX-XX-XX-XX-XX-XX,其中 X 为 16 进制数,即 0~9 或 A~F 之间的值。此例中 查看到的 MAC 地址为 00-0A-66-EB-54-37。

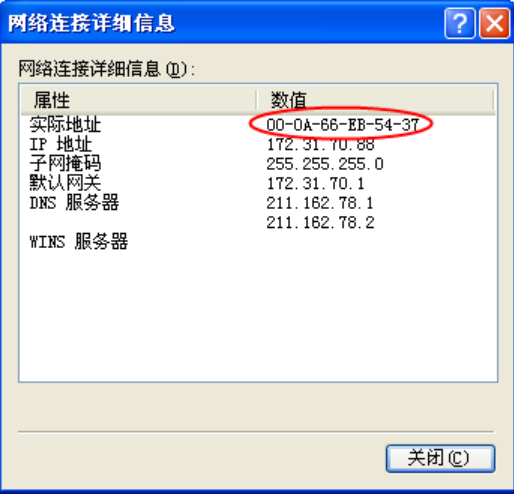

- 二、**Windows Vista** 系统下的查询
- 1. 单击任务栏上的开始按钮,然后选择"控制面板"。

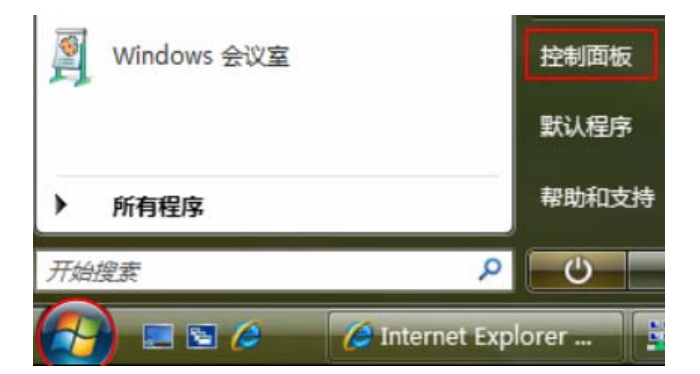

2. 选择页面左边的"经典视图",然后双击"网络和共享中心"。

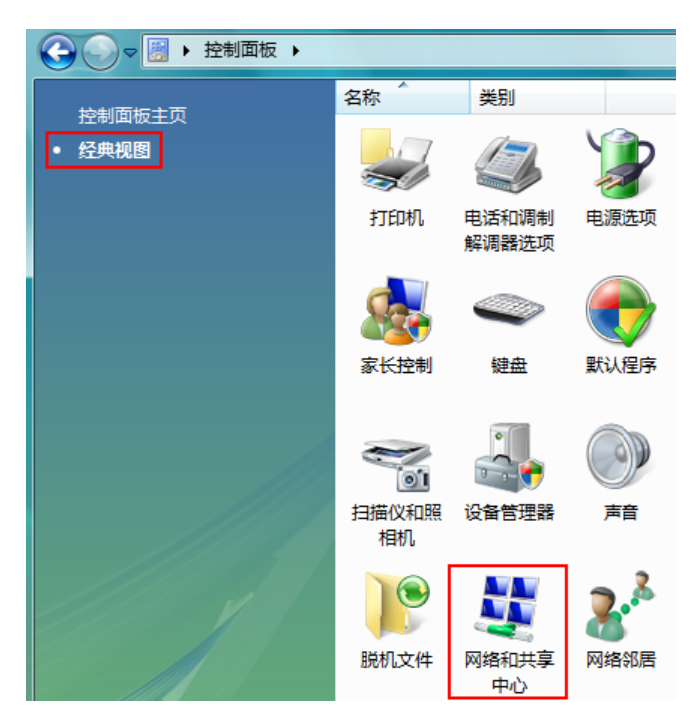

3. 在打开的页面中,单击"查看状态"。

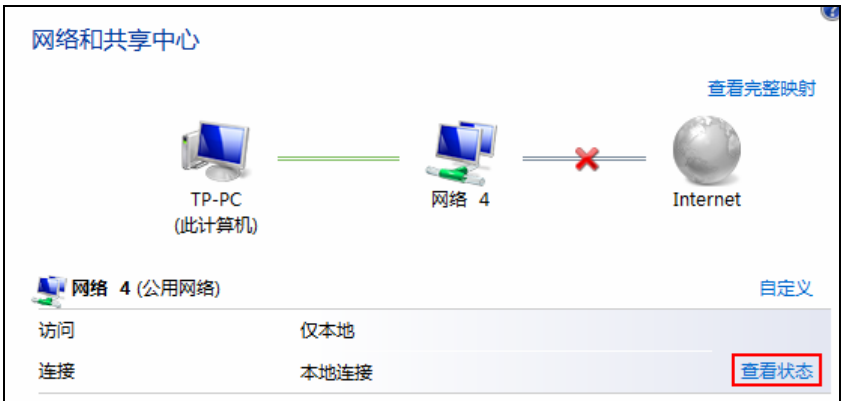

4. 单击"本地连接 状态"页面中的详细信息按钮。

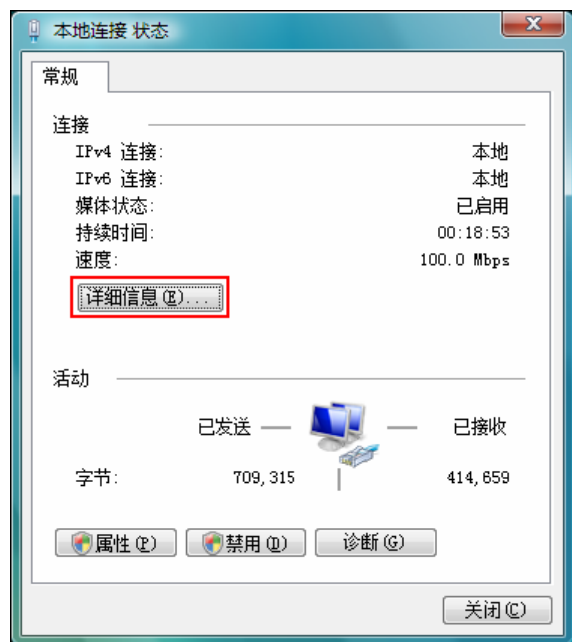

5. 在打开的"网络连接详细信息"页面中,您看到的"实际地址"即是当前计算机的 MAC 地址。MAC 地址格式为 XX-XX-XX-XX-XX-XX,其中 X 为 16 进制数,即 0~9 或 A~F 之间的值。此例中查看 到的 MAC 地址为 00-19-66-5E-EC-11。

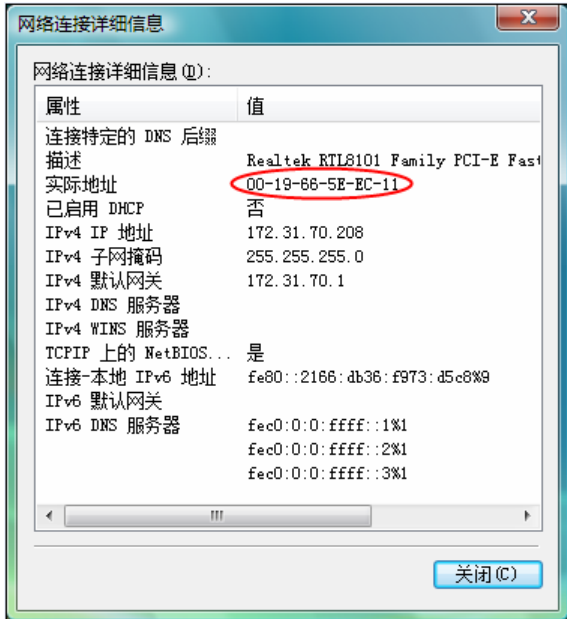

# 附录**D** 规格参数

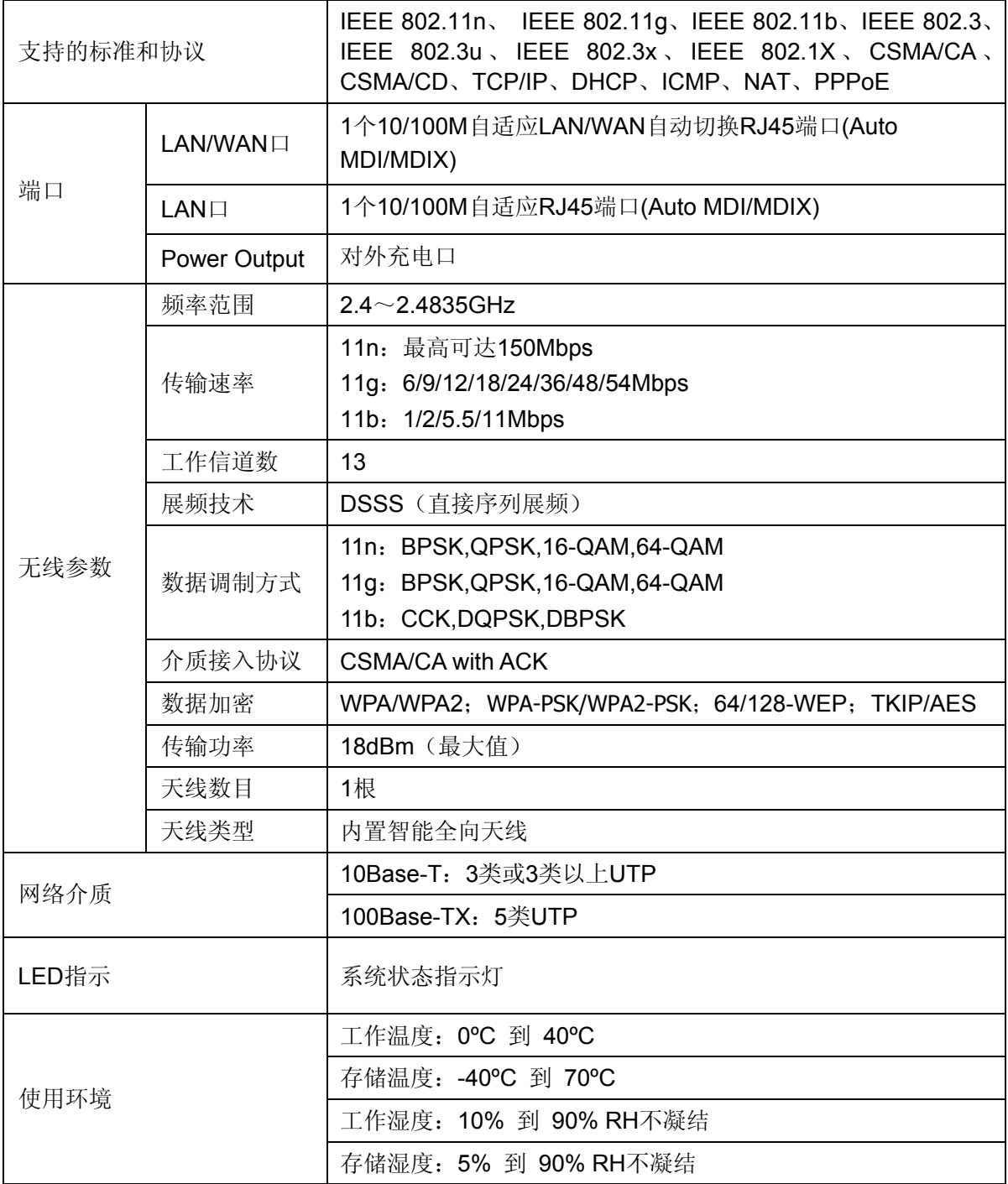